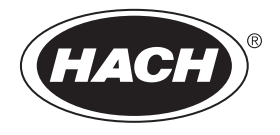

DOC012.98.90329

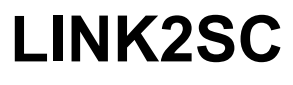

05/2016, Edition 2

**User Manual Bedienungsanleitung Manuale utente Manuel d'utilisation Manual del usuario Manual do utilizador Návod k použití Gebruikershandleiding Brugervejledning Instrukcja obsługi Bruksanvisning Käyttäjän käsikirja Ръководство за потребителя Használati útmutató Manual de utilizare Руководство пользователя Kullanım Kılavuzu Návod na obsluhu Navodila za uporabo Korisnički priručnik Εγχειρίδιο χρήσης**

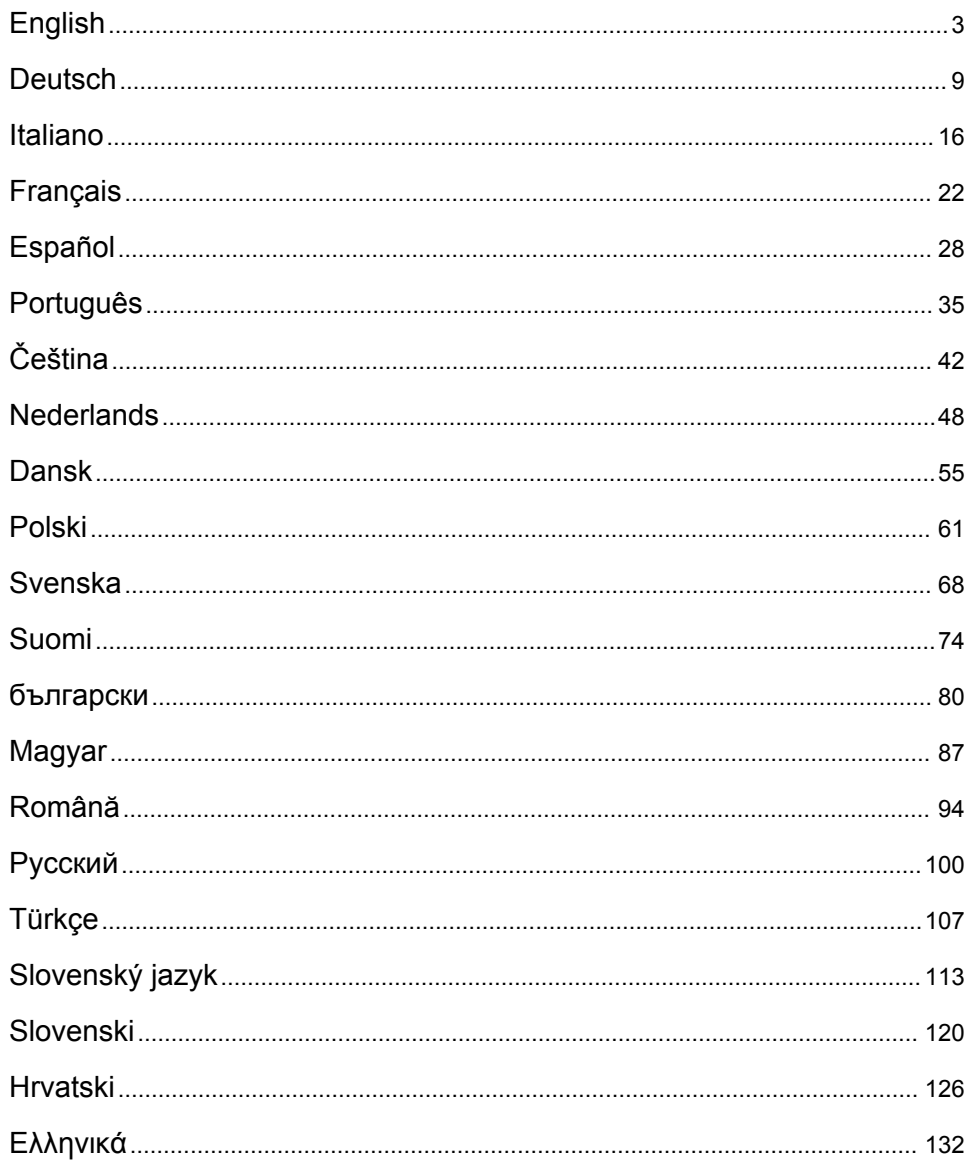

# <span id="page-2-0"></span>**Table of contents**

Specifications on page 3 [Installation](#page-4-0) on page 5

Product overview on page 3 [Operation](#page-4-0) on page 5

# **Specifications**

Specifications are subject to change without notice.

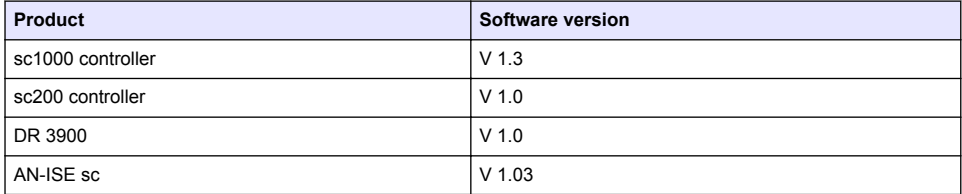

## **Product overview**

The LINK2SC software function enables optimum interaction of the process measuring equipment and the photometer in the laboratory. It enables direct measurement correction of the online sc probe via a photometer operating under laboratory conditions (refer to [Introduction to matrix correction](#page-3-0) on page 4). LINK2SC also enables laboratory control measurement. Measurement data is transferred from the sc probe to the photometer, where it is then archived together with the photometric reference data.

One or more online measurement values are used to create a job on the sc controller; this job is transferred to the photometer via a local network connection or via SD memory card and USB adapter. A job is an XML file containing measurement values and additional controller and probe information.

The water probe drawn at the same time as this is analyzed in the laboratory in line with the same parameters.

In the photometer, the photometric measured value is assigned to the probe value in the job. If the job is then sent back to the sc controller, the probe is corrected automatically.

Data transfer is either via SD memory card or local network  $(LAN)^1$ .

<sup>1</sup> Only valid for sc1000 controllers.

#### <span id="page-3-0"></span>**Figure 1 Communication between the process measurement equipment and the photometer in the laboratory**

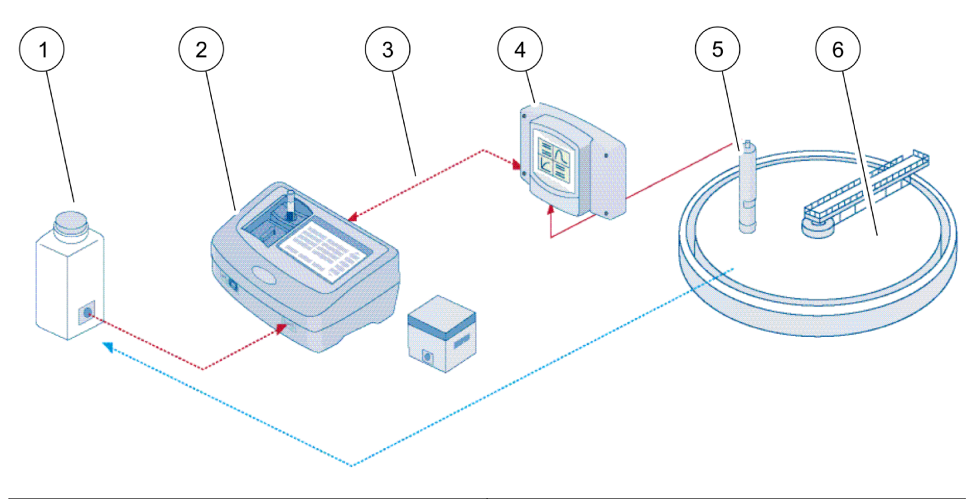

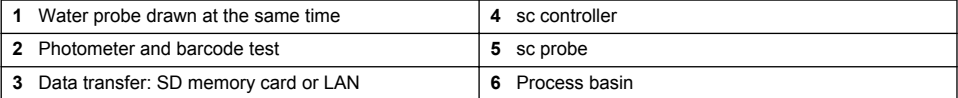

#### **Introduction to matrix correction**

There are various options available for sc probes to correct the probe value by means of laboratory values (as a reference value).

This example uses the AN-ISE sc probe, for which the sample laboratory value can be entered as either nitrate nitrogen (NO<sub>3</sub>-N) or ammonium nitrogen (NH $_4$ -N). This laboratory value corrects the value measured by the probe. For precise information, please refer to the calibration/matrix correction chapter of the AN-ISE sc user manual.

LINK2SC supports matrix correction 1 and 2 and makes an independent decision as to which of the two correction types is to be used for the application. The comparison measurements should be taken on different days and at different times in order to record a maximum number of changes in concentration. The following table describes the two correction types in more detail.

**Table 1 AN-ISE sc correction types (extract from user manual)**

<span id="page-4-0"></span>

| <b>LINK2SC</b>         | Correction | <b>Application</b>                                                                                                    |
|------------------------|------------|----------------------------------------------------------------------------------------------------|
| <b>CREATE JOB</b>      | MATRIX1    | MATRIX1 is the most commonly used correction type and is the<br>recommended first step. MATRIX1 performs a single-point matrix<br>correction for ammonium and/or nitrate; this is done either with or without<br>compensation electrode correction (potassium and/or chloride), though<br>"without" is sufficient in most cases. Compensation electrode correction is<br>only necessary if a higher level of accuracy is required. With a MATRIX1,<br>a sample must be taken when the correction is triggered and analyzed in<br>the laboratory. MATRIX1 is activated when the laboratory value is<br>entered. |
| <b>NEW MEASUREMENT</b> | MATRIX2    | MATRIX2 correction is recommended for dynamic processes with a large<br>fluctuation of nitrate/ammonium over at least half a decade <sup>2</sup> . With a<br>MATRIX2, a sample must be taken for both points (a high and a low<br>concentration) when the correction is triggered and analyzed in the<br>laboratory. MATRIX2 is activated when the laboratory value is entered.                                                                                                    |

## **Installation**

## **LAN**

Configure the photometer IP address on the sc1000 controller<sup>3</sup>. Also observe the instructions in the user manuals for the photometer and the sc controller.

### **SD memory card**

The sc controller has an SD memory card slot.

The SD memory card is used to:

- Save log files from all instruments.
- Update the sc controller software.
- Restore settings without network access.
- Perform the LINK2SC process.

The SD memory card must be inserted in a USB adapter in order to connect to the photometer.

# **Operation**

### **Work sequence: CREATE JOB**

- **1.** Create the job file on the sc controller (refer to [Work sequence: sc controller](#page-6-0) on page 7).
	- **a.** Select LINK2SC from the sc controller menu.
	- **b.** Select CREATE JOB from the LINK2SC menu.
	- **c.** Select the SENSOR NAME from the create job menu.
	- **d.** Select the PARAMETER of the job file from the sensor menu.
	- **e.** As soon as the parameter has been selected, take a comparison sample for the laboratory measurement.
	- **f.** Use JOB->LAB to transfer the job file from the job status menu to the laboratory. (SD memory card must be inserted in the sc controller if this is being used.)

<sup>&</sup>lt;sup>2</sup> Examples of half a decade: The concentrations of nitrate nitrogen shift between 1 and 5 mg/L  $NO<sub>3</sub>-N$  and between 5 and 25 mg/L NO<sub>3</sub>-N. (Conc2 = (Conc1  $\times$  10)/2)

<sup>&</sup>lt;sup>3</sup> Only valid for sc1000 controllers.

- **2.** Process the job with the photometer (refer to [Work sequence: photometer](#page-7-0) on page 8). (If the SD memory card is being used, it must be connected to the photometer via a USB adapter.)
	- **a.** Use the LINK2SC button on the toolbar to open the job list. Pending jobs are identified with numbers in a yellow circle.
	- **b.** Select a job.
	- **c.** Select the parameter to be processed.
	- **d.** Analyze the comparison sample.
	- **e.** Assign the result to the job, if applicable.
	- **f.** Use SEND to adjust. (If the SD memory card is being used, it must be connected to the photometer via a USB adapter.)
- **3.** LAN<sup>4</sup>: When the default setting is active, the probe is automatically corrected with the laboratory measurement data once the job has been returned.

*Note: LINK2SC>CONFIGURE>AUTO JOB can be used to deactivate automatic correction. The probe must then be corrected manually as per transfer via SD memory card.*

or

SD memory card: The job must then be activated manually on the controller. Proceed as follows:

- **a.** Insert the SD memory card in the sc controller.
- **b.** Select LINK2SC from the sc controller menu.
- **c.** Select JOBS FROM CARD from the LINK2SC menu. (Jobs are loaded into the sc controller.)
- **d.** Select JOB LIST from the LINK2SC menu.
- **e.** Select the corresponding job from the list.
- **f.** Select ACTIVATE JOB. (The probe is corrected.)

### **Work sequence: NEW MEASUREMENT**

- **1.** In order for LINK2SC to be able to select the best correction type for the application in question (refer to [Introduction to matrix correction](#page-3-0) on page 4), each further sensor correction must be performed via "NEW MEASUREMENT" and not via "CREATE JOB".
	- **a.** Select LINK2SC from the sc controller menu.
	- **b.** Select JOB LIST from the LINK2SC menu.
	- **c.** Select the corresponding job from the list.
	- **d.** Select NEW MEASUREMENT.
	- **e.** Select the PARAMETER for the new measurement.
	- **f.** Take a comparison sample for the laboratory measurement.
	- **g.** Use JOB->LAB to transfer the job file from the job status menu to the laboratory. (SD memory card must be inserted in the sc controller if this is being used.)
- **2.** Process the job with the photometer (refer to [Work sequence: CREATE JOB](#page-4-0) on page 5 step 2).
- **3.** LAN<sup>5</sup>: The probe is automatically corrected with the laboratory measurement data once the job has been returned.

or

SD memory card: The job must then be activated manually on the controller (refer to [Work](#page-4-0) [sequence: CREATE JOB](#page-4-0) on page 5 step 3).

<sup>4</sup> Only valid for sc1000 controllers.

<sup>5</sup> Only valid for sc1000 controllers.

## <span id="page-6-0"></span>**Work sequence: sc controller**

Menu structure based on sc1000 controller; the menu structure for the sc200 may differ slightly.

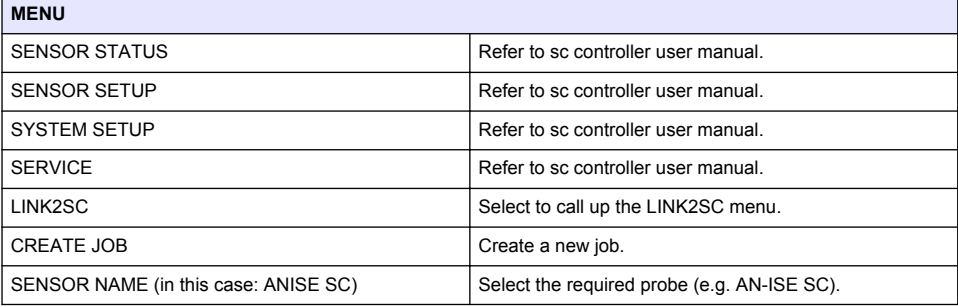

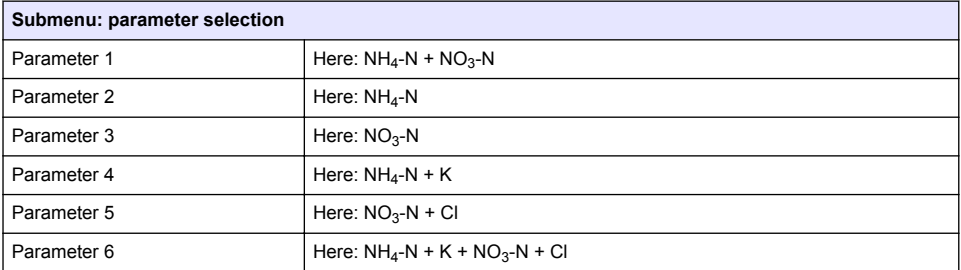

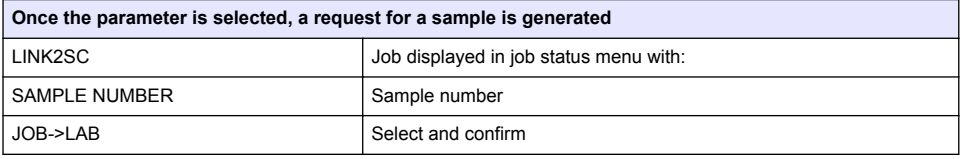

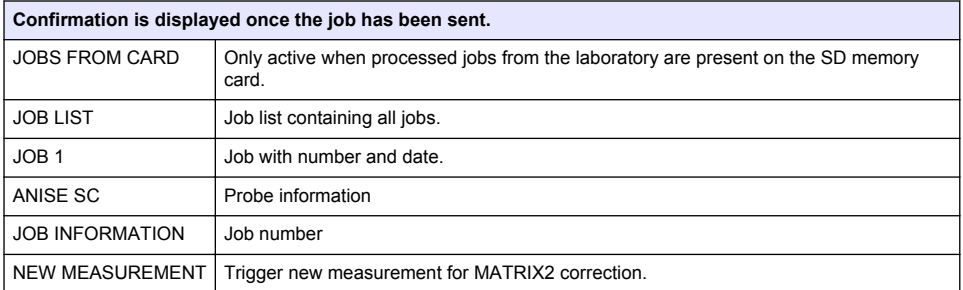

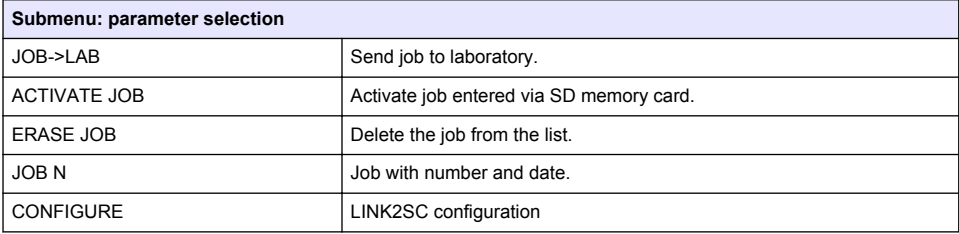

<span id="page-7-0"></span>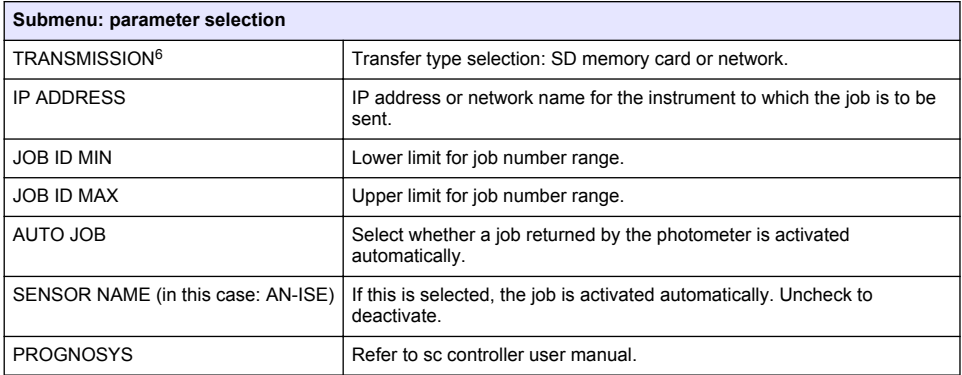

#### **Work sequence: photometer**

- **1.** Once the job has been transferred via LAN or SD memory card to the photometer, press the LINK2SC button on the toolbar. A LINK2SC job list is displayed.
- **2.** Select the job to be processed and use SELECT to open it. The job details are then displayed: job ID, date, time, parameter, sensor measurement value and proposed test.
- **3.** Use one of the instructions that follow to select the parameter and examine the test.
	- **a.** To examine with a recommended barcode test, insert the coded vial.
	- **b.** To examine with a recommended non-barcode test, push **MEASURE** and start the measurement.
	- **c.** To examine with a non-recommended test, select OPTION>SELECT PROGRAM. Select a program and push **MEASURE** to start the measurement.
- **4.** Select ASSIGN RESULT TO JOB, if applicable.
- **5.** Use the options in JOB DETAILS to edit and delete the measurement result or do the result assignment from the data log.
- **6.** Select SEND to send a single parameter to the controller.
- **7.** Select JOB LIST to show the list.
- **8.** Select SEND to send a completed job to the controller.
	- **a.** LAN<sup>7</sup>: The probe is automatically corrected with the laboratory measurement data once the job has been returned.

*Note: Once the correction has been implemented successfully, confirmation (job with green tick) is sent back to the photometer, where it can be archived. If an implausible measurement value means that the correction cannot be made, the job is returned with a red cross.*

*Note: If the network connection is interrupted, an error message is output. The job can also be saved on a connected SD memory card and transferred to the controller that way.*

- **b.** SD memory card: If the SD memory card is being used, it must be connected to the photometer via a USB adapter. The job must then be manually activated on the controller. The JOB LIST button goes back to the list to access the Main Menu.
- **9.** Use OPTIONS to access a submenu for job management. HISTORY accesses completed archived jobs; DELETE JOB moves jobs to the archive.

<sup>6</sup> Only valid for sc1000 controllers.

<sup>&</sup>lt;sup>7</sup> Only valid for sc1000 controllers.

## <span id="page-8-0"></span>**Inhaltsverzeichnis**

Technische Daten auf Seite 9 [Installation](#page-10-0) auf Seite 11

Produktübersicht auf Seite 9 [Betrieb](#page-10-0) auf Seite 11

# **Technische Daten**

Änderungen vorbehalten.

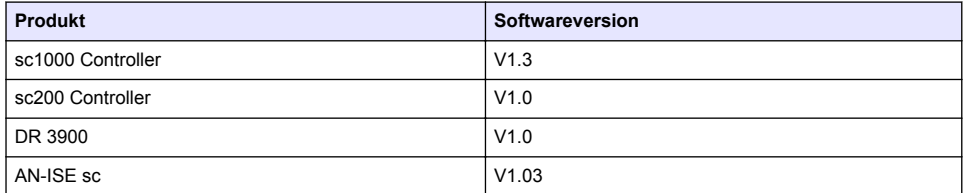

# **Produktübersicht**

Die Softwarefunktion LINK2SC ermöglicht ein optimales Zusammenspiel der Prozess-Messgeräte und Photometer im Labor. Über LINK2SC ist eine direkte Messwertkorrektur der online arbeitenden scSonde mit einem unter Laborbedingungen arbeitenden Photometer möglich (siehe [Einführung](#page-9-0) [Matrixkorrektur](#page-9-0) auf Seite 10). Eine zweite Funktion von LINK2SC ist die Labor-Kontrollmessung. Hier werden die Messdaten der scSonde zum Photometer übertragen und dort zusammen mit den photometrisch ermittelten Referenzdaten archiviert.

Am scController wird auf Basis eines oder mehrerer Online-Messwerte ein sogenannter Job erstellt, der mit einer lokalen Netzwerkverbindung, oder alternativ mit einer SD-Speicherkarte und einem USB-Adapter, an das Photometer übermittelt wird. Ein Job ist eine XML-Datei mit Messwerten und zusätzlichen Informationen vom Controller und der Sonde.

Die zeitgleich gezogene Wasserprobe wird im Labor auf den gleichen Parameter analysiert.

Im Photometer wird in dem Job der photometrisch gemessene Wert dem Sondenwert zugewiesen. Wird der Job an den scController zurück geschickt, wird die Sonde automatisch korrigiert.

Die Datenübertragung erfolgt entweder über eine SD-Speicherkarte oder ein lokales Netzwerk  $(LAN)<sup>1</sup>$ .

<sup>1</sup> Gültig nur für sc1000 Controller.

<span id="page-9-0"></span>**Abbildung 1 Kommunikation der Prozess-Messgeräte und Photometer im Labor**

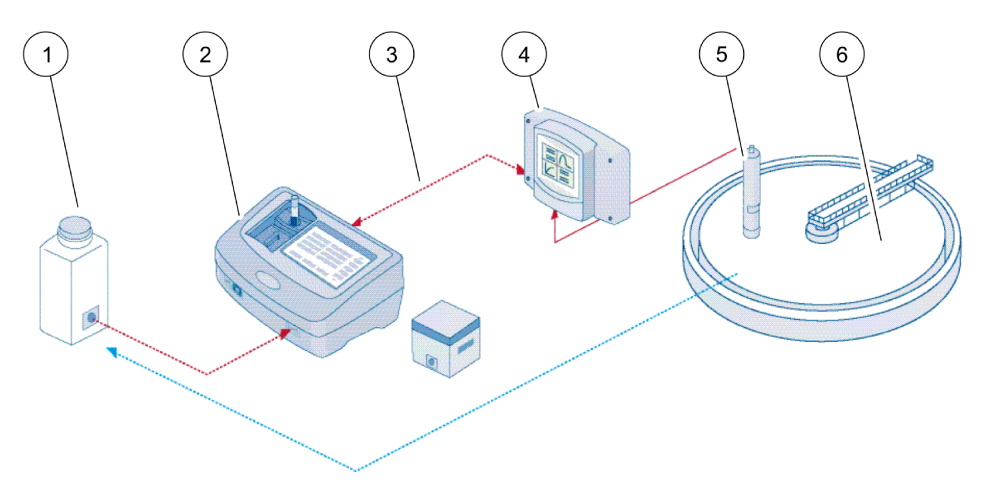

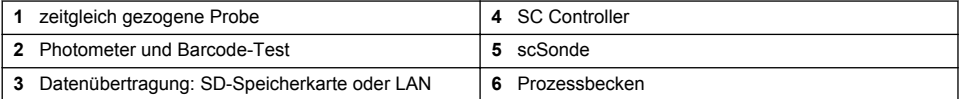

## **Einführung Matrixkorrektur**

Bei scSonden gibt es verschiedene sondenabhängige Möglichkeiten den Sondenwert mit Laborwerten (als Referenzwert) zu korrigieren.

Als Beispiel dient hier die Sonde AN-ISEsc, bei der der Laborwert der Probe als Nitratstickstoff (NO<sub>3</sub>-N) oder als Ammoniumstickstoff (NH4-N) eingegeben werden kann. Dieser Laborwert korrigiert den zuvor von der Sonde gemessenen Wert. Genaue Informationen finden Sie in der Bedienungsanleitung AN-ISEsc, Kapitel Kalibrierung / Matrixkorrektur.

LINK2SC unterstützt die Matrixkorrektur 1 und 2 und entscheidet selbstständig, welche der beiden Korrekturarten für die Applikation durchgeführt wird. Die Vergleichsmessungen sollten an unterschiedlichen Tagen und zu verschiedenen Uhrzeiten durchgeführt werden, um maximale Konzentrationsänderungen zu erfassen. In der folgenden Tabelle sind die beiden Korrekturarten näher beschrieben.

#### **Tabelle 1 Korrekturarten der AN-ISEsc (Auszug aus der Bedienungsanleitung)**

<span id="page-10-0"></span>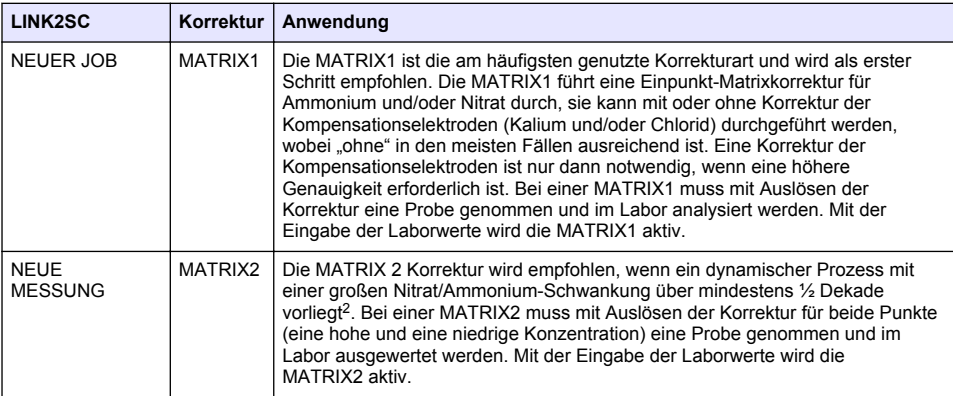

### **Installation**

#### **LAN-Netzwerk**

Stellen Sie am sc1000Controller die IP-Adresse des Photometers ein<sup>3</sup>. Beachten Sie hierzu auch die Bedienungsanleitung Ihres Photometers und die Bedienungsanleitung zum scController.

#### **SD-Speicherkarte**

Die sc Controller besitzen einen SD-Speicherkarten-Steckplatz.

Die SD-Speicherkarte wird genutzt, um

- Protokolldateien von allen Messgeräten zu speichern.
- die sc-Controller-Software zu aktualisieren.
- Einstellungen ohne Netzzugriff zurückzusetzen.
- den LINK2SC-Prozess durchzuführen.

Um die SD-Speicherkarte mit dem Photometer zu verbinden, muss diese in einen USB-Adapter eingesetzt werden.

## **Betrieb**

### **Arbeitsablauf - NEUER JOB**

- **1.** Erstellen der Job-Datei am scController (siehe [Arbeitsablauf scController](#page-12-0) auf Seite 13).
	- **a.** Wählen Sie LINK2SC im scController Menü aus.
	- **b.** Wählen Sie NEUER JOB im LINK2SC-Menü aus.
	- **c.** Wählen Sie den SENSOR NAMEN im Neuer Job-Menü aus.
	- **d.** Wählen Sie den PARAMETER der Job-Datei im Sensor-Menü aus.
	- **e.** Nehmen Sie unmittelbar nach der Auswahl des Parameters eine Vergleichsprobe für die Labormessung.
	- **f.** Übertragen Sie mit JOB-> LAB die Job-Datei aus dem Jobstatus-Menü in das Labor. (Die SD-Speicherkarte muss im scController eingesetzt sein, wenn diese verwendet wird.)

<sup>&</sup>lt;sup>2</sup> Beispiele für eine halbe Dekade: Die Konzentrationen von Nitratstickstoff wechselt zwischen 1 und 5 mg/L NO<sub>3</sub>-N und zwischen 5 und 25 mg/L NO<sub>3</sub>-N. (Conc2 = (Conc1  $\times$  10)/2)

<sup>&</sup>lt;sup>3</sup> Gültig nur für sc1000 Controller.

- **2.** Bearbeiten des Jobs mit dem Photometer (siehe [Arbeitsablauf Photometer](#page-13-0) auf Seite 14). (Wenn die SD-Speicherkarte verwendet wird, muss sie über einen USB-Adapter am Photometer angeschlossen sein.)
	- **a.** Öffnen Sie die Job-Liste über die LINK2SC-Schaltfläche in der Werkzeug-Leiste. Ausstehende Jobs sind mit Zahlen in einem gelben Kreis gekennzeichnet.
	- **b.** Wählen Sie einen Job aus.
	- **c.** Wählen Sie den zu bearbeitenden Parameter aus.
	- **d.** Analysieren Sie die Vergleichsprobe.
	- **e.** Weisen Sie das Ergebnis dem Job zu, falls zutreffend.
	- **f.** Passen Sie mit SENDEN an. (Wenn die SD-Speicherkarte verwendet wird, muss sie über einen USB-Adapter am Photometer angeschlossen sein.)
- **3.** LAN-Netzwerk<sup>4</sup> : Wenn die Standardeinstellung aktiviert ist, wird die Sonde automatisch mit den Labormessdaten korrigiert, sobald der Job zurückgegeben wurde.

*Hinweis: Mit LINK2SC>KONFIGURIEREN>AUTO JOB kann die automatische Korrektur deaktiviert werden. Die Sonde muss dann, wie bei der Übertragung mit der SD-Speicherkarte manuell korrigiert werden.*

oder

SD-Speicherkarte: Sie müssen den Job anschließend am Controller manuell aktivieren. Gehen Sie wie folgt vor:

- **a.** Stecken Sie die SD-Speicherkarte wieder in den scController.
- **b.** Wählen Sie LINK2SC im scController Menü aus.
- **c.** Wählen Sie JOBS VON KARTE im LINK2SC-Menü aus. (Jobs werden in den scController geladen)
- **d.** Wählen Sie JOB LISTE im LINK2SC-Menü aus.
- **e.** Wählen Sie den entsprechenden Job aus der Job Liste aus.
- **f.** Wählen Sie JOB AKTIVIEREN an. (Die Sonde wird korrigiert.)

## **Arbeitsablauf - NEUE MESSUNG**

- **1.** Damit LINK2SC die beste Korrekturart für die betreffende Anwendung auswählen kann (siehe [Einführung Matrixkorrektur](#page-9-0) auf Seite 10), muss jede weitere Sensorkorrektur über "NEUE MESSUNG" und nicht über "JOB ERSTELLEN" durchgeführt werden.
	- **a.** Wählen Sie LINK2SC im scController Menü aus.
	- **b.** Wählen Sie JOB LISTE im LINK2SC-Menü aus.
	- **c.** Wählen Sie den entsprechenden Job aus der Job Liste aus.
	- **d.** Wählen Sie NEUE MESSUNG aus.
	- **e.** Wählen Sie den PARAMETER der neuen Messung aus.
	- **f.** Nehmen Sie eine Vergleichsprobe für die Labormessung.
	- **g.** Übertragen Sie mit JOB-> LAB die Job-Datei aus dem Jobstatus-Menü in das Labor. (Die SD-Speicherkarte muss im scController eingesetzt sein, wenn diese verwendet wird.)
- **2.** Verarbeiten Sie die Arbeit mit dem Photometer (siehe [Arbeitsablauf NEUER JOB](#page-10-0) auf Seite 11 Schritt 2).
- 3. LAN-Netzwerk<sup>5</sup>: Die Sonde wird automatisch mit den Labormessdaten korrigiert, sobald der Job zurückgegeben wird.

oder

SD-Speicherkarte: Der Job muss dann manuell am Controller aktiviert werden (siehe [Arbeitsablauf - NEUER JOB](#page-10-0) auf Seite 11 Schritt 3).

<sup>4</sup> Gültig nur für sc1000 Controller.

<sup>5</sup> Gültig nur für sc1000 Controller.

## <span id="page-12-0"></span>**Arbeitsablauf scController**

Menüstruktur basiert auf sc1000 Controller, die Menüstruktur des sc200 kann geringfügig davon abweichen.

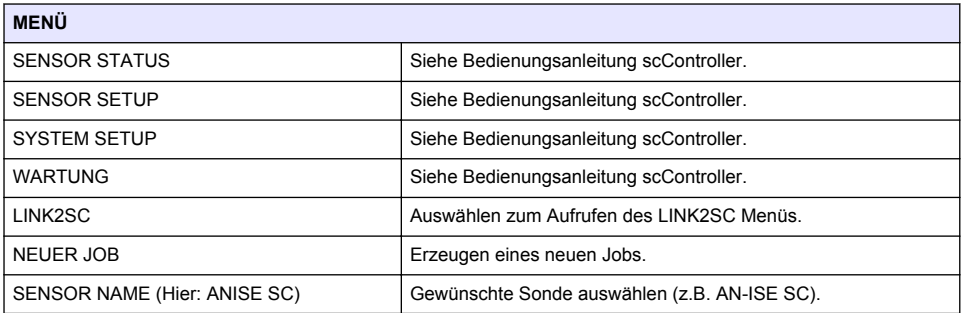

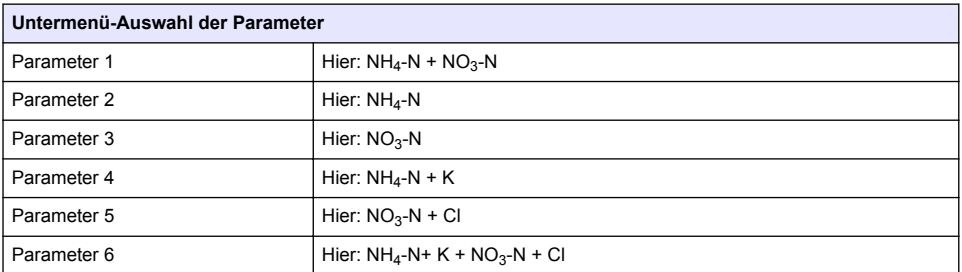

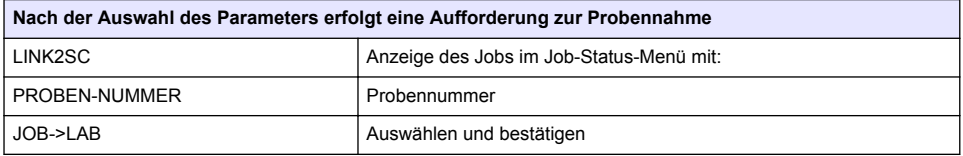

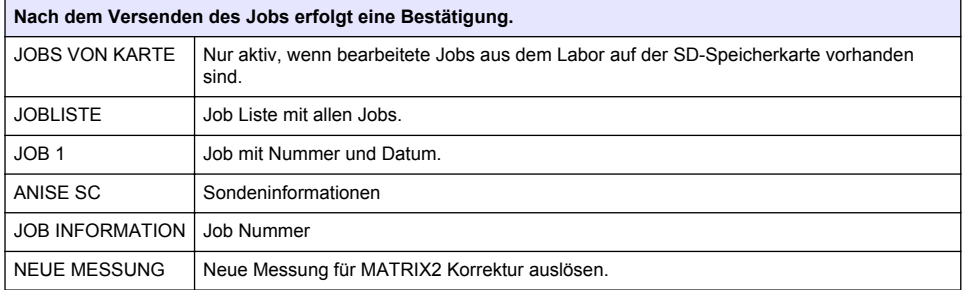

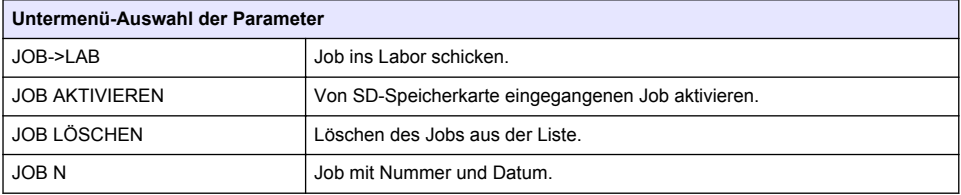

<span id="page-13-0"></span>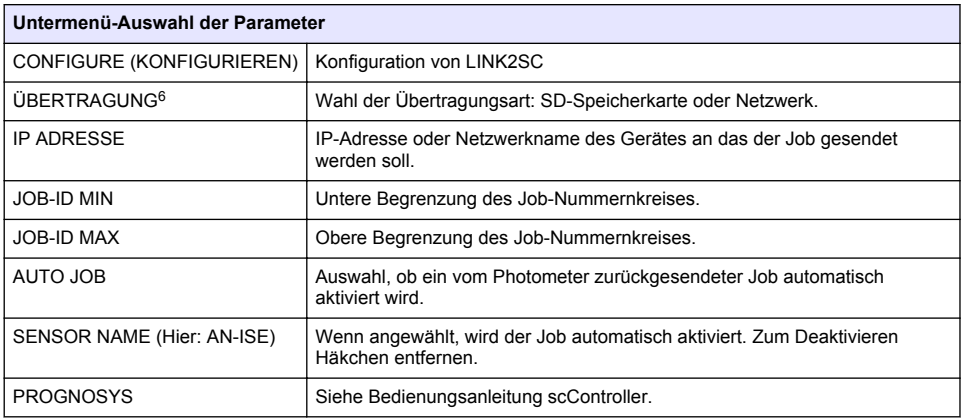

#### **Arbeitsablauf Photometer**

- **1.** Nachdem Sie den Job über das LAN-Netzwerk, oder eine SD-Speicherkarte zum Photometer übertragen haben, drücken Sie auf die LINK2SC-Schaltfläche in der Werkzeug-Leiste. Eine LINK2SC Job Liste wird angezeigt.
- **2.** Wählen Sie den zu verarbeitenden Job, und öffnen Sie ihn mit AUSWÄHLEN. Die Details des Jobs werden angezeigt: Job-ID, Datum, Uhrzeit, Parameter, Sensor-Messwert und vorgeschlagener Test.
- **3.** Wählen Sie den Parameter und untersuchen Sie den Test mithilfe einer der folgenden Anweisungen.
	- **a.** Um mit einem empfohlenen Barcode-Test zu untersuchen, setzen Sie die Barcode-Küvette ein.
	- **b.** Um mit einem empfohlenen Nicht-Barcode-Test zu untersuchen, drücken Sie **MESSEN**, und starten Sie die Messung.
	- **c.** Um mit einem nicht empfohlenen Test zu untersuchen, wählen Sie OPTION>PROGRAMM WÄHLEN. Wählen Sie ein Programm, und drücken Sie auf **MESSEN**, um die Messung zu starten.
- **4.** Wählen Sie ERGEBNIS DEM JOB ZUORDNEN, falls zutreffend.
- **5.** Verwenden Sie die Optionen in JOBDETAILS, um das Messergebnis zu bearbeiten und zu löschen, oder verwenden Sie die Ergebniszuweisung aus dem Datenprotokoll.
- **6.** Wählen Sie SENDEN, um einen einzigen Parameter an den Controller zu senden.
- **7.** Wählen Sie JOB LISTE, um die Liste anzuzeigen.
- **8.** Wählen Sie SENDEN, um einen abgeschlossenen Job an den Controller zu senden.
	- a. LAN-Netzwerk<sup>7</sup>: Die Sonde wird automatisch mit den Labormessdaten korrigiert, sobald der Job zurückgegeben wird.

*Hinweis: Nach erfolgreicher Korrektur wird eine Bestätigung (Job mit grünem Haken) an das Photometer zurück gesendet und kann dort archiviert werden. Konnte die Korrektur aufgrund eines nicht plausiblen Messwertes nicht durchgeführt werden, so wird der Job mit einem roten Kreuz zurück gesendet.*

*Hinweis: Ist die Netzwerkverbindung unterbrochen, so erfolgt eine Fehlermeldung. Der Job kann alternativ auch auf eine angeschlossene SD-Speicherkarte gespeichert und zum Controller übermittelt werden.*

**b.** SD-Speicherkarte: Bei Verwendung der SD-Speicherkarte muss diese mit einem USB-Adapter an das Photometer angeschlossen werden! Sie müssen den Job anschließend am

<sup>6</sup> Gültig nur für sc1000 Controller.

<sup>7</sup> Gültig nur für sc1000 Controller.

Controller manuell aktivieren. Mit der Schaltfläche JOB LISTE wechseln Sie zur Liste, um das Hauptmenü aufzurufen.

**9.** Öffnen Sie mit OPTIONEN ein Untermenü für die Jobverwaltung. MIT VERLAUF greifen Sie auf archivierte abgeschlossene Jobs zu; JOB LÖSCHEN verschiebt Jobs in das Archiv.

# <span id="page-15-0"></span>**Sommario**

Descrizione del prodotto a pagina 16 [Funzionamento](#page-17-0) a pagina 18

Dati tecnici a pagina 16 [Installazione](#page-17-0) a pagina 18

# **Dati tecnici**

I dati tecnici sono soggetti a modifica senza preavviso.

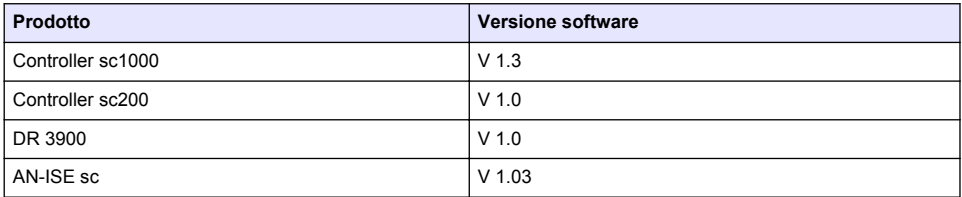

## **Descrizione del prodotto**

La funzione software LINK2SC consente un'interazione ottimale delle apparecchiature di misurazione di processo e del fotometro in laboratorio. Tale funzione abilita la correzione diretta delle misure della sonda sc in linea tramite un fotometro che opera in condizioni di laboratorio (consultare la [Introduzione alla correzione matrice](#page-16-0) a pagina 17). Inoltre, LINK2SC abilita la misura di controllo di laboratorio. I dati relativi a tale misura vengono trasferiti dalla sonda sc al fotometro, dove vengono archiviati insieme ai dati di riferimento fotometrici.

Uno o più valori di riferimento in linea vengono utilizzati per creare dati sull'unità SC; tali dati vengono trasferiti al fotometro tramite la connessione di rete locale, oppure tramite scheda di memoria SD e adattatore USB. I dati consistono di un file XML contenente i valori misurati e le informazioni aggiuntive sull'unità e sulla sonda.

Il campione letto dalla sonda viene prelevato nello stesso momento e analizzato in laboratorio con gli stessi parametri.

Nel fotometro, il valore fotometrico misurato viene assegnato al valore dei dati della sonda. Se i dati vengono rinviati all'unità SC, la sonda viene automaticamente corretta.

Il trasferimento dei dati avviene tramite scheda di memoria SD o rete locale (LAN)<sup>1</sup>.

<sup>1</sup> Valido esclusivamente per l'unità SC1000.

#### <span id="page-16-0"></span>**Figura 1 Comunicazione tra le apparecchiature di misura del processo e il fotometro in laboratorio**

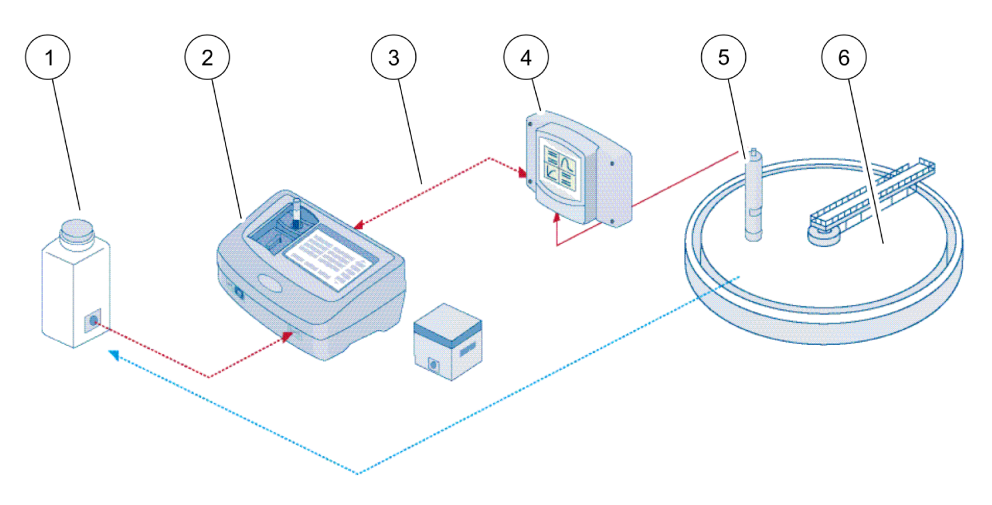

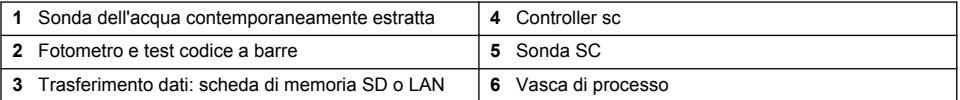

#### **Introduzione alla correzione matrice**

Le sonde SC dispongono di diverse opzioni di correzione del valore sonda per mezzo dei valori di laboratorio (come valore di riferimento).

Questo esempio si avvale della sonda sc AN-ISE, per la quale è possibile inserire il valore di laboratorio del campione sia come azoto nitrico (NO<sub>3</sub>-N) che come azoto ammoniacale (NH<sub>4</sub>-N). Il valore di laboratorio corregge il valore misurato dalla sonda. Per informazioni precise, consultare il capitolo su calibrazione/correzione matrici del manuale utente sc AN-ISE.

LINK2SC supporta la correzione matrice 1 e 2 e decide autonomamente rispetto ai due tipi di correzione da utilizzare per l'applicazione. Le misure di confronto devono essere effettuate in giorni e orari diversi al fine di registrare un numero massimo di modifiche della concentrazione. Nella tabella seguente sono descritti in maggior dettaglio i due tipi di correzione.

#### **Tabella 1 Tipi di correzione sc AN-ISE(citazione dal manuale utente)**

<span id="page-17-0"></span>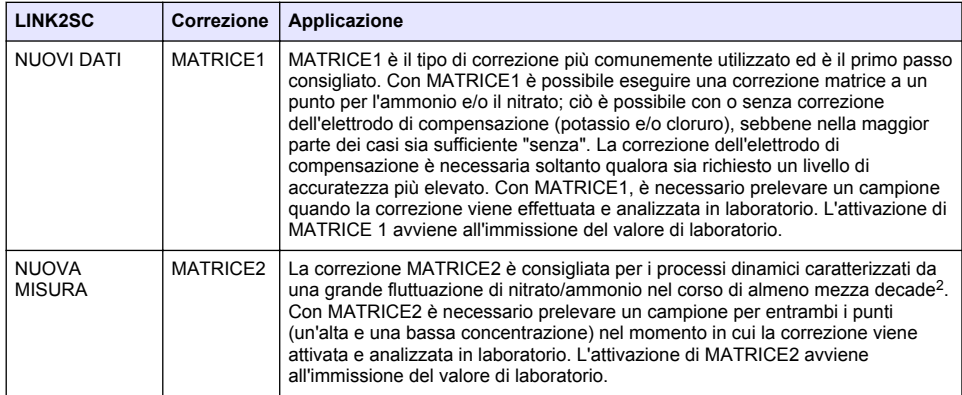

## **Installazione**

### **LAN**

Configurare l'indirizzo IP del fotometro sull'unità SC1000<sup>3</sup>. Attenersi, inoltre, alle istruzioni contenute nei manuali utente del fotometro e dell'unità SC.

## **Scheda di memoria SD**

L'unità SC è dotata di uno slot per la card SD.

La card SD serve per:

- Salvare i file di registro di tutti gli strumenti.
- Aggiornare il software dell'unità SC.
- Ripristinare le impostazioni senza dover accedere alla rete.
- Eseguire il processo LINK2SC.

La card SD deve essere inserita in un adattatore USB per il collegamento al fotometro.

## **Funzionamento**

### **Sequenza di lavoro: NUOVI DATI**

- **1.** Creare il file di dati sull'unità SC(consultare la [Sequenza di lavoro: unità SC](#page-19-0) a pagina 20).
	- **a.** Selezionare LINK2SC dal menu del controller sc.
	- **b.** Selezionare NUOVI DATI dal menu LINK2SC.
	- **c.** Selezionare NOME SENSORE dal menu di creazione del processo.
	- **d.** Selezionare il PARAMETRO del file del processo dal menu del sensore.
	- **e.** Non appena il parametro è stato selezionato, prelevare un campione di confronto per la misura in laboratorio.
	- **f.** Utilizzare DATI->LAB per trasferire il file di dati dal menu dello stato dei dati al laboratorio. (Per essere utilizzata, la card SD deve essere inserita nell'unità SC).

<sup>&</sup>lt;sup>2</sup> Esempi di mezza decade: le concentrazioni di azoto nitrico variano tra 1 e 5 mg/L NO<sub>3</sub>-N e tra 5 e 25 mg/L NO<sub>3</sub>-N. (Conc2 = (Conc1  $\times$  10)/2)

<sup>3</sup> Valido esclusivamente per l'unità SC1000.

- **2.** Elaborare i dati con il fotometro (consultare la [Sequenza di lavoro: fotometro](#page-20-0) a pagina 21). (Quando si utilizza la card SD, questa deve essere collegata al fotometro tramite un adattatore USB).
	- **a.** Aprire la lista dati selezionando il pulsante LINK2SC sulla barra degli strumenti. I dati in sospeso sono identificati da numeri in un cerchio giallo.
	- **b.** Selezionare i dati.
	- **c.** Selezionare il parametro che si desidera elaborare.
	- **d.** Analizzare il campione di confronto.
	- **e.** Assegnare il risultato ai dati, se applicabile.
	- **f.** Utilizzare INVIA per la regolazione. (Quando si utilizza la card SD, questa deve essere collegata al fotometro tramite un adattatore USB).
- **3.** LAN<sup>4</sup> : se l'impostazione predefinita è attiva, la sonda viene automaticamente corretta con i dati di misura di laboratorio non appena i dati sono stati restituiti.

*Nota: LINK2SC>CONFIGURAZIONE>DATI AUTO può essere utilizzato per disattivare la correzione automatica. La sonda deve quindi essere corretta manualmente come per il trasferimento tramite card SD.*

o

Card SD: i dati devono quindi essere attivati manualmente sull'unità. Procedere come indicato di seguito:

- **a.** Inserire la card SD nell'unità SC.
- **b.** Selezionare LINK2SC dal menu del controller sc.
- **c.** Selezionare DATI DALLA CARD dal menu LINK2SC. (I dati vengono caricati nell'unità SC).
- **d.** Selezionare LISTA DATI dal menu LINK2SC.
- **e.** Selezionare i dati corrispondenti dalla lista.
- **f.** Selezionare FINE. (La sonda viene corretta).

### **Sequenza di lavoro: NUOVA MISURA**

- **1.** Affinché LINK2SC sia in grado di selezionare il miglior tipo di correzione per l'applicazione (consultare [Introduzione alla correzione matrice](#page-16-0) a pagina 17), ogni ulteriore correzione del sensore deve essere eseguita tramite "NUOVA MISURA" e non tramite "NUOVI DATI".
	- **a.** Selezionare LINK2SC dal menu del controller sc.
	- **b.** Selezionare LISTA DATI dal menu LINK2SC.
	- **c.** Selezionare i dati corrispondenti dalla lista.
	- **d.** Selezionare NUOVA MISURA
	- **e.** Selezionare il PARAMETRO richiesto per la nuova misura.
	- **f.** Prelevare un campione di confronto per la misura di laboratorio.
	- **g.** Utilizzare DATI->LAB per trasferire il file di dati dal menu dello stato dei dati al laboratorio. (Per essere utilizzata, la card SD deve essere inserita nell'unità SC).
- **2.** Elaborare i dati con il fotometro (consultare [Sequenza di lavoro: NUOVI DATI](#page-17-0) a pagina 18 fase 2).
- **3.** LAN<sup>5</sup>: la sonda viene corretta automaticamente con i dati di misura di laboratorio dopo la restituzione dei dati.

o

Card di memoria SD: i dati devono quindi essere attivati manualmente sull'unità. (consultare [Sequenza di lavoro: NUOVI DATI](#page-17-0) a pagina 18 fase 3).

<sup>4</sup> Valido esclusivamente per l'unità SC1000.

<sup>5</sup> Valido esclusivamente per l'unità SC1000.

## <span id="page-19-0"></span>**Sequenza di lavoro: unità SC**

Struttura del menu basata sull'unità SC1000; la struttura del menu per l'unità SC200 potrebbe essere lievemente differente.

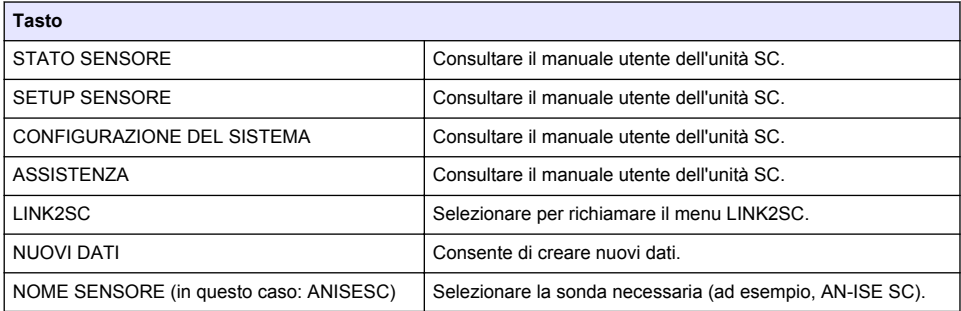

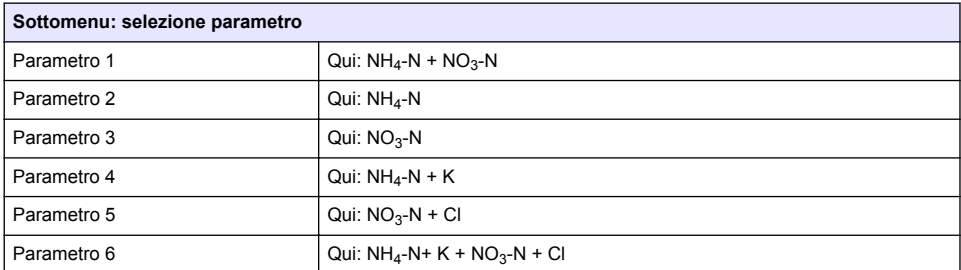

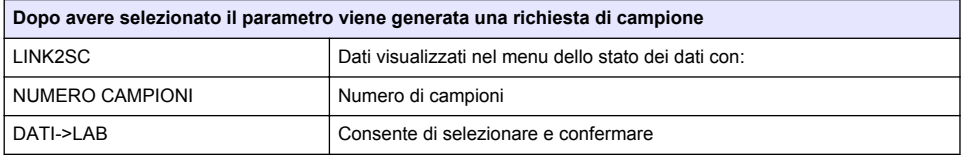

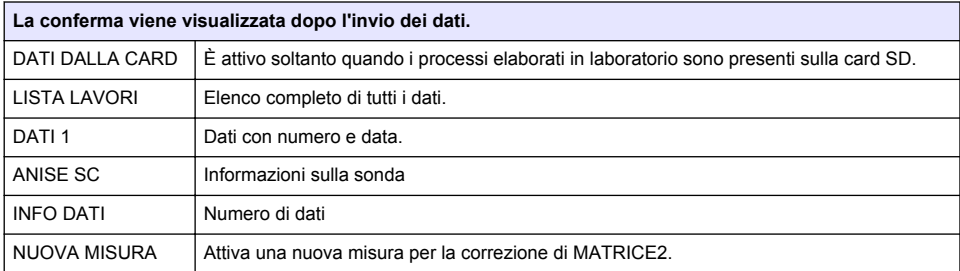

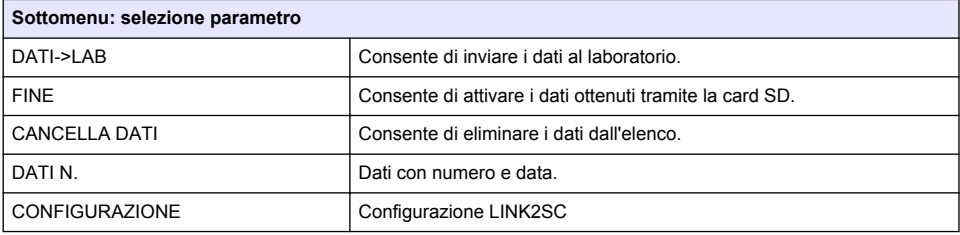

<span id="page-20-0"></span>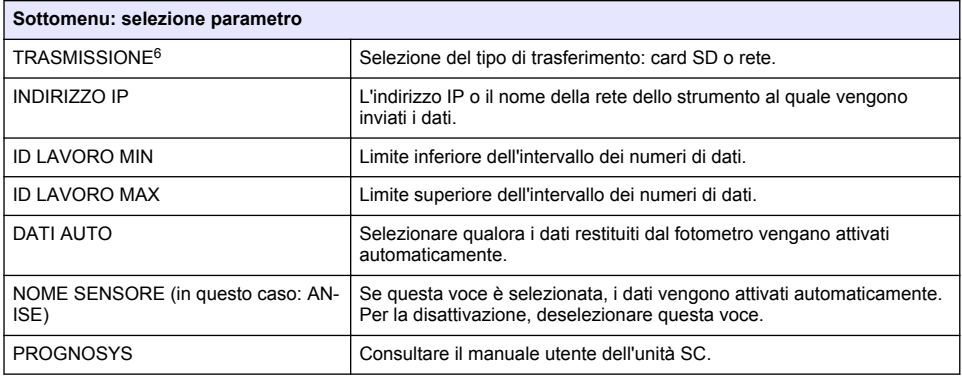

#### **Sequenza di lavoro: fotometro**

- **1.** Dopo il trasferimento dei dati al fotometro tramite LAN o card SD, premere il pulsante LINK2SC sulla barra degli strumenti. Viene visualizzata una lista di dati LINK2SC.
- **2.** Selezionare i dati da elaborare e utilizzare l'opzione SELEZIONA per aprirli. Vengono visualizzati i dettagli sui dati: ID, data, ora, parametro, valore misurato dal sensore e test proposto.
- **3.** Utilizzare le istruzioni seguenti per selezionare il parametro ed esaminare il test.
	- **a.** Per esaminare con un test codice a barre consigliato, inserire la fiala codificata.
	- **b.** Per esaminare con un test non per codice a barre consigliato, premere **MISURA** e avviare la misura.
	- **c.** Per esaminare con un test non consigliato, selezionare OPZIONE>SELEZIONA PROGRAMMA. Selezionare un programma e premere **MISURA** per avviare la misura.
- **4.** Selezionare ASSEGNA RISULTATO A DATI, se applicabile.
- **5.** Utilizzare le opzioni in DETTAGLI DATI per modificare ed eliminare il risultato della misura o per eseguire l'assegnazione dei risultati dal registro dati.
- **6.** Selezionare INVIA per inviare un singolo parametro all'unità.
- **7.** Selezionare LISTA LAVORI per visualizzare la lista.
- **8.** Selezionare INVIA per inviare i dati completi all'unità.
	- **a.** LAN<sup>7</sup> : la sonda viene corretta automaticamente con i dati di misura di laboratorio dopo la restituzione dei dati.

*Nota: Una volta implementata in modo appropriato la correzione, una conferma (dati con segno di spunta verde) viene inviata al fotometro, dove può essere archiviata. Se si presenta un valore di misura non plausibile questo significa che non è possibile effettuare la correzione, quindi i dati vengono restituiti con una crocetta rossa.*

*Nota: In caso di interruzione della connessione di rete viene generato un messaggio di errore. I dati possono anche essere salvati su una card SD e trasferiti all'unità SC per mezzo della card stessa.*

- **b.** Card SD: se si utilizza la card SD è necessario collegarla al fotometro tramite un adattatore USB. A questo punto è possibile attivare i dati manualmente sull'unità. Il pulsante LISTA LAVORI consente di tornare alla lista per accedere al menu principale.
- **9.** Utilizzare OPZIONI per accedere a un sottomenu di gestione dati. CRONOLOGIA consente di accedere ai dati archiviati; ELIMINA DATI consente di spostare i dati nell'archivio.

<sup>6</sup> Valido esclusivamente per l'unità SC1000.

<sup>7</sup> Valido esclusivamente per l'unità SC1000.

## <span id="page-21-0"></span>**Table des matières**

Caractéristiques à la page 22 **Installation** à la page 24

Présentation du produit à la page 22 [Fonctionnement](#page-23-0) à la page 24

# **Caractéristiques**

Les caractéristiques techniques peuvent être modifiées sans préavis.

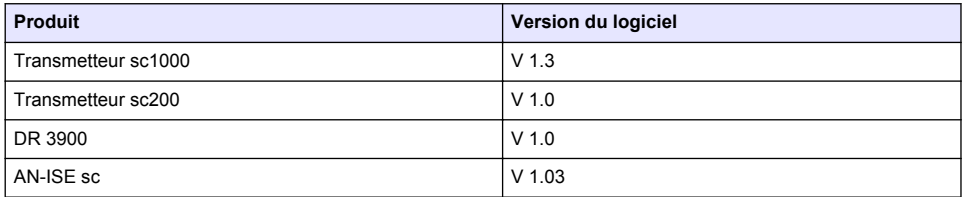

## **Présentation du produit**

La fonction logicielle LINK2SC optimise l'interaction entre l'instrument de mesure de processus et le photomètre dans le laboratoire. Elle permet une correction de mesure directe du capteur scen ligne via un photomètre utilisé dans des conditions de laboratoire (voir la [Introduction à la correction de](#page-22-0) [matrice](#page-22-0) à la page 23). LINK2SC permet également d'effectuer des mesures de contrôle de laboratoire. Les mesures sont transférées du capteursc au photomètre, où elles sont archivées avec les données de référence photométriques.

Une ou plusieurs mesures en ligne sont utilisées pour créer une tâche sur le transmetteursc, laquelle est transférée au photomètre via une connexion réseau local ou via une carte mémoire SD et un adaptateur USB. Une tâche est un fichier XML qui contient les mesures ainsi que des informations supplémentaires sur le capteur et le transmetteur.

L'échantillon d'eau prélevé simultanément est analysé dans le laboratoire selon les mêmes paramètres.

Dans le photomètre, la valeur photométrique mesurée est assignée à la valeur du capteur dans la tâche. Si la tâche est renvoyée au transmetteursc, le capteur est corrigé automatiquement

Le transfert des données s'effectue via une carte mémoire SD ou le réseau local (LAN)<sup>1</sup>.

<sup>1</sup> Valable uniquement pour les transmetteurs sc1000.

#### <span id="page-22-0"></span>**Figure 1 Communication entre l'instrument de mesure de processus et le photomètre au laboratoire**

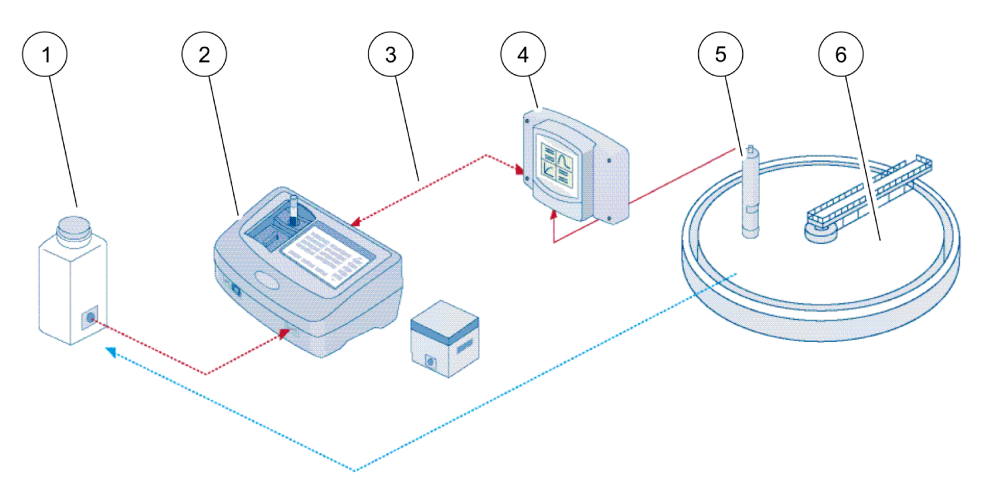

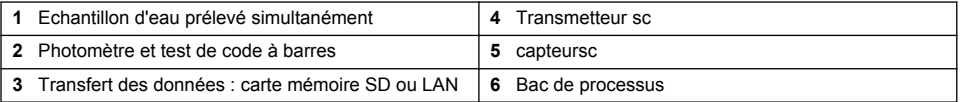

#### **Introduction à la correction de matrice**

Diverses options de capteursc sont disponibles pour corriger la valeur du capteur au moyen de valeurs de laboratoire (utilisées comme valeurs de référence).

Dans cet exemple est utilisé un capteur scAN-ISE, pour lequel la valeur de laboratoire d'échantillonnage peut être saisie sous la forme d'azote nitrique (NO<sub>3</sub>-N) ou ammoniacal (NH<sub>4</sub>-N). Cette valeur de laboratoire corrige la valeur mesurée par le capteur. Pour plus d'informations, reportez-vous au chapitre sur l'étalonnage/la correction de matrice du manuel d'utilisation du capteur scAN-ISE.

LINK2SC prend en charge la correction de matrice 1 et 2 et décide en toute indépendance lequel de ces deux types de correction sera utilisé pour l'application. Les mesures comparatives doivent être effectuées à des jours et des heures différents, afin d'enregistrer un maximum de modifications dans la concentration. Le tableau ci-dessous décrit plus précisément les deux types de correction.

#### **Tableau 1 Types de correction scAN-ISE(extrait du manuel d'utilisation)**

<span id="page-23-0"></span>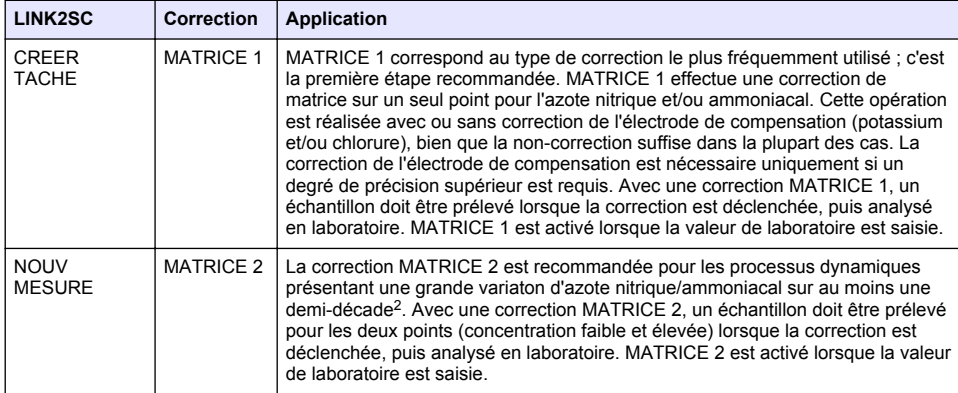

## **Installation**

### **LAN**

Configurez l'adresse IP du photomètre sur le transmetteursc1000<sup>3</sup>. Respectez les instructions des manuels d'utilisation du photomètre et du transmetteursc.

## **Carte mémoire SD**

Le transmetteur sc dispose d'une fente pour carte mémoire SD.

La carte mémoire SD permet d'effectuer les tâches suivantes :

- Enregistrement des fichiers journaux de tous les instruments.
- Mise à jour du logiciel du transmetteur sc.
- Restauration des paramètres sans accès au réseau.
- Exécution du processus LINK2SC.

La carte mémoire SD doit être insérée dans un adaptateur USB pour être connectée au photomètre.

# **Fonctionnement**

## **Séquence de travail : CREER TACHE**

- **1.** Créez le fichier de tâche sur le transmetteur SC (voir [Transmetteur sc](#page-25-0) à la page 26).
	- **a.** Sélectionnez LINK2SC dans le menu du transmetteursc.
	- **b.** Sélectionnez CREER TACHE dans le menu LINK2SC.
	- **c.** Sélectionnez leNOM DU CAPTEUR dans le menu CREER TACHE.
	- **d.** Sélecetionnez le PARAMETRE du fichier de tâche dans le menu du capteur.
	- **e.** Dès que le paramètre a été sélectionné, prélevez un échantillon de comparaison pour la mesure de laboratoire.
	- **f.** Utilisez JOB->LAB pour transférer le fichier de tâche du menu d'état vers le laboratoire. (La carte mémoire SD doit être insérée dans le transmetteursc si vous l'utilisez.)

<sup>&</sup>lt;sup>2</sup> Exemples sur cinq ans : les concentrations en azote nitrique sont passées de 1 à 5 mg/L NO<sub>3</sub>-N et de 5 à 25 mg/L NO<sub>3</sub>-N. (Conc2 = (Conc1  $\times$  10)/2)

<sup>3</sup> Valable uniquement pour les transmetteurs sc1000.

- **2.** Traitez la tâche avec le photomètre (voir la [Séquence de travail : photomètre](#page-26-0) à la page 27). Si vous utilisez la carte mémoire SD, vous devez la connecter au photomètre via un adaptateur USB.)
	- **a.** Utilisez le bouton LINK2SC de la barre d'outils pour ouvrir la liste des tâches. Les tâches en attente sont identifiées par des numéros dans un cercle jaune.
	- **b.** Sélectionnez une tâche.
	- **c.** Sélectionnez le paramètre à traiter.
	- **d.** Analysez l'échantillon de comparaison.
	- **e.** Affectez le résultat à la tâche, si nécessaire.
	- **f.** Utilisez SEND pour procéder à l'ajustement. Si vous utilisez la carte mémoire SD, vous devez la connecter au photomètre via un adaptateur USB.)
- **3.** LAN<sup>4</sup> : lorsque le réglage par défaut est activé, le capteur est corrigé automatiquement au moyen des mesures de laboratoire aussitôt la tâche renvoyée.

*Remarque : LINK2SC>CONFIGURE>AUTO JOB permet de désactiver la correction automatique. Le capteur doit alors être corrigé manuellement, conformément au transfert via la carte mémoire SD.*

ou

Carte mémoire SD : la tâche doit être activée manuellement sur le transmetteur. Procédez comme suit :

- **a.** Insérez la carte mémoire SD dans le tansmetteursc.
- **b.** Sélectionnez LINK2SC dans le menu du transmetteursc.
- **c.** Sélectionnez TACHES CARTE dans le menu LINK2SC. (Les tâches sont chargées dans le transmetteur sc.)
- **d.** Sélectionnez LISTE TACHE dans le menu LINK2SC.
- **e.** Sélectionnez la tâche correspondante dans la liste.
- **f.** Sélectionnez ACTIVER TACHE. (Le capteur est corrigé.)

#### **Séquence de travail : NOUV MESURE**

- **1.** Afin que LINK2SC puisse sélectionner le meilleur type de correction pour l'application concernée (voir [Introduction à la correction de matrice](#page-22-0) à la page 23), toute autre correction de capteur doit se faire avec l'option « NOUV MESURE » et non pas « CREER TACHE ».
	- **a.** Sélectionnez LINK2SC dans le menu du transmetteursc.
	- **b.** Sélectionnez LISTE TACHE dans le menu LINK2SC.
	- **c.** Sélectionnez la tâche correspondante dans la liste.
	- **d.** Sélectionnez NOUV MESURE.
	- **e.** Sélectionnez le PARAMETRE pour la nouvelle mesure.
	- **f.** Prélevez un échantillon de comparaison pour la mesure de laboratoire.
	- **g.** Utilisez JOB->LAB pour transférer le fichier de tâche du menu d'état vers le laboratoire. (La carte mémoire SD doit être insérée dans le transmetteursc si vous l'utilisez.)
- **2.** Traitez la tâche avec le photomètre (voir [Séquence de travail : CREER TACHE](#page-23-0) à la page 24 étape 2).
- **3.** LAN<sup>5</sup> : le capteur est corrigé automatiquement avec les mesures de laboratoire aussitôt la tâche renvoyée.

ou

Carte de mémoire SD : la tâche doit être activée manuellement sur le transmetteur (voir [Séquence de travail : CREER TACHE](#page-23-0) à la page 24 étape 3).

<sup>4</sup> Valable uniquement pour les transmetteurs sc1000.

<sup>&</sup>lt;sup>5</sup> Valable uniquement pour les transmetteurs sc1000.

## <span id="page-25-0"></span>**Transmetteur sc**

Structure de menu basée sur le transmetteur sc1000 ; la structure de menu du sc200 peut différer légèrement.

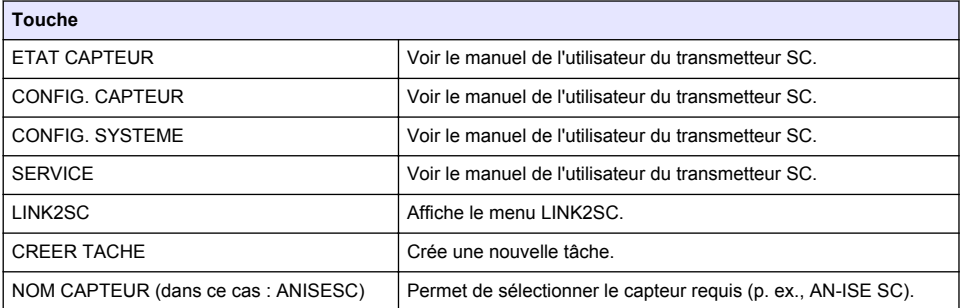

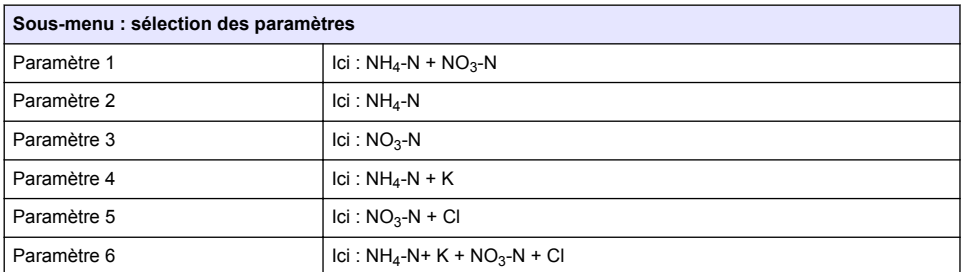

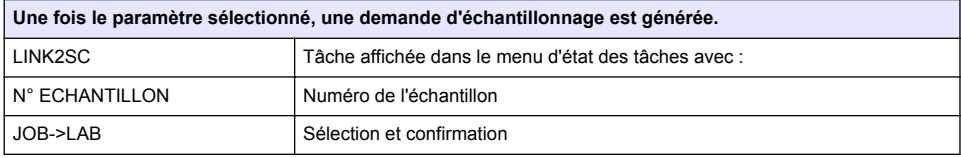

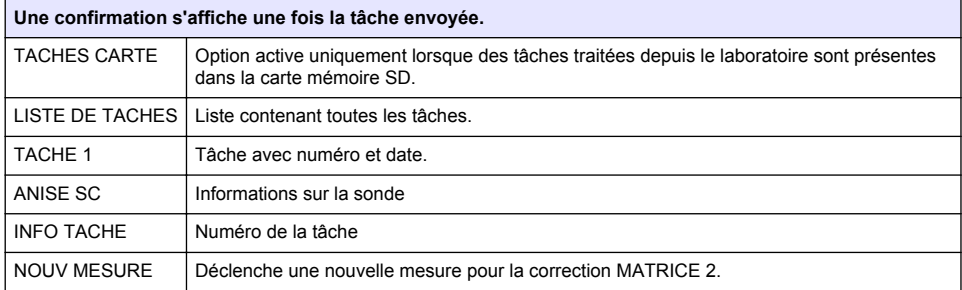

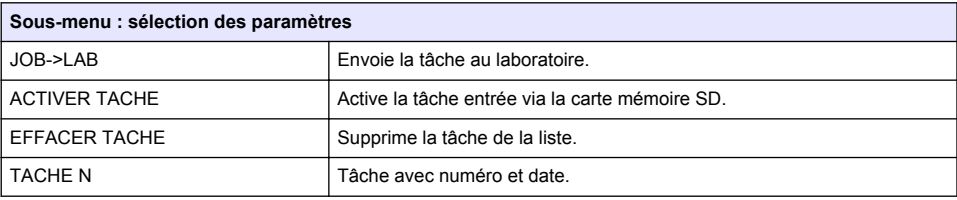

<span id="page-26-0"></span>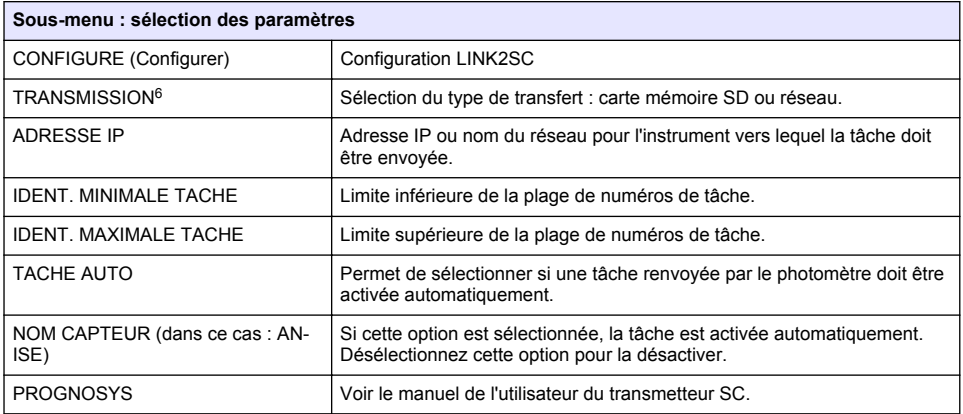

### **Séquence de travail : photomètre**

- **1.** Une fois la tâche transférée au photomètre via le réseau LAN ou la carte mémoire SD, appuyez sur le bouton LINK2SC de la barre d'outils. La liste des tâches LINK2SC s'affiche.
- **2.** Sélectionnez la tâche à traiter et utilisez SELECT pour l'ouvrir. Les détails de la tâche (numéro de la tâche, date, heure, paramètre, valeur de mesure du capteur et test proposé) apparaissent alors.
- **3.** Appliquez l'une des instructions suivantes pour sélectionner le paramètre et vérifier le test.
	- **a.** Pour effectuer le test recommandé avec un code-barre, insérez la fiole codée.
	- **b.** Pour effectuer le test recommandé sans code-barre, appuyez sur **MEASURE** et effectuez la mesure.
	- **c.** Pour effectuer un test non recommandé, sélectionnez OPTION>SELECT PROGRAM. Sélectionnez un programme et appuyez sur **MEASURE** pour effectuer la mesure.
- **4.** Sélectionnez ASSIGN RESULT TO JOB, si nécessaire.
- **5.** Utilisez les options de la section JOB DETAILS pour modifier ou supprimer les résultats de la mesure ou affecter le résultat depuis le journal de données.
- **6.** Sélectionnez SEND pour envoyer un paramètre unique au transmetteur.
- **7.** Sélectionnez LISTE DE TACHES pour afficher la liste.
- **8.** Sélectionnez SEND pour envoyer une tâche terminée au transmetteur.
	- **a.** LAN<sup>7</sup> : le capteur est corrigé automatiquement avec les mesures de laboratoire aussitôt la tâche renvoyée.

*Remarque : Une fois la correction implémentée, la confirmation (tâche avec coche verte) est renvoyée au photomètre, où elle peut être archivée. Si une mesure non plausible empêche l'exécution de la correction, la tâche est renvoyée accompagnée d'une croix rouge.*

*Remarque : Si la connexion au réseau est interrompue, un message d'erreur est renvoyé. La tâche peut aussi être enregistrée sur une carte mémoire SD connectée et transférée au transmetteur de cette manière.*

- **b.** Carte mémoire SD : si vous utilisez la carte mémoire SD, vous devez la connecter au photomètre via un adaptateur USB. La tâche doit ensuite être activée manuellement sur le contrôleur. Le bouton LISTE DE TACHES revient à la liste pour accéder au menu principal.
- **9.** Utilisez OPTIONS pour accéder au sous-menu de gestion des tâches. HISTORY donne accès aux tâches terminées et archivées ; DELETE JOB déplace les tâches vers l'archive.

<sup>&</sup>lt;sup>6</sup> Valable uniquement pour les transmetteurs sc1000.

<sup>7</sup> Valable uniquement pour les transmetteurs sc1000.

## <span id="page-27-0"></span>**Tabla de contenidos**

Especificaciones en la página 28 **Instalación** en la página 30

Descripción general del producto en la página 28 [Funcionamiento](#page-29-0) en la página 30

# **Especificaciones**

Las especificaciones están sujetas a cambios sin previo aviso.

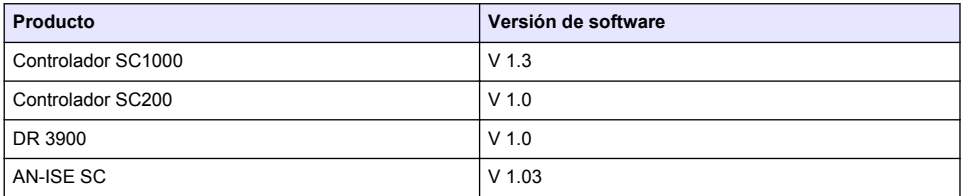

## **Descripción general del producto**

La función de software Link2sc permite una óptima interacción entre el equipo de medición de proceso y el fotómetro en el laboratorio. Permite una corrección de medición directa de la sonda SC en continuo a través de un fotómetro de laboratorio (consulte [Introducción a la corrección de matriz](#page-28-0) en la página 29). Link2sc además permite una medición de control de laboratorio. Los datos de medición se transfieren desde la sonda SC hasta el fotómetro, donde se archivan junto con los datos fotométricos de referencia.

Se usan uno o más valores de medición en continuo para crear una tarea en el controlador SC; esta tarea se transfiere al fotómetro a través de una conexión de red local o a través de una tarjeta de memoria SD y un adaptador USB. Una tarea es un archivo XML que contiene valores de medición e información adicional del controlador y la sonda.

La medición de la muestra se obtiene al mismo tiempo que ésta se analiza en el laboratorio según los mismos parámetros.

En el fotómetro, el valor fotométrico medido se asigna al valor de la sonda en la tarea. Si la tarea luego se envía de regreso al controlador SC, la sonda se corrige automáticamente.

La transferencia de datos se realiza a través de la tarjeta de memoria SD o de la red local (LAN)<sup>1</sup>.

<sup>1</sup> Válido solo para controladores SC1000

#### <span id="page-28-0"></span>**Figura 1 Comunicación entre el equipo de medición de proceso y el fotómetro en el laboratorio**

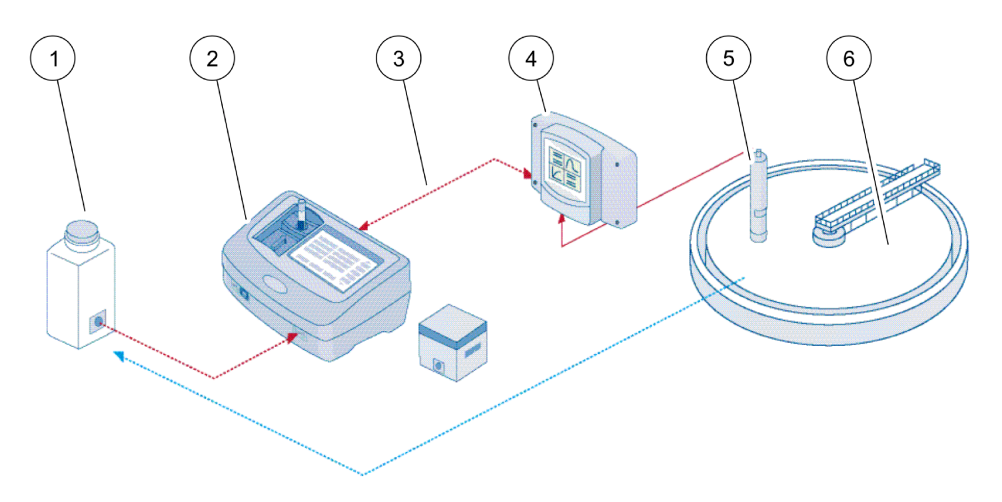

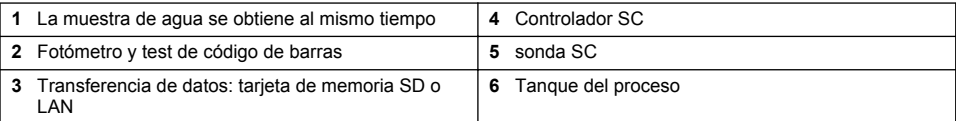

#### **Introducción a la corrección de matriz**

Existen distintas opciones disponibles para que las sondas SC corrijan el valor de sonda mediante valores de laboratorio (como valor de referencia).

Este ejemplo usa una sonda AN-ISE SC, para la cual se puede ingresar el valor de muestra de laboratorio como nitrógeno en nitrato (NO<sub>3</sub>-N) o nitrógeno amoniacal (NH<sub>4</sub>-N). Este valor de laboratorio corrige el valor medido por la sonda. Para obtener información más detallada, consulte el capítulo de corrección de calibración/matriz del manual del usuario de AN-ISE SC.

Link2sc es compatible con la corrección de matriz 1 y 2 y toma una decisión independiente de cuál de los dos tipos de corrección se usará para la aplicación. Las mediciones de comparación deberían tomarse en diferentes días y en horas distintas para registrar los mayores cambios en la concentración. La siguiente tabla describe los dos tipos de corrección de forma más detallada.

#### **Tabla 1 Tipos de corrección AN-ISE SC (extraído del manual del usuario)**

<span id="page-29-0"></span>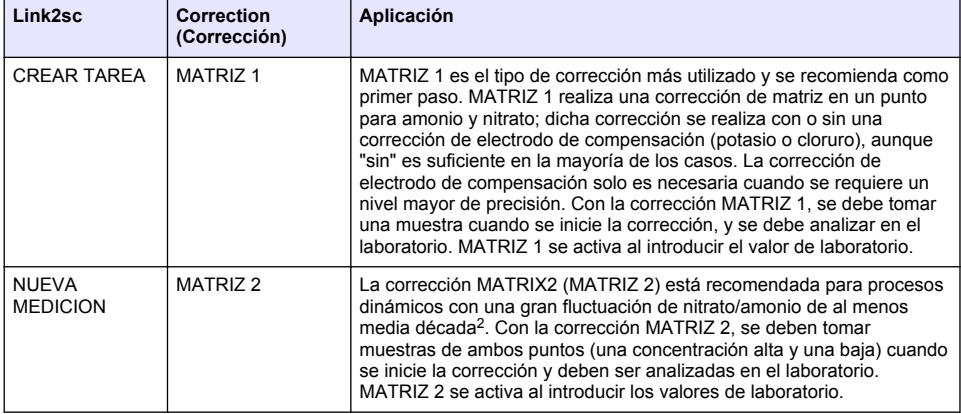

## **Instalación**

### **LAN**

Configure la dirección IP del fotómetro en el controlador SC1000<sup>3</sup>. También considere las instrucciones en los manuales del usuario del fotómetro y el controlador SC.

### **Tarjeta de memoria SD**

El controlador SC tiene una ranura para tarjeta de memoria SD.

La tarjeta de memoria SD se usa para:

- Guardar archivos de registro provenientes de todos los instrumentos.
- Actualizar el software del controlador SC.
- Restaurar las configuraciones sin acceso a la red.
- Realizar el proceso Link2sc.

La tarjeta de memoria SD debe insertarse en un adaptador USB para conectarla al fotómetro.

# **Funcionamiento**

## **Secuencia de trabajo: CREAR TAREA**

- **1.** Crear el archivo de tarea en el controlador SC (consulte [Secuencia de trabajo: controlador SC](#page-31-0) en la página 32).
	- **a.** Seleccione Link2sc desde el menú del controlador SC.
	- **b.** Seleccione CREAR TAREA desde el menú Link2sc.
	- **c.** Seleccione el SENSOR NAME (NOMBRE DE SENSOR) desde el menú CREAR TAREA.
	- **d.** Seleccione el PARAMETER (PARÁMETRO) del archivo de tarea desde el menú sensor.
	- **e.** Tan pronto se haya seleccionado el parámetro, tome una muestra de comparación para la medición en laboratorio.

<sup>&</sup>lt;sup>2</sup> Ejemplos de una media década: las concentraciones de nitrógeno en nitrato cambian entre 1 y 5 mg/l de NO<sub>3</sub>-N o entre 5 y 25 mg/l NO<sub>3</sub>-N. (Conc2 = (Conc1  $\times$  10)/2)

<sup>3</sup> Válido solo para controladores SC1000

- <span id="page-30-0"></span>**f.** Utilice JOB->LAB (TAREA->LABORATORIO) para transferir el archivo de tarea del menú de estado de la tarea al laboratorio. (La tarjeta de memoria SD se debe insertar en el controlador SC si se está utilizando.)
- **2.** Procese la tarea con el fotómetro (consulte [Secuencia de trabajo: fotómetro](#page-32-0) en la página 33). (Si se está usando la tarjeta de memoria SD, debe estar conectada al fotómetro a través de un adaptador USB.)
	- **a.** Use el botón Link2sc de la barra de herramientas para abrir la lista de tareas. Las tareas pendientes están identificadas con números dentro de un círculo amarillo.
	- **b.** Seleccione una tarea.
	- **c.** Seleccione el parámetro que desea procesar.
	- **d.** Analice la muestra de comparación.
	- **e.** Asigne el resultado a la tarea, si corresponde.
	- **f.** Utilice SEND (ENVIAR) para ajustar. (Si se está usando la tarjeta de memoria SD, debe estar conectada al fotómetro a través de un adaptador USB.)
- **3.** LAN<sup>4</sup> : cuando la configuración predeterminada está activada, la sonda corrige automáticamente los datos de medición de laboratorio una vez que se retorna la tarea.

*Nota: Puede utilizar Link2sc>CONFIGURE>AUTO JOB (Link2sc>CONFIGURAR>TAREA AUTO) para desactivar la corrección automática. La sonda entonces debe corregirse manualmente de acuerdo con la transferencia a través de la tarjeta de memoria SD.*

o

Tarjeta de memoria SD: la tarea se debe activar manualmente en el controlador. Proceda en la forma indicada a continuación:

- **a.** Inserte la tarjeta de memoria SD en el controlador SC.
- **b.** Seleccione Link2sc desde el menú del controlador SC.
- **c.** Seleccione TAREAS DESDE TARJETA desde el menú Link2sc. (Las tareas se cargan en el controlador SC.)
- **d.** Seleccione LISTA TAREAS desde el menú Link2sc.
- **e.** Seleccione la tarea correspondiente desde la lista.
- **f.** Seleccione ACTIVAR TAREA. (La sonda se corrige.)

### **Secuencia de trabajo: NUEVA MEDICION**

- **1.** Para que Link2sc pueda seleccionar el mejor tipo de corrección para la aplicación en cuestión (consulte [Introducción a la corrección de matriz](#page-28-0) en la página 29), cada corrección adicional del sensor debe realizarse mediante "NEW MEASUREMENT" (NUEVA MEDICIÓN) y no mediante "CREATE JOB" (CREAR TAREA).
	- **a.** Seleccione Link2sc desde el menú del controlador SC.
	- **b.** Seleccione LISTA TAREAS desde el menú Link2sc.
	- **c.** Seleccione la tarea correspondiente desde la lista.
	- **d.** Seleccione NUEVA MEDICION.
	- **e.** Seleccione el PARAMETER (PARÁMETRO) para la nueva medición.
	- **f.** Tome una muestra de comparación para la medición en laboratorio.
	- **g.** Utilice JOB->LAB (TAREA->LABORATORIO) para transferir el archivo de tarea del menú de estado de la tarea al laboratorio. (La tarjeta de memoria SD se debe insertar en el controlador SC si se está utilizando.)
- **2.** Procese la tarea con el fotómetro (consulte [Secuencia de trabajo: CREAR TAREA](#page-29-0) en la página 30 paso 2).
- **3.** LAN<sup>5</sup>: la sonda se corrige automáticamente con los datos de medición de laboratorio una vez que se retornó la tarea.

<sup>4</sup> Válido solo para controladores SC1000

<sup>5</sup> Válido solo para controladores SC1000

<span id="page-31-0"></span>o

Tarjeta de memoria SD: la tarea debe ser activada manualmente en el controlador (consulte [Secuencia de trabajo: CREAR TAREA](#page-29-0) en la página 30 paso [3](#page-30-0)).

## **Secuencia de trabajo: controlador SC**

Estructura de menús basada en controlador SC1000; la estructura de menú para el SC200 puede diferir levemente.

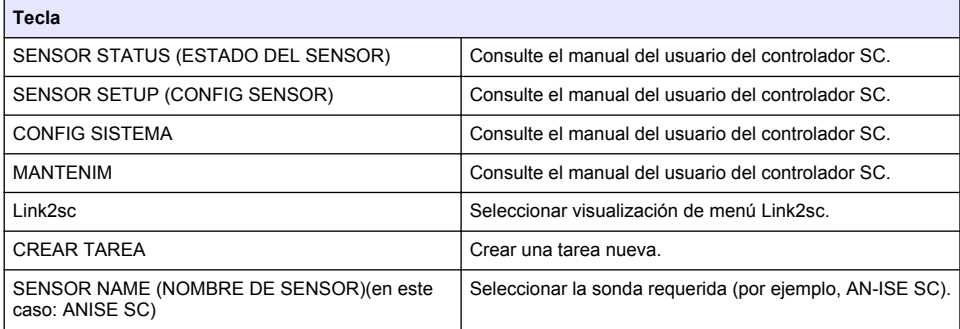

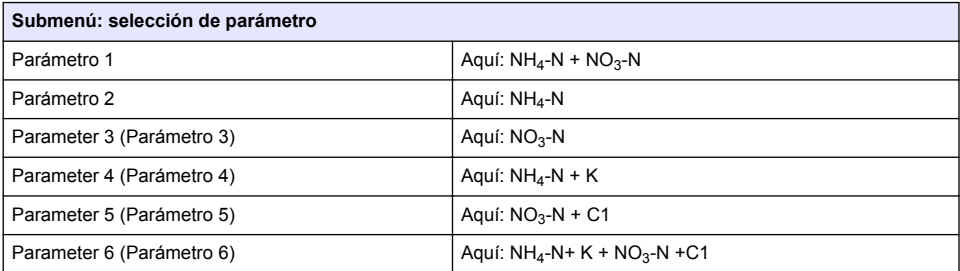

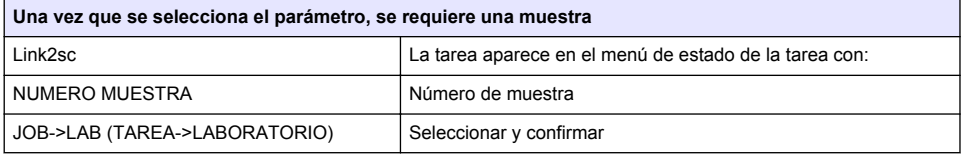

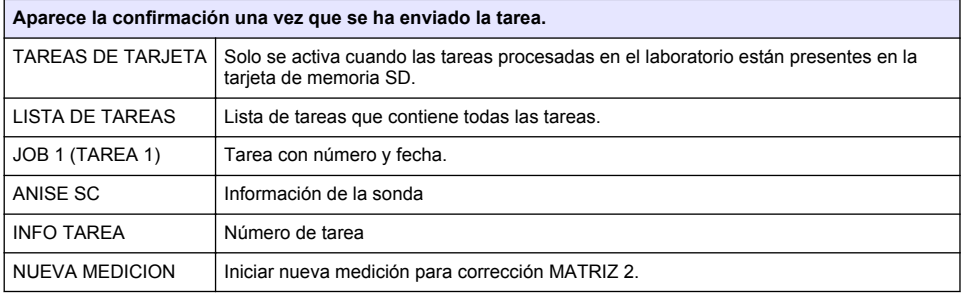

<span id="page-32-0"></span>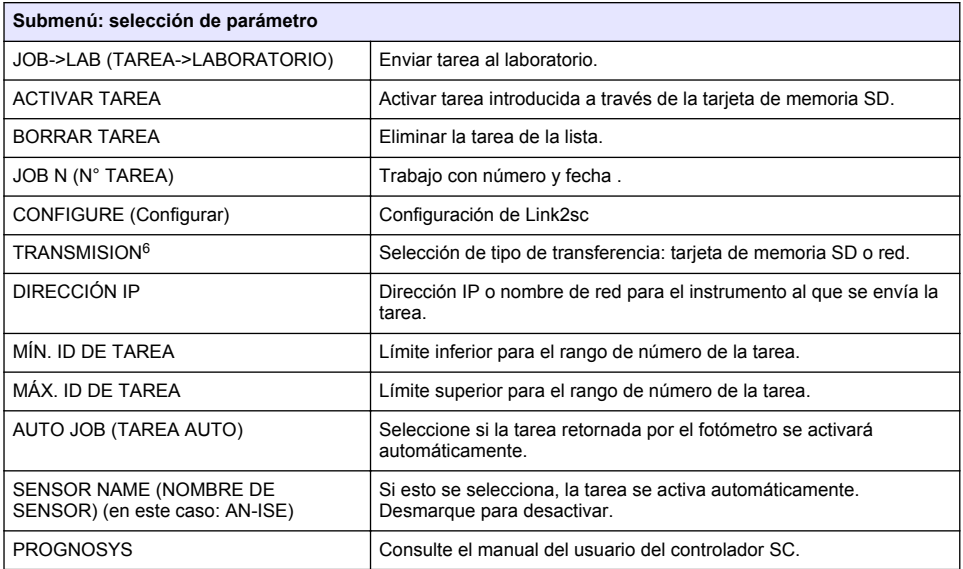

#### **Secuencia de trabajo: fotómetro**

- **1.** Una vez que la tarea se ha transferido al fotómetro a través de la LAN o la tarjeta de memoria SD, presione el botón Link2sc en la barra de herramientas. Aparece una lista de tareas Link2sc.
- **2.** Seleccione la tarea que va a ser procesada y use SELECT (SELECCIONAR) para abrirla. A continuación aparecen los detalles de la tarea: ID de tarea, fecha, hora, parámetro, valor de medición del sensor y método de análisis propuesto.
- **3.** Utilice una de las siguientes instrucciones para seleccionar el parámetro y realizar el test.
	- **a.** Para realizar el test con un reactivo recomendado de código de barras, inserte la cubeta codificada.
	- **b.** Para realizar el test con un reactivo recomendado sin código de barras, pulse **MEASURE** (MEDIR) y comience la medición.
	- **c.** Para realizar el test con un reactivo no recomendado, seleccione OPTION>SELECT PROGRAM (OPCIÓN>SELECCIONAR PROGRAMA). Seleccione un programa y pulse **MEASURE** (MEDIR) para comenzar la medición.
- **4.** Seleccione ASSIGN RESULT TO JOB (ASIGNAR RESULTADO A UNA TAREA), si corresponde.
- **5.** Utilice las opciones de JOB DETAILS (DETALLES DE LA TAREA) para editar y eliminar el resultado de medición o realizar la asignación del resultado desde el registro de datos.
- **6.** Seleccione SEND (ENVIAR) para enviar un parámetro único al controlador.
- **7.** Seleccione JOB LIST (LISTA TAREAS) para mostrar la lista.

<sup>6</sup> Válido solo para controladores SC1000

- **8.** Seleccione SEND (ENVIAR) para enviar una tarea completada al controlador.
	- **a.** LAN<sup>7</sup>: la sonda se corrige automáticamente con los datos de medición de laboratorio una vez que se retornó la tarea.

*Nota: Una vez que la corrección se ha implementado con éxito, se envía una confirmación (tarea con una marca verde) de regreso al fotómetro, donde se puede archivar. Si un valor de medición incorrecto implica que la corrección no se puede realizar, la tarea se retorna con una marca de cruz roja.*

*Nota: Si se interrumpe la conexión de red, aparecerá un mensaje de error. La tarea también se puede guardar en una tarjeta de memoria SD y transferir al controlador por ese medio.*

- **b.** Tarjeta de memoria SD: si se está usando la tarjeta de memoria SD, debe estar conectada al fotómetro a través de un adaptador USB. A continuación, la tarea debe activarse manualmente en el controlador. El botón de JOB LIST (LISTA TAREAS) vuelve a la lista para acceder al menú principal.
- **9.** Utilice OPTIONS (OPCIONES) para acceder a un submenú para la gestión de tareas. HISTORY (HISTORIAL) accede a las tareas archivadas completadas; DELETE JOB (ELIMINAR TAREA) mueve las tareas al archivo.

<sup>7</sup> Válido solo para controladores SC1000

# <span id="page-34-0"></span>**Índice**

Especificações na página 35 [Instalação](#page-36-0) na página 37

Descrição geral do produto na página 35 [Funcionamento](#page-36-0) na página 37

# **Especificações**

As especificações podem ser alteradas sem aviso prévio.

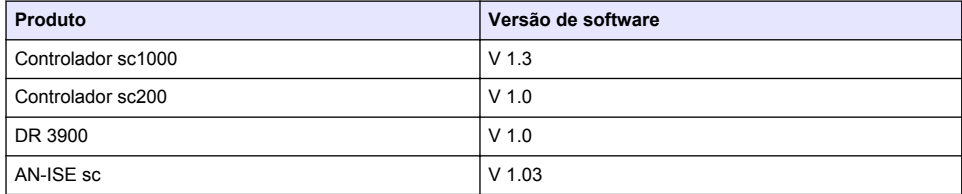

# **Descrição geral do produto**

A função do software LINK2SC permite uma excelente interacção do equipamento de medição de processos e do fotómetro no laboratório. Permite uma correcção de medição directa da sonda sconline através de um fotómetro que funciona em condições de laboratório (consulte [Introdução à](#page-35-0) [correcção da matriz](#page-35-0) na página 36). LINK2SC também permite medição de controlo de laboratório. Os dados de medição são transferidos da sondasc para o fotómetro, sendo em seguida arquivados em conjunto com os dados de referência fotométricos.

São utilizados um ou mais valores de medição online para criar um trabalho no controlador sc; este trabalho é transferido para o fotómetro através de uma ligação de rede local ou do cartão de memória SD e do adaptador USB. Um trabalho é um ficheiro XML que contém valores de medição, um controlador adicional e informações acerca da sonda.

A sonda de água obtida em simultâneo, uma vez que é analisada no laboratório em conformidade com os mesmos parâmetros.

No fotómetro, o valor medido fotométrico é atribuído ao valor da sonda no trabalho. Se o trabalho for enviado em seguida para o controladorsc, a sonda é corrigida automaticamente.

A transferência de dados é efectuada através do cartão de memória SD ou da rede local (LAN)<sup>1</sup>.

<sup>1</sup> Apenas válido para os controladores sc1000.

#### <span id="page-35-0"></span>**Figura 1 A comunicação entre o equipamento de medição processual e o fotómetro no laboratório**

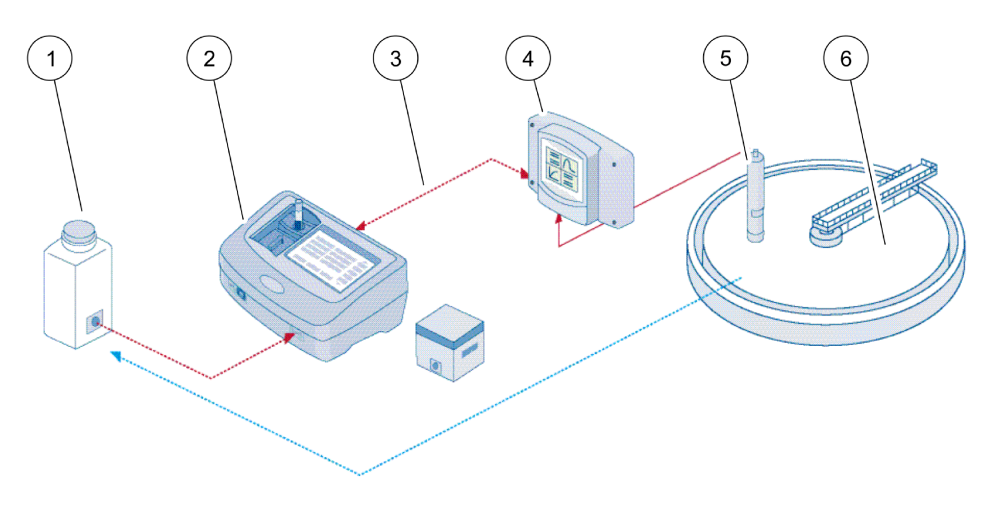

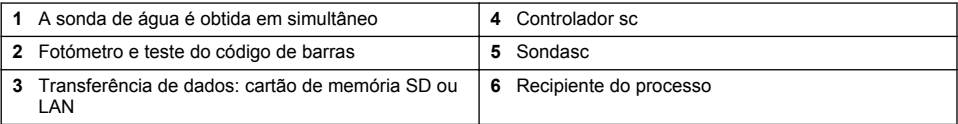

#### **Introdução à correcção da matriz**

Existem várias opções disponíveis para sondas sc que permitem corrigir o valor da sonda através de valores laboratoriais (como o valor de referência).

Este exemplo utiliza a sonda AN-ISEsc, para a qual pode ser empregue o valor de laboratório de amostra como azoto nítrico (NO<sub>3</sub>-N) ou azoto de amónia (NH<sub>4</sub>-N). Este valor de laboratório corrige o valor medido pela sonda. Para obter informações rigorosas, utilize o capítulo de correcção de calibração/matriz do manual do utilizador AN-ISEsc.

LINK2SC suporta a correcção da matriz 1 e 2 e efectua uma avaliação independente para determinar qual dos dois tipos de correcção deve ser utilizado para a aplicação. As medições de comparação devem ser efectuadas em dias e em alturas diferentes, de modo a registar o número máximo de alterações na concentração. A tabela que se segue descreve os dois tipos de correcção em pormenor.
#### **Tabela 1 Tipos de correcção AN-ISEsc(extraídos do manual do utilizador)**

<span id="page-36-0"></span>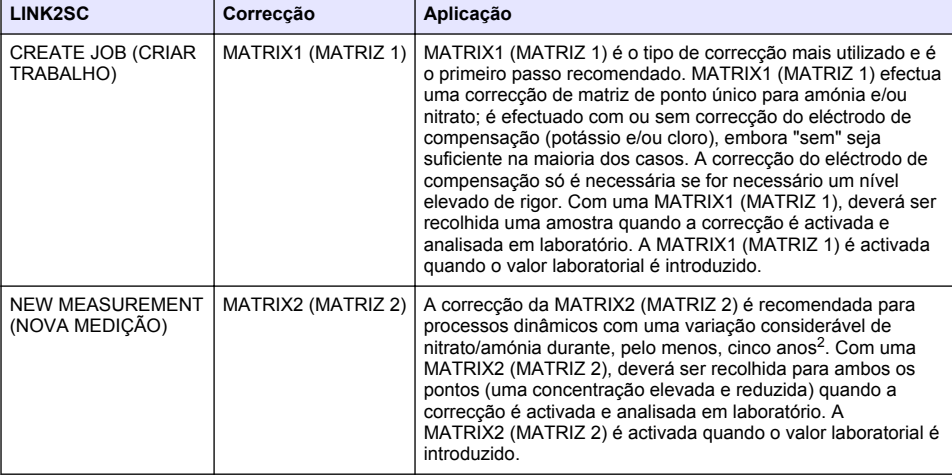

### **Instalação**

### **LAN**

Configure oi endereço IP do fotómetro no controlador sc1000<sup>3</sup> . Verifique também as instruções indicadas nos manuais do utilizador do fotómetro e do controlador sc.

#### **Cartão de memória SD**

O controlador sc tem uma ranhura de cartão de memória SD.

O cartão de memória SD é utilizado para:

- Guardar ficheiros de registo de todos os instrumentos.
- Actualizar o software do controlador sc.
- Repor definições sem ligação à rede.
- Efectuar o processo LINK2SC.

Deve inserir o cartão de memória SD num adaptador USB para estabelecer ligação ao fotómetro.

### **Funcionamento**

### **Sequência de trabalho: CREATE JOB (CRIAR TRABALHO)**

- **1.** Crie o ficheiro de trabalho no controladorsc (consulte [Sequência de trabalho: controladorsc](#page-38-0) na página 39).
	- **a.** Seleccione LINK2SC no menu do controlador sc.
	- **b.** Seleccione CREATE JOB (CRIAR TRABALHO) no menu LINK2SC.
	- **c.** Seleccione SENSOR NAME (NOME DO SENSOR) no menu Create job (Criar trabalho).
	- **d.** Seleccione PARAMETER (PARÂMETRO) do ficheiro de trabalho no menu do sensor.
	- **e.** Depois de seleccionar o parâmetro, obtenha uma amostra de comparação para medição no laboratório.

<sup>&</sup>lt;sup>2</sup> Exemplos de cinco anos: as concentrações de azoto de nitrato alternam entre 1 e 5 mg/L NO<sub>3</sub>-N e entre 5 e 25 mg/L NO<sub>3</sub>-N. (Conc2 = (Conc1  $\times$  10)/2)

<sup>3</sup> Apenas válido para os controladores sc1000.

- <span id="page-37-0"></span>**f.** Utilize JOB->LAB (TRABALHO >LAB) para transferir o ficheiro do trabalho do menu de estado do trabalho para o laboratório. (O cartão de memória SD deve ser inserido no controladorsc se estiver a ser utilizado.)
- **2.** Continue a efectuar o trabalho com o fotómetro (consulte [Sequência de trabalho: fotómetro](#page-39-0) na página 40). (Se o cartão de memória SD estiver a ser utilizado, deve ser ligado ao fotómetro através de um adaptador USB.)
	- **a.** Utilize o botão LINK2SC na barra de ferramentas para abrir a lista de trabalhos. Os trabalhos pendentes são identificados com números num círculo amarelo.
	- **b.** Seleccione um trabalho.
	- **c.** Seleccione o parâmetro a processar.
	- **d.** Analise a amostra de comparação.
	- **e.** Atribua o resultado ao trabalho, se aplicável.
	- **f.** Utilize SEND (ENVIAR) para ajustar. (Se o cartão de memória SD estiver a ser utilizado, deve ser ligado ao fotómetro através de um adaptador USB.)
- **3.** LAN<sup>4</sup> : quando a predefinição está activa, a sonda é corrigida automaticamente com os dados de medição laboratoriais depois do trabalho ter sido devolvido.

*Nota: LINK2SC>CONFIGURE>AUTO JOB (LINK2SC>CONFIGURAR>TRABALHO AUTOMÁTICO) pode ser utilizado para desactivar a correcção automática. Em seguida, a sonda deve ser corrigida manualmente mediante transferência através do cartão de memória SD.*

ou

Cartão de memória SD: o trabalho deve ser activado manualmente no controlador. Proceda do seguinte modo:

- **a.** Insira o cartão de memória SD no controladorsc.
- **b.** Seleccione LINK2SC no menu do controlador sc.
- **c.** Seleccione JOBS FROM CARD (TRABALHOS NO CARTÃO) no menu LINK2SC. (Os trabalhos são carregados no controlador sc.)
- **d.** Seleccione JOB LIST (LISTA DOS TRABALHOS) no menu LINK2SC.
- **e.** Seleccione o trabalho correspondente na lista.
- **f.** Seleccione ACTIVATE JOB (ACTIVAR TRABALHO). (A sonda é corrigida.)

### **Sequência de trabalho: NEW MEASUREMENT (NOVA MEDIÇÃO)**

- **1.** Para que o LINK2SC possa seleccionar o melhor tipo de correcção para a aplicação em causa, (consulte [Introdução à correcção da matriz](#page-35-0) na página 36), cada correcção de sensor seguinte deve ser realizada através de "NEW MEASUREMENT" (NOVA MEDIÇÃO) e não através de "CREATE JOB" (CRIAR TRABALHO).
	- **a.** Seleccione LINK2SC no menu do controlador sc.
	- **b.** Seleccione JOB LIST (LISTA DOS TRABALHOS) no menu LINK2SC.
	- **c.** Seleccione o trabalho correspondente na lista.
	- **d.** Seleccione NEW MEASUREMENT (NOVA MEDIÇÃO).
	- **e.** Seleccione PARAMETER (PARÂMETRO) para a nova medição.
	- **f.** Utilize uma amostra de comparação para a medição laboratorial.
	- **g.** Utilize JOB->LAB (TRABALHO >LAB) para transferir o ficheiro do trabalho do menu de estado do trabalho para o laboratório. (O cartão de memória SD deve ser inserido no controladorsc se estiver a ser utilizado.)
- **2.** Processe o trabalho com o fotómetro (consulte [Sequência de trabalho: CREATE JOB \(CRIAR](#page-36-0) [TRABALHO\)](#page-36-0) na página 37 passo 2).
- **3.** LAN<sup>5</sup>: a sonda é corrigida automaticamente com os dados de medição laboratoriais depois do trabalho ter sido devolvido.

<sup>4</sup> Apenas válido para os controladores sc1000.

<sup>5</sup> Apenas válido para os controladores sc1000.

<span id="page-38-0"></span>ou Cartão de memória SD: o trabalho tem de ser activado manualmente no controlador (consulte [Sequência de trabalho: CREATE JOB \(CRIAR TRABALHO\)](#page-36-0) na página 37 passo [3\)](#page-37-0).

#### **Sequência de trabalho: controladorsc**

Estrutura do menu baseada no controlador sc1000; a estrutura do sc200 pode variar ligeiramente.

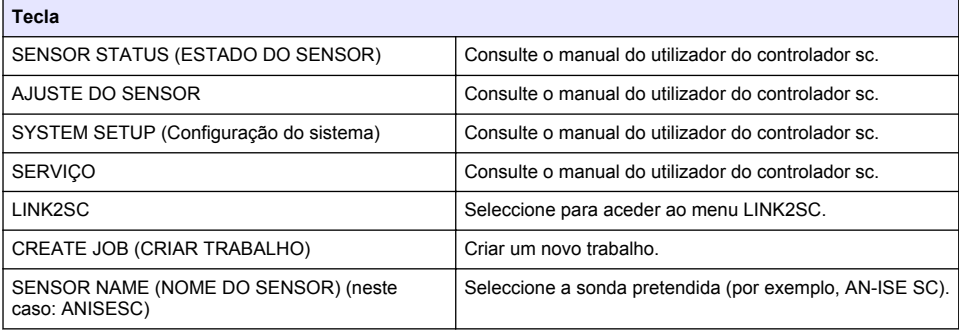

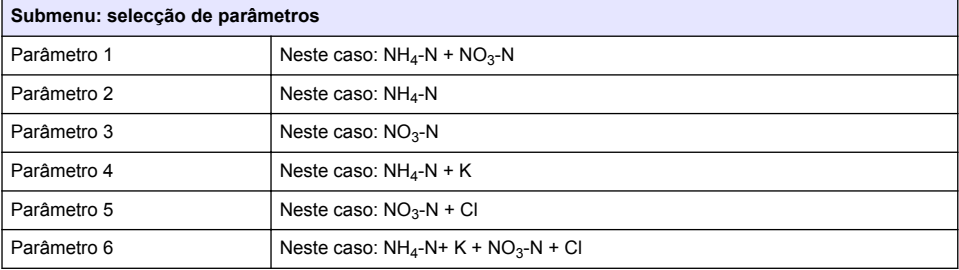

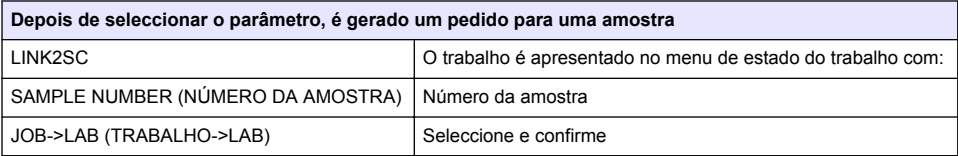

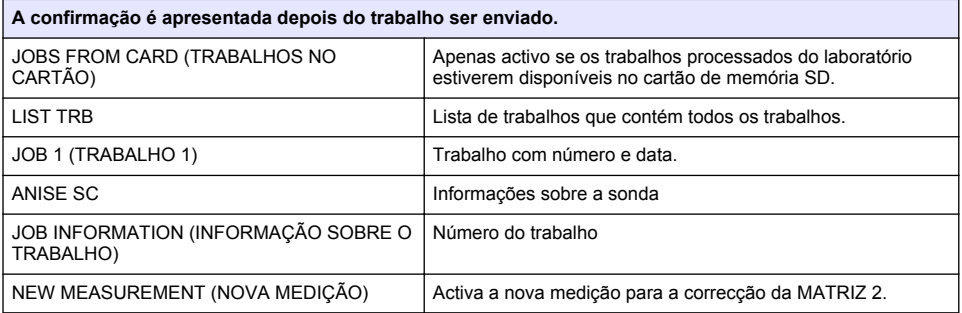

<span id="page-39-0"></span>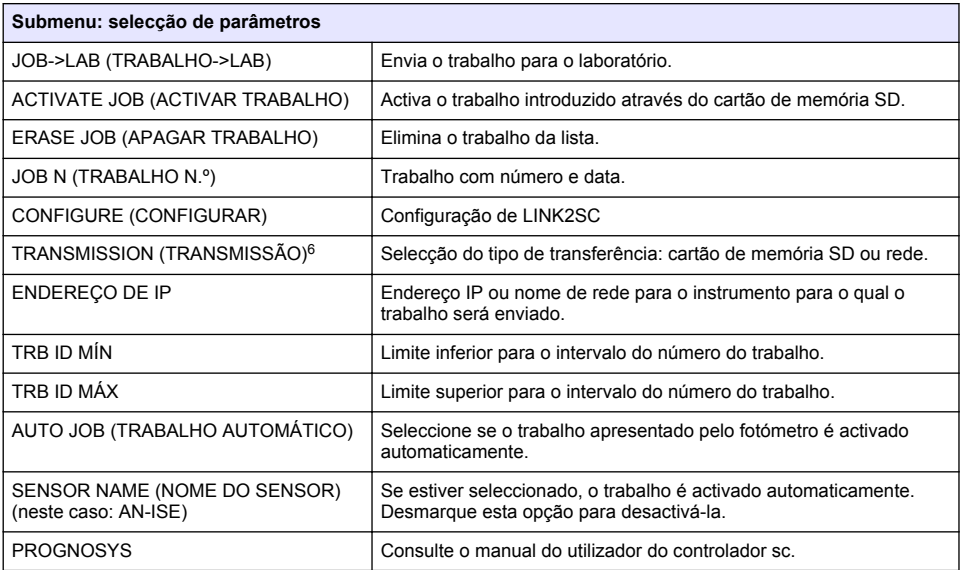

#### **Sequência de trabalho: fotómetro**

- **1.** Depois do trabalho ser transferido através de LAN ou do cartão de memória SD para o fotómetro, prima o botão LINK2SC na barra de ferramentas. É apresentada uma lista de trabalhos LINK2SC.
- **2.** Seleccione o trabalho a ser processado e utilize SELECT (SELECCIONAR) para o abrir. São apresentados os detalhes do trabalho: ID do trabalho, data, hora, parâmetro, valor de medição do sensor e o teste proposto.
- **3.** Utilize uma das seguintes instruções para seleccionar o parâmetro e examinar o teste.
	- **a.** Para examinar com um teste de código de barras recomendado, insira o frasco codificado.
	- **b.** Para examinar com um teste não de código de barras recomendado, prima **MEASURE (MEDIÇÃO)** e inicie a medição.
	- **c.** Para examinar com um teste não recomendado, seleccione OPTION>SELECT PROGRAM (OPÇÕES>SELECCIONAR PROGRAMA). Seleccione um programa e pressione **MEASURE (MEDIÇÃO)** para iniciar a medição.
- **4.** Seleccione ASSIGN RESULT TO JOB (ATRIBUIR RESULTADO A TRABALHO) se aplicável.
- **5.** Utilize as opções em JOB DETAILS (DETALHES DO TRABALHO) para editar e apagar o resultado da medição ou efectuar a atribuição do resultado a partir do registo de dados.
- **6.** Seleccione SEND (ENVIAR) para enviar um único parâmetro para o controlador.
- **7.** Seleccione JOB LIST (LISTA DE TRABALHOS) para apresentar a lista.
- **8.** Seleccione SEND (ENVIAR) para enviar um trabalho concluído para o controlador.
	- a. LAN<sup>7</sup>: a sonda é corrigida automaticamente com os dados de medição laboratoriais depois do trabalho ter sido devolvido.

*Nota: Depois da correcção ter sido implementada com sucesso, é enviada uma confirmação (trabalho com visto verde) para o fotómetro, onde pode ser arquivada. Se aparecer um valor de medição improvável, o que significa que não é possível efectuar a correcção, o trabalho é devolvido com uma cruz vermelha.*

*Nota: Se a ligação à rede for interrompida, é apresentada uma mensagem de erro. O trabalho também pode ser guardado num cartão de memória SD ligado e transferido para o controlador desse modo.*

<sup>6</sup> Apenas válido para os controladores sc1000.

<sup>7</sup> Apenas válido para os controladores sc1000.

- **b.** Cartão de memória SD: se o cartão de memória SD estiver a ser utilizado, deve ser ligado ao fotómetro através de um adaptador USB. Em seguida, o trabalho deve ser activado manualmente no controlador. O botão JOB LIST (LISTA DE TRABALHOS) regressa à lista para aceder ao menu principal.
- **9.** Utilize OPTIONS (OPÇÕES) para aceder a um submenu para a gestão do trabalho. HISTORY (HISTÓRICO) acede aos trabalhos concluídos arquivados; DELETE JOB (APAGAR TRABALHO) move os trabalhos para o arquivo.

# **Obsah**

Technické údaje na straně 42 **[Instalace](#page-43-0) na straně 44** 

Popis výrobku na straně 42 [Provoz](#page-43-0) na straně 44

# **Technické údaje**

Technické údaje podléhají změnám bez předchozího upozornění.

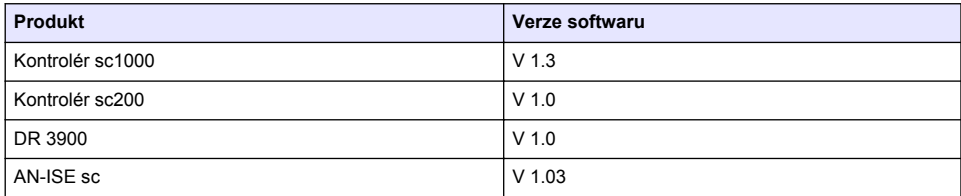

### **Popis výrobku**

Funkce softwaru LINK2SC umožňuje optimální interakci procesního měřicího zařízení a laboratorního fotometru. Funkce umožňuje přímou korekci měření online sc sondy prostřednictvím fotometru pracujícího v laboratorních podmínkách (viz [Základní informace o matricové korekci](#page-42-0) na straně 43). Software LINK2SC umožňuje také kontrolní laboratorní měření. Naměřené údaje jsou přeneseny z sc sondy do fotometru, kde jsou archivovány společně s referenčními daty z fotometru.

Jedna nebo několik hodnot naměřených online se použije k vytvoření úlohy v sc kontroléru a tato úloha je přenesena do fotometru prostřednictvím místního síťového připojení nebo paměťové karty SD, případně adaptéru USB. Úloha je soubor ve formátu XML obsahující naměřené hodnoty a další informace z kontroléru a sondy.

Vzorek vody obebraný současně s tímto měřením je analyzován v laboratoři na stejné parametry.

Ve fotometru je v úloze hodnota naměřená fotometrem přiřazena k hodnotě měřené sondou. Pokud je úloha potom odeslána zpět do sc kontroléru, je provedena automatická korekce hodnoty měřené sondou.

Přenos dat probíhá prostřednictvím paměťové karty SD nebo místní sítě (LAN)<sup>1</sup>.

<sup>1</sup> Platí pouze pro kontroléry sc1000.

<span id="page-42-0"></span>**Obr. 1 Komunikace mezi procesním měřícím zařízením a fotometrem v laboratoři**

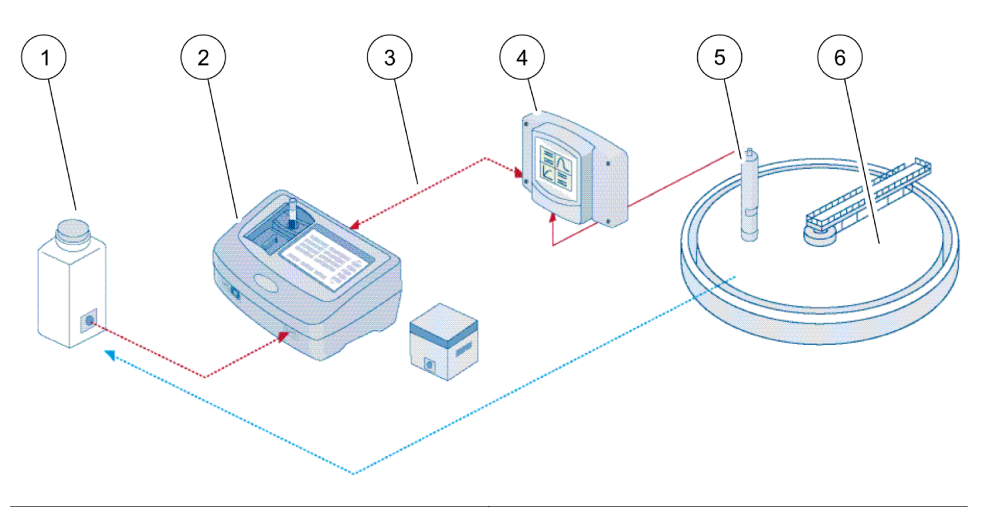

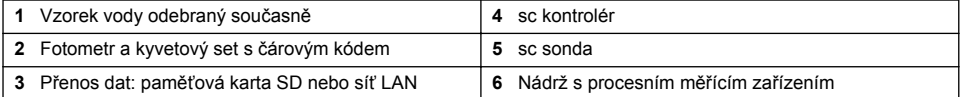

### **Základní informace o matricové korekci**

Korekci hodnoty měřené sc sondou podle laboratorních hodnot (jako referenčních hodnot) je možné provést několika způsoby.

V tomto příkladu je použita sonda AN-ISEsc, pro kterou lze zadat laboratorní hodnotu jako dusičnanový dusík (NO3-N) nebo amonný dusík (NH4-N). Podle této laboratorní hodnoty je provedena korekce hodnoty naměřené sondou. Přesné informace naleznete v kapitole věnované kalibraci/matricové korekci v uživatelské příručce k sondě AN-ISEsc.

Software LINK2SC podporuje matricovou korekci 1 a 2 a nezávisle rozhoduje, který typ korekce bude použit pro danou aplikaci. Srovnávací měření by měla být provedena v různé dny a v odlišném čase, aby byl zaznamenán co největší počet změn koncentrace. V následující tabulce jsou oba typy korekce popsány podrobněji.

| LINK2SC      | Korekce          | Použití                                                                                                    |
|--------------|------------------|----------------------------------------------------------------------------------------------------|
| VYTVOŘIT JOB | <b>MATRICE 1</b> | MATRICE 1 je nejčastěji používaný typ korekce a je doporučen jako první krok.<br>MATRICE 1 provede matricovou korekci v jednom bodu pro amoniak a/nebo<br>dusičnan. Tato korekce je provedena společně s korekcí podle kompenzační<br>elektrody (draslík a/nebo chlorid) nebo bez této korekce, většinou není nutné<br>tuto korekci provádět. Korekce podle kompenzační elektrody je nutná pouze<br>v případě, že je požadována vyšší úroveň přesnosti. Při použití MATRICE<br>1 je nutno odebrat vzorek, spustit korekci v přístroji a analyzovat vzorky<br>laboratorně. MATRICE 1 se aktivuje při zadání laboratorní hodnoty. |
| NOVÉ MĚŘENÍ  | <b>MATRICE 2</b> | Pro dynamické procesy s výraznou fluktuací dusičnů/amonných iontů během<br>více než poloviny dekády se doporučuje úprava MATRICE 2 <sup>2</sup> . Při použití<br>MATRICE 2 je třeba odebrat dva vzorky (vysoké a nízké koncentrace), spustit<br>korekci v přístroji a analyzovat vzorek laboratorně. MATRICE 2 se aktivuje při<br>zadání laboratorní hodnoty.                                                                                                    |

**Tabulka 1 Typy korekce hodnoty měřené sondou AN-ISEsc(výtah z uživatelské příručky)**

<sup>2</sup> Příklady poloviny dekády: koncentrace dusičnanového dusíku se pohybují mezi 1 a 5 mg/L  $NO<sub>2</sub>-N$  a mezi 5 a 25 mg/L  $NO<sub>2</sub>-N$ . (Conc2 = (Conc1  $\times$  10)/2).

# <span id="page-43-0"></span>**Instalace**

### **Síť LAN**

Nakonfigurujte IP adresu fotometru v kontroléru sc1000<sup>3</sup>. Postupujte také podle pokynů v uživatelské příručce k fotometru a kontroléru sc.

### **Paměťová karta SD**

sc kontrolér má slot pro paměťovou kartu SD.

Paměťová karta SD se používá k:

- uložení protokolových souborů ze všech přístrojů,
- aktualizaci softwaru sc kontroléru,
- obnovení nastavení bez přístupu na síť,
- provedení operace LINK2SC.

Pro připojení k fotometru je nutné, aby paměťová karta SD byla zasunuta do adaptéru USB.

## **Provoz**

### **Pracovní postup: VYTVOŘIT JOB**

- **1.** Na kontroléru vytvořte soubor úlohy (více informací zde: [Pracovní postup: sc kontrolér](#page-44-0) na straně 45).
	- **a.** Vyberte možnost LINK2SC v nabídce sc kontroléru.
	- **b.** Zvolte možnost VYTVOŘIT JOB v nabídce LINK2SC.
	- **c.** V nabídce vytvoření úlohy vyberte položku JMÉNO SENZORU.
	- **d.** V nabídce senzoru vyberte možnost PARAMETR pro soubor úlohy.
	- **e.** Po výběru parametru odeberte srovnávací vzorek pro laboratorní měření.
	- **f.** Pomocí nabídky JOB->LAB přesuňte soubor úlohy z nabídky stavu úlohy do laboratoře. (Při použití tohoto postupu je nutné, aby paměťová karta SD byla zasunuta do sc kontroléru.)
- **2.** Zpracujte úlohu pomocí fotometru (viz [Pracovní postup: Fotometr](#page-45-0) na straně 46). (Při použití paměťové karty SD je nutné, aby karta byla připojena k fotometru pomocí adaptéru USB.)
	- **a.** K otevření seznamu úloh můžete použít tlačítko LINK2SC na nástrojové liště. Čekající úlohy jsou rozlišovány čísly ve žlutých kroužcích.
	- **b.** Vyberte úlohu.
	- **c.** Vyberte parametr, který chcete zpracovat.
	- **d.** Proveďte analýzu srovnávacího vzorku.
	- **e.** Pokud je to možné, přiřaďte výsledek k úloze.
	- **f.** K úpravě použijte funkci ODESLAT. (Při použití paměťové karty SD je nutné, aby karta byla připojena k fotometru pomocí adaptéru USB.)
- 3. Síť LAN<sup>4</sup>: Pokud je aktivní výchozí nastavení, je po vrácení úlohy provedena automatická korekce hodnoty měřené sondou podle údajů laboratorního měření.

*Poznámka: Možnost LINK2SC>KONFIGUROVAT>AUTOMATICKÝ JOB lze použít k deaktivaci automatické korekce. Korekci hodnoty měřené sondou je potom nutné provést ručně pomocí přenosu přes paměťovou kartu SD.*

nebo

Paměťová karta SD: Úlohu je nutné aktivovat ručně v kontroléru. Postupujte následujícím způsobem:

- **a.** Zasuňte paměťovou kartu SD do sc kontroléru.
- <sup>3</sup> Platí pouze pro kontroléry sc1000.
- <sup>4</sup> Platí pouze pro kontroléry sc1000.
- <span id="page-44-0"></span>**b.** Vyberte možnost LINK2SC v nabídce sc kontroléru.
- **c.** V nabídce LINK2SC vyberte možnost JOB Z KARTY. (Úlohy jsou načteny do sc kontroléru.)
- **d.** Zvolte možnost SEZNAM JOB v nabídce LINK2SC.
- **e.** Vyberte odpovídající úlohu ze seznamu.
- **f.** Vyberte možnost AKTIVOVAT JOB. (Dojde ke korekci hodnoty měřené sondou.)

### **Pracovní postup: NOVÉ MĚŘENÍ**

- **1.** Aby mohla funkce LINK2SC zvolit nejvhodnější typ korekce pro danou aplikaci (více informací zde: [Základní informace o matricové korekci](#page-42-0) na straně 43), musí být každá další korekce senzoru provedena funkcí NOVÉ MĚŘENÍ, nikoliv funkcí VYTVOŘIT JOB.
	- **a.** Vyberte možnost LINK2SC v nabídce sc kontroléru.
	- **b.** Zvolte možnost SEZNAM JOB v nabídce LINK2SC.
	- **c.** Vyberte odpovídající úlohu ze seznamu.
	- **d.** Vyberte možnost NOVÉ MĚŘENÍ.
	- **e.** Vyberte možnost PARAMETR pro nové měření.
	- **f.** Odeberte srovnávací vzorek pro laboratorní měření.
	- **g.** Pomocí nabídky JOB->LAB přesuňte soubor úlohy z nabídky stavu úlohy do laboratoře. (Při použití tohoto postupu je nutné, aby paměťová karta SD byla zasunuta do sc kontroléru.)
- **2.** Zpracujte úlohu fotometrem (více informací zde: [Pracovní postup: VYTVOŘIT JOB](#page-43-0) na straně 44, krok [2](#page-43-0)).
- **3.** Síť LAN<sup>5</sup> : Po vrácení úlohy je provedena automatická korekce hodnoty měřené sondou podle údajů laboratorního měření.

nebo

Paměťová karta SD: Úloha musí být na kontroléru aktivována manuálně (více informací zde: [Pracovní postup: VYTVOŘIT JOB](#page-43-0) na straně 44, krok [3\)](#page-43-0).

### **Pracovní postup: sc kontrolér**

Struktura nabídky odpovídá kontroléru sc1000, struktura nabídky pro kontrolér sc200 se může lišit.

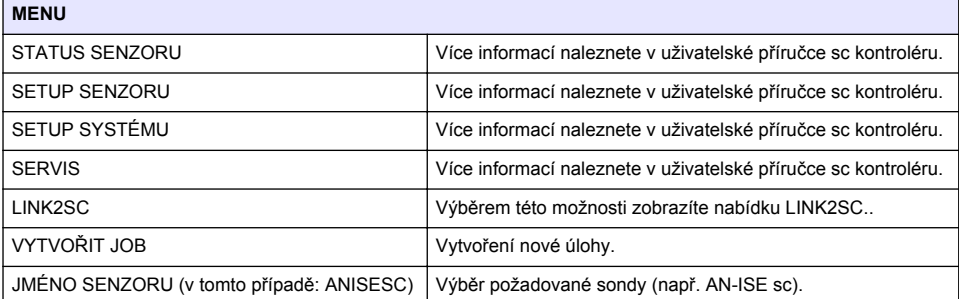

| Podnabídka: výběr parametru |                        |  |  |  |
|-----------------------------|------------------------|--|--|--|
| Parameter 1 (Parametr 1)    | Zde: $NH_A-N + NO_A-N$ |  |  |  |
| Parameter 2 (Parametr 2)    | Zde: $NH4-N$           |  |  |  |
| Parameter 3 (Parametr 2)    | Zde: $NO3 - N$         |  |  |  |
| Parameter 4 (Parametr 2)    | Zde: $NH_A-N + K$      |  |  |  |

<sup>5</sup> Platí pouze pro kontroléry sc1000.

<span id="page-45-0"></span>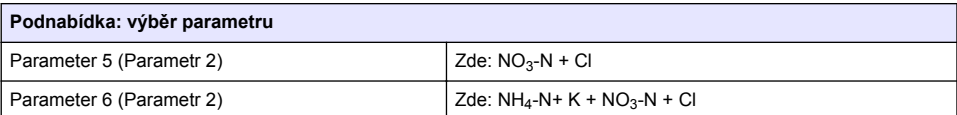

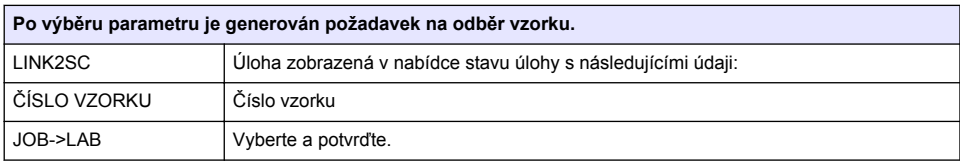

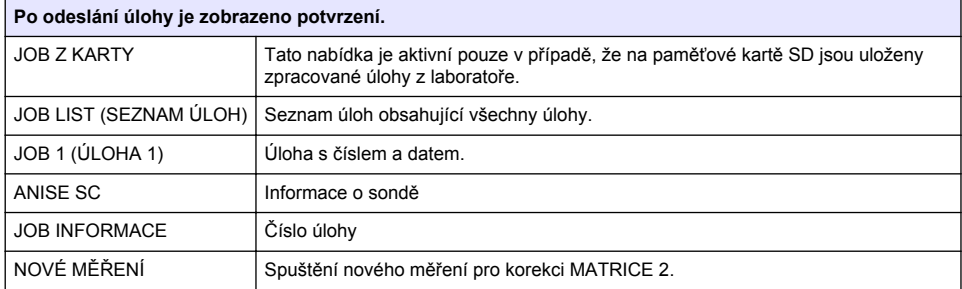

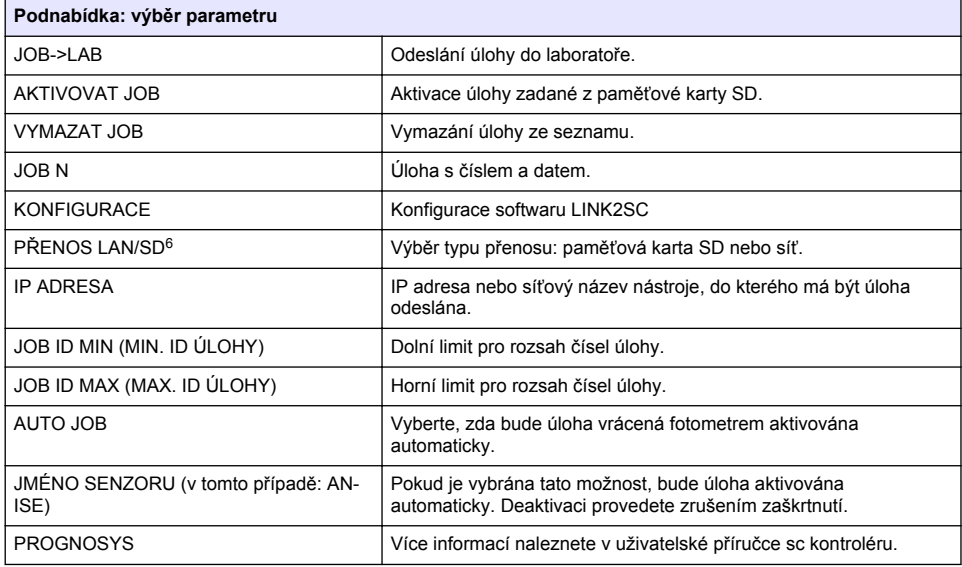

#### **Pracovní postup: Fotometr**

- **1.** Po přenosu úlohy prostřednictvím sítě LAN nebo paměťové karty SD do fotometru stiskněte tlačítko LINK2SC na nástrojové liště. Zobrazí se seznam úloh LINK2SC.
- **2.** Zvolte úlohu ke zpracování a k jejímu otevření použijte funkci SELECT (VYBRAT).

<sup>6</sup> Platí pouze pro kontroléry sc1000.

Zobrazí se podrobnosti o úloze: ID úlohy, datum, čas, hodnota naměřená sondou a navržený kyvetový test.

- **3.** Podle jednoho z níže uvedených postupů zvolte parametr a proveďte test.
	- **a.** Chcete-li provést doporučený test s čárovým kódem, vložte kyvetu s kódem.
	- **b.** Chcete-li provést doporučený test bez čárového kódu, stiskněte tlačítko **MĚŘIT** a spusťte měření.
	- **c.** Chcete-li provést nedoporučený test, zvolte možnost MOŽNOST>ZVOLIT PROGRAM. Zvolte program a stisknutím tlačítka **MĚŘIT** zahajte měření.
- **4.** Pokud je to vhodné, zvolte možnost PŘIŘADIT VÝSLEDEK K ÚLOZE.
- **5.** Pomocí možnosti PODROBNOSTI ÚLOHY lze upravit nebo smazat výsledek měření nebo provést při ředění výsledku z datového protokolu.
- **6.** Volbou ODESLAT odešlete jednoduchý parametr do kontroléru.
- **7.** Volbou SEZNAM ÚLOH zobrazíte seznam.
- **8.** Volbou ODESLAT odešlete hotovou úlohu do kontroléru.
	- **a.** Síť LAN<sup>7</sup> : Po vrácení úlohy je provedena automatická korekce hodnoty měřené sondou podle údajů laboratorního měření.

*Poznámka: Po úspěšné implementaci korekce je odesláno potvrzení (úloha se zeleným zaškrtnutím) do fotometru, kde je možné úlohu archivovat. Pokud je naměřena nepravděpodobná hodnota a korekci tedy nelze provést, je úloha vrácena s červeným křížkem.*

*Poznámka: Jestliže dojde k přerušení síťového připojení, zobrazí se chybová zpráva. Úlohu je také možné uložit na připojenou paměťovou kartu SD a přenést do kontroléru tímto způsobem.*

- **b.** Paměťová karta SD: Při použití paměťové karty SD je nutné, aby karta byla připojena k fotometru pomocí adaptéru USB. Úlohu je potom nutné ručně aktivovat v kontroléru. Tlačítko SEZNAM ÚLOH směruje zpět na seznam kvůli přístupu do hlavní nabídky.
- **9.** Volbou MOŽNOSTI přejdete do podnabídky správy úloh. HISTORIE umožňuje přístup k dokočeným archivovaným úlohám; SMAZAT ÚLOHU přesouvá úlohy do archivu.

<sup>&</sup>lt;sup>7</sup> Platí pouze pro kontroléry sc1000.

## **Inhoudsopgave**

Specificaties op pagina 48 [Installatie](#page-49-0) op pagina 50

Productoverzicht op pagina 48 [Bediening](#page-49-0) op pagina 50

# **Specificaties**

Specificaties kunnen zonder kennisgeving vooraf worden gewijzigd.

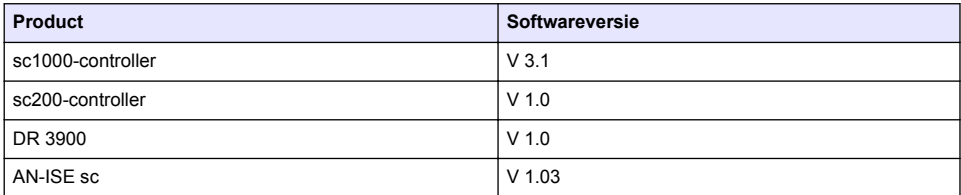

### **Productoverzicht**

De LINK2SC-softwarefunctie maakt een optimale wisselwerking mogelijk tussen de procesmeetapparatuur en de fotometer in het laboratorium. Deze functie zorgt voor directe meetcorrectie van de online sc-sensor via een fotometer die onder laboratoriumomstandigheden werkt (zie [Inleiding op matrixcorrectie](#page-48-0) op pagina 49). Met LINK2SC kunnen ook controlemetingen in het laboratorium worden uitgevoerd. Meetgegevens worden van de sc-sensor naar de fotometer overgedragen, waar deze samen met de fotometrische referentiegegevens worden gearchiveerd.

Een of meer online meetwaarden worden gebruikt om een taak aan te maken op de sc-controller; deze taak wordt naar de fotometer overgedragen via een lokale netwerkverbinding of met behulp van een SD-geheugenkaart en een USB-adapter. Een taak is een XML-bestand met meetwaarden en aanvullende controller- en sensor-informatie.

Het watermonster dat op hetzelfde moment wordt genomen als dat hierboven, wordt in het laboratorium geanalyseerd op basis van dezelfde parameters.

In de fotometer wordt de fotometrische meetwaarde toegewezen aan de sensorwaarde in de taak. Als de taak vervolgens wordt teruggestuurd naar de sc-controller, wordt de sensor automatisch gecorrigeerd.

Gegevensoverdracht vind plaats met behulp van een SD-geheugenkaart of via een lokaal netwerk  $(LAN)<sup>1</sup>$ .

Alleen geldig voor sc1000-controllers.

#### <span id="page-48-0"></span>**Afbeelding 1 Communicatie tussen de procesmeetapparatuur en de fotometer in het laboratorium**

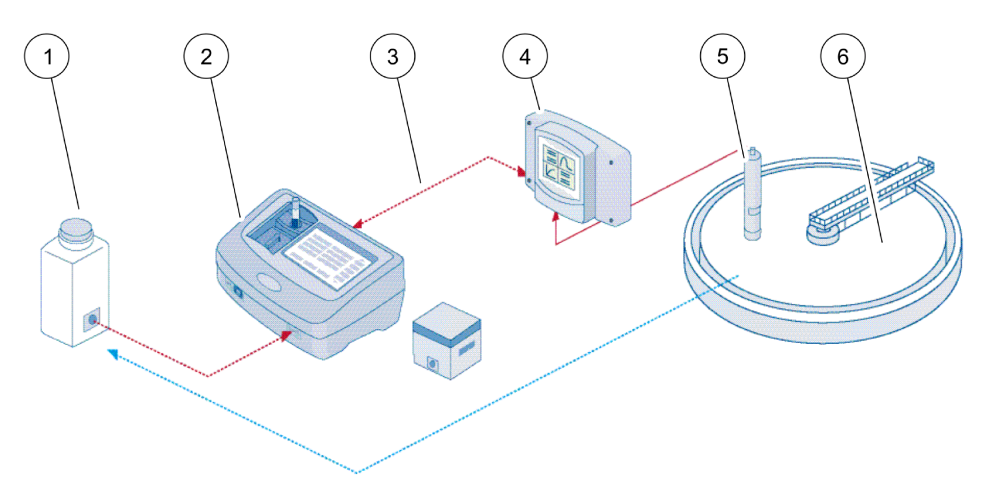

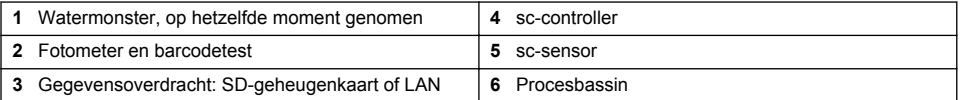

#### **Inleiding op matrixcorrectie**

De meetwaarden van sc-sensoren kunnen op verschillende manieren aan de hand van laboratoriumwaarden (als referentiewaarde) worden gecorrigeerd.

In dit voorbeeld wordt gebruik gemaakt van de AN-ISEsc-sensor, waarvoor een laboratoriumwaarde voor het monster kan worden ingevoerd als nitraatstikstof (NO3-N) of ammoniumstikstof (NH4-N). Aan de hand van deze laboratoriumwaarde wordt de door de sensor gemeten waarde gecorrigeerd. Zie voor gedetailleerde informatie het hoofdstuk over kalibratie/matrixcorrectie in de AN-ISEscgebruikershandleiding.

LINK2SC ondersteunt matrixcorrectie 1 en 2 en bepaalt zelf welk type correctie voor een bepaalde toepassing moet worden toegepast. De vergelijkingsmetingen moeten op verschillende dagen en op verschillende tijdstippen worden uitgevoerd om een zo groot mogelijk aantal concentratiewijzigingen te kunnen registreren. In de volgende tabel worden de twee correctietypen nader toegelicht.

#### **Tabel 1 Correctietypen AN-ISEsc (uit gebruikershandleiding)**

<span id="page-49-0"></span>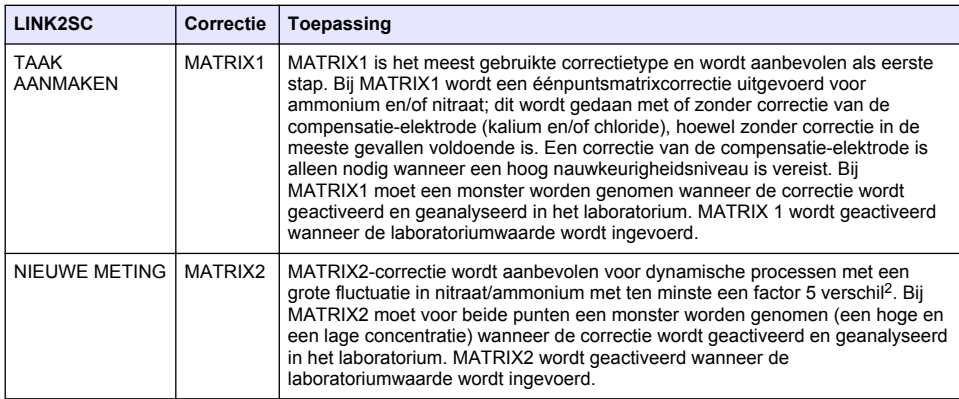

### **Installatie**

### **LAN**

Configureer het IP-adres van de fotometer op de sc1000-controller<sup>3</sup>. Neem ook de instructies in de gebruikershandleidingen voor de fotometer en de sc-controller in acht.

#### **SD-kaart**

De sc-controller is voorzien van een slot voor een SD-geheugenkaart.

De SD-geheugenkaart wordt gebruikt om:

- Logboekbestanden van alle instrumenten op te slaan.
- De software van de sc-controller bij te werken.
- Instellingen te herstellen zonder netwerktoegang.
- Het LINK2SC-proces uit te voeren.

De SD-geheugenkaart moet in een USB-adapter worden geplaatst om verbinding te kunnen maken met de fotometer.

# **Bediening**

### **Werkvolgorde: TAAK AANMAKEN**

- **1.** Maak het taakbestand aan op de sc-controller (zie [Werkvolgorde: sc-controller](#page-51-0) op pagina 52).
	- **a.** Selecteer LINK2SC in het menu van de sc-controller.
	- **b.** Selecteer TAAK AANMAKEN in het LINK2SC-menu.
	- **c.** Selecteer SENSOR NAAM in het menu voor het aanmaken van een taak.
	- **d.** Selecteer de PARAMETER van het taakbestand in het sensormenu.
	- **e.** Zodra de parameter is geselecteerd, neemt u een vergelijkingsmonster voor de laboratoriummeting.
	- **f.** Gebruik JOB->LAB (taak->lab) om het taakbestand vanuit het taakstatusmenu naar het laboratorium over te zetten. (De SD-geheugenkaart moet zich in de sc-controller bevinden als deze functie wordt gebruikt.)

<sup>2</sup> Voorbeelden van een factor 5: de concentraties nitraatstikstof schommelen tussen 1 en 5 mg/L  $NO<sub>3</sub>-N$  en tussen 5 en 25 mg/L NO<sub>3</sub>-N. (Conc2 = (Conc1 × 10)/2)

<sup>3</sup> Alleen geldig voor sc1000-controllers.

- **2.** Bewerk de taak met de fotometer (zie [Werkvolgorde: fotometer](#page-52-0) op pagina 53). (Als de SDgeheugenkaart wordt gebruikt, moet deze door middel van een USB-adapter op de fotometer zijn aangesloten.)
	- **a.** Druk op de LINK2SC-knop op de werkbalk om de takenlijst te openen. Openstaande taken worden aangegeven met nummers in een gele cirkel.
	- **b.** Selecteer een taak.
	- **c.** Selecteer de te bewerken parameter.
	- **d.** Analyseer het vergelijkingsmonster.
	- **e.** Wijs het resultaat toe aan de taak, indien van toepassing.
	- **f.** Gebruik SEND (verzenden) om af te stellen. (Als de SD-geheugenkaart wordt gebruikt, moet deze door middel van een USB-adapter op de fotometer zijn aangesloten.)
- **3.** LAN<sup>4</sup>: als de standaardinstelling is geactiveerd, wordt de sensor automatisch gecorrigeerd met de laboratoriummeetgegevens zodra de taak is teruggestuurd.

*Opmerking: LINK2SC>CONFIGURE>AUTO JOB (LINK2SC>configureren>automatische taak) kan worden gebruikt om automatische correctie uit te schakelen. De sensor moet dan handmatig worden gecorrigeerd door middel van overdracht via de SD-geheugenkaart.*

of

SD-geheugenkaart: de taak moet dan handmatig op de controller worden geactiveerd. Ga als volgt te werk:

- **a.** Plaats de SD-geheugenkaart in de sc-controller.
- **b.** Selecteer LINK2SC in het menu van de sc-controller.
- **c.** Selecteer TAKEN VAN KAART in het LINK2SC-menu. (De taken worden in de sc-controller geladen.)
- **d.** Selecteer TAKENLIJST in het LINK2SC-menu.
- **e.** Selecteer de desbetreffende taak in de lijst.
- **f.** Selecteer TAAK ACTIVEREN. (De sensor wordt gecorrigeerd.)

#### **Werkvolgorde: NIEUWE METING**

- **1.** Om LINK2SC de beste soort correctie voor de betreffende toepassing te laten kiezen (raadpleeg [Inleiding op matrixcorrectie](#page-48-0) op pagina 49), moet elke verdere sensorcorrectie worden uitgevoerd via "NEW MEASUREMENT" (nieuwe meting) en niet via "CREATE JOB" (taak aanmaken).
	- **a.** Selecteer LINK2SC in het menu van de sc-controller.
	- **b.** Selecteer TAKENLIJST in het LINK2SC-menu.
	- **c.** Selecteer de desbetreffende taak in de lijst.
	- **d.** Selecteer NIEUWE METING.
	- **e.** Selecteer de PARAMETER voor de nieuwe meting.
	- **f.** Neem een vergelijkingsmonster voor de laboratoriummeting.
	- **g.** Gebruik JOB->LAB (taak->lab) om het taakbestand vanuit het taakstatusmenu naar het laboratorium over te zetten. (De SD-geheugenkaart moet zich in de sc-controller bevinden als deze functie wordt gebruikt.)
- **2.** Verwerk de taak met de fotometer (raadpleeg [Werkvolgorde: TAAK AANMAKEN](#page-49-0) op pagina 50 stap 2).
- **3.** LAN<sup>5</sup>: de sensor wordt automatisch gecorrigeerd met de laboratoriummeetgegevens zodra de taak is teruggestuurd.

of

SD-geheugenkaart: de taak moet dan handmatig op de controller worden geactiveerd (raadpleeg [Werkvolgorde: TAAK AANMAKEN](#page-49-0) op pagina 50 stap 3).

<sup>4</sup> Alleen geldig voor sc1000-controllers.

<sup>5</sup> Alleen geldig voor sc1000-controllers.

### <span id="page-51-0"></span>**Werkvolgorde: sc-controller**

Menustructuur gebaseerd op sc1000-controller; de menustructuur voor de sc200 kan enigszins afwijken.

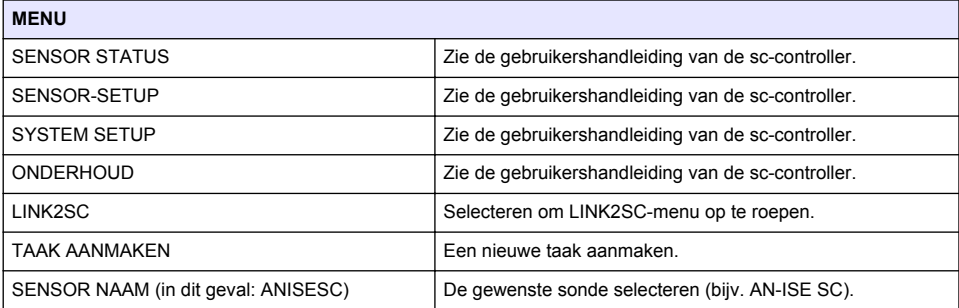

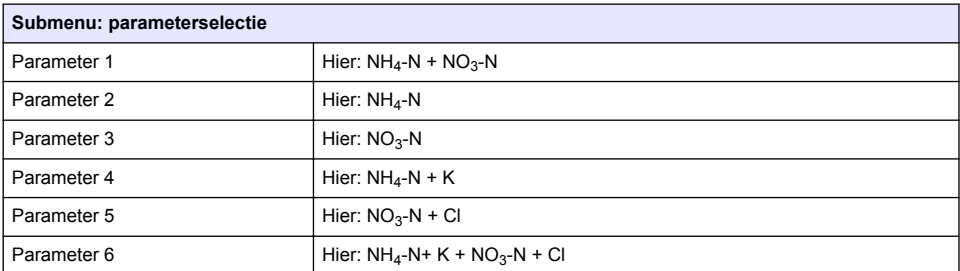

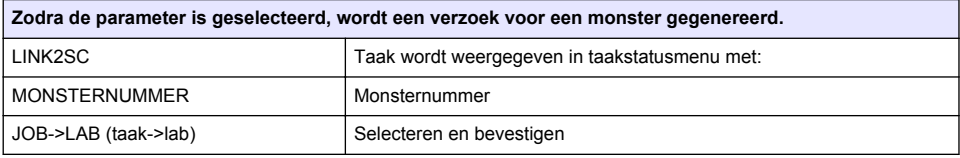

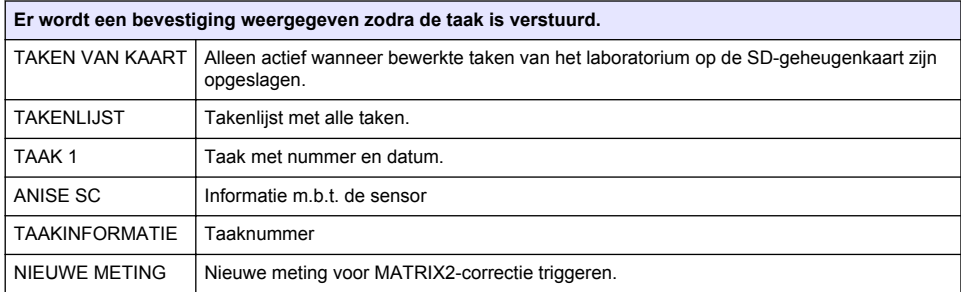

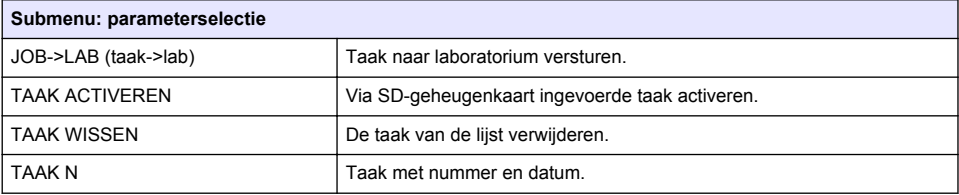

<span id="page-52-0"></span>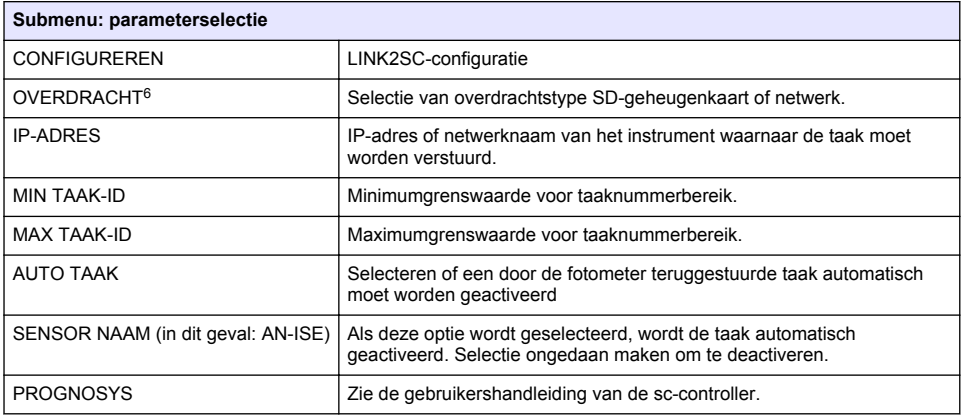

#### **Werkvolgorde: fotometer**

- **1.** Zodra de taak via LAN of met behulp van een SD-geheugenkaart naar de fotometer is overgedragen, drukt u op de LINK2SC-knop in de werkbalk. Een LINK2SC-takenlijst wordt weergegeven.
- **2.** Selecteer de te verwerken taak en gebruik SELECT (selecteren) om deze te openen. Vervolgens worden de details m.b.t. de taak weergegeven: taak-ID, datum, tijd, parameter, sensormeetwaarde en geplande test.
- **3.** Gebruik een van de volgende instructies om de parameter te selecteren en de test te onderzoeken.
	- **a.** Om met een aanbevolen barcodetest te onderzoeken, plaatst u de gecodeerde kuvet.
	- **b.** Om met een aanbevolen test zonder barcode te onderzoeken, drukt u op **MEASURE** (meten) en start u de meting.
	- **c.** Om met een niet-aanbevolen test te onderzoeken, selecteert u OPTION>SELECT PROGRAM (optie>programma selecteren). Selecteer een programma en druk op **MEASURE** (meten) om de meting te starten.
- **4.** Selecteer ASSIGN RESULT TO JOB (resultaat toewijzen aan taak), indien van toepassing.
- **5.** Gebruik de opties in JOB DETAILS (taakgegevens) om het meetresultaat te bewerken of verwijderen of om het resultaat vanuit het gegevenslogboek toe te wijzen.
- **6.** Selecteer SEND (verzenden) om een enkele parameter naar de controller te verzenden.
- **7.** Selecteer JOB LIST (takenlijst) om de lijst weer te geven.
- **8.** Selecteer SEND (verzenden) om een voltooide taak naar de controller te verzenden.
	- **a.** LAN<sup>7</sup> : de sensor wordt automatisch gecorrigeerd met de laboratoriummeetgegevens zodra de taak is teruggestuurd.

*Opmerking: Zodra de correctie succesvol is doorgevoerd, wordt er een bevestiging (taak met groen vinkje) naar de fotometer verstuurd, waarna de taak kan worden gearchiveerd. Als er door een niet-plausibele meetwaarde geen correctie kan worden doorgevoerd, wordt de taak teruggestuurd met een rood kruisje.*

*Opmerking: Als de netwerkverbinding wordt onderbroken, verschijnt er een foutmelding. De taak kan ook op een aangesloten SD-geheugenkaart worden opgeslagen en op die wijze naar de controller worden overgedragen.*

**b.** SD-geheugenkaart:Als de SD-geheugenkaart wordt gebruikt, moet deze door middel van een USB-adapter op de fotometer zijn aangesloten. De taak moet dan handmatig op de controller

<sup>6</sup> Alleen geldig voor sc1000-controllers.

<sup>7</sup> Alleen geldig voor sc1000-controllers.

worden geactiveerd. De knop JOB LIST (takenlijst) gaat terug naar de lijst voor toegang tot het hoofdmenu.

**9.** Gebruik OPTIONS (opties) om toegang te krijgen tot een submenu voor taakbeheer. HISTORY (geschiedenis) geeft toegang tot gearchiveerde taken; DELETE JOB (taak verwijderen) verplaatst taken naar het archief.

## **Indholdsfortegnelse**

Specifikationer på side 55 **[Installation](#page-56-0) på side 57** 

Produktoversigt på side 55 [Betjening](#page-56-0) på side 57

# **Specifikationer**

Specifikationerne kan ændres uden varsel.

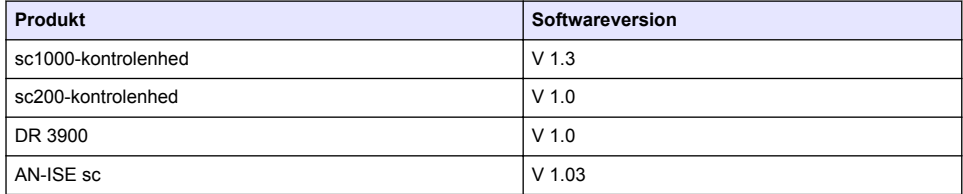

# **Produktoversigt**

LINK2SC-softwarefunktionen muliggør optimal interaktion mellem online proces måleudstyret og fotometeret i laboratoriet. Den muliggør direkte målingskorrektion for online-sc-proben via et fotometer, der opererer under laboratorieforhold (se [Introduktion til matrix-korrektion](#page-55-0) på side 56). LINK2SC muliggør også laboratoriekontrolmåling. Måledata overføres fra sc-proben til fotometeret, hvor de derefter arkiveres sammen med de fotometriske referencedata.

En eller flere online-måleværdier bruges til at oprette et job på sc-kontrolenheden. Dette job overføres til fotometeret via en lokal netværksforbindelse eller via SD-hukommelseskort eller USBadapter. Et job er en XML-fil, der indeholder måleværdier og yderligere oplysninger fra kontrolenhed og proben.

En prøve udtages samtidig med online målingerne, og analyseres i laboratoriet.

I fotometret tildeles den fotometriske værdi til probeværdien i jobbet. Hvis jobbet derefter sendes tilbage til sc-kontrolenheden, korrigeres proben automatisk.

Dataoverførsel sker enten via SD-hukommelseskort eller lokalnetværk (LAN)<sup>1</sup>.

<sup>1</sup> Gælder kun for sc1000-kontrolenheder.

<span id="page-55-0"></span>**Figur 1 Kommunikation mellem procesudstyret og fotometeret i laboratoriet**

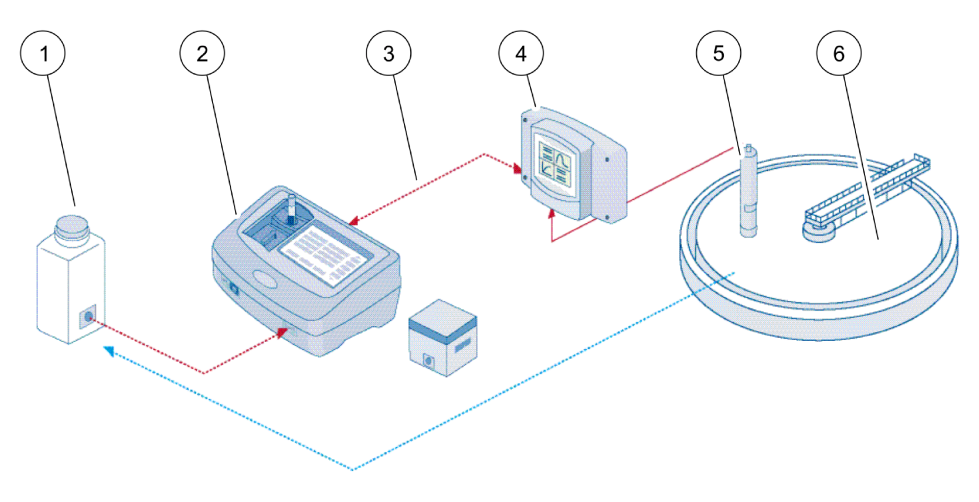

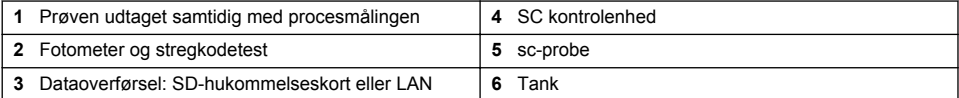

### **Introduktion til matrix-korrektion**

Der er forskellige tilgængelige muligheder at korrigere probeværdien af sc-prober vha. laboratorieværdier (som en referenceværdi).

Dette eksempel bruger en AN-ISEsc-probe, hvor laboratorieprøveværdien kan angives som enten nitrat-nitrogen (NO3N) eller ammonium-nitrogen (NH4-N). Denne laboratorieværdi korrigerer den værdi, der er målt af proben. For præcise oplysninger kan du se kapitlet om kalibrering/matrixkorrektion i AN-ISE sc-brugervejledningen.

LINK2SC understøtter matrix-korrektion 1 og 2 og tager en selvstændig beslutning om, hvilken af de to korrektionstyper, der skal bruges til applikationen. Sammenligningsmålingerne bør tages på forskellige dage og tidspunkter for at registrere et maksimalt antal ændringer i koncentrationen. Den følgende tabel beskriver de to korrektionstyper mere detaljeret.

| <b>LINK2SC</b> | Korrektion      | Anvendelse                                                                                                    |
|----------------|-----------------|----------------------------------------------------------------------------------------------------|
| OPRET JOB      | <b>MATRIX 1</b> | MATRIX 1 er den mest almindeligt anvendte korrektionstype og er det anbefalede<br>første trin. MATRIX 1 udefører matrix-korrektion via et enkelt punkt for ammonium<br>og/eller nitrat. Dette foretages enten med eller uden elektrodekorrektion (kalium og<br>eller chlorid), selvom "uden" er tilstrækkeligt i de fleste tilfælde. Kompenserende<br>elektrodekorrektion er kun nødvendig, hvis der kræves et højere præcisionsniveau.<br>Med en MATRIX1 skal der tages en prøve, når korrektionen er udløst og analyseret i<br>laboratoriet. MATRIX 1 aktiveres, når laboratorieværdien indtastes. |
| NY MÅLING      | MATRIX2         | MATRIX2-korrektion anbefales for dynamiske processer med stor fluktuation af<br>nitrat/ammonium over mindst en halv dekade <sup>2</sup> . Med en MATRIX2 skal der tages en<br>prøve for begge punkter (ved høj og lav koncentration), når korrektionen er udløst og<br>analyseret i laboratoriet. MATRIX2 aktiveres, når laboratorieværdien er indtastet.                                                                                                    |

**Tabel 1 AN-ISEsc-korrektionstyper(uddrag fra brugervejledning)**

<sup>&</sup>lt;sup>2</sup> Eksempler på en halv dekade: Koncentrationerne af nitratnitrogen svinger mellem 1 og 5 mg/L NO<sub>3</sub>-N og mellem 5 og 25 mg/L NO<sub>3</sub>-N. Konc2 = (Konc1 × 10)/2

# <span id="page-56-0"></span>**Installation**

### **LAN**

Konfigurer fotometerets IP-adresse på sc1000-controlleren<sup>3</sup>. Bemærk også instruktionerne i brugervejledningen til fotometeret og sc-kontrolenheden.

#### **SD-hukommelseskort**

Sc-kontrolenheden har et stik til SD-hukommelseskort.

SD-hukommelseskortet bruges til at:

- Gemme logfiler fra alle instrumenter.
- Opdatere kontrolenhedens software.
- Gendanne indstillinger uden netværksadgang.
- Gennemføre LINK2SC-processen.

SD-hukommelseskortet skal sættes i en USB-adapter for at kunne tilsluttes fotometeret.

# **Betjening**

#### **Arbejdssekvens: OPRET JOB**

- **1.** Opret jobfilen på sc-kontrolenheden (se [Arbejdssekvens: sc-kontrolenhed](#page-57-0) på side 58).
	- **a.** Vælg LINK2SC fra sc-kontrolenhedens menu.
	- **b.** Vælg OPRET JOB fra LINK2SC-menuen.
	- **c.** Vælg SENSORNAVN fra menuen opret job.
	- **d.** Vælg PARAMETER for jobfilen fra sensormenuen.
	- **e.** Straks efter valg af parameter, skal der tages en sammenligningsprøve til laboratoriemålingen.
	- **f.** Brug JOB->LAB til at overføre jobfilen fra jobstatusmenuen til laboratoriet. (SDhukommelseskort skal sættes i sc--kontrolenheden, hvis denne bruges).
- **2.** Behandl jobbet med fotometeret (se [Arbejdssekvens: fotometer](#page-58-0) på side 59). (Hvis SDhukommelseskoret bruges, skal det være tilsluttet fotometeret via en USB-adapter).
	- **a.** Brug knappen LINK2SC på værktøjslinjen til at åbne joblisten. Ventende job identificeres med tal i en gul ring.
	- **b.** Vælg et job.
	- **c.** Vælg den parameter, der skal behandles.
	- **d.** Analyser sammenligningsprøven.
	- **e.** Tildel resultatet til jobbet, hvis relevant.
	- **f.** Brug SEND til at justere. (Hvis SD-hukommelseskoret bruges, skal det være tilsluttet fotometeret via en USB-adapter).
- 3. LAN<sup>4</sup>: Når standardindstillingen er aktiv, bliver proben automatisk korrigeret med laboratoriemålingsdataene, når jobbet er blevet returneret.

*BEMÆRK: LINK2SC>KONFIGURERE>AUTO JOB kan bruges til at deaktivere automatisk korrektion. Proben skal derefter korrigeres manuelt ved overførsel via SD-hukommelseskort.* eller

- SD-hukommelseskort: Jobbet skal aktiveres manuelt på kontrolenheden. Fortsæt som følger:
- **a.** Sæt SD-hukommelseskortet i sc-kontrolenheden.
- **b.** Vælg LINK2SC fra sc-kontrolenhedens menu.

<sup>3</sup> Gælder kun for sc1000-kontrolenheder.

<sup>4</sup> Gælder kun for sc1000-kontrolenheder.

- <span id="page-57-0"></span>**c.** VælgJOB FRA SD-KORT fra LINK2SC-menuen. (Job indlæses i sc--kontrolenheden).
- **d.** Vælg JOB LISTE fra LINK2SC-menuen.
- **e.** Vælg det relevante job fra listen.
- f. Vælg AkTIVER JOB. (Proben bliver korrigeret).

#### **Arbejdssekvens: NY MÅLING**

- **1.** For at LINK2SC kan vælge den bedste korrektionstype til det pågældende anvendelsesformål (se under [Introduktion til matrix-korrektion](#page-55-0) på side 56), skal hver yderligere sensorkorrektion udføres via "NY MÅLING" og ikke via "OPRET JOB".
	- **a.** Vælg LINK2SC fra sc-kontrolenhedens menu.
	- **b.** Vælg JOB LISTE fra LINK2SC-menuen.
	- **c.** Vælg det relevante job fra listen.
	- **d.** VælgNY MÅLING.
	- **e.** Vælg PARAMETER for den nye måling.
	- **f.** Tag en sammenligningsprøve til laboratoriemålingen.
	- **g.** Brug JOB->LAB til at overføre jobfilen fra jobstatusmenuen til laboratoriet. (SDhukommelseskort skal sættes i sc--kontrolenheden, hvis denne bruges).
- **2.** Behandl jobbet med fotometeret (se under [Arbejdssekvens: OPRET JOB](#page-56-0) på side 57 trin [2](#page-56-0)).
- 3. LAN<sup>5</sup>: Proben korrigeres automatisk med laboratoriets måledata, når jobbet er blevet returneret. eller

SD-hukommelseskort: Jobbet skal derefter aktiveres manuelt på controlleren (se under [Arbejdssekvens: OPRET JOB](#page-56-0) på side 57 trin [3](#page-56-0)).

#### **Arbejdssekvens: sc-kontrolenhed**

Menustruktur baseret på sc1000-kontrolenhed; menustrukturen for sc200 kan se en smule anderledes ud.

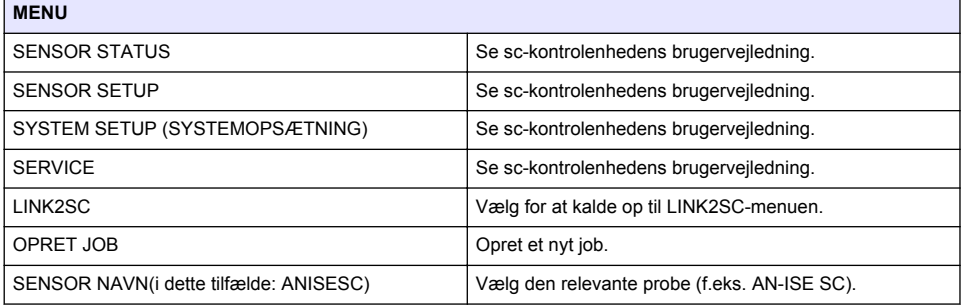

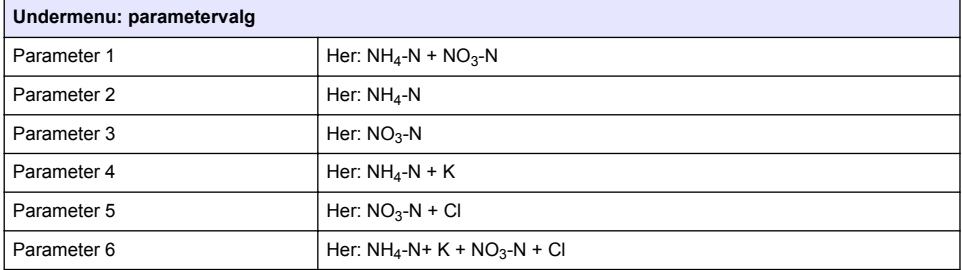

<sup>5</sup> Gælder kun for sc1000-kontrolenheder

<span id="page-58-0"></span>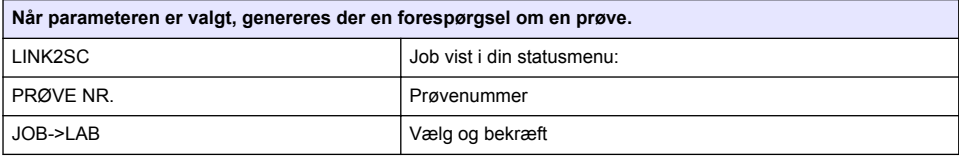

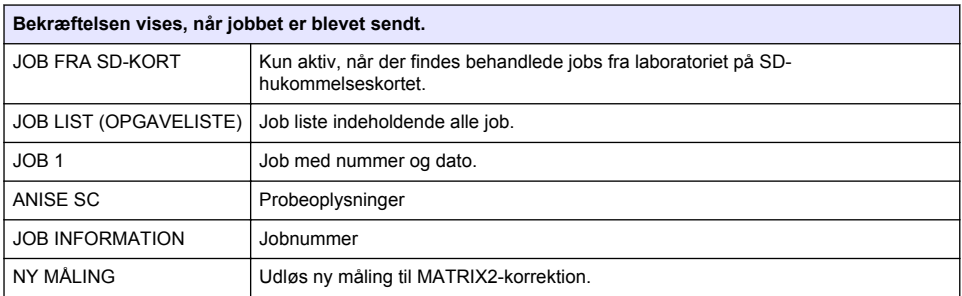

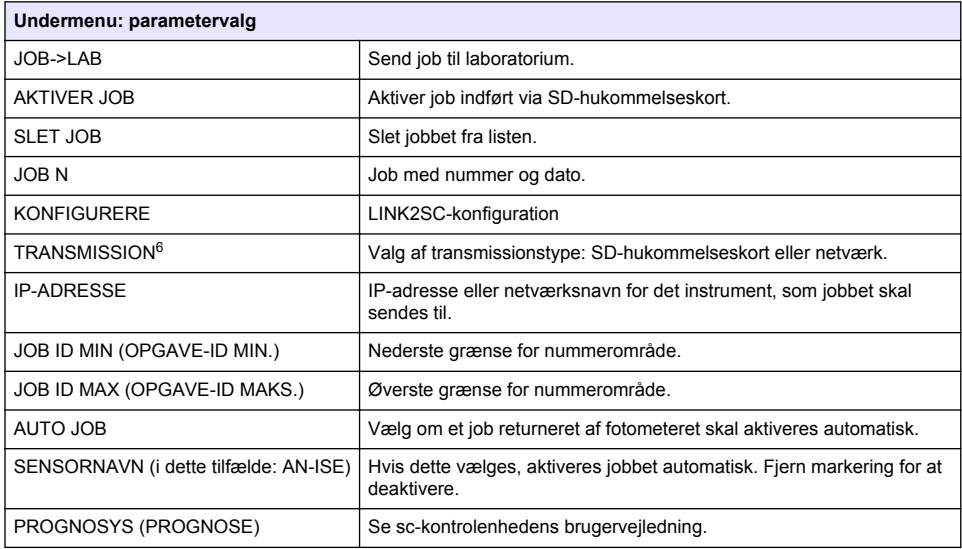

#### **Arbejdssekvens: fotometer**

- **1.** Når jobbet er blevet overført via LAN eller SD-hukommelseskort til fotometeret, skal du trykke på knappen LINK2SC på værktøjslinjen. Et LINK2SC-job vises.
- **2.** Vælg det job, der skal behandles, og brug VÆLG til at åbne det. Derefter vises joboplysningerne: job-id, tid, parameter, sensormålingsværdi og anbefalet testkit.
- **3.** Brug en af de følgende instruktioner til at vælge parameteren og analyser prøven.
	- **a.** Analysere prøven med det anbefalede stregkodekit, isæt kuvette med stregkode.
	- **b.** Analysere prøven med det anbefalede kit uden stregkode, tryk på **MÅL** og start målingen.

<sup>6</sup> Gælder kun for sc1000-kontrolenheder.

- **c.** Analysere prøven med et ikke anbefalet testekit, vælg INDSTILLING>VÆLG PROGRAM. Vælg et program, og tryk på **MÅL** for at starte målingen.
- **4.** Vælg TILDEL RESULTAT TIL JOB, hvis relevant.
- **5.** Brug indstillingerne i JOBDETALJER til at redigere og slette måleresultatet, eller udfør resultattildelingen fra dataloggen.
- **6.** Vælg SEND for at sende en enkelt parameter til controlleren.
- **7.** Vælg JOB LISTE for at få vist listen.
- **8.** Vælg SEND for at sende et fuldført job til controlleren.
	- **a.** LAN<sup>7</sup>: Proben korrigeres automatisk med laboratoriets måledata, når jobbet er blevet returneret.

*BEMÆRK: Når korrektionen er blevet implementeret, sendes bekræftelse (job med grøn markering) tilbage til fotometeret, hvor den kan arkiveres. Hvis en usandsynlig målingsværdi betyder, at korrektionen ikke kan foretages, sendes jobbet tilbage med et rødt kryds.*

*BEMÆRK: Hvis netværksforbindelsen afbrydes, kommer der en fejlmeddelelse. Jobbet kan også gemmes på et tilsluttet SD-hukommelseskort og på denne måde overføres til kontrolenheden.*

- **b.** SD-hukommelseskort: Hvis SD-hukommelseskortet bruges, skal det tilsluttes fotometeret via en USB-adapter. Jobbet skal derefter aktiveres manuelt på kontrolenheden. Knappen JOB LISTE vender tilbage til listen for at åbne hovedmenuen.
- **9.** Brug INDSTILLINGER til at åbne en undermenu til jobadministration. HISTORIK åbner fuldførte arkiverede job, mens SLET JOB flytter job til arkivet.

<sup>7</sup> Gælder kun for sc1000-kontrolenheder.

# **Spis treści**

Specyfikacje na stronie 61 **Instalacja** na stronie 63

Charakterystyka produktu na stronie 61 [Użytkowanie](#page-62-0) na stronie 63

# **Specyfikacje**

Dane techniczne mogą ulec zmianie bez wcześniejszego powiadomienia.

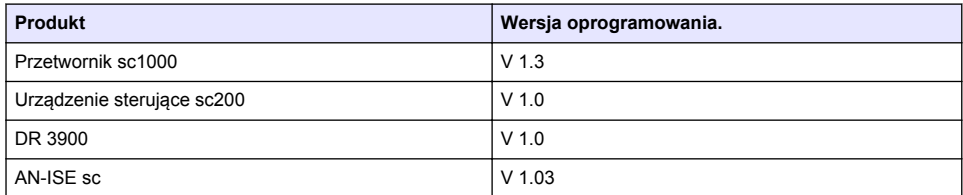

# **Charakterystyka produktu**

Opcja oprogramowania LINK2SC umożliwia optymalną interakcję między urządzeniami pomiarowymi a fotometrem w laboratorium. Pozwala na bezpośrednią korektę pomiarów podłączonej do sieci sondysc za pośrednictwem fotometru pracującego w warunkach laboratoryjnych (patrz [Wprowadzenie do korekty matrycy](#page-61-0) na stronie 62). LINK2SC umożliwia także kontrolę pomiarów w warunkach laboratoryjnych. Dane pomiarowe przekazywane są z sondysc do fotometru, gdzie są archiwizowane razem z odpowiednimi danymi fotometrycznymi.

Korzystając z jednego lub kilku wyników pomiarów dostępnych w sieci, regulator sc tworzy zadanie, które przekazywane jest do fotometru za pośrednictwem sieci lokalnej lub karty pamięci SD i adaptera USB. Zadanie zapisywane jest w postaci pliku XML zawierającego wartości pomiarowe i dodatkowe dane dotyczące regulatora i sondy.

Podczas gdy dane analizowane są w laboratorium zgodnie z ustalonymi parametrami, zostaje pobrana próbka wody.

Fotometr przypisuje wartość pomiarową fotometru do wartości sondy w zadaniu. Jeśli zadanie zostanie następnie przesłane do regulatorasc, sonda zostanie automatycznie skorygowana.

Przesył danych następuje za pośrednictwem karty SD lub sieci lokalnej (LAN)<sup>1</sup>.

<sup>1</sup> Tylko do użytku z regulatorami sc1000

<span id="page-61-0"></span>**Rysunek 1 Komunikacja między urządzeniami pomiarowymi a fotometrem w laboratorium**

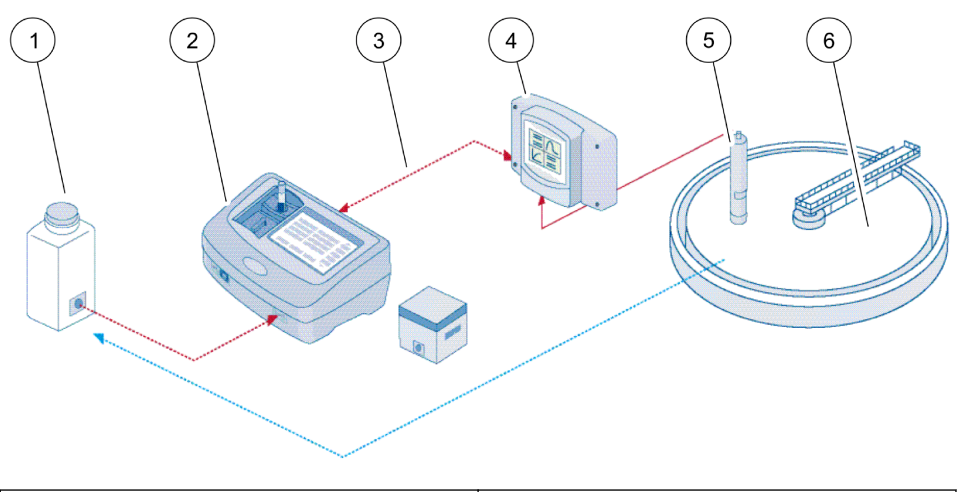

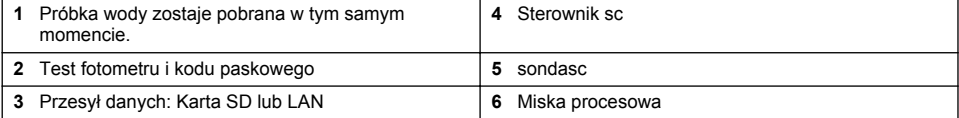

### **Wprowadzenie do korekty matrycy**

Istnieje wiele możliwości korekty sondysc w oparciu o wartości laboratoryjne (stosowane jako punkt odniesienia).

Poniższy przykład wykorzystuje sondę scAN-ISE, dla której wartość laboratoryjna może zostać wprowadzona jako jako azot azotanowy ( $NO<sub>3</sub>-N$ ) lub azot amonowy ( $NH<sub>4</sub>-N$ ). Te wartości laboratoryjne korygują dane zmierzone przez sondę. W celu uzyskania dokładniejszych informacji należy odwołać się do rozdziału kalibracja/korekta matrycy w instrukcji użytkownika AN-ISEsc.

LINK2SC obsługuję korektę matrycy 1 i 2 oraz samodzielnie decyduje, który z typów korekty należy zastosować w danej sytuacji. W celu zarejestrowania jak największej ilości zmian skupienia należy wykonać serię pomiarów porównawczych przeprowadzanych w różnych dniach i o różnych godzinach. Poniższa tabela zawiera szczegółowe informacje dotyczące obu rodzajów korekty.

#### **Tabela 1 Rodzaje korekty AN-ISEsc(ustęp z instrukcji użytkownika)**

<span id="page-62-0"></span>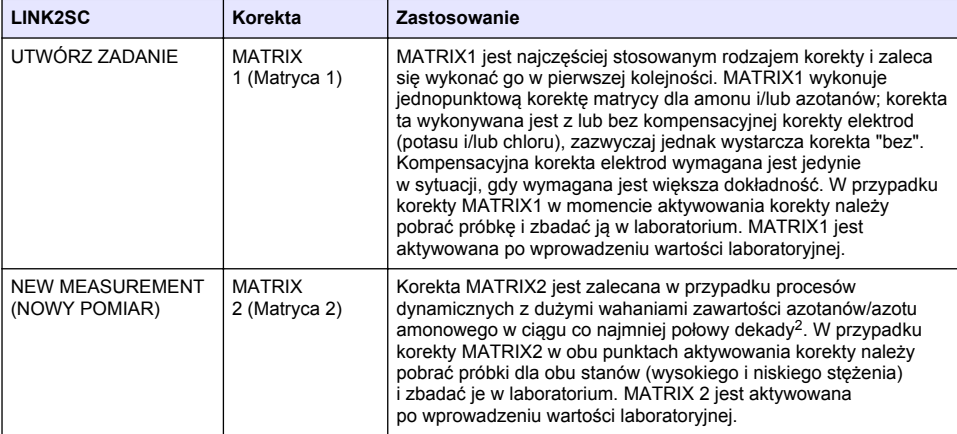

## **Instalacja**

#### **LAN**

Skonfiguruj adres IP fotometru w regulatorze sc1000<sup>3</sup>. Postępuj zgodnie z instrukcjami użytkownika dla fotometru i regulatorasc.

### **Karta pamięci SD**

Regulator sc posiada wejście dla kart pamięci SD.

Karty pamięci SD są wykorzystywane do:

- Zapisywania dziennków z wszystkich instrumentów.
- Aktualizacii oprogramowania regulatora sc.
- Przywracania ustawień przy braku dostępu do sieci.
- Przeprowadzania procedury LINK2SC.

W celu podłączenia do fotometru karta pamięci SD musi znajdować się w adapterze USB.

### **Użytkowanie**

### **Przebieg pracy: UTWÓRZ ZADANIE**

- **1.** Stwórz plik zadania na regulatorzesc (patrz [Przebieg pracy: regulatorsc](#page-64-0) na stronie 65).
	- **a.** Wybierz LINK2SC z menu regulatorasc.
	- **b.** Wybierz CREATE JOB (UTWÓRZ ZADANIE) z menu LINK2SC.
	- **c.** Wybierz SENSOR NAME (NAZWĘ CZUJNIKA) z menu utwórz zadanie.
	- **d.** Wybierz PARAMETER (PARAMETR) pliku zadania z menu czujnika.
	- **e.** Kiedy tylko zostanie wybrany parametr, należy utworzyć próbkę porównawczą do pomiarów laboratoryjnych.
	- **f.** Wybierz kolejno opcje JOB->LAB (ZADANIE->LABORATORIUM) w celu przesłania pliku z zadaniem z menu stanu zadania do laboratorium. (Jeśli wykorzystywana jest ta opcja, w regulatorzesc musi znajdować się karta pamięci SD.)

<sup>&</sup>lt;sup>2</sup> Przykłady połowy dekady: wahania stężenia azotu azotanowego pomiędzy 1 a 5 mg/l NO<sub>3</sub>-N oraz pomiędzy 5 a 25 mg/l NO<sub>3</sub>-N. (stężenie 2 = (stężenie 1 × 10)/2)

<sup>3</sup> Tylko do użytku z regulatorami sc1000

- **2.** Przetwórz zadanie za pomocą fotometru (patrz [Przebieg pracy: fotometr](#page-65-0) na stronie 66). (Jeśli używana jest karta pamięci SD musi zostać ona podłączona do fotometru za pośrednictwem adaptera USB.)
	- **a.** Wybierz przyciskLINK2SC na pasku narzędzi, żeby otworzyć listę zadań. Oczekujące zadania są oznaczone numerami w żółtych kółkach.
	- **b.** Wybierz zadanie.
	- **c.** Wybierz parametr do przetworzenia.
	- **d.** Dokonaj analizy próbki porównawczej.
	- **e.** Przypisz wynik do zadania (w stosownych przypadkach).
	- **f.** Dostosuj za pomocą opcji SEND (WYŚLIJ). (Jeśli używana jest karta pamięci SD musi zostać ona podłączona do fotometru za pośrednictwem adaptera USB.)
- **3.** LAN<sup>4</sup> :Jeśli wybrane zostało domyślne ustawienie, sonda zostanie automatycznie skorygowana w oparciu o dane pomiarowe z laboratorium po zwróceniu zadania.

*Uwaga: Funkcję automatycznej korekcji można dezaktywować, klikając kolejno opcje LINK2SC>CONFIGURE>AUTO JOB (LINK2SC>KONFIGURACJA>AUTO ZADANIE). Sonda musi zostać skorygowana ręcznie, tak jak w przypadku transferu danych za pośrednictwem karty pamięci SD.*

lub

Karta pamięci SD: Zadanie musi zostać ręcznie aktywowane w regulatorze. Postępuj zgodnie z poniższymi instrukcjami:

- **a.** Umieść kartę pamięci SD w regulatorzesc.
- **b.** Wybierz LINK2SC z menu regulatorasc.
- **c.** Wybierz JOBS FROM CARD (ZADANIA Z KARTY) zmenu LINK2SC. (Zadania ładowane są do regulatorasc.)
- **d.** Wybierz JOB LIST (LISTA ZADAŃ) z menu LINK2SC.
- **e.** Wybierz odpowiednie zadanie z listy.
- **f.** Wybierz ACTIVATE JOB (AKTYWUJ ZADANIE). (Sonda zostanie skorygowana)

### **Przebieg pracy: NOWY POMIAR**

- **1.** Aby umożliwić oprogramowaniu LINK2SC wybór najlepszego typu korekcji do danego zastosowania (patrz [Wprowadzenie do korekty matrycy](#page-61-0) na stronie 62) każdą następną korekcję czujnika należy przeprowadzić za pośrednictwem opcji "NEW MEASUREMENT" (NOWY POMIAR) zamiast opcji "CREATE JOB" (UTWÓRZ ZADANIE).
	- **a.** Wybierz LINK2SC z menu regulatorasc.
	- **b.** Wybierz JOB LIST (LISTA ZADAŃ) z menu LINK2SC.
	- **c.** Wybierz odpowiednie zadanie z listy.
	- **d.** Wybierz NEW MEASUREMENT (NOWY POMIAR).
	- **e.** Wybierz PARAMETER (PARAMETR) dla nowego pomiaru.
	- **f.** Wykonaj próbkę porównawczą do pomiarów laboratoryjnych.
	- **g.** Wybierz kolejno opcje JOB->LAB (ZADANIE->LAB) w celu przesłania pliku z zadaniem z menu stanu zadania do laboratorium. (Jeśli wykorzystywana jest ta opcja, w regulatorzesc musi znajdować się karta pamięci SD.)
- **2.** Przetwórz zadanie za pomocą fotometru (patrz [Przebieg pracy: UTWÓRZ ZADANIE](#page-62-0) na stronie 63, etap2).
- **3.** LAN<sup>5</sup> : Jeśli wybrane zostało domyślne ustawienie, sonda zostanie automatycznie skorygowana w oparciu o dane pomiarowe z laboratorium po zwróceniu zadania.

lub

Karta pamięci SD: zadanie należy w takim przypadku aktywować ręcznie w sterowniku (patrz [Przebieg pracy: UTWÓRZ ZADANIE](#page-62-0) na stronie 63, etap 3).

<sup>4</sup> Tylko do użytku z regulatorami sc1000

<sup>5</sup> Tylko do użytku z regulatorami sc1000

### <span id="page-64-0"></span>**Przebieg pracy: regulatorsc**

Strukturę menu oparto na regulatorze sc1000, w strukturze menu dla sc200 mogą wystąpić pewne różnice.

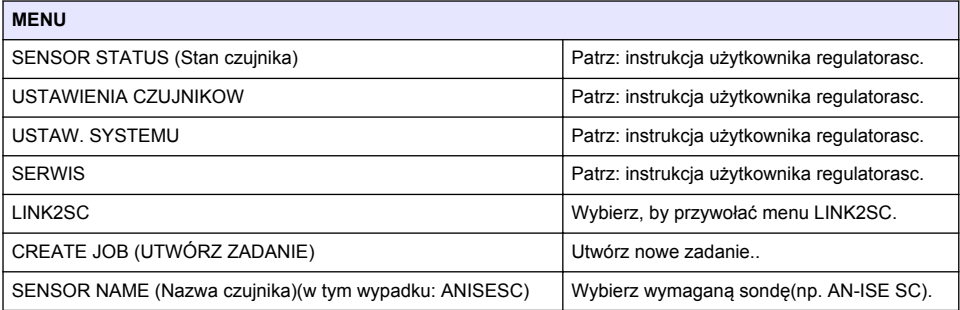

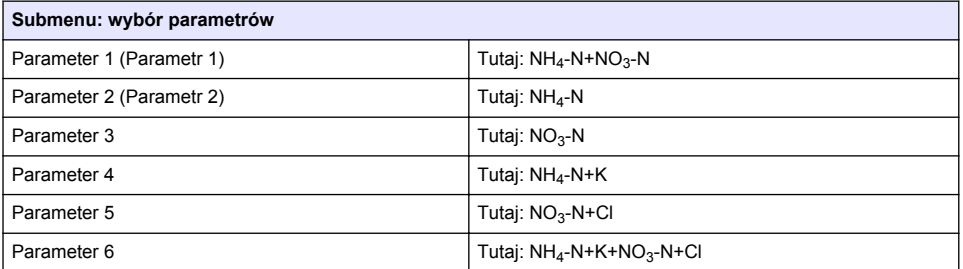

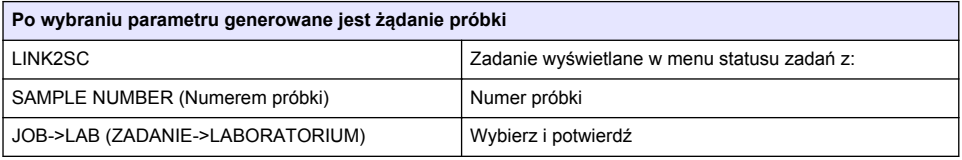

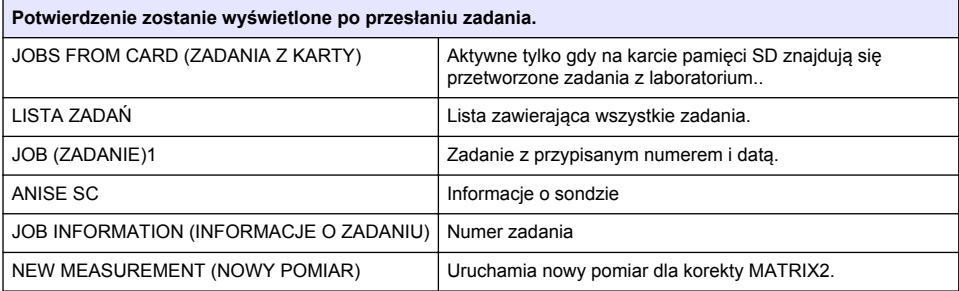

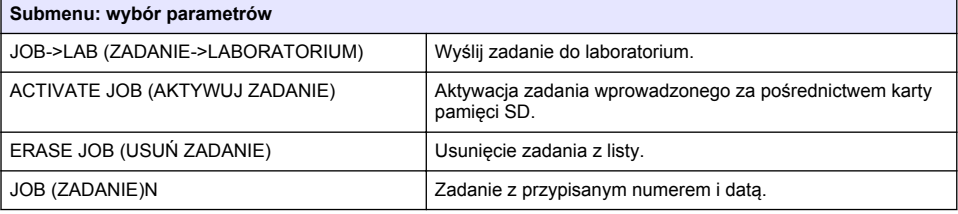

<span id="page-65-0"></span>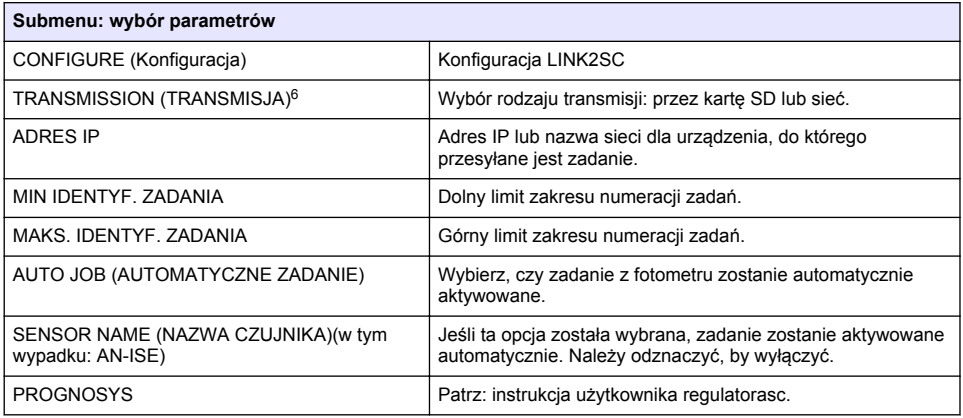

### **Przebieg pracy: fotometr**

- **1.** Po przesłaniu zadania za pośrednictwem sieci LAN lub kart pamięci SD do fotometru, naciśnij przycisk LINK2SC na pasku narzędzi. Zostanie wyświetlona lista zadań LINK2SC.
- **2.** Wybierz zadanie do przetworzenia i otwórz je, klikając przycisk SELECT (WYBIERZ). Zostaną wyświetlone szczegóły zadania: ID, data, czas, parametr, wartość pomiaru sensorów i proponowany test.
- **3.** Za pomocą jednej z następujących instrukcji wybierz parametr i oceń test.
	- **a.** Aby przeprowadzić ocenę z użyciem zalecanego testu z kodem kreskowym, należy wprowadzić fiolkę z kodem.
	- **b.** Aby przeprowadzić ocenę z użyciem zalecanego testu bez kodu kreskowego, należy nacisnąć przycisk **MEASURE** (POMIAR) i rozpocząć pomiar.
	- **c.** Aby przeprowadzić ocenę z użyciem testu innego niż zalecany, należy wybrać kolejno opcje OPTION>SELECT PROGRAM (OPCJE>WYBIERZ PROGRAM). Wybierz program i naciśnij przycisk **MEASURE** (POMIAR), aby rozpocząć pomiar.
- **4.** W stosownych przypadkach wybierz opcję ASSIGN RESULT TO JOB (PRZYPISZ WYNIK DO ZADANIA).
- **5.** Za pomocą opcji dostępnych w obszarze JOB DETAILS (SZCZEGÓŁY ZADANIA) można edytować oraz usuwać wyniki pomiarów lub przypisywać wyniki z rejestru danych.
- **6.** Wybierz opcję SEND (WYŚLIJ), aby wysłać pojedynczy parametr do regulatora.
- **7.** Wybierz opcję JOB LIST (LISTA ZADAŃ), aby wyświetlić listę.
- **8.** Wybierz opcję SEND (WYŚLIJ), aby wysłać zakończone zadanie do regulatora.
	- a. LAN<sup>7</sup>: Jeśli wybrane zostało domyślne ustawienie, sonda zostanie automatycznie skorygowana w oparciu o dane pomiarowe z laboratorium po zwróceniu zadania.

*Uwaga: Po zaimplementowaniu korekty, do fotometru zostanie przesłane potwierdzenie (zadanie z zielonym ptaszkiem) i zostanie tam zarchiwizowane. Nieprawdopodobna wartość pomiarowa oznacza, że korekta nie może zostać wykonana, zadanie zostanie przesłane z czerwonym krzyżykiem.*

*Uwaga: Jeśli wystąpi błąd sieci, zostanie wyświetlony komunikat o błędzie. Zadanie może zostać także zapisane w podłączonej pamięci SD i przeniesione w ten sposób do regulatora.*

**b.** Karta pamięci SD: Jeśli używana jest karta pamięci SD musi zostać ona podłączona do fotometru za pośrednictwem adaptera USB. Zadanie przesłane w ten sposób musi zostać

<sup>6</sup> Tylko do użytku z regulatorami sc1000

<sup>7</sup> Tylko do użytku z regulatorami sc1000

ręcznie aktywowane w regulatorze. Kliknięcie przycisku JOB LIST (LISTA ZADAŃ) powoduje powrót do listy w celu uzyskania dostępu do menu głównego.

**9.** Kliknięcie przycisku OPTIONS (OPCJE) pozwala uzyskać dostęp do podmenu służącego do zarządzania zadaniami. Kliknięcie przycisku HISTORY (HISTORIA) pozwala uzyskać dostęp do zakończonych i zarchiwizowanych zadań; kliknięcie przycisku DELETE JOB (USUŃ ZADANIE) powoduje przeniesienie zadań do archiwum.

# **Innehållsförteckning**

Specifikationer på sidan 68 **[Installation](#page-69-0) på sidan 70** 

Produktöversikt på sidan 68 [Användning](#page-69-0) på sidan 70

# **Specifikationer**

Specifikationerna kan ändras utan föregående meddelande.

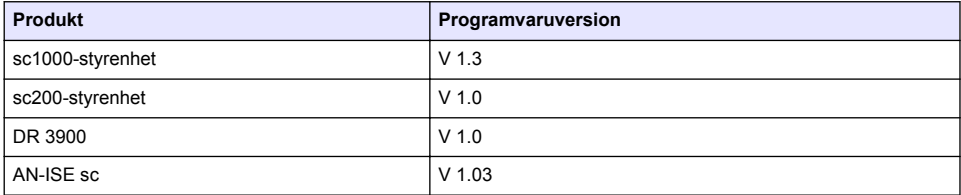

### **Produktöversikt**

Med LINK2SC-programvarufunktionen uppnås optimal interaktion mellan processmätutrustningen och fotometern i laboratoriet. Direkt mätkorrigering förden direktanslutna sc-givaren är möjlig via en fotometer som arbetar i laboratoriemiljö (se [Introduktion till matriskorrigering](#page-68-0) på sidan 69). LINK2SC kan även utföra laboratoriekontrollmätningar. Mätdata överförsfrån sc-givaren till fotometern där de arkiveras tillsammans med fotometriska referensdata.

Ett eller flera onlinemätvärden används för att skapa ett jobb påsc-styrenheten. Det här jobbet överförs till fotometern via en lokal nätverksanslutning eller via ett SD-minneskort och en USBadapter. Ett jobb är en XML-fil som innehåller mätvärden och ytterligare information om styrenhet och givare.

Provet som togs samtidigt analyseras i laboratoriet enligt samma parametrar.

I fotometern tilldelas det fotometriska mätvärdet givarens värde i jobbet. Om jobbet sedanskickas till sc-styrenheten, korrigeras givaren automatiskt.

Dataöverföringen sker antingen via SD-minneskort eller lokalt nätverk (LAN)<sup>1</sup>.

<sup>1</sup> Gäller endast sc1000-styrenheter.

<span id="page-68-0"></span>**Figur 1 Kommunikation mellan processmätutrustningen och fotometern i laboratoriet**

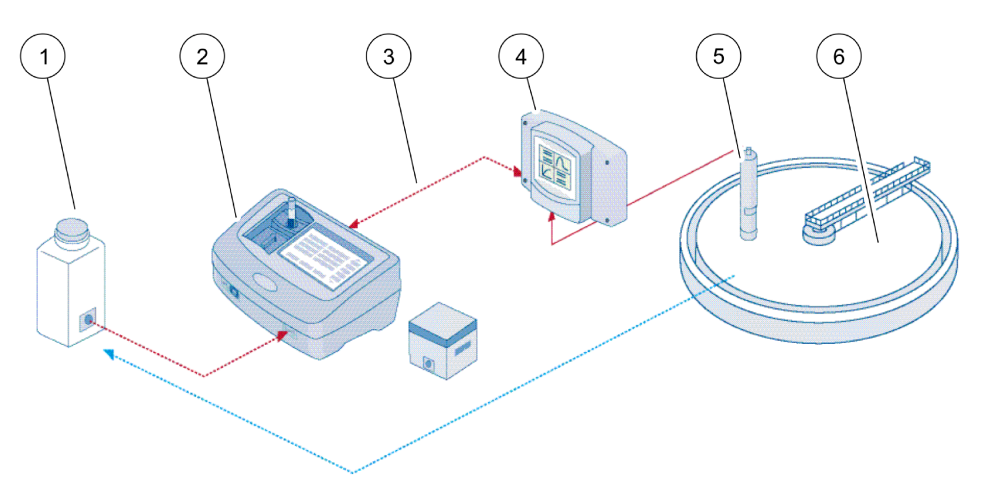

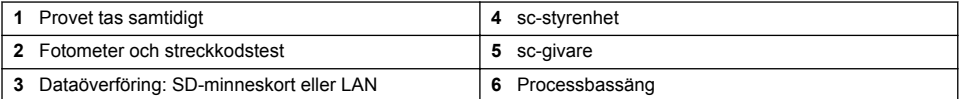

### **Introduktion till matriskorrigering**

Det finns flera olika sättför sc-givarna att korrigera givarens värde med hjälp av laboratorievärden (som ett referensvärde).

Det här exemplet använder AN-ISEsc-givaren där provlaboratorievärdet kan anges antingen som nitratkväve (NO<sub>3</sub>-N) eller ammoniumkväve (NH<sub>4</sub>-N). Det här laboratorievärdet korrigerar värdet som uppmäts av givaren. Mer utförlig information finns i kapitlet om kalibrering/matriskorrigering i användarhandboken till AN-ISEsc.

LINK2SC har funktioner för matriskorrigering 1 och 2 och tar ett oberoende beslut om vilken av de två korrigeringstyperna som ska användas för tillämpningen. Jämförelsemätningarna ska tas olika dagar och vid olika tidpunkter för att ett maximalt antal koncentrationsförändringar ska registreras. Följande tabell beskriver de två korrigeringstyperna i närmare detalj.

| <b>LINK2SC</b> | Korrigering     | <b>Program</b>                                                                                                    |
|----------------|-----------------|----------------------------------------------------------------------------------------------------|
| SKAPA ARBETE   | <b>MATRIX 1</b> | MATRIX1 är den mest använda korrigeringstypen och rekommenderas som<br>första steg MATRIX1 utför en 1-punkts matriskorrigering för ammonium<br>och/eller nitrat. Detta görs antingen med eller utan kompenserande<br>elektrodkorrigering (kalium och/eller klorid). "Utan" är tillräckligt i de flesta fall.<br>Kompenserande elektrodkorrigering är endast nödvändigt om en högre<br>noggrannhet krävs. Med en MATRIX1 måste ett prov tas när korrigeringen<br>utlöses och analyseras i laboratoriet. MATRIX 1 aktiveras när laboratorievärdet<br>anges |
| NY MÄTNING     | <b>MATRIX 2</b> | MATRIX2-korrigering rekommenderas vid dynamiska processer med en stor<br>fluktuation av nitrat/ammonium på minst över en halv dekad <sup>2</sup> . Med<br>MATRIX2 måste ett prov tas för båda punkterna (en hög och en låg<br>koncentration) när korrigeringen utlöses och analyseras i laboratoriet.<br>MATRIX2 aktiveras när laboratorievärdet anges.                                                                                                    |

**Tabell 1 AN-ISEsc-korrigeringstyper(utdrag från användarhandboken)**

<sup>&</sup>lt;sup>2</sup> Exempel på en halv dekad: Koncentrationerna av nitratkväve skiftar mellan 1 och 5 mg/L NO<sub>3</sub>-N och mellan 5 och 25 mg/L NO<sub>2</sub>-N. (Conc2 = (Conc1  $\times$  10)/2).

# <span id="page-69-0"></span>**Installation**

### **LAN**

Konfigurera fotometerns IP-adress påsc1000-styrenheten<sup>3</sup>. Läs också instruktionerna ianvändarhandböckerna för fotometern och sc-styrenheten.

### **SD-minneskort**

Det finns plats för ett SD-minneskort i sc-styrenheten.

SD-minneskortet används till att:

- Spara loggfiler från alla instrument.
- Uppdatera programvara till sc-styrenheten.
- Återställa inställningar utan nätverksåtkomst.
- Genomföra LINK2SC-processen.

SD-minneskortet måste sättas in i en USB-adapter för att kunna ansluta till fotometern.

# **Användning**

### **Arbetsordning: SKAPA ARBETE**

- **1.** Skapa jobbfilen på sc-styrenheten(se [Arbetsordning: sc-styrenhet](#page-70-0) på sidan 71).
	- **a.** Välj LINK2SC frånsc-styrenhetens meny.
	- **b.** Välj SKAPA ARBETE från LINK2SC-menyn.
	- **c.** Välj GIVARNAMN från menyn skapa jobb.
	- **d.** Välj PARAMETER för jobbfilen från givarmenyn.
	- **e.** När parametern har valts tas ett jämförelseprov för laboratoriemätningen.
	- **f.** Använd JOBB->LABB för att överföra jobbfilen från jobbstatusmenyn till laboratoriet. (SDminneskortet måste sättas in isc-styrenheten om det ska användas.)
- **2.** Genomför jobbet med fotometern (se [Arbetsordning: fotometer](#page-71-0) på sidan 72). (Om SDminneskortet används måste det anslutas till fotometern via en USB-adapter.)
	- **a.** Använd LINK2SC-knappen i verktygsfältet för att öppna jobblistan. Pågående jobb är identifierade med nummer i en gul cirkel.
	- **b.** Välj ett jobb.
	- **c.** Välj parametern som ska bearbetas.
	- **d.** Analysera jämförelseprovet.
	- **e.** Tilldela resultatet till jobbet, om tillämpligt.
	- **f.** Använd SKICKA för att justera. (Om SD-minneskortet används måste det anslutas till fotometern via en USB-adapter.)
- **3.** LAN<sup>4</sup> : När standardinställningen är aktiv korrigeras givaren automatiskt med laboratoriemätdata när jobbet skickas tillbaka.

*Observera: LINK2SC>KONFIGURERA>AUTO JOBB kan användas för att inaktivera automatisk korrektion. Givaren måste då korrigeras manuellt genom överföring via SD-minneskortet.* eller

SD-minneskortet: Jobbet måste då aktiveras manuellt på styrenheten. Gör enligt följande:

- **a.** Sätt i SD-minneskortet isc-styrenheten.
- **b.** Välj LINK2SC frånsc-styrenhetens meny.
- **c.** Välj ARBETE FRÅN KORT från LINK2SC-menyn. (Jobben läses in påsc-styrenheten.)

<sup>&</sup>lt;sup>3</sup> Gäller endast sc1000-styrenheter.

<sup>4</sup> Gäller endast sc1000-styrenheter.

- <span id="page-70-0"></span>**d.** Välj ARBETSLISTA från LINK2SC-menyn.
- **e.** Välj motsvarande jobb från listan.
- **f.** Välj AKTIVERA ARBETE. (Givaren korrigeras.)

### **Arbetsordning: NY MÄTNING**

- **1.** För att LINK2SC ska kunna välja den bästa korrektionstypen för tillämpningen i fråga (se [Introduktion till matriskorrigering](#page-68-0) på sidan 69) måste varje ytterligare sensorkorrektion utföras via "NY MÄTNING" och inte via "SKAPA JOBB".
	- **a.** Välj LINK2SC frånsc-styrenhetens meny.
	- **b.** Välj ARBETSLISTA från LINK2SC-menyn.
	- **c.** Välj motsvarande jobb från listan.
	- **d.** Välj NY MÄTNING.
	- **e.** Välj PARAMETER för den nya mätningen.
	- **f.** Ta ett jämförelseprov för laboratoriemätningen.
	- **g.** Använd JOBB->LABB för att överföra jobbfilen från jobbstatusmenyn till laboratoriet. (SDminneskortet måste sättas in isc-styrenheten om det ska användas.)
- **2.** Bearbeta jobbet med fotometern (se [Arbetsordning: SKAPA ARBETE](#page-69-0) på sidan 70 steg [2\)](#page-69-0).
- **3.** LAN<sup>5</sup> : Givaren korrigeras automatiskt med laboratoriemätdata när jobbet skickas tillbaka. eller

SD-minneskort: Jobbet måste sedan aktiveras manuellt på styrenheten (se [Arbetsordning:](#page-69-0) [SKAPA ARBETE](#page-69-0) på sidan 70 steg [3](#page-69-0)).

#### **Arbetsordning: sc-styrenhet**

Menystrukturen baseras på sc1000-styrenheten; menystrukturen för sc200 kan skilja sig något från denna.

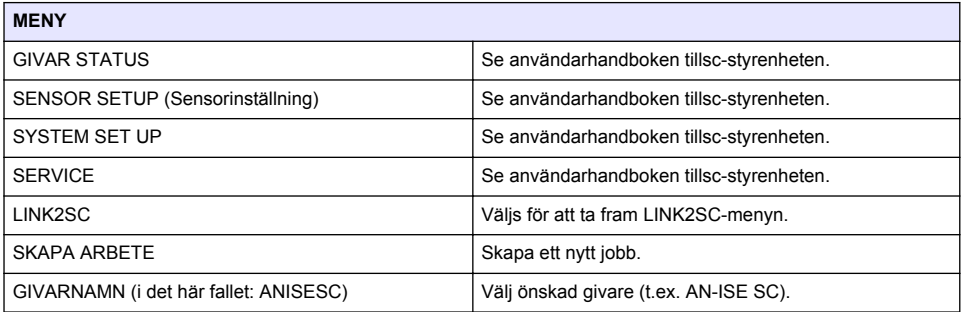

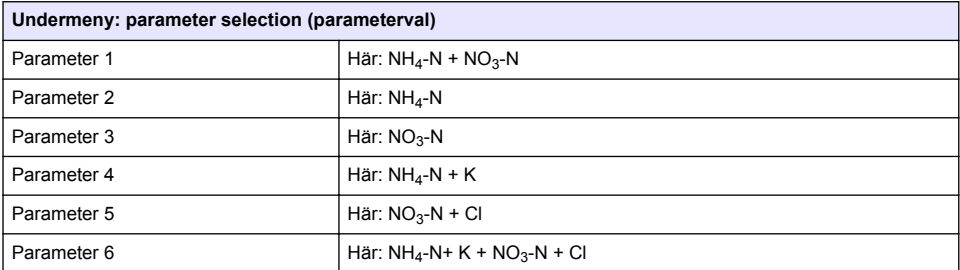

<sup>5</sup> Gäller endast sc1000-styrenheter.

<span id="page-71-0"></span>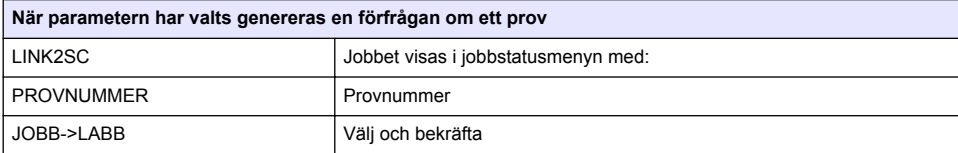

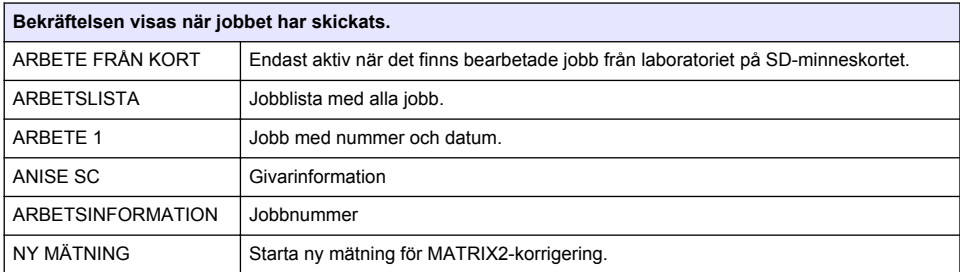

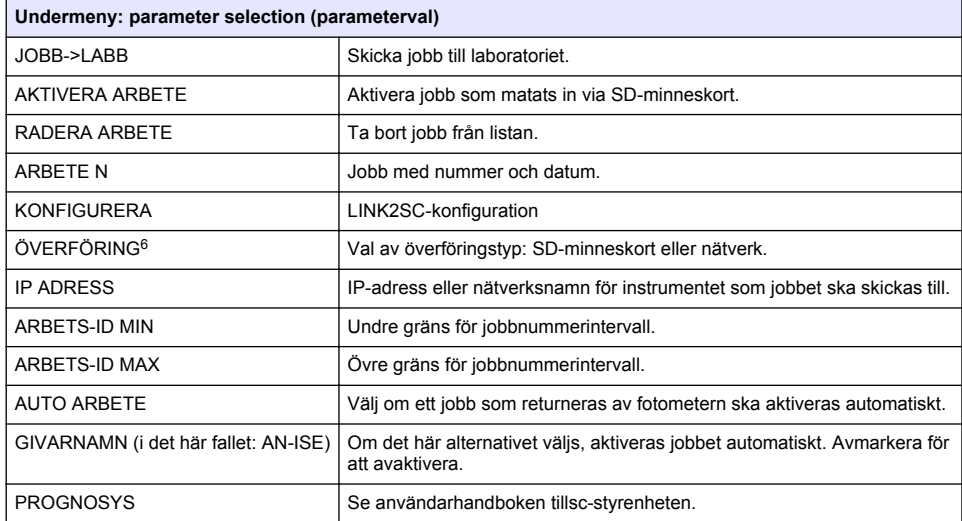

#### **Arbetsordning: fotometer**

- **1.** När jobbet har överförts via LAN eller SD-minneskort till fotometern trycker du på LINK2SCknappen i verktygsfältet. En LINK2SC-jobblista visas.
- **2.** Välj det jobb som ska bearbetas och använd VÄLJ för att öppna det. Jobbinformationen visas sedan: jobb-ID, datum, tid, parameter, givarmätvärde och föreslaget test.
- **3.** Använd en av instruktionerna som följer för att välja parametern och undersöka testet.
	- **a.** För att undersöka med ett rekommenderat streckkodstest, sätt i den kodade kyvetten.
	- **b.** För att undersöka med ett rekommenderat test utan streckkod, tryck på **MÄT** och starta mätningen.

<sup>6</sup> Gäller endast sc1000-styrenheter.
- **c.** För att undersöka med ett ej rekommenderat test, välj ALTERNATIV>VÄLJ PROGRAM. Välj ett program och tryck på **MÄT** för att starta mätningen.
- **4.** Välj TILLDELA RESULTAT TILL JOBB, om tillämpligt.
- **5.** Använd alternativen i JOBBINFORMATIONEN för att redigera och ta bort mätresultatet eller göra resultattilldelningen från dataloggen.
- **6.** Välj SKICKA för att skicka en enstaka parameter till styrenheten.
- **7.** Välj JOBBLISTA för att visa listan.
- **8.** Välj SKICKA för att skicka ett slutfört jobb till styrenheten.
	- **a.** LAN<sup>7</sup> : Givaren korrigeras automatiskt med laboratoriemätdata när jobbet skickas tillbaka.

*Observera: Så snart korrigeringen har implementerats skickas en bekräftelse (jobb med grön markering) tillbaka till fotometern, där den kan arkiveras. Om ett osannolikt mätvärde innebär att korrigeringen inte kan utföras skickas jobbet tillbaka med ett rött kryss.*

*Observera: Om nätverksanslutningen avbryts erhålls ett felmeddelande. Jobbet kan också sparas på ett anslutet SD-minneskort och överföras till styrenheten på det sättet.*

- **b.** SD-minneskortet: Om SD-minneskortet används måste det anslutas till fotometern via en USB-adapter. Jobbet måste sedan aktiveras manuellt på styrenheten. Knappen JOBBLISTA går tillbaka till listan för att komma till Huvudmenyn.
- **9.** Välj ALTERNATIV för att komma åt en undermeny för jobbhantering. HISTORIK ger åtkomst till slutförda akriverade jobb; TA BORT JOBB flyttar jobb till arkivet.

<sup>7</sup> Gäller endast sc1000-styrenheter.

# **Sisällysluettelo**

Tekniset tiedot sivulla 74 [Asennus](#page-75-0) sivulla 76

Tuotteen yleiskuvaus sivulla 74 [Käyttö](#page-75-0) sivulla 76

# **Tekniset tiedot**

Tekniset tiedot voivat muuttua ilman ennakkoilmoitusta.

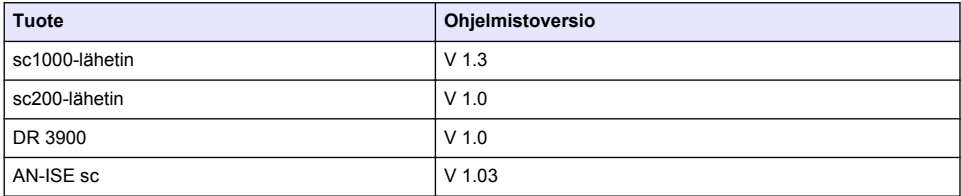

### **Tuotteen yleiskuvaus**

LINK2SC-ohjelmistotoiminto mahdollistaa tehokkaan tiedonsiirron prosessimittauslaitteen ja laboratorion fotometrin välillä. Sen avulla verkossa olevan sc-anturin mittaustuloksen korjauksen voi tehdä suoraan laboratorio-olosuhteissa käytettävän fotometrin kautta (katso [Johdanto](#page-74-0) [matriisikorjaukseen](#page-74-0) sivulla 75). LINK2SC:n avulla voi mitata myös laboratoriokontrolleja. Mittaustiedot siirretään sc-anturista fotometriin, jonne ne tallennetaan fotometristen viitetietojen kanssa.

Työn luomiseen sc-vahvistimella tarvitaan yksi tai useampia verkossa olevia mittaustuloksia. Työ siirretään fotometriin lähiverkon tai SD-muistikortin ja USB-sovittimen avulla. Työ on XML-tiedosto, joka sisältää tietoja mittausarvoista, lisävahvistimesta sekä anturista.

Samanaikaisesti otettu vesinäyte analysoidaan laboratoriossa samoilla parametreilla.

Fotometrin mittaama arvo liitetään anturin mittaustulokseen työssä. Jos työ lähetetään takaisin scvahvistimelle, anturin näyttämä korjataan automaattisesti.

Tiedot siirretään joko SD-muistikortin tai lähiverkon (LAN) avulla.<sup>1</sup>.

<sup>1</sup> Koskee vain sc1000-vahvistimia

<span id="page-74-0"></span>**Kuva 1 Tiedonsiirto prosessimittauslaitteen ja laboratorion fotometrin välillä**

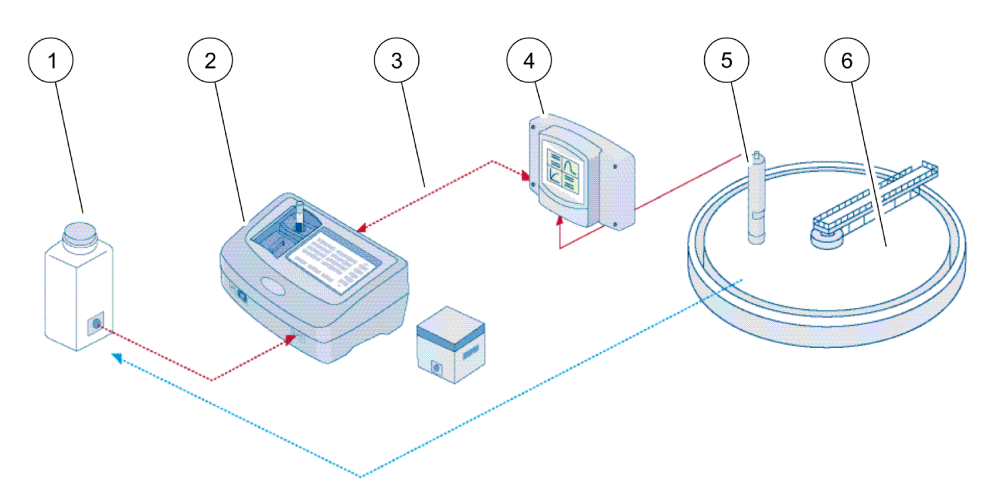

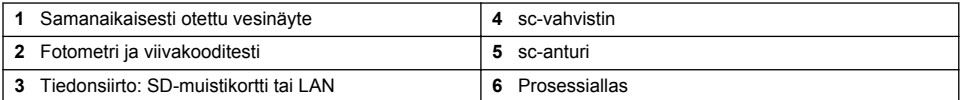

### **Johdanto matriisikorjaukseen**

sc-anturien arvot voi korjata laboratorioarvoilla (viitearvo) useilla eri tavoilla.

Esimerkkinä käytetään AN-ISEsc-anturia, johon voi syöttää joko nitraattitypen (NO<sub>3</sub>-N) tai ammoniumtypen laboratorion näytearvon. Anturin mittausarvo korvataan tällä laboratorioarvolla. Tarkempia tietoja on AN-ISEsc-käyttöoppaan kalibrointia/matriisikorjausta käsittelevässä osassa.

LINK2SC tukee matriisikorjauksia 1 ja 2 ja osaa itsenäisesti valita sovelluksessa käytettävän korjaustyypin. Vertailumittaukset on tehtävä eri päivinä ja eri aikoihin, jotta voidaan tallentaa enimmäismäärä muutoksia aineen pitoisuudessa. Seuraavassa taulukossa on lisätietoja molemmista korjaustyypeistä.

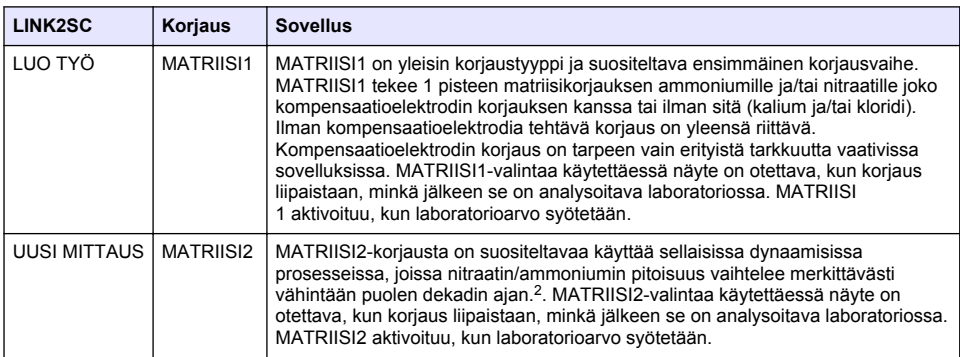

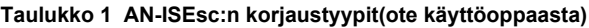

<sup>&</sup>lt;sup>2</sup> Puolen dekadin esimerkki: nitraattitypen pitoisuus vaihtelee välillä 1–5 mg/l NO<sub>3</sub>–N ja 5–25 mg/l  $NO<sub>2</sub>–N$  (pitoisuus 2 = (pitoisuus 1 x 10)/2)

# <span id="page-75-0"></span>**Asennus**

## **LAN**

Määritä fotometrin IP-osoite sc1000-vahvistimessa.<sup>3</sup>. Katso myös fotometrin ja sc-vahvistimen käyttöoppaiden ohjeita.

## **SD-muistikortti**

sc-vahvistimessa on paikka SD-muistikortille.

SD-muistikortin käyttötarkoitukset:

- kaikkien laitteiden lokitiedostojen tallentaminen.
- sc-vahvistimen ohjelmiston päivittäminen.
- asetusten palauttaminen ilman verkkoyhteyttä.
- LINK2SC-prosessin suorittaminen.

USB-sovittimeen on asetettava SD-muistikortti, ennen kuin fotometriin voi muodostaa yhteyden.

# **Käyttö**

# **Työjärjestys: LUO TYÖ**

- **1.** Luo työtiedosto sc-vahvistimessa (lisätietoja on kohdassa [Työjärjestys: sc-vahvistin](#page-76-0) sivulla 77).
	- **a.** Valitse sc-vahvistimen valikosta LINK2SC.
	- **b.** Valitse LINK2SC-valikosta LUO TYÖ.
	- **c.** Valitse Luo työ -valikosta ANTURIN NIMI.
	- **d.** Valitse anturivalikosta työtiedoston PARAMETRI.
	- **e.** Kun olet valinnut parametrin, ota vertailunäyte laboratoriomittausta varten.
	- **f.** Siirrä työtiedosto Työn tila -valikosta laboratorioon valitsemalla TYÖ -> LAB. (Jos tätä komentoa käytetään, sc-vahvistimeen on asetettava muistikortti.)
- **2.** Käsittele työ fotometrilla (katso [Työjärjestys: fotometri](#page-77-0) sivulla 78). (Jos SD-muistikorttia käytetään, se on liitettävä fotometriin USB-sovittimella.)
	- **a.** Avaa työluettelo työkalupalkin LINK2SC-painikkeella. Odottavat työt tunnistaa keltaisella ympyrällä merkityistä numeroista.
	- **b.** Valitse työ.
	- **c.** Valitse käsiteltävä parametri.
	- **d.** Analysoi vertailunäyte.
	- **e.** Liitä tulos työhön, jos se on mahdollista.
	- **f.** Muokkaa tarvittaessa valitsemalla LÄHETÄ. (Jos SD-muistikorttia käytetään, se on liitettävä fotometriin USB-sovittimella.)
- 3. LAN<sup>4</sup>: Oletusasetuksen ollessa käytössä anturi korjataan laboratoriomittaustiedoilla automaattisesti heti, kun työ on palautettu.

*Huomautus: Automaattisen korjauksen voi poistaa käytöstä valitsemalla LINK2SC>KONFIGURAATIO>AUTOM. TYÖ. Anturi on korjattava manuaalisesti siirtämällä tietoja SDmuistikortin avulla.*

tai

SD-muistikortti: työ on aktivoitava vahvistimesta manuaalisesti. Toimi seuraavasti:

- **a.** Aseta SD-muistikortti sc-vahvistimeen.
- **b.** Valitse sc-vahvistimen valikosta LINK2SC.

<sup>3</sup> Koskee vain sc1000-vahvistimia

<sup>4</sup> Koskee vain sc1000-vahvistimia

- <span id="page-76-0"></span>**c.** Valitse LINK2SC-valikosta TYÖT KORTILTA. (Työt ladataan sc-vahvistimelle.)
- **d.** Valitse LINK2SC-valikosta TYÖLISTA.
- **e.** Valitse luettelosta vastaava työ.
- **f.** Valitse AKTIVOI TYÖ. (Anturi korjataan.)

# **Työjärjestys: UUSI MITTAUS**

- **1.** Jotta Link2SC voi valita sovellukseen parhaiten sopivan korjaustyypin (katso [Johdanto](#page-74-0) [matriisikorjaukseen](#page-74-0) sivulla 75), jokainen uusi anturikorjaus on tehtävä komennolla UUSI MITTAUS eikä komennolla LUO TYÖ.
	- **a.** Valitse sc-vahvistimen valikosta LINK2SC.
	- **b.** Valitse LINK2SC-valikosta TYÖLISTA.
	- **c.** Valitse luettelosta vastaava työ.
	- **d.** Valitse UUSI MITTAUS.
	- **e.** Valitse uuden mittauksen PARAMETRI.
	- **f.** Ota vertailunäyte laboratoriomittausta varten.
	- **g.** Siirrä työtiedosto Työn tila -valikosta laboratorioon valitsemalla TYÖ -> LAB. (Jos tätä komentoa käytetään, sc-vahvistimeen on asetettava muistikortti.)
- **2.** Käsittele työ fotometrilla (katso [Työjärjestys: LUO TYÖ](#page-75-0) sivulla 76 vaihe [2\)](#page-75-0).
- **3.** LAN<sup>5</sup> : Anturi korjataan laboratorion mittaustiedoilla automaattisesti heti, kun työ on palautettu. tai

SD-kortti: Työ on aktivoitava vahvistimessa manuaalisesti (katso [Työjärjestys: LUO TYÖ](#page-75-0) sivulla 76 vaihe [3\)](#page-75-0).

## **Työjärjestys: sc-vahvistin**

Valikkorakenne perustuu sc1000-vahvistimeen, joten sc200-vahvistimen valikkorakenne saattaa poiketa siitä hieman.

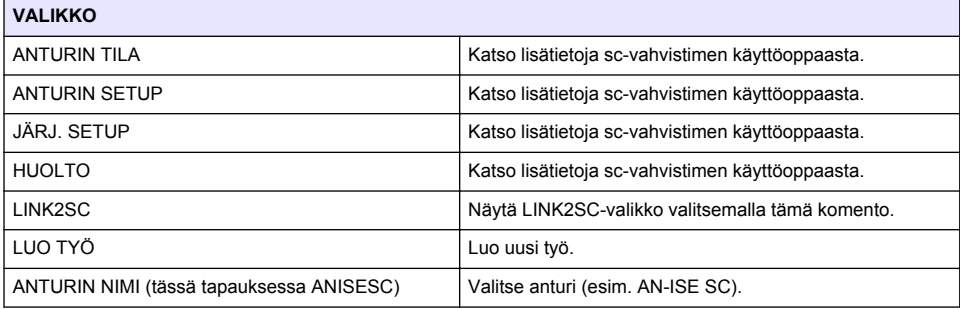

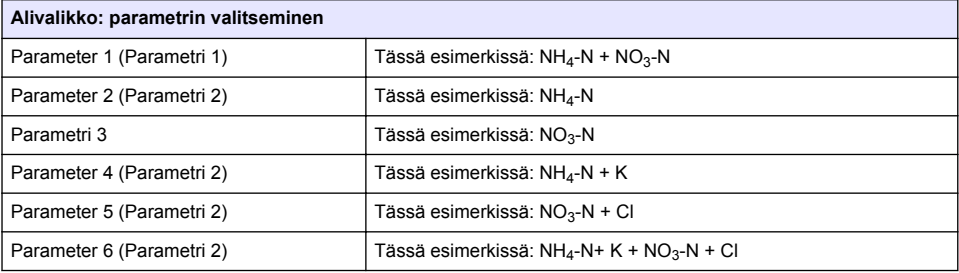

<sup>5</sup> Koskee vain sc1000-vahvistimia

<span id="page-77-0"></span>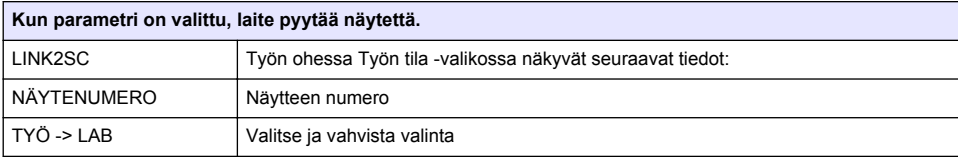

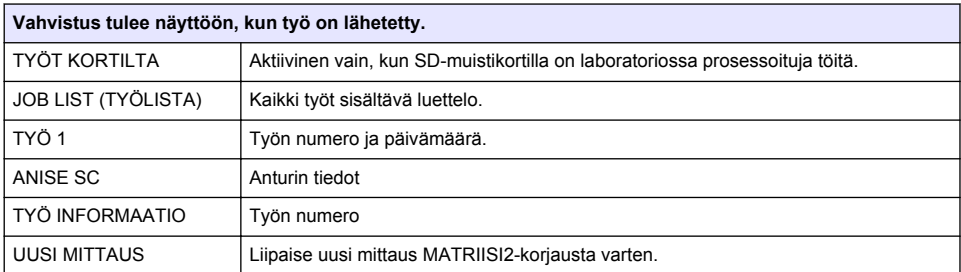

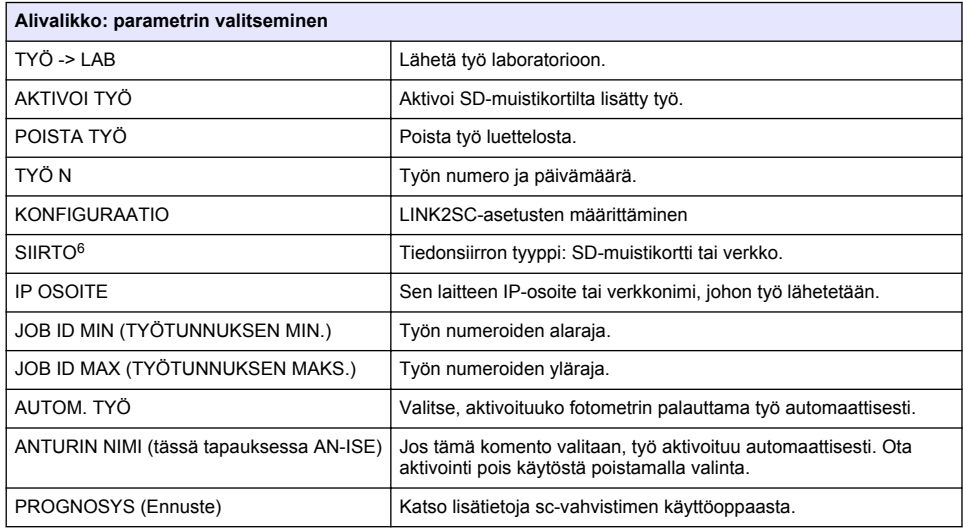

## **Työjärjestys: fotometri**

**1.** Kun työ on siirretty fotometriin LANin tai SD-muistikortin avulla, paina työkalupalkin LINK2SCpainiketta.

Näyttöön tulee LINK2SC-työluettelo.

- **2.** Valitse käsiteltävä työ ja avaa se valitsemalla VALITSE. Näyttöön tulevat työn tiedot: työn tunnus, päivämäärä, aika, parametri, anturin mittausarvo sekä testiehdotus.
- **3.** Valitse parametri ja tarkasta testi jollakin seuraavista tavoista.
	- **a.** Tee tarkastus suositellulla viivakooditestillä asettamalla viivakoodillinen näytepullo paikoilleen.
	- **b.** Tee tarkastus jollakin muulla tavalla kuin suositellulla viivakooditestillä valitsemalla **MITTAUS** ja aloittamalla mittaus.

<sup>6</sup> Koskee vain sc1000-vahvistimia

- **c.** Tee tarkastus ei-suositellulla testillä valitsemalla ASETUS>VALITSE OHJELMA. Valitse ohjelma ja aloita mittaus valitsemalla **MITTAUS**.
- **4.** Valitse LIITÄ TULOS TYÖHÖN, jos se on mahdollista.
- **5.** Muokkaa tai poista mittaustulosta tai määritä tulos datalokista TYÖN TIEDOT -kohdan toiminnoilla.
- **6.** Lähetä vahvistimeen yksittäinen parametri valitsemalla LÄHETÄ.
- **7.** Avaa luettelo valitsemalla TYÖLISTA.
- **8.** Lähetä vahvistimeen valmis työ valitsemalla LÄHETÄ.
	- **a.** LAN<sup>7</sup> : Anturi korjataan laboratorion mittaustiedoilla automaattisesti heti, kun työ on palautettu.

*Huomautus: Kun korjaus on tehty, vahvistus (vihreällä merkillä merkitty työ) lähetetään takaisin fotometriin, jonne sen voi arkistoida. Jos korjausta ei voi tehdä epäluotettavan mittaustuloksen vuoksi, työ merkitään punaisella ristillä.*

*Huomautus: Jos verkkoyhteys katkeaa, näkyviin tulee virheviesti. Työn voi tallentaa myös liitetylle SDmuistikortille ja siirtää tiedot vahvistimelle sen avulla.*

- **b.** SD-muistikortti:jos SD-muistikorttia käytetään, se on liitettävä fotometriin USB-sovittimella. Työ on tämän jälkeen aktivoitava manuaalisesti vahvistimesta. Luettelossa on jälleen näkyvissä TYÖLISTA-painike, jolla voit avata päävalikon.
- **9.** Avaa työnhallinnan alivalikko valitsemalla VAIHTOEHDOT. HISTORIA-komento näyttää valmiit, arkistoidut työt ja POISTA TYÖ -komento siirtää työt arkistoon.

<sup>7</sup> Koskee vain sc1000-vahvistimia

## **Съдържание**

Спецификации на страница 80 [Инсталиране](#page-81-0) на страница 82

Общ преглед на продукта на страница 80 [Операция](#page-81-0) на страница 82

# **Спецификации**

Спецификациите подлежат на промяна без уведомяване.

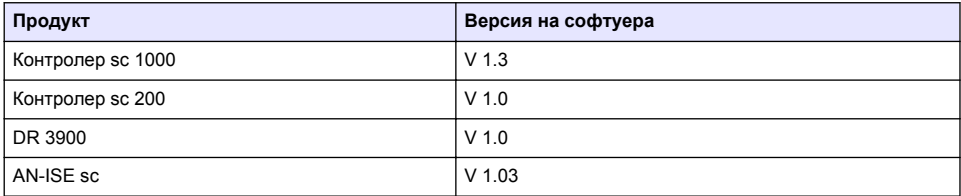

## **Общ преглед на продукта**

Софтуерът LINK2SC позволява оптимално взаимодействие между процесноизмервателното оборудване и фотометъра в лабораторията. Той позволява директно коригиране на измерването на свързаната онлайн scсонда с помощта на фотометър, работещ при лабораторни условия (вижте [Запознаване с матричната корекция](#page-80-0) на страница 81). LINK2SC позволява също така извършването на контролно лабораторно измерване. Данни от измерването се предават от scсондата на фотометъра, където те се архивират заедно с фотометричните сравнителни данни.

Една или повече от измерваните онлайн стойности се използват за създаването на задача в контролераsc; тази задача се предава на фотометъра с помощта на локална мрежа или с SD карта с памет и USB адаптер. Задачата представлява XML файл, съдържащ стойности от измерването и допълнителна информация за контролера и сондата.

Изтеглена със сондата по същото време водна проба се анализира онлайн в лабораторията при същите параметри.

Във фотометъра измерената фотометрично стойност се добавя в задачата към получената със сондата стойност. Ако след това задачата се предаде обратно на scконтролера, сондата се коригира автоматично.

Предаването на данни се извършва с помощта на SD карта с памет или чрез локална мрежа  $(LAN)<sup>1</sup>$ .

<sup>1</sup> Валидно само за контролери sc1000.

#### <span id="page-80-0"></span>**Фигура 1 Комуникация между процесноизмервателното оборудване и фотометъра в лабораторията**

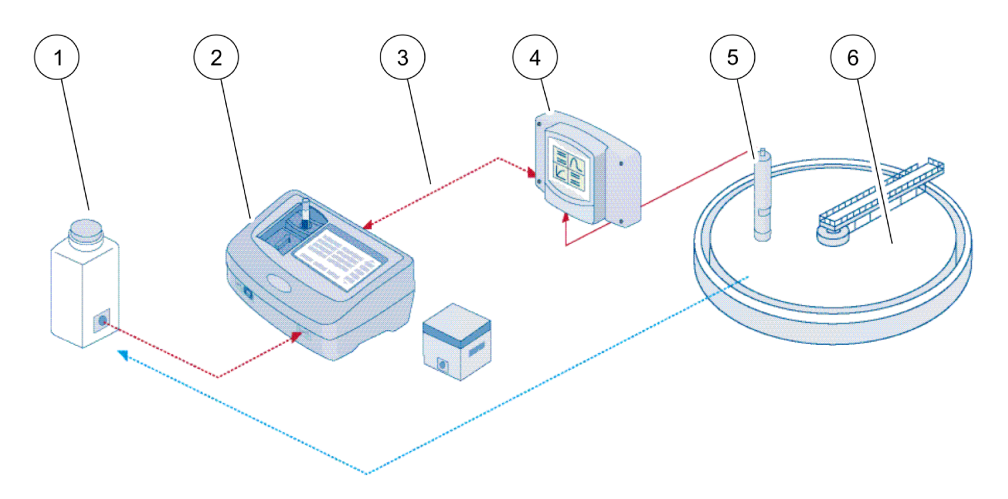

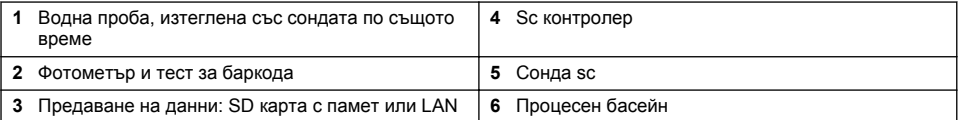

#### **Запознаване с матричната корекция**

За сондите sc съществуват различни възможности за коригиране на определената от сондата стойност с помощта на получени в лабораторни условия стойности (като сравнителна стойност).

В настоящия пример се използва сонда AN-ISEsc, при която лабораторната стойност за пробата може да се въведе като нитратен азот (NO<sub>3</sub>-N) или амониев азот (NH<sub>4</sub>-N). Тази лабораторна стойност коригира измерената със сондата. За по-точна информация, моля, вижте главата за калибровката/матричната корекция в ръководството за потребителя на AN-ISEsc.

LINK2SC поддържа матричните корекции 1 и 2 и взема самостоятелно решение кой от двата типа корекции да се използва при конкретното приложение. Сравнителните измервания трябва да се извършват в различни дни и по различно време, за да бъдат записани максимален брой промени в концентрацията. Таблицата по-долу описва по-подробно двата типа корекции.

#### <span id="page-81-0"></span>**Таблица 1 Типове корекции на AN-ISEsc (извлечение от ръководството за потребителя)**

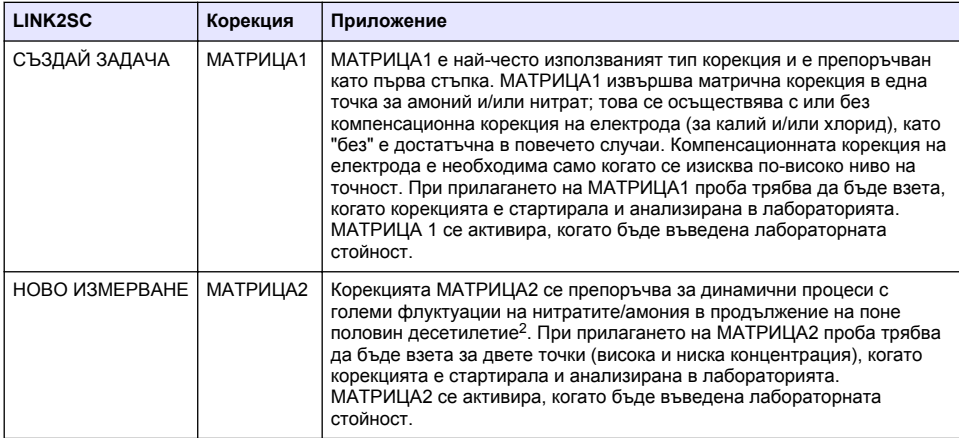

#### **Инсталиране**

#### **LAN**

Конфигуриране на IP адреса на фотомера при контролера  $\rm{sc}$ 1000 $\rm{^3}$ . Също така спазвайте инструкциите в ръководството за потребителя за фотометъра и контролераsc.

#### **SD карта с памет**

Контролерът sc има един слот за SD карта с памет.

SD картата с памет се използва за:

- Запазване на файлове със запис на данни от всички инструменти.
- За обновяване на софтуера на контролера sc.
- За възстановяване на настройки без достъп до мрежата.
- Извършване на LINK2SC процеса.

SD картата с памет трябва да се постави в USB адаптер, за да се свърже с фотометъра.

## **Операция**

#### **Последователност на операциите: СЪЗДАЙ ЗАДАЧА**

- **1.** Създайте файла на задачата в контролераsc (вижте [Последователност на операциите:](#page-83-0) [контролерsc](#page-83-0) на страница 84).
	- **a.** Изберете LINK2SC от менюто на контролераsc.
	- **b.** Изберете СЪЗДАЙ ЗАДАЧА от менюто на LINK2SC.
	- **c.** Изберете ИМЕ СЕНЗОР от менюто за създаване на задача.
	- **d.** Изберете ПАРАМЕТЪР на файла за задачата от менюто на сензора.
	- **e.** Веднага след като бъде избран параметърът, вземете и сравнителна проба за лабораторното измерване.

<sup>2</sup> Примери от половин десетилетие: Концентрацията на преминаването на нитратен азот между 1 и 5 mg/L NO<sub>3</sub>-N и между 5 и 25 mg/L NO<sub>3</sub>-N. (Conc2 = (Conc1 × 10)/2)

<sup>3</sup> Валидно само за контролери sc1000.

- <span id="page-82-0"></span>**f.** Използвайте ЗАДАЧА->ЛАБОРАТОРИЯ, за да прехвърлите файла със задачата от менюто за състояние на задачата към лабораторията. (Ако се използва SD картата с памет, тя трябва да бъде поставена в контролераsc).
- **2.** Продължете задачата с фотометъра (вижте [Последователност на операциите: фотометър](#page-84-0) на страница 85). (Ако се използва SD карта с памет, тя трябва да се свърже с фотометъра с помощта на USB адаптер.)
	- **a.** С помощта на бутона LINK2SC на лентата с инструменти отворете списъка на задачите. Чакащите задачи се идентифицират с цифри в жълт кръг.
	- **b.** Изберете задача.
	- **c.** Изберете параметъра, който да се обработва.
	- **d.** Анализирайте сравнителната проба.
	- **e.** Припишете резултата към задачата, ако е приложимо.
	- **f.** Използвайте ИЗПРАЩАНЕ, за да регулирате. (Ако се използва SD карта с памет, тя трябва да се свърже с фотометъра с помощта на USB адаптер.)
- **3.** LAN<sup>4</sup> : Когато е активна настройката по подразбиране, след като се върне задачата, сондата се коригира автоматично с данните от лабораторното измерване.

*Забележка: LINK2SC>НАСТРОЙКА>АВТ. ЗАД. може да се използва за деактивиране на автоматичната корекция. Тогава сондата трябва да се коригира ръчно, като данните се прехвърлят с помощта на SD картата с памет.*

или

SD карта с памет: Задачата тогава трябва да се активира ръчно на контролера. Продължете по следния начин:

- **a.** Поставете SD картата с памет в контролераsc.
- **b.** Изберете LINK2SC от менюто на контролераsc.
- **c.** Изберете ЗАДАЧА ОТ SD от менюто на LINK2SC. (Задачите се зареждат в контролераsc).
- **d.** Изберете СПИСЪК ЗАДАЧИ от менюто на LINK2SC.
- **e.** Изберете съответната задача от списъка.
- **f.** Изберете АКТИВНА ЗАДАЧА. (Сондата се коригира.)

#### **Последователност на операциите: НОВО ИЗМЕРВАНЕ**

- **1.** За да може LINK2SC да избере най-добрия тип корекция за въпросното приложение (вижте [Запознаване с матричната корекция](#page-80-0) на страница 81), всяка последваща корекция на сензора трябва да се извърши чрез "НОВО ИЗМЕРВАНЕ", а не чрез "СЪЗДАЙ ЗАДАЧА".
	- **a.** Изберете LINK2SC от менюто на контролераsc.
	- **b.** Изберете СПИСЪК ЗАДАЧИ от менюто на LINK2SC.
	- **c.** Изберете съответната задача от списъка.
	- **d.** ИзберетеНОВО ИЗМЕРВАНЕ.
	- **e.** Изберете ПАРАМЕТЪР за новото измерване.
	- **f.** Вземете сравнителна проба за лабораторното измерване.
	- **g.** Използвайте ЗАДАЧА->ЛАБОРАТОРИЯ, за да прехвърлите файла със задачата от менюто за състояние на задачата към лабораторията. (Ако се използва SD картата с памет, тя трябва да бъде поставена в контролераsc).
- **2.** Продължете задачата с фотометъра (вижте [Последователност на операциите: СЪЗДАЙ](#page-81-0) [ЗАДАЧА](#page-81-0) на страница 82, стъпка 2).
- **3.** LAN<sup>5</sup> : Сондата се коригира автоматично с данните от лабораторното изследване, щом задачата бъде върната.

или

<sup>4</sup> Валидно само за контролери sc1000.

 $5$  Валидно само за контролери sc1000.

#### <span id="page-83-0"></span>**Последователност на операциите: контролерsc**

Структурата на менюто се базира на тази на контролер sc1000; структурата на менюто на sc200 може малко да се различава.

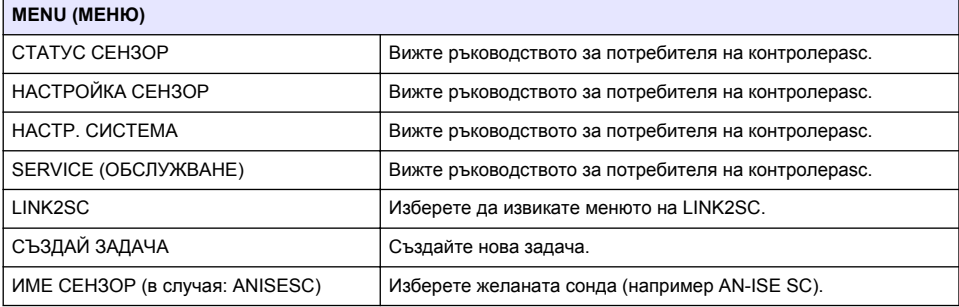

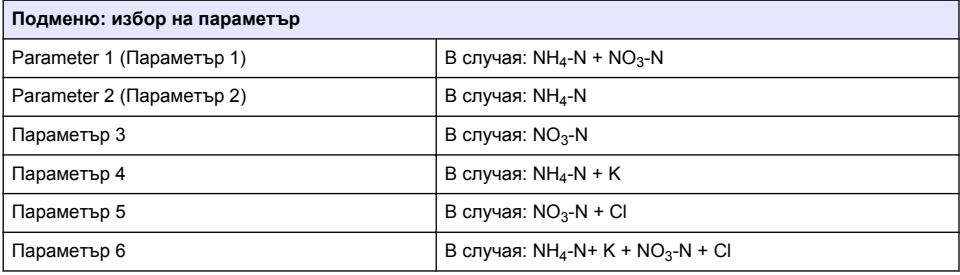

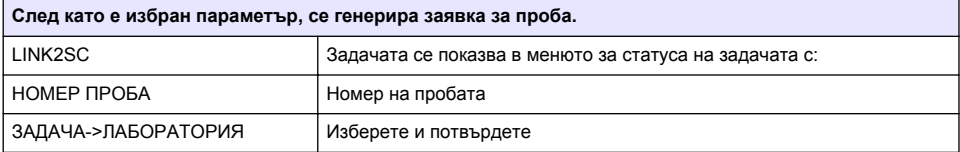

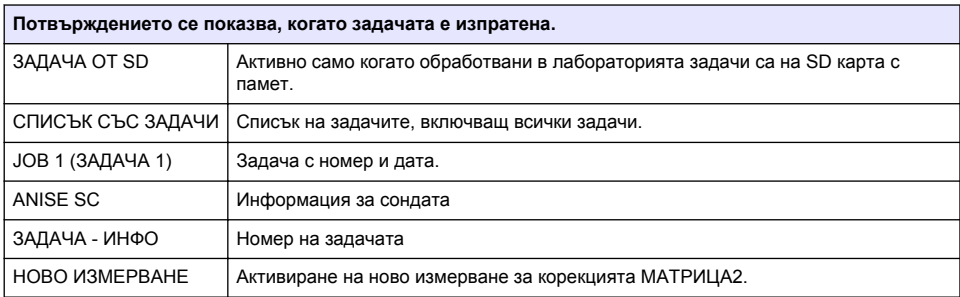

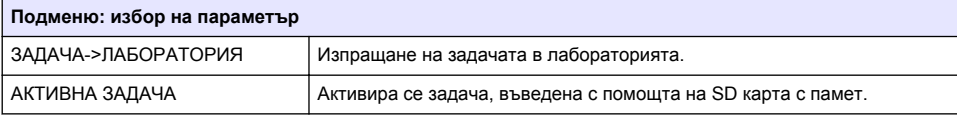

<span id="page-84-0"></span>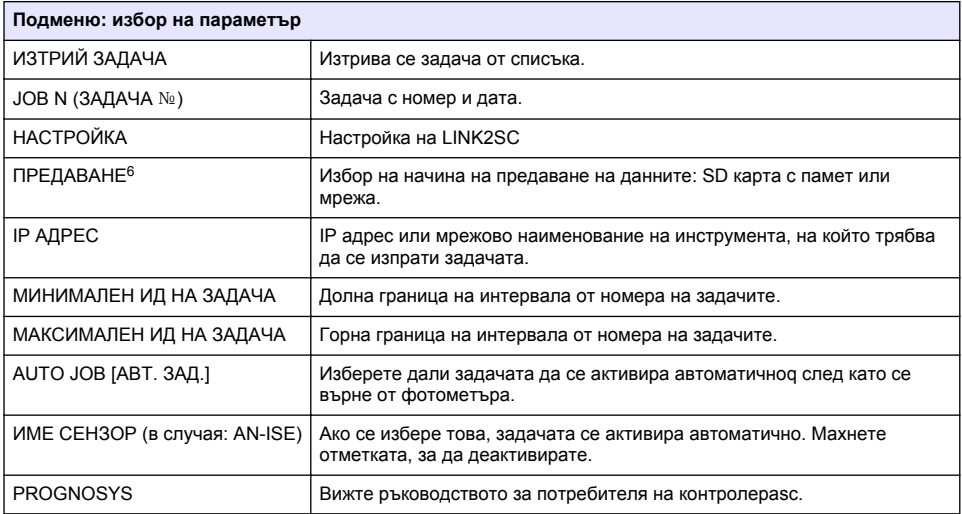

#### **Последователност на операциите: фотометър**

- **1.** След като задачата е била предадена на фотометъра с помощта на LAN или SD карта с памет, натиснете бутона LINK2SC на лентата с инструменти. Показва се списъкът със задачи на LINK2SC.
- **2.** Изберете задачата, която ще се обработва, след което използвайте ИЗБЕРИ, за да я отворите. Тогава се показват подробностите за задачата: ID на задачата, дата, час, параметър, измерена от сензора стойност и тест, който ще бъде направен.
- **3.** Използвайте една от следващите инструкции, за да изберете параметъра и да изследвате теста.
	- **a.** За да изследвате с препоръчан тест за баркод, поставете кодирания флакон.
	- **b.** За да изследвате с препоръчан тест, който не е за баркод, натиснете **ИЗМЕРВАНЕ** и започнете измерването.
	- **c.** За да изследвате с непрепоръчан тест, изберете ОПЦИЯ>ИЗБЕРИ ПРОГРАМА. Изберете програма и натиснете **ИЗМЕРВАНЕ**, за да започнете измерването.
- **4.** Изберете ПРИПИШИ РЕЗУЛТАТ НА ЗАДАЧА, ако е приложимо.
- **5.** Използвайте опциите в ПОДРОБНОСТИ ЗА ЗАДАЧА, за да редактирате и изтриете резултата от измерването или да извършите приписването на резултата от файла със записи на данни.
- **6.** Изберете ИЗПРАТИ, за да изпратите единичен параметър към контролера.
- **7.** Изберете СПИСЪК СЪС ЗАДАЧИ, за да изведете списъка.
- **8.** Изберете ИЗПРАТИ, за да изпратите завършена задача към контролера.
	- **a.** LAN<sup>7</sup> : Сондата се коригира автоматично с данните от лабораторното изследване, щом задачата бъде върната.

*Забележка: След като корекцията е въведена успешно, изпраща се потвърждение (задача със зелена отметка) във фотометъра, където може тя да бъде архивирана. Ако стойността от*

 $6$  Валидно само за контролери sc1000.

<sup>7</sup> Валидно само за контролери sc1000.

*измерването е неправдоподобна, означава, че корекцията не може да бъде направена, задачата се връща с червено кръстче.*

*Забележка: Ако се прекъсне връзката с мрежата, появява се съобщение за грешка. Задачата може да бъде запаметена и на свързана SD карта с памет и по този начин да бъде прехвърлена на контролера.*

- **b.** SD карта с памет: Ако се използва SD карта с памет, тя трябва да се свърже с фотометъра чрез USB адаптер. Задачата трябва да се активира ръчно на контролера. Бутонът СПИСЪК СЪС ЗАДАЧИ се връща обратно към списъка за достъп до главното меню.
- **9.** Използвайте ОПЦИИ за достъп до подменю за управление на задачата. Чрез ХРОНОЛОГИЯ получавате достъп до завършени архивирани задачи; чрез ИЗТРИЙ ЗАДАЧА премествате задачи в архива.

# **Tartalomjegyzék**

Műszaki adatok oldalon 87 [Összeszerelés](#page-88-0) oldalon 89

A termék áttekintése oldalon 87 [Működtetés](#page-88-0) oldalon 89

# **Műszaki adatok**

A műszaki adatok előzetes bejelentés nélkül változhatnak.

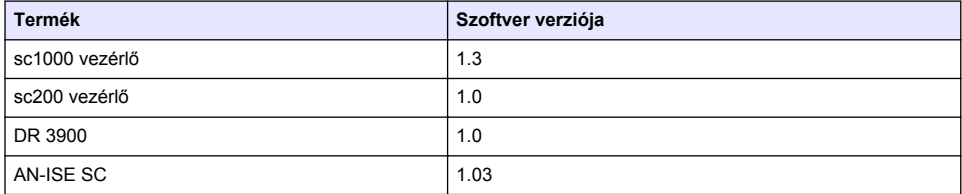

# **A termék áttekintése**

A LINK2SC szoftverfunkció optimális együttműködést biztosít a folyamatmérő berendezések és a laborban található fotométer között. Közvetlen mérési korrekciót biztosít az online scszondához, laboratóriumi körülmények között működő fotométer használatával (lásd: [A mátrixkorrekció](#page-87-0) [bemutatása](#page-87-0) oldalon 88). A LINK2SC laboratóriumi ellenőrző mérésekre is alkalmas. A mérési adatok az scszondáról a fotométerre kerülnek, ahol a fotometriai referenciaadatokkal együtt archiválja őket a rendszer.

Az scvezérlőn egy vagy több online mérési érték alkot egy feladatot. Ez a feladat a fotométerre helyi hálózati kapcsolaton keresztül, vagy SD memóriakártya és USB adapter használatával vihető át. A feladat a mért értékeket és a szonda, valamint a vezérlő egyéb kiegészítő adatait tartalmazó XMLfájl.

Az ezzel egyidőben vett vízmintát a rendszer a laboratóriumban ugyanezekkel a paraméterekkel elemzi.

A fotométerben a mért fotometriai érték a feladatban szereplő mintaértékhez kerül hozzárendelésre. Ha a feladatot a berendezés visszaküldi az scvezérlőnek, megtörténik a minta automatikus korrekciója.

Az adatátvitel SD-memóriakártyán és helyi hálózaton (LAN) keresztül is lehetséges.<sup>1</sup>.

<sup>1</sup> Csak sc1000 vezérlők esetén.

#### <span id="page-87-0"></span>**1. ábra Kommunikáció a folyamatmérő berendezés és a laboratóriumban lévő fotométer között**

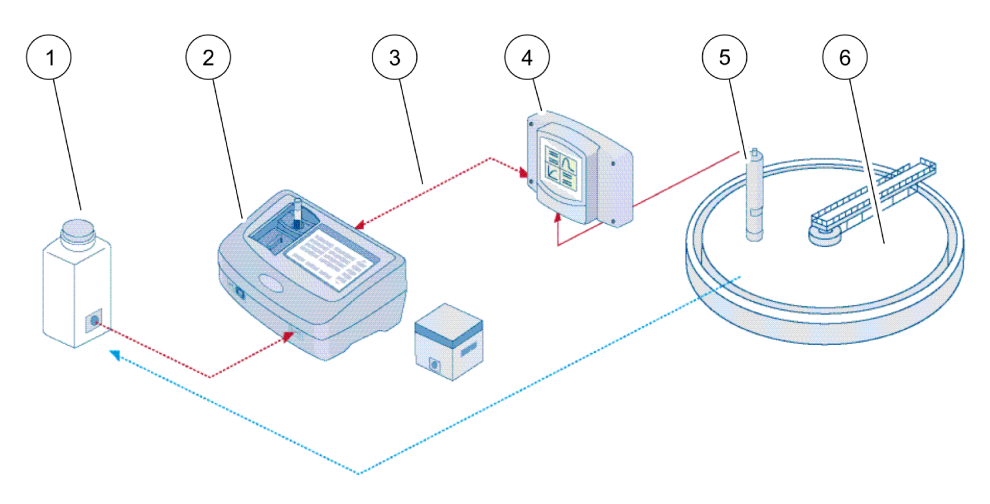

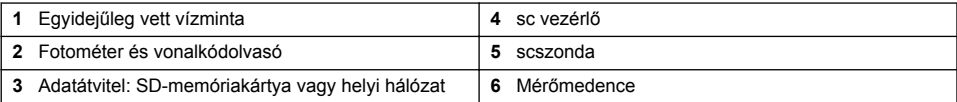

#### **A mátrixkorrekció bemutatása**

Az scszondák esetén különböző lehetőségek állnak rendelkezésre a minták értékének korrekciójára a (referenciaértékként használt) laboratóriumi értékek használatával.

A példában AN-ISEsc szonda látható, melyhez nitrát-nitrogén ( $NO_3-N$ ) vagy ammónia-nitrogén (NH4–N) laboratóriumi mintaérték állítható be. Ez a laboratóriumi érték korrigálja a szonda által mért értéket. A pontos információkért tekintse meg a kalibrálással/mátrixkorrekcióval foglalkozó fejezetet az AN-ISEsc felhasználói kézikönyvében.

A LINK2SC az 1. és a 2. mátrixkorrekciós típust támogatja. Automatikusan határozza meg, hogy az adott alkalmazáshoz melyik típust használja. Az összehasonlító méréseket különböző napokon, különböző időpontokban kell elvégezni a koncentráció lehető legtöbb változásának rögzítése érdekében. A következő táblázat részletesen ismerteti a két korrekciós típust.

#### **1. táblázat Az AN-ISEsc korrekciós típusai(kivonat a felhasználói kézikönyvből)**

<span id="page-88-0"></span>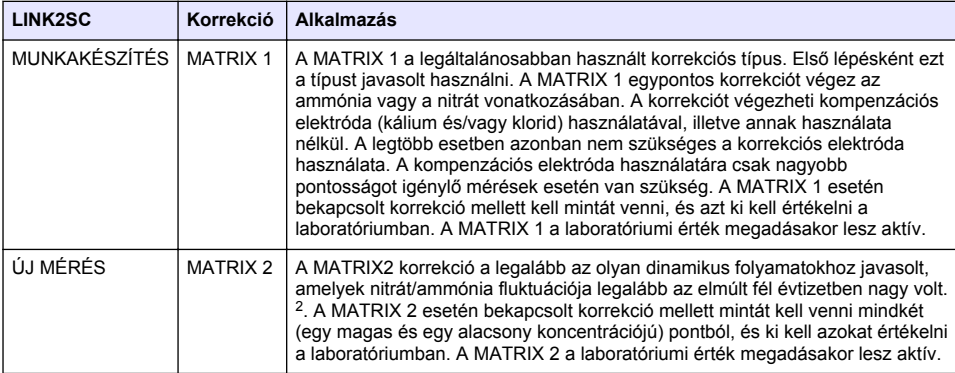

# **Összeszerelés**

### **Helyi hálózat**

Az sc1000 vezérlőn konfigurálja a fotométer IP-címét.<sup>3</sup>. Olvassa el a fotométer és az scvezérlő felhasználói kézikönyvében szereplő utasításokat is.

#### **SD-memóriakártya**

Az sc vezérlő rendelkezik SD memóriakártyákat fogadó bővítőhellyel.

A SD memóriakártyák a következőkre használhatók:

- Naplófájlok mentésére az összes műszerről..
- Az sc-vezérlő szoftverének frissítésére.
- A beállítások visszaállítására hálózati hozzáférés nélkül.
- A LINK2SC eljárás végrehajtására.

Az SD memóriakártyát USB adapterbe illesztve kell a fotométerhez csatlakoztatni.

## **Működtetés**

## **Munkafolyamat – MUNKAKÉSZÍTÉS**

- **1.** Hozza létre a feladatfájlt az sc-vezérlőn (lásd: [Munkafolyamat scvezérlő](#page-90-0) oldalon 91).
	- **a.** Válassza a LINK2SC elemet az scvezérlő menüjében.
	- **b.** A LINK2SC menüből válassza a MUNKAKÉSZÍTÉS menüpontot.
	- **c.** A Feladat létrehozása menüből válassza a SZENZ. NEVE menüpontot.
	- **d.** A Szenzor menüben válassza ki a feladatfájlhoz tartozó PARAMÉTER lehetőséget.
	- **e.** A paraméter kiválasztása után vegyen összehasonlítási mintát a laboratóriumi méréshez.
	- **f.** A feladatfájl feladatállapot-menüből a laborítóriumba történő átviteléhez használja a JOB (FELADAT)->LAB (LABOR) útvonalat. (Ennek használatához az SD memóriakártyát be kell illeszteni az scvezérlőbe.)

<sup>&</sup>lt;sup>2</sup> Példák az elmúlt fél évtizedre: A nitrát–nitrogén koncentráció 1 és 5 mg/L NO<sub>3</sub>–N, valamint 5 és 25 mg/L NO3–N között ingadozik. (Conc2= (Conc1 × 10)/2

<sup>3</sup> Csak sc1000 vezérlők esetén.

- **2.** Dolgozza fel a feladatot a fotométerrel (lásd: [Munkafolyamat fotométer](#page-91-0) oldalon 92). (SD memóriakártya használata esetén a kártyát USB adapterrel kell csatlakoztatni a fotométerhez.)
	- **a.** Az eszköztár LINK2SC gombjával nyissa meg a feladatlistát. A függőben lévő feladatok sárga körrel jelölt számok alapján azonosíthatók.
	- **b.** Válasszon feladatot.
	- **c.** Válassza ki a feldolgozandó paramétert.
	- **d.** Elemezze az összehasonlítási mintát.
	- **e.** Adott esetben az eredményt rendelje a feladathoz.
	- **f.** A módosításhoz használja a SEND (KÜLDÉS) opciót. (SD memóriakártya használata esetén a kártyát USB adapterrel kell csatlakoztatni a fotométerhez.)
- **3. H**elyi hálózat<sup>4</sup>: Ha az alapértelmezett beállítás aktív, a feladat visszakerülését követően a szonda a laboratóriumi mérési adatok alapján automatikusan korrigálásra kerül.

*Megjegyzés: A LINK2SC>CONFIGURE (KONFIGURÁLÁS)>AUTO JOB (AUTO FELADAT) feladatsorral az automatikus korrekció deaktiválható. A mintát ezután manuálisan kell korrigálni minden SD memóriakártyás átvitel esetén.*

vagy

SD memóriakártya: A feladatot ezután manuálisan kell aktiválni a vezérlőn. Folytassa az alábbiak szerint:

- **a.** Illessze be az SD memóriakártyát az scvezérlőbe.
- **b.** Válassza a LINK2SC elemet az scvezérlő menüjében.
- **c.** Válassza a MUNKÁK KÁRTYÁRÓL menüpontot a LINK2SC menüből. (A feladatok az scvezérlőre töltődnek.)
- **d.** A LINK2SC menüből válassza a MUNKALISTA menüpontot.
- **e.** A listából válassza ki a megfelelő feladatot.
- **f.** Válassza a FELADAT AKTIVÁLÁSA menüpontot. (A mintákat korrigálja a rendszer.)

## **Munkafolyamat – ÚJ MÉRÉS**

- **1.** Ahhoz, hogy a LINK2SC az adott alkalmazáshoz leginkább megfelelő típusú korrekciót válassza ki (lásd: [A mátrixkorrekció bemutatása](#page-87-0) oldalon 88), minden további szenzorkorrekciót a "NEW MEASUREMENT" (ÚJ MÉRÉS), nem pedig a "CREATE JOB" (FELADAT LÉTREHOZÁSA) opción keresztül kell elvégezni.
	- **a.** Válassza a LINK2SC elemet az scvezérlő menüjében.
	- **b.** A LINK2SC menüből válassza a MUNKALISTA menüpontot.
	- **c.** A listából válassza ki a megfelelő feladatot.
	- **d.** Válassza az ÚJ MÉRÉS lehetőséget.
	- **e.** Válassza ki az új méréshez tartozó PARAMÉTER lehetőséget.
	- **f.** Vegyen összehasonlítási mintát a laboratóriumi méréshez.
	- **g.** A feladatfájl feladatállapot-menüből a laborítóriumba történő átviteléhez használja a JOB (FELADAT)->LAB (LABOR) útvonalat. (Ennek használatához az SD memóriakártyát be kell illeszteni az scvezérlőbe.)
- **2.** Dolgozza fel a feladatot a fotométerrel (lásd. [Munkafolyamat MUNKAKÉSZÍTÉS](#page-88-0) oldalon 89, 2. lépés).
- 3. Helyi hálózat<sup>5</sup>: A feladat visszakerülését követően a szonda a laboratóriumi mérési adatok alapján automatikusan korrigálásra kerül.

vagy

SD-memóriakártya: A feladatot ezután manuálisan kell aktiválni a vezérlőn (lásd: [Munkafolyamat](#page-88-0) [– MUNKAKÉSZÍTÉS](#page-88-0) oldalon 89, 3. lépés).

<sup>4</sup> Csak sc1000 vezérlők esetén.

 $5$  Csak sc1000 vezérlők esetén.

## <span id="page-90-0"></span>**Munkafolyamat – scvezérlő**

A bemutatott menüszerkezet az sc1000 vezérlőé, az sc200 menüszerkezete némileg eltérhet.

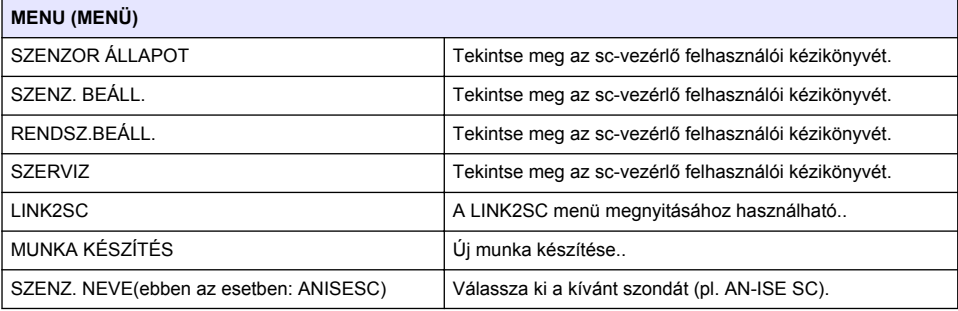

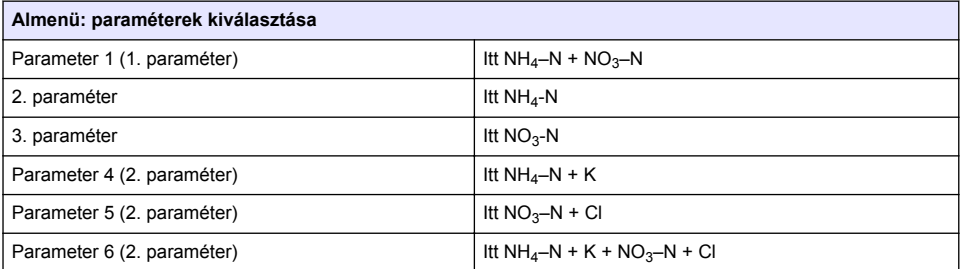

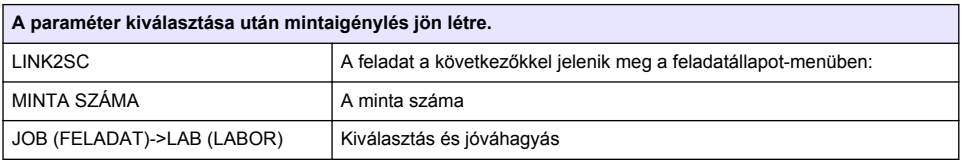

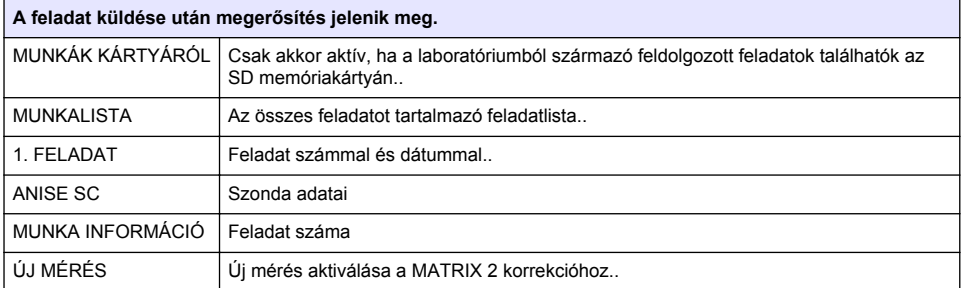

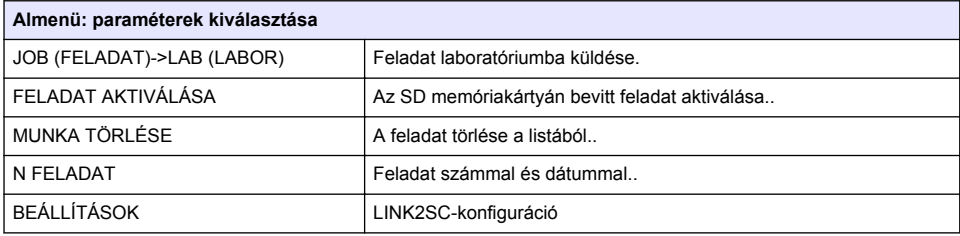

<span id="page-91-0"></span>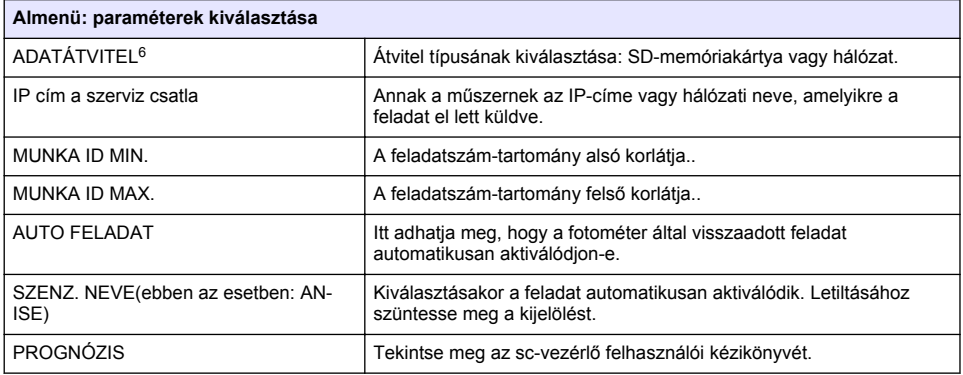

#### **Munkafolyamat – fotométer**

- **1.** Miután a feladatot SD memóriakártyán vagy helyi hálózaton keresztüli átvitte a fotométerre, válassza az eszköztár LINK2SC gombját. Megjelenik a LINK2SC feladatlistája.
- **2.** Válassza ki a végrehajtani kívánt feladatot, a megnyitáshoz pedig használja a SELECT (KIVÁLASZTÁS) lehetőséget. Ezután megjelennek a feladat részletei: a feladat azonosítója, dátuma, időpontja, paraméterei, a szenzor által mért érték és a tervezett teszt.
- **3.** A paraméter kiválasztásához és a teszt megtekintéséhez hajtsa végre a következő utasítások egyikét.
	- **a.** A javasolt vonalkódos teszt használata esetén, helyezze a fotométerbe a küvettát.
	- **b.** A javasolt, nem volnalkódos teszt használatához nyomja meg a **MEASURE** (MÉRÉS) gombot, és indítsa el a mérést.
	- **c.** Nem javasolt teszt használatához válassza az OPTION (OPCIÓ)>SELECT PROGRAM (PROGRAM KIVÁLASZTÁSA) lehetőséget. A mérés indításához válasszon programot, majd nyomja meg a **MEASURE** (MÉRÉS) gombot.
- **4.** Adott esetben válassza az ASSIGN RESULT TO JOB (EREDMÉNY FELADATHOZ RENDELÉSE) lehetőséget.
- **5.** A naplózott adatok között található mérési eredmények szerkesztéséhez és törléséhez, vagy az eredmények hozzárendeléséhez használja a JOB DETAILS (FELADAT RÉSZLETEI) menüben található opciókat.
- **6.** Egyetlen paraméter vezérlőhöz küldéséhez használja a SEND (KÜLDÉS) lehetőséget.
- **7.** A lista mutatásához válassza a JOB LIST (FELADATLISTA) lehetőséget.
- **8.** Kész feladat vezérlőhöz küldéséhez használja a SEND (KÜLDÉS) lehetőséget.
	- a. Helyi hálózat<sup>7</sup>: A feladat visszakerülését követően a szonda a laboratóriumi mérési adatok alapján automatikusan korrigálásra kerül.

*Megjegyzés: A korrekció sikeres elvégzése után a rendszer megerősítést (zöld pipával jelölt feladat) küld vissza a fotométernek, ahol az archiválható. Ha a mért érték valószínűtlen, és a korrekció nem hajtható végre, a feladat vörös kereszttel tér vissza.*

*Megjegyzés: A hálózati kapcsolat megszakadásakor hibaüzenetet ad a berendezés. A feladat csatlakoztatott SD memóriakártyára is menthető, és azon is átvihető a vezérlőre.*

<sup>6</sup> Csak sc1000 vezérlők esetén.

<sup>&</sup>lt;sup>7</sup> Csak sc1000 vezérlők esetén.

- **b.** SD memóriakártya: SD memóriakártya használata esetén a kártyát USB adapterrel kell csatlakoztatni a fotométerhez. A feladatot ezután manuálisan kell aktiválni a vezérlőn. A JOB LIST (FELADATLISTA) gomb visszaviszi Önt ahhoz a listához, ahonnan elérheti a Főmenüt.
- **9.** A feladatok kezelésére szolgáló almenühöz az OPTIONS (OPCIÓK) használatával férhet hozzá. A HISTORY (ELŐZMÉNYEK) menüben a kész, archivált feladatokhoz lehet hozzáférni; a DELETE JOB (FELADAT TÖRLÉSE) pedig archiválja a feladatokat.

# **Cuprins**

Specificatii de la pagina 94 **[Instalarea](#page-95-0) de la pagina 96** 

Prezentarea generală a produsului de la pagina 94 Funcționarea de la pagina 96

# **Specificaţii**

Specificațiile pot face obiectul unor schimbări fără notificare prealabilă.

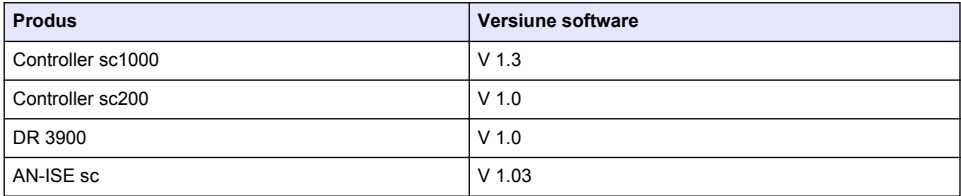

### **Prezentarea generală a produsului**

Funcția software LINK2SC permite interacțiunea optimă a echipamentului de măsurare în proces și a fotometrului în laborator. Aceasta permite corectarea directă a măsurătorii sondeisc cu ajutorul unui fotometru care funcționează în condiții de laborator (consultați Introducere în corecția matricei de la pagina 95). LINK2SC permite, de asemenea, măsurătoarea de control în laborator. Datele măsurătorii sunt transferate de la sodasc la fotometru, unde este apoi arhivată împreună cu datele fotometrice de referință.

Una sau mai multe valori online ale măsurătorii sunt utilizate pentru a crea o activitate pe controllerulsc; această activitate este transferată la fotometru prin conexiunea de reţea locală sau prin cardul de memorie SD şi adaptorul USB. O activitate este un fişier XML care conţine valori de măsurare și informații suplimentare despre controller și sondă.

Proba de apă este extrasă în acelaşi timp în care aceasta este analizată în laborator conform aceloraşi parametri.

În fotometru, valoarea fotometrică măsurată este alocată valorii sondei în activitate. Dacă activitatea este trimisă înapoi la controllerulsc, sonda este corectată automat.

Transferul de date se efectuează, fie prin cardul de memorie SD, fie prin rețeaua locală (LAN)<sup>1</sup>.

<sup>1</sup> Valabil numai pentru controllerele sc1000.

<span id="page-94-0"></span>**Figura 1 Comunicarea dintre echipamentul de măsurare în proces şi fotometrul din laborator**

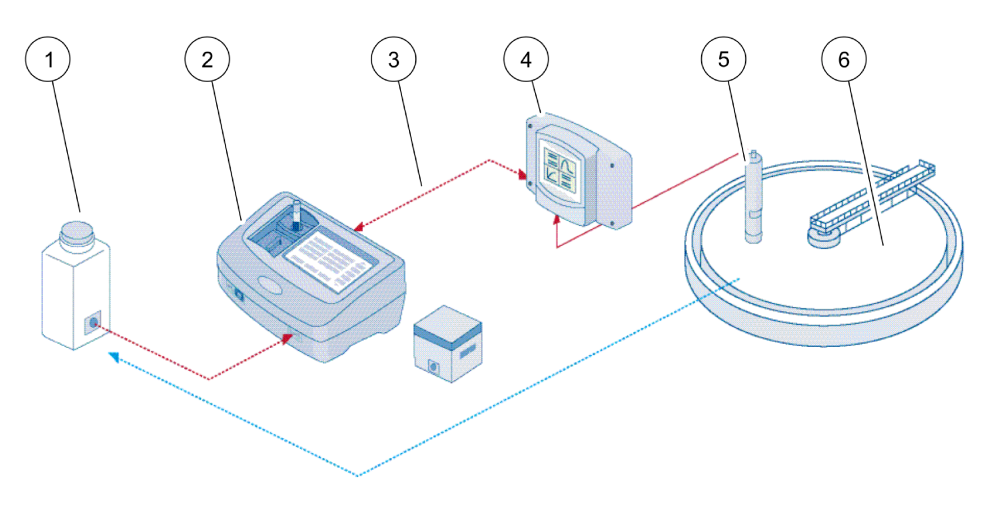

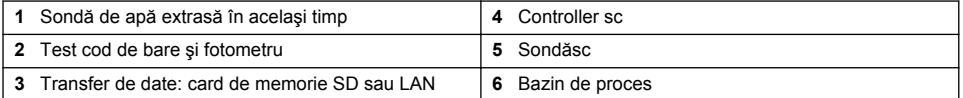

### **Introducere în corecţia matricei**

Sunt disponibile numeroase opțiuni de corectare a valorii sondei pentru sondelesc cu ajutorul valorilor de laborator (ca o valoare de referintă).

Acest exemplu utilizează sonda AN-ISEsc, pentru care valoarea de laborator a sondei poate fi introdusă, fie ca azot nitrat ( $NO<sub>3</sub>-N$ ), fie ca azot amoniacal ( $NH<sub>4</sub>-N$ ). Această valoare de laborator corectează valoarea măsurată de sondă. Pentru informații precise, consultați capitolul referitor la calibrare/corectia matricei din manualul de utilizare a AN-ISEsc.

LINK2SC acceptă corecția matricei 1 și 2 și ia o decizie independentă cu privire la tipul de corecție care va fi utilizat pentru aplicație. Măsurătorile comparative trebuie efectuate în zile diferite și la ore diferite, pentru a înregistra un număr maxim de modificări ale concentraţiei. Următorul tabel descrie mai detaliat două tipuri de corecţii.

#### **Tabelul 1 Tipuri de corecţii AN-ISEsc(extras din manualul de utilizare)**

<span id="page-95-0"></span>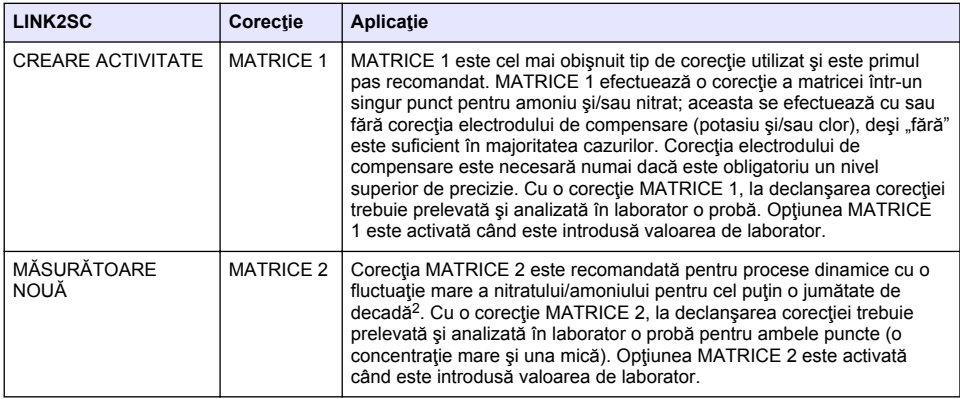

### **Instalarea**

#### **LAN**

Configurați adresa IP a fotometrului pe controllerulsc1000<sup>3</sup>. De asemenea, respectați instrucțiunile din manualele de utilizare pentru fotometru şi pentru controllerulsc.

### **Card de memorie SD**

Controllerul sc are un slot pentru card de memorie SD Cardul de memorie SD este utilizat pentru:

- Salvarea fişierelor jurnal de la toate instrumentele.
- Actualizarea software-ului controllerului sc.
- Restabilirea setărilor fără acces la retea.
- Efectuarea procesului LINK2SC.

Cardul de memorie SD trebuie introdus într-un adaptor USB pentru a se conecta la fotometru

# **Funcţionarea**

## **Secvenţă de lucru: CREARE ACTIVITATE**

- 1. Creați fișierul activității pe controllerulsc (consultați Secvență de lucru: controllersc de la pagina 98).
	- **a.** Selectaţi LINK2SC din meniul controlleruluisc.
	- **b.** Selectaţi CREARE ACTIVITATE din meniu LINK2SC.
	- **c.** Selectaţi NUME SENZOR din meniul de creare a activităţii.
	- **d.** Selectaţi PARAMETRUL fişierului activităţii din meniul senzorului.
	- **e.** Odată ce parametrul este selectat, prelevaţi o probă comparativă pentru măsurătoarea în laborator.
	- **f.** Utilizaţi ACTIVITATE->LABORATOR pentru a transfera fişierul activităţii din meniul stării activităţii la laborator. (cardul de memorie SD trebuie introdus în controllerulsc, dacă acesta este utilizat.)

<sup>&</sup>lt;sup>2</sup> Exemple pentru jumătate de deceniu: Concentrațiile de azot nitric se modifică între 1 și 5 mg/l  $NO<sub>3</sub>-N$  si între 5 și 25 mg/l  $NO<sub>3</sub>-N$ . (Conc2 = (Conc1 × 10)/2)

<sup>3</sup> Valabil numai pentru controllerele sc1000.

- **2.** Procesati activitatea cu fotometrul (consultati Secventă de lucru: fotometru de la pagina 99). (Dacă utilizaţi cardul de memorie SD, acesta trebuie conectat la fotometru printr-un adaptor USB.)
	- **a.** Utilizati butonul LINK2SC de pe bara de instrumente pentru a deschide lista de activități. Activitățile în asteptare sunt identificate cu numere încercuite cu galben.
	- **b.** Selectati o activitate.
	- **c.** Selectaţi parametrul care va fi procesat.
	- **d.** Analizaţi proba comparativă.
	- **e.** Atribuiţi rezultatul lucrării, dacă se aplică.
	- **f.** Utilizaţi TRIMITERE pentru a regla. (Dacă utilizaţi cardul de memorie SD, acesta trebuie conectat la fotometru printr-un adaptor USB.)
- **3.** LAN<sup>4</sup> : Când este activă setarea implicită, sonda este corectată automat cu datele măsurătorii în laborator, odată ce activitatea este trimisă înapoi.

**Notã:** LINK2SC>CONFIGURARE>ACTIVITATE AUTOMATĂ se poate utiliza pentru a dezactiva corectia *automată. Apoi sonda trebuie să fie corectată manual, conform transferului de pe cardul de memorie SD.*

sau

Card de memorie SD: Apoi, activitatea trebuie să fie activată manual pe controller. Parcurgeți următoarele etape:

- **a.** Introduceţi cardul de memorie SD în controllerulsc.
- **b.** Selectati LINK2SC din meniul controlleruluisc.
- **c.** Selectaţi ACTIVITĂŢI CARD din meniul LINK2SC. (Activităţile sunt încărcate în controllerulsc.)
- d. Selectati LISTĂ ACTIVITĂȚI din meniu LINK2SC.
- **e.** Selectaţi activitatea corespunzătoare din listă.
- **f.** Selectaţi ACTIVARE ACTIVITATE. (Sonda este corectată.)

## **Secvenţă de lucru: MĂSURĂTOARE NOUĂ**

- **1.** Pentru ca LINK2SC să poată selecta cel mai bun tip de corectie pentru aplicația în cauză (consultaţi [Introducere în corecţia matricei](#page-94-0) de la pagina 95), fiecare corecţie suplimentară a senzorului trebuie efectuată prin "MĂSURĂTOARE NOUĂ", nu prin "CREARE ACTIVITATE".
	- **a.** Selectati LINK2SC din meniul controlleruluisc.
	- **b.** Selectaţi LISTĂ ACTIVITĂŢI din meniu LINK2SC.
	- **c.** Selectaţi activitatea corespunzătoare din listă.
	- **d.** Selectaţi MĂSURĂTOARE NOUĂ.
	- **e.** Selectaţi PARAMETRU pentru măsurătoarea nouă.
	- **f.** Prelevaţi o probă comparativă pentru măsurătoarea în laborator.
	- **g.** Utilizaţi ACTIVITATE->LABORATOR pentru a transfera fişierul activităţii din meniul stării activității la laborator. (cardul de memorie SD trebuie introdus în controllerulsc, dacă acesta este utilizat.)
- 2. Procesati activitatea cu fotometrul (consultati Secventă de lucru: CREARE ACTIVITATE de la pagina 96 pasul 2).
- **3.** LAN<sup>5</sup> : Sonda este corectată automat prin datele măsurătorii în laborator odată ce activitatea a fost trimisă înapoi.

sau

Card de memorie SD: Apoi, activitatea trebuie să fie activată manual pe controler (consultați Secventă de lucru: CREARE ACTIVITATE de la pagina 96 pasul 3).

<sup>4</sup> Valabil numai pentru controllerele sc1000.

<sup>5</sup> Valabil numai pentru controllerele sc1000.

## <span id="page-97-0"></span>**Secvenţă de lucru: controllersc**

Structura meniului este bazată pe controllerul sc1000; structura meniului pentru sc200 poate fi uşor diferită.

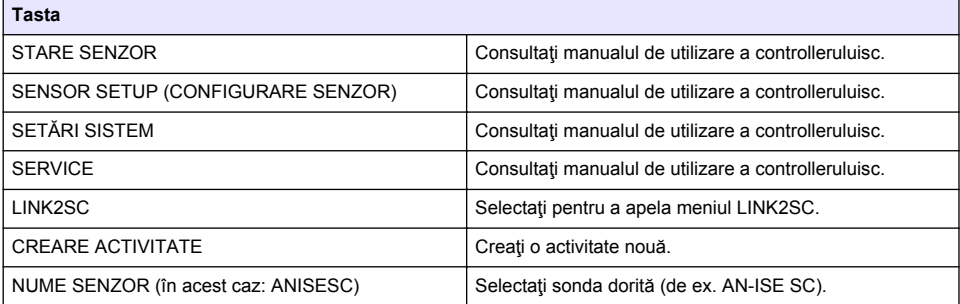

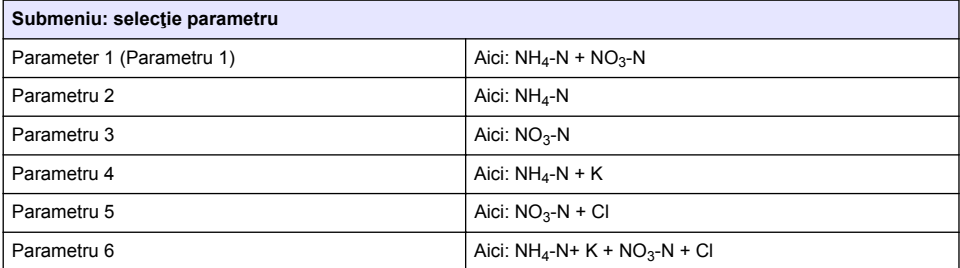

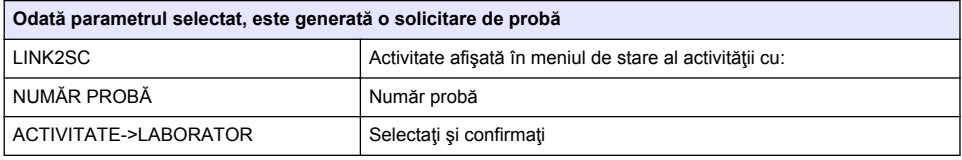

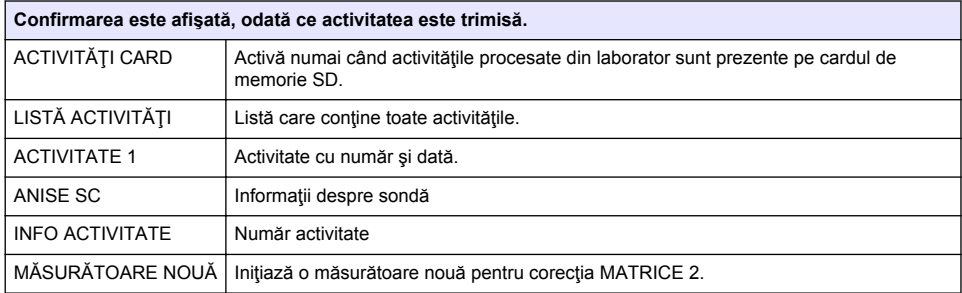

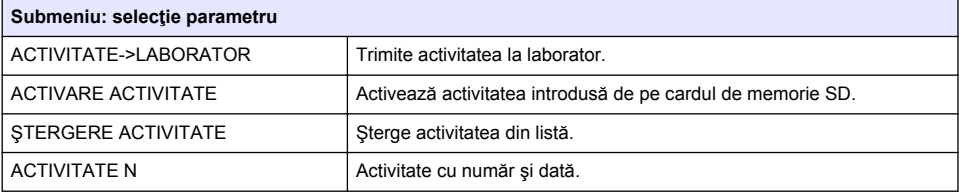

<span id="page-98-0"></span>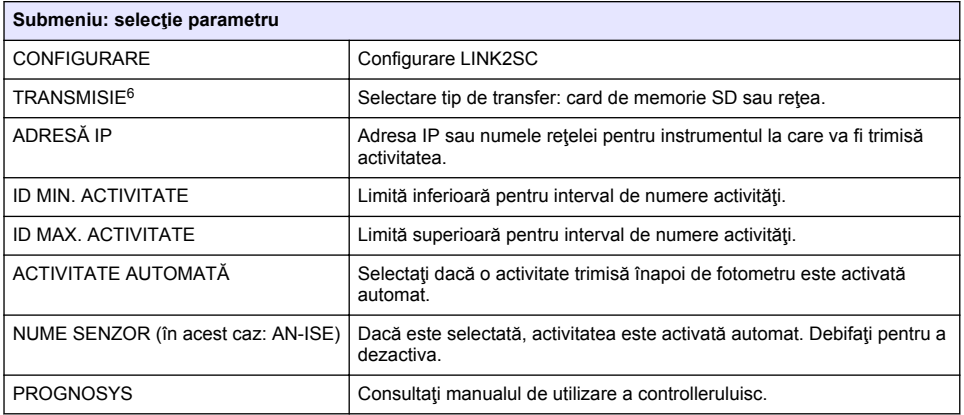

#### **Secvenţă de lucru: fotometru**

- **1.** Odată ce activitatea a fost transferată prin LAN sau cardul de memorie SD la fotometru, apăsaţi butonul LINK2SC de pe bara de instrumente. Este afisată o listă de activități LINK2SC.
- **2.** Selectati activitatea care va fi procesată și utilizati SELECTARE pentru a o deschide. Apoi sunt afişate detaliile activităţii: ID activitate, dată, oră, parametru, valoare de măsurare senzor și test propus.
- **3.** Utilizați una dintre instrucțiunile următoare pentru a selecta parametrul și a examina testul.
	- **a.** Pentru a efectua examinarea cu un test cu cod de bare recomandat, introduceţi flaconul codificat.
	- **b.** Pentru a efectua examinarea cu un test fără cod de bare recomandat, apăsați MĂSURARE și începeti măsurătoarea.
	- **c.** Pentru a efectua examinarea cu un test nerecomandat, selectati OPTIUNE>SELECTARE PROGRAM. Selectaţi un program şi apăsaţi **MĂSURARE** pentru a începe măsurătoarea.
- **4.** Selectaţi ATRIBUIRE REZULTAT LA LUCRARE, dacă se aplică.
- **5.** Utilizaţi opţiunile din DETALII ACTIVITATE pentru a edita şi şterge rezultatul măsurătorii sau pentru a efectua atribuirea rezultatului din jurnalul de date.
- **6.** Selectaţi TRIMITERE pentru a trimite un singur parametru la controler.
- **7.** Selectaţi LISTĂ ACTIVITĂŢI pentru a afişa lista.
- **8.** Selectaţi TRIMITERE pentru a trimite o activitate finalizată la controler.
	- **a.** LAN<sup>7</sup> : Sonda este corectată automat prin datele măsurătorii în laborator odată ce activitatea a fost trimisă înapoi.

*Notã: Odată ce corecţia este implementată cu succes, confirmarea (activitate cu bifă verde) este trimisă înapoi la fotometru, unde poate fi arhivată. Dacă o valoare de măsurare improbabilă indică faptul că nu poate fi efectuată corecţia, activitatea este trimisă înapoi cu o cruciuliţă roşie.*

*Notã: În cazul în care conexiunea la reţea este întreruptă, este emis un mesaj de eroare. De asemenea, activitatea poate fi salvată pe un card de memorie SD conectat şi transferată la controller în acest mod.*

- **b.** Card de memorie SD: Dacă utilizați cardul de memorie SD, acesta trebuie conectat la fotometru printr-un adaptor USB. Apoi, activitatea trebuie să fie activată manual pe controller. Butonul LISTĂ ACTIVITĂŢI vă duce înapoi la listă pentru a accesa Meniul principal.
- **9.** Utilizaţi OPŢIUNI pentru a accesa un submeniu pentru gestionarea activităţilor. Prin ISTORIC se accesează activitățile finalizate arhivate; STERGERE ACTIVITATE mută activitățile în arhivă.

<sup>6</sup> Valabil numai pentru controllerele sc1000.

<sup>7</sup> Valabil numai pentru controllerele sc1000.

# **Содержание**

Характеристики на стр. 100 [Монтаж](#page-101-0) на стр. 102

Основная информация о приборе на стр. 100 [Эксплуатация](#page-101-0) на стр. 102

## **Характеристики**

В характеристики могут быть внесены изменения без предварительного уведомления.

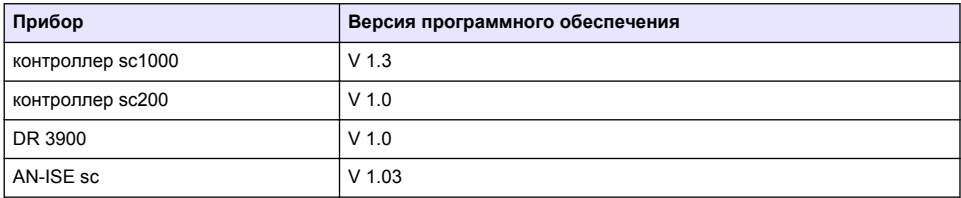

### **Основная информация о приборе**

ПО LINK2SC обеспечивает оптимальное взаимодействие промышленного измерительного оборудования и фотометра в лаборатории. Это ПО позволяет осуществлять непосредственную коррекцию измерений промышленного датчика sc с помощью фотометра, работающего в лабораторных условиях (см. [Введение в коррекцию матрицы](#page-100-0) на стр. 101). LINK2SC также позволяет выполнять контрольные измерения в лаборатории. Данные измерений передаются с датчика sc на фотометр, где они архивируются вместе с фотометрическими эталонными данными.

Одно или несколько значений промышленных измерений используются для создания задания на контроллере sc; это задание передается на фотометр через локальное сетевое соединение или через карту памяти SD и USB-адаптер. Задание представляет собой файл XML, содержащий значения измерений и дополнительную информацию о контроллере и датчике.

Проба воды, взятая в то же время, анализируется в лаборатории на те же параметры.

На фотометре измеренное фотометрическое значение присваивается значению датчика в задании. Если затем задание отправляется обратно на контроллер sc, датчик корректируется автоматически.

Передача данных осуществляется либо через карту памяти SD либо через локальную сеть  $(LAN)<sup>1</sup>$ .

<sup>1</sup> Действительно только для контроллеров sc1000.

#### <span id="page-100-0"></span>**Рисунок 1 Связь между промышленным измерительным оборудованием и фотометром в лаборатории**

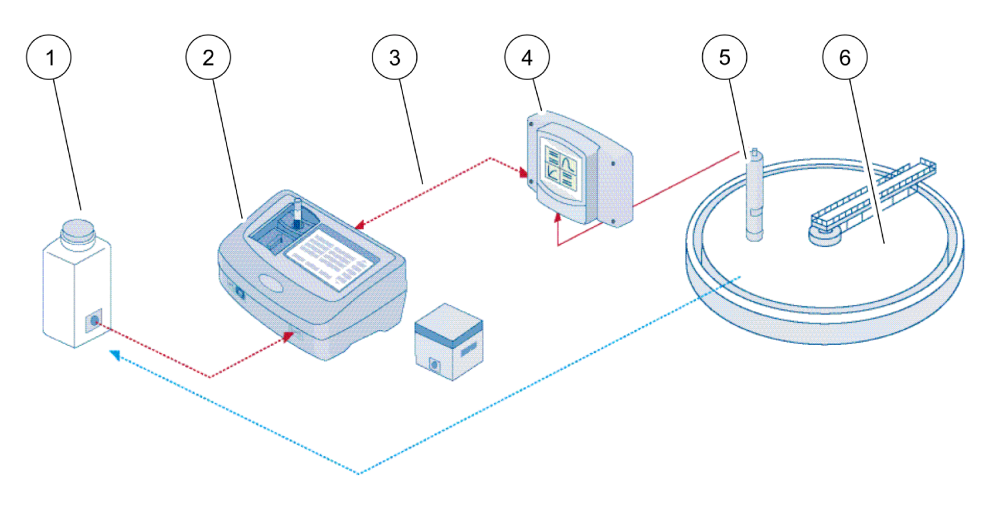

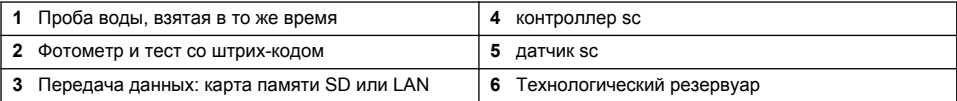

#### **Введение в коррекцию матрицы**

Существуют различные варианты коррекции значений датчиков sc с помощью лабораторных значений (в качестве эталонного значения).

В данном примере используется датчик sc AN-ISE, для которого лабораторное значение пробы можно ввести как для нитратного азота (NO<sub>3</sub>-N), так и для аммонийного азота (NH<sub>4</sub>-N). Это лабораторное значение корректирует значение, измеренное датчиком. Для получения точной информации см. главу по калибровке/коррекции матрицы в руководстве пользователя AN-ISE sc.

LINK2SC поддерживает коррекцию матрицы 1 и 2 и принимает независимое решение о том, какой из двух типов коррекции использовать в конкретном случае применения. Измерения методом сравнения следует проводить в разные дни и в разное время для того, чтобы зарегистрировать максимальное количество изменений концентрации. В следующей таблице приводится более подробное описание двух типов коррекции.

#### **Таблица 1 Типы коррекции AN-ISE sc (выдержка из руководства пользователя)**

<span id="page-101-0"></span>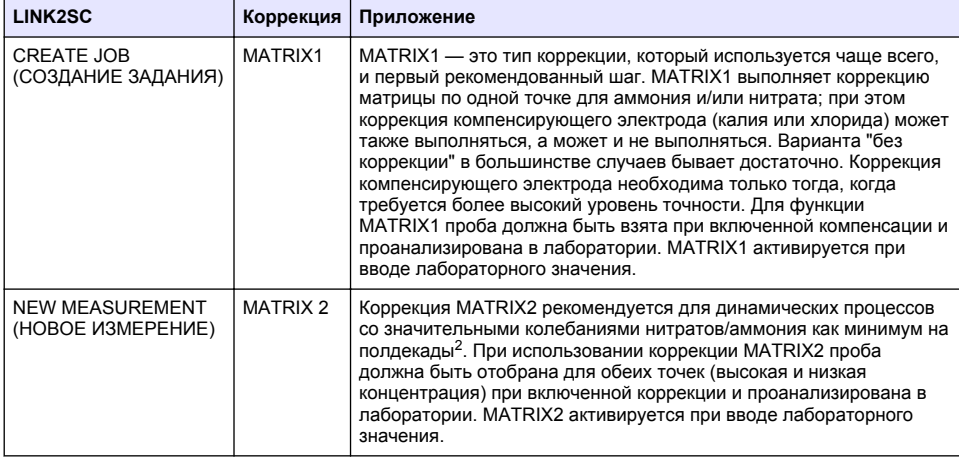

#### **Монтаж**

#### **LAN**

Выполните конфигурацию IP адреса фотометра на контроллере sc1000<sup>3</sup>. Кроме того, следуйте инструкциям в руководствах пользователя для фотометра и контроллера sc.

#### **Карта памяти SD**

Контроллер sc оснащен слотом для карты памяти SD.

Карта памяти SD используется для:

- Сохранения регистрационных файлов всех приборов.
- Обновления ПО контроллера sc.
- Восстановления настроек без доступа к сети.
- Выполнения процесса LINK2SC.

Для подключения к фотометру карту памяти SD необходимо вставить в USB-адаптер.

#### **Эксплуатация**

#### **Последовательность операций: CREATE JOB (СОЗДАНИЕ ЗАДАНИЯ)**

- **1.** Создайте файл задания на контроллере sc (см. [Последовательность операций: контроллер](#page-103-0) [sc](#page-103-0) на стр. 104).
	- **a.** Выберите LINK2SC из меню контроллера sc.
	- **b.** Выберите CREATE JOB (СОЗДАНИЕ ЗАДАНИЯ) из меню LINK2SC.
	- **c.** Выберите SENSOR NAME (НАЗВАНИЕ ДАТЧИКА) из меню создания задания.
	- **d.** Выберите PARAMETER (ПАРАМЕТР) файла задания из меню датчика.
	- **e.** Сразу после выбора параметра возьмите пробу для лабораторного измерения.

<sup>&</sup>lt;sup>2</sup> Примеры полудекады: изменение концентрации нитратного азота между 1 и 5 мг/л NO<sub>3</sub>-N и между 5 и 25 мг/л  $NO<sub>3</sub>$ -N. (конц2 = (конц1 × 10)/2)

<sup>3</sup> Действительно только для контроллеров sc1000.

- <span id="page-102-0"></span>**f.** Используйте JOB- (ЗАДАНИЕ)>LAB (ЛАБОРАТОРИЯ) для передачи файла задания из меню состояния задания в лабораторию. (Карта памяти SD, если она используется, должна быть вставлена в контроллер sc.)
- **2.** Выполните необходимые действия на спектрофотометре (см. [Последовательность](#page-104-0) [операций: фотометр](#page-104-0) на стр. 105). (Если карта памяти SD используется, она должна быть соединена с фотометром через USB-адаптер.)
	- **a.** Нажмите кнопку LINK2SC на панели инструментов, чтобы открыть список заданий. Незавершенные задания обозначены числами в желтом круге.
	- **b.** Выберите задание.
	- **c.** Выберите параметр, который необходимо обработать.
	- **d.** Выполните анализ пробы.
	- **e.** Присвойте результат заданию, если применимо.
	- **f.** Нажмите SEND (ОТПРАВИТЬ) для коррекции. (Если карта памяти SD используется, она должна быть соединена с фотометром через USB-адаптер.)
- **3.** LAN<sup>4</sup> : если активна коррекция по умолчанию, датчик автоматически корректируется с данными лабораторного измерения, как только задание возвращается.

*Примечание: Для деактивации автоматической корректировки можно нажать LINK2SC>CONFIGURE (НАСТРОЙКА)>AUTO JOB (АВТОЗАДАНИЕ). Датчик должен быть откорректирован вручную путем передачи данных через карту памяти SD.*

или

Карта памяти SD: в этом случае задание должно быть активировано вручную на контроллере. Выполните следующие действия:

- **a.** Вставьте карту памяти SD в контроллер sc.
- **b.** Выберите LINK2SC из меню контроллера sc.
- **c.** Выберите JOBS FROM CARD (ЗАДАНИЯ С КАРТЫ) из меню LINK2SC. (Задания загружаются в контроллер sc.)
- **d.** Выберите JOB LIST (СПИСОК ЗАДАНИЙ) из меню LINK2SC.
- **e.** Выберите соответствующее задание из списка.
- **f.** Выберите ACTIVATE JOB (АКТИВИРОВАТЬ ЗАДАНИЕ). (Датчик корректируется.)

#### **Последовательность операций: NEW MEASUREMENT (НОВОЕ ИЗМЕРЕНИЕ)**

- **1.** Чтобы у LINK2SC была возможность выбрать наиболее подходящий тип коррекции для конкретного случая применения (см. [Введение в коррекцию матрицы](#page-100-0) на стр. 101), каждая последующая коррекция датчика должна производиться через «NEW MEASUREMENT» («НОВОЕ ИЗМЕРЕНИЕ»), а не через «CREATE JOB» («СОЗДАНИЕ ЗАДАНИЯ»).
	- **a.** Выберите LINK2SC из меню контроллера sc.
	- **b.** Выберите JOB LIST (СПИСОК ЗАДАНИЙ) из меню LINK2SC.
	- **c.** Выберите соответствующее задание из списка.
	- **d.** Выберите NEW MEASUREMENT (НОВОЕ ИЗМЕРЕНИЕ).
	- **e.** Выберите PARAMETER (ПАРАМЕТР) для нового измерения.
	- **f.** Возьмите пробу для лабораторного измерения.
	- **g.** Используйте JOB- (ЗАДАНИЕ)>LAB (ЛАБОРАТОРИЯ) для передачи файла задания из меню состояния задания в лабораторию. (Карта памяти SD, если она используется, должна быть вставлена в контроллер sc.)

<sup>4</sup> Действительно только для контроллеров sc1000.

- <span id="page-103-0"></span>**2.** Выполните необходимые действия на спектрофотометре (см. [Последовательность](#page-101-0) [операций: CREATE JOB \(СОЗДАНИЕ ЗАДАНИЯ\)](#page-101-0) на стр. 102 шаг [2](#page-102-0)).
- **3.** LAN<sup>5</sup> : датчик автоматически корректируется по данным лабораторного измерения, как только задание возвращается.

или

Карта памяти SD: в этом случае задание должно быть активировано вручную на контроллере (см. [Последовательность операций: CREATE JOB \(СОЗДАНИЕ ЗАДАНИЯ\)](#page-101-0) на стр. 102 шаг [3](#page-102-0)).

#### **Последовательность операций: контроллер sc**

Структура меню для контроллера sc1000; структура меню для sc200 может слегка отличаться.

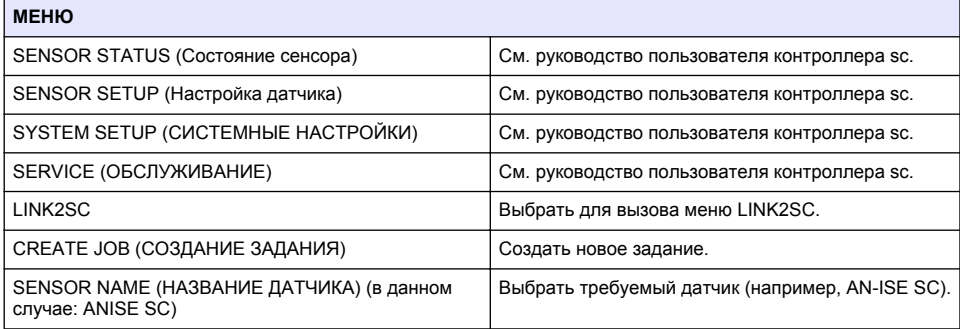

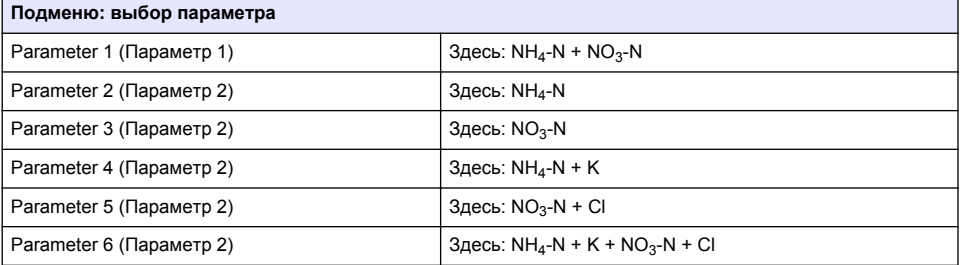

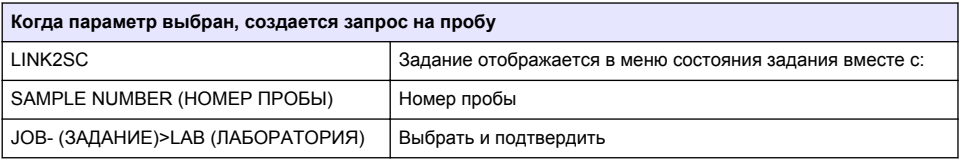

| Подтверждение отображается, как только задание отправлено. |                                                                                            |  |
|------------------------------------------------------------|--------------------------------------------------------------------------------------------|--|
| JOBS FROM CARD (ЗАДАНИЯ С КАРТЫ)                           | Активно, только когда обработанные задания из<br>лаборатории находятся на карте памяти SD. |  |
| СПИСОК ЗАДАНИЙ                                             | Список заданий, содержащий все задания.                                                    |  |
| <b>JOB 1 (ЗАДАНИЕ 1)</b>                                   | Задание с номером и датой.                                                                 |  |
| ANISE SC                                                   | Информация о датчике                                                                       |  |

<sup>5</sup> Действительно только для контроллеров sc1000.

<span id="page-104-0"></span>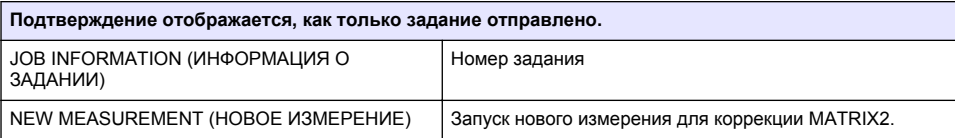

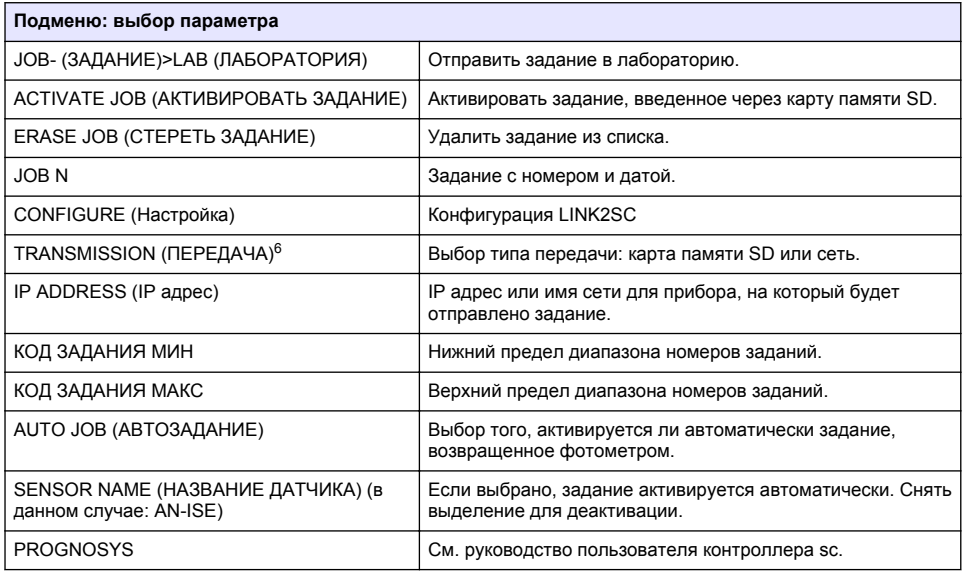

#### **Последовательность операций: фотометр**

- **1.** Как только задание будет передано через LAN или карту памяти SD на фотометр, нажмите кнопку LINK2SC на панели инструментов. Отображается список заданий LINK2SC.
- **2.** Выберите задание, которое необходимо выполнить, и нажмите SELECT (ВЫБРАТЬ), чтобы его открыть. Отобразятся подробности задания: ID задания, дата, время, параметр, значение измерения датчика и предлагаемый тест.
- **3.** Используйте одну из представленных ниже инструкций для выбора параметра и выполнения теста.
	- **a.** Для использования тестов со штрих-кодом вставьте соответствующую кювету с кодом.
	- **b.** Для использования теста без штрих-кода, нажмите **MEASURE** (ИЗМЕРИТЬ) и запустите измерение.
	- **c.** Для использования других тестов выберите OPTION (ОПЦИЯ)>SELECT PROGRAM (ВЫБОР ПРОГРАММЫ). Выберите программу и нажмите **MEASURE** (ИЗМЕРИТЬ) для запуска измерения.
- **4.** Выберите ASSIGN RESULT TO JOB (ПРИСВОИТЬ РЕЗУЛЬТАТ ЗАДАНИЮ), если применимо.
- **5.** Используйте опции в JOB DETAILS (ПОДРОБНОСТИ ЗАДАНИЯ) для изменения и удаления результатов измерения или для присваивания результатов из журнала данных.
- **6.** Выберите SEND (ОТПРАВИТЬ), чтобы отправить один параметр на контроллер.
- **7.** Выберите JOB LIST (СПИСОК ЗАДАНИЙ), чтобы отобразить список заданий.

<sup>6</sup> Действительно только для контроллеров sc1000.

- **8.** Выберите SEND (ОТПРАВИТЬ), чтобы отправить завершенное задание на контроллер.
	- **a.** LAN<sup>7</sup> : датчик автоматически корректируется с данными лабораторного измерения, как только задание возвращается.

*Примечание: Когда коррекция будет успешно выполнена, подтверждение (задание с зеленой галочкой) отправляется обратно на фотометр, где его можно заархивировать. Если результат некорректен, это означает, что коррекцию нельзя выполнить, и задание возвращается с красным крестиком.*

*Примечание: Если сетевое подключение прервано, появится сообщение об ошибке. Задание можно также сохранить на подключенную карту памяти SD и передать таким способом на контроллер.*

- **b.** Карта памяти SD: при использовании карты памяти SD она должна быть подключена к фотометру через USB-адаптер. Затем задание должно быть вручную активировано на контроллере. Кнопка JOB LIST (СПИСОК ЗАДАНИЙ) возвращается к списку для доступа к главному меню.
- **9.** Используйте OPTIONS (ОПЦИИ), чтобы войти в подменю для управления заданиями. HISTORY (ИСТОРИЯ) предоставляет доступ к завершенным и заархивированным заданиям; DELETE JOB (УДАЛИТЬ ЗАДАНИЕ) перемещает задания в архив.

<sup>7</sup> Действительно только для контроллеров sc1000.

# **İçindekiler**

Teknik Özellikler sayfa 107 [Kurulum](#page-108-0) sayfa 109

Ürüne genel bakış sayfa 107 Calıstırma sayfa 109

# **Teknik Özellikler**

Teknik özellikler, önceden bildirilmeksizin değiştirilebilir.

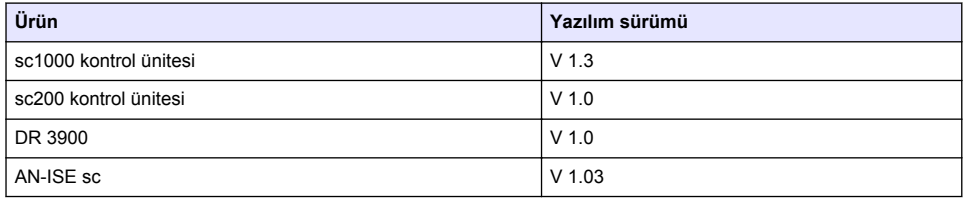

# **Ürüne genel bakış**

LINK2SC yazılım işlevi, proses ölçüm cihazı ile fotometrenin laboratuvarda en uygun etkileşime girmesini sağlar. Online sc probunun doğrudan ölçüm düzeltmesinin laboratuvar koşullarında çalışan bir sepktrofotometre aracılığıyla yapılmasını sağlar (bkz. [Matris düzeltmeye giriş](#page-107-0) sayfa 108). LINK2SC ayrıca laboratuvar kontrol ölçümünü sağlar. Ölçüm verileri sc probundan fotometreye aktarılır ve daha sonra burada fotometrik referans verileriyle birlikte arşivlenir.

sc kontrol ünitesinde bir iş oluşturmak için bir veya daha fazla ölçüm değeri kullanılır; bu iş bir yerel ağ bağlantısı üzerinden veya SD bellek kartı ve USB adaptörü ile fotometreye aktarılır. İş, ölçüm değerlerini ve ek kontrol ünitesi ve prob bilgilerini içeren bir XML dosyasıdır.

Probun ölçüm yaptığı noktadan aynı anda laboratuvarda aynı parametreler için analiz edilmek üzere numune alınır.

Fotometrede, ölçülen fotometrik değer, işteki prob değerine atanır. İş daha sonra sc kontrol ünitesine geri gönderilirse, prob otomatik olarak düzeltilir.

Veri aktarımı SD bellek kartı veya yerel ağ (LAN) üzerinden yapılır<sup>1</sup>.

<sup>1</sup> Yalnızca sc1000 kontrol üniteleri için geçerlidir.

<span id="page-107-0"></span>**Şekil 1 Proses ölçüm cihazı ile laboratuvardaki fotometre arasındaki iletişim**

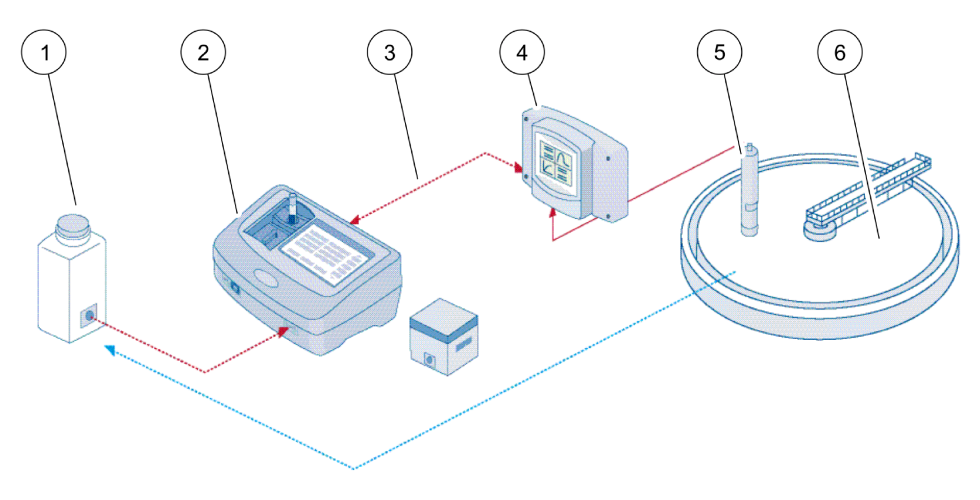

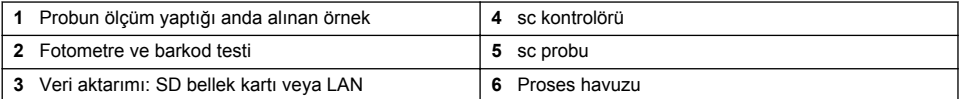

## **Matris düzeltmeye giriş**

sc problarının prob değerlerinin laboratuvar değerleri (referans değer olarak) aracılığıyla düzeltilmesi için çeşitli seçenekler mevcuttur.

Bu örnekte, numune laboratuvar değeri nitrat azotu (NO<sub>3</sub>-N) veya amonyum azotu (NH<sub>4</sub>-N) olarak girilebilecek AN-ISE sc probu kullanılmaktadır. Bu laboratuvar değeri prob tarafından ölçülen değeri düzeltir. Detaylı bilgi için lütfen AN-ISE sc kullanıcı kılavuzunun kalibrasyon/matris düzeltme bölümüne bakın.

LINK2SC matris düzeltme 1 ve 2'yi destekler ve uygulama için iki düzeltme türünden hangisinin kullanılacağına ilişkin bağımsız bir karar verir. Konsantrasyondaki maksimum sayıdaki değişikliği kaydetmek için karşılaştırma ölçümleri farklı gün ve sayılarda yapılmalıdır. Aşağıdaki tabloda iki düzeltme türü daha ayrıntılı olarak anlatılmıştır.

| <b>LINK2SC</b>    | <b>Düzeltme</b> | Uygulama                                                                                                    |
|-------------------|-----------------|----------------------------------------------------------------------------------------------------|
| <b>IS OLUSTUR</b> | <b>MATRIS1</b>  | MATRIS1 en yaygın olarak kullanılan düzeltme türü olup, önerilen ilk adımdır.<br>MATRIS1 amonyum ve/veya nitrat için tek noktalı bir matris düzeltmesi gerceklestirir;<br>bu islem elektrotta kompanzasyon düzeltmesi (potasyum ve/veya klorür) olduğunda<br>veya olmadan yapılabilir, ancak çoğu durumda "olmaması" yeterlidir. Elektrotta<br>kompanzasyon düzeltmesi yalnızca yüksek seviyede doğruluk istenildiğinde<br>gereklidir. MATRIS1 ile, düzeltme başlatıldığında bir numune alınarak laboratuarda<br>analiz edilmelidir. MATRIS1, laboratuvar değeri girildiğinde etkinleştirilir. |
| YENİ ÖLCÜM        | MATRIS2         | MATRIS2 düzeltme, en az bes katlık bir nitrat/amonyum dalgalanmasına sahip<br>dinamik prosesler için önerilir <sup>2</sup> . MATRIS2 ile, düzeltme başlatıldığında her iki nokta<br>için (yüksek ve düşük konsantrasyon) bir numune alınarak laboratuarda analiz<br>edilmelidir. MATRIS2, laboratuvar değeri girildiğinde etkinleştirilir.                                                                                                    |

**Tablo 1 AN-ISE sc düzeltme türleri(kullanıcı kılavuzundan özettir)**

<sup>&</sup>lt;sup>2</sup> Bes katlık dalgalanma örnekleri: Nitrat azotu konsantrasyonlarının 1 ve 5 mg/L NO<sub>3</sub>-N ile 5 ve  $25 \text{ mol}$  NO<sub>2</sub>-N. (Conc2 = (Conc1 × 10)/2) arasında geçisi.
# <span id="page-108-0"></span>**Kurulum**

### **LAN**

sc1000 kontrol ünitesinde fotometrenin IP adresini yapılandırın<sup>3</sup>. Fotometre ve sc kontrol ünitesi kullanıcı kılavuzlarındaki talimatlara da uyun.

### **SD bellek kartı**

sc kontrol ünitesi bir SD bellek kartı yuvasına sahiptir.

SD bellek kartı şu amaçlarla kullanılır:

- Tüm cihazların günlük dosyalarını kaydetme.
- sc kontrol ünitesi yazılımını güncelleme.
- Ağ erişimi olmadan ayarları geri yükleme.
- LINK2SC prosesini gerçekleştirme.

SD bellek kartının fotometreye takılması için, kart bir USB adaptörüne takılmalıdır.

## **Çalıştırma**

## **Çalışma dizisi: İŞ OLUŞTUR**

- **1.** sc kontrol ünitesinde iş dosyasını oluşturun (bkz. [Çalışma dizisi: sc kontrol ünitesi](#page-109-0) sayfa 110).
	- **a.** sc kontrol ünitesi menüsünden LINK2SC öğesini seçin.
	- **b.** LINK2SC menüsünden İŞ OLUŞTUR öğesini seçin.
	- **c.** İş oluşturma menüsünden SENSÖR ADI öğesini seçin.
	- **d.** Sensör menüsünden iş dosyası PARAMETRESİ'ni seçin.
	- **e.** Parametre seçildikten sonra, laboratuvar ölçümü için bir karşılaştırma örneği alın.
	- **f.** İş durumu menüsündeki iş dosyasını laboratuvara aktarmak için JOB->LAB (İŞ->LAB) öğesini kullanın. (Bu seçenek kullanılıyorsa SD bellek kartı sc kontrol ünitesine takılmalıdır.)
- **2.** Fotometrede gerekli işlemleri yapın (bkz. [Çalışma dizisi: fotometre](#page-110-0) sayfa 111). (SD bellek kartı kullanılıyorsa, bir USB adaptörü ile fotometreye bağlanmalıdır.)
	- **a.** İş listesini açmak için araç çubuğundaki LINK2SC düğmesini kullanın. Beklemede olan işler sarı bir daire ile belirtilir.
	- **b.** Bir is secin.
	- **c.** İşleme alınacak parametreyi seçin.
	- **d.** Karşılaştırma örneğini analiz edin.
	- **e.** Gecerliyse sonucu ise atayın.
	- **f.** Ayarlamak için SEND (Gönder) seçeneğini kullanın. (SD bellek kartı kullanılıyorsa, bir USB adaptörü ile fotometreye bağlanmalıdır.)
- **3.** LAN<sup>4</sup> : Varsayılan ayar etkin olduğunda, iş geri gönderildikten sonra laboratuvar ölçüm verileriyle prob otomatik olarak düzeltilir.

*Not: Otomatik düzeltme işlevini devre dışı bırakmak için LINK2SC>CONFIGURE>AUTO JOB (LINK2SC>YAPILANDIR>OTOMATİK İŞ) seçeneği kullanılabilir. Bundan sonra SD bellek kartı üzerinden aktarıma göre prob manuel olarak düzeltilebilir.*

veya

SD bellek kartı: Bu durumda iş, kontrol ünitesi üzerinde manuel olarak etkinleştirilmelidir. Aşağıdakileri uygulayın:

**a.** SD bellek kartını sc kontrol ünitesine takın.

<sup>3</sup> Yalnızca sc1000 kontrol üniteleri için geçerlidir.

<sup>4</sup> Yalnızca sc1000 kontrol üniteleri için geçerlidir.

- <span id="page-109-0"></span>**b.** sc kontrol ünitesi menüsünden LINK2SC öğesini seçin.
- **c.** LINK2SC menüsünden KARTTAKİ İŞLER öğesini seçin. (İşler sc kontrol ünitesine yüklenir.)
- **d.** LINK2SC menüsünden İŞ LİSTESİ öğesini seçin.
- **e.** Listeden ilgili işi seçin.
- **f.** İŞİ AKTİVE ET öğesini seçin. (Prob düzeltilir.)

## **Çalışma dizisi: YENİ ÖLÇÜM**

- **1.** LINK2SC'nin ilgili uygulamaya ilişkin en uygun düzeltme türünü seçebilmesi için (bkz. [Matris](#page-107-0) [düzeltmeye giriş](#page-107-0) sayfa 108) her sensör düzeltmesi "CREATE JOB" (İŞ OLUŞTUR) yerine "NEW MEASUREMENT" (YENİ ÖLÇÜM) seçeneği üzerinden gerçekleştirilmelidir.
	- **a.** sc kontrol ünitesi menüsünden LINK2SC öğesini seçin.
	- **b.** LINK2SC menüsünden İŞ LİSTESİ öğesini seçin.
	- **c.** Listeden ilgili işi seçin.
	- **d.** YENİ ÖLÇÜM öğesini seçin.
	- **e.** Yeni ölçüm için PARAMETRE seçin.
	- **f.** Laboratuvar ölçümü için bir karşılaştırma örneği alın.
	- **g.** İş durumu menüsündeki iş dosyasını laboratuvara aktarmak için JOB->LAB (İŞ->LAB) öğesini kullanın. (Bu seçenek kullanılıyorsa SD bellek kartı sc kontrol ünitesine takılmalıdır.)
- **2.** İşi fotometre ile işleyin (bkz. [Çalışma dizisi: İŞ OLUŞTUR](#page-108-0) sayfa 109, adım [2\)](#page-108-0).
- **3.** LAN<sup>5</sup>: İş geri gönderildikten sonra laboratuvar ölçüm verileri kullanılarak prob otomatik olarak düzeltilir.

veya

SD hafıza kartı: Ardından iş kontrol ünitesinde manuel olarak etkinleştirilmelidir (bkz. [Çalışma](#page-108-0) [dizisi: İŞ OLUŞTUR](#page-108-0) sayfa 109 , adım [3](#page-108-0)).

#### **Çalışma dizisi: sc kontrol ünitesi**

Menü yapısı sc1000 kontrol ünitesine göredir; sc200'ün menü yapısı biraz farklı olabilir.

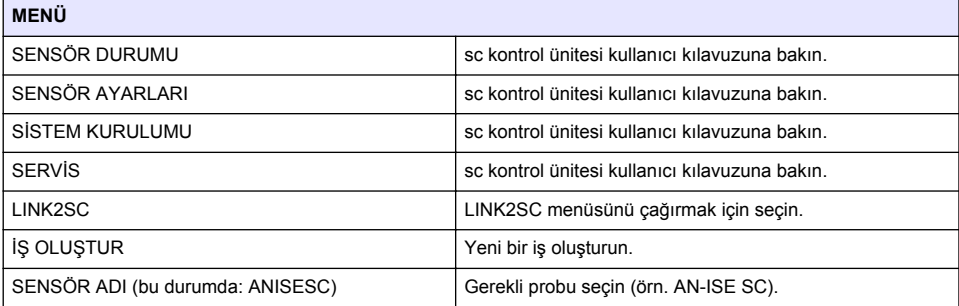

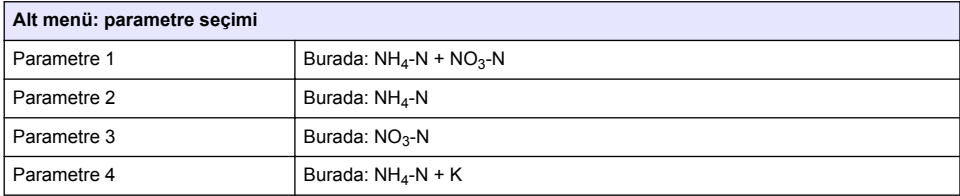

<sup>5</sup> Yalnızca sc1000 kontrol üniteleri için geçerlidir.

<span id="page-110-0"></span>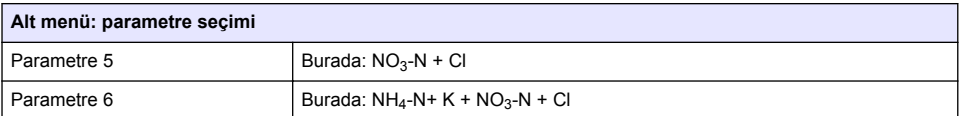

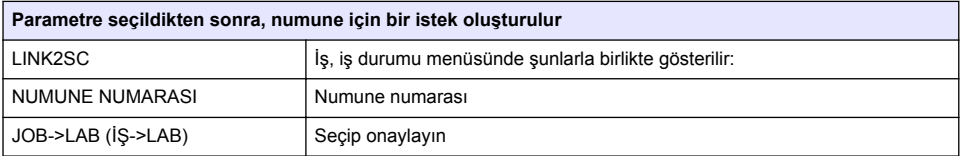

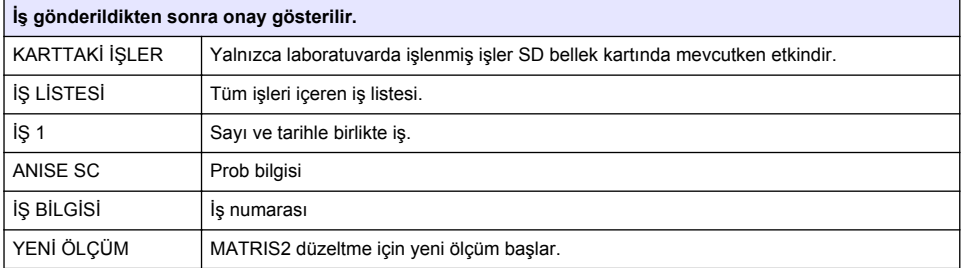

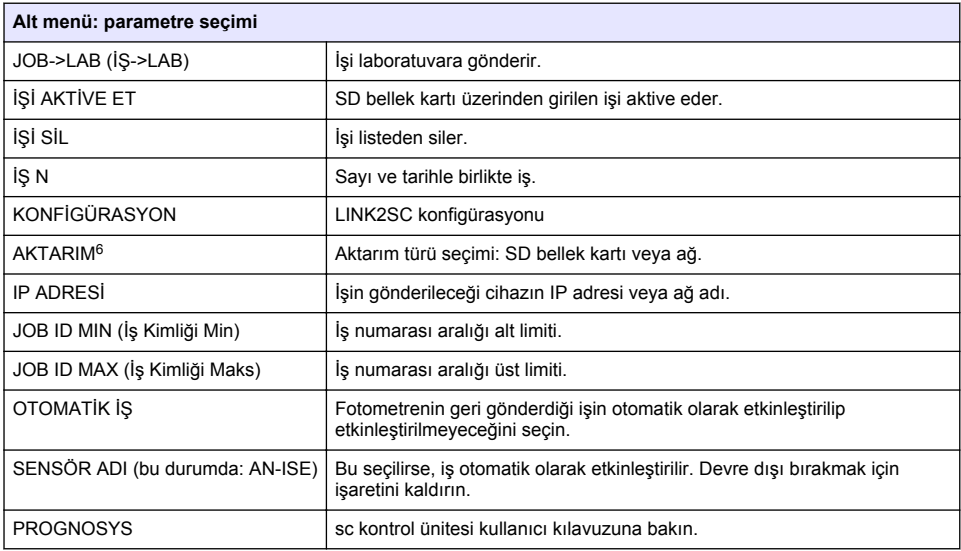

### **Çalışma dizisi: fotometre**

- **1.** İş LAN veya SD bellek kartı üzerinden fotometreye gönderildikten sonra, araç çubuğundaki LINK2SC düğmesine basın. LINK2SC iş listesi gösterilir.
- **2.** İşlenecek olan işi seçin ve işi açmak için SELECT (SEÇ) öğesini kullanın. Bu durumda iş ayrıntıları gösterilir: iş adı, tarih, saat, parametre, sensör ölçüm değeri ve önerilen test.

<sup>6</sup> Yalnızca sc1000 kontrol üniteleri için geçerlidir.

- **3.** Parametreyi seçmek ve testi gerçekleştirmek için aşağıdaki talimatlardan birini izleyin.
	- **a.** Önerilen bir barkod testiyle incelemek için kodlu viyali takın.
	- **b.** Barkod olmayan bir önerilen testi gerçekleştirmek için **MEASURE** (ÖLÇ) öğesine basın ve ölçümü başlatın.
	- **c.** Önerilmeyen bir testi gerçekleştirmek için OPTION>SELECT PROGRAM (SEÇENEK>PROGRAM SEÇ) öğesini seçin. Bir program seçin ve ölçümü başlatmak için **MEASURE** (ÖLÇ) öğesine basın.
- **4.** Geçerliyse ASSIGN RESULT TO JOB (SONUCU İŞE ATA) öğesini seçin.
- **5.** Ölçüm sonucunu düzenlemek ve silmek için JOB DETAILS (İŞ AYRINTILARI) öğesindeki seçenekleri kullanın veya veri kaydından sonuç atamasını yapın.
- **6.** Kontrol ünitesine tek bir parametre göndermek için SEND (GÖNDER) öğesini seçin.
- **7.** Listeyi görüntülemek için JOB LIST (İŞ LİSTESİ) öğesini seçin.
- **8.** Tamamlanmış bir işi kontrol ünitesine göndermek için SEND (GÖNDER) öğesini seçin.
	- **a.** LAN<sup>7</sup> : İş geri gönderildikten sonra laboratuvar ölçüm verileri kullanılarak prob otomatik olarak düzeltilir.

*Not: Düzeltme başarıyla uygulandıktan sonra, onay (yeşil onay işaretli iş) fotometreye geri gönderilir ve burada arşivlenebilir. Mantıksız bir ölçüm değeri nedeniyle düzeltme yapılamazsa, iş kırmızı bir çarpı işaretiyle geri gönderilir.*

*Not: Ağ bağlantısı kesilirse bir hata mesajı verilir. İş ayrıca bağlı bir SD bellek kartına kaydedilip bu yolla kontrol ünitesine aktarılabilir.*

- **b.** SD bellek kartı: SD bellek kartı kullanılıyorsa, bir USB adaptörü ile fotometreye bağlanmalıdır. İş bu durumda kontrol ünitesinde manuel olarak etkinleştirilmelidir. Main Menu (Ana Menü) öğesine erişmek için JOB LIST (İŞ LİSTESİ) düğmesi listeye geri döner.
- **9.** İş yönetimi için bir alt menüye erişmek üzere OPTIONS (SEÇENEKLER) öğesini kullanın. HISTORY (GEÇMİŞ) seçeneği ile tamamlanan arşivlenmiş işlere erişim sağlarken DELETE JOB (İŞİ SİL) seçeneği işleri arşive taşır.

<sup>7</sup> Yalnızca sc1000 kontrol üniteleri için geçerlidir.

## **Obsah**

Technické údaje na strane 113 [Montáž](#page-114-0) na strane 115

Prehľad výrobku na strane 113 [Prevádzka](#page-114-0) na strane 115

# **Technické údaje**

Technické údaje podliehajú zmenám bez upozornenia.

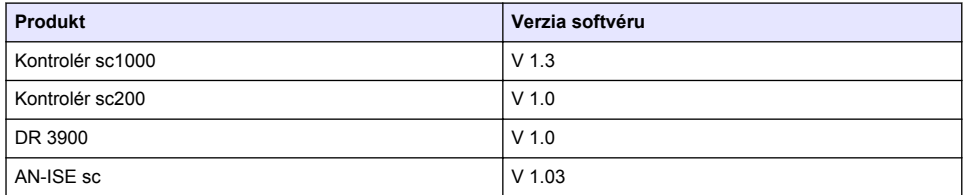

# **Prehľad výrobku**

Funkcia softvéru LINK2SC umožňuje optimálnu interakciu procesného meracieho zariadenia a laboratórneho fotometra. Umožňuje priamu korekciu merania online sc sondy prostredníctvom fotometra pracujúceho v laboratórnych podmienkach (pozri [Úvod do matricovej korekcie](#page-113-0) na strane 114). LINK2SC tiež umožňuje laboratórne kontrolné meranie. Namerané dáta sa prenášajú z sc sondy do fotometra, kde sa archivujú spolu s fotometrickými referenčnými dátami.

Jedna alebo viac hodnôt z online merania sa používa na vytvorenie úlohy na sc kontroléri; táto úloha sa prenesie do fotometra prostredníctvom miestneho sieťového pripojenia alebo prostredníctvom pamäťovej karty SD a adaptéra USB. Úloha je súbor typu XML, ktorý obsahuje namerané hodnoty a ďalšie informácie o kontroléri a sonde.

Vzorka vody odobraná v rovnakom čase je analyzovaná v laboratóriu na rovnaké parametre.

Vo fotometri je v úlohe k hodnote nameranej sondou priradená hodnota nameraná fotometrom. Keď je potom úloha odoslaná späť do sc kontroléra, hodnota meraná sondou je automaticky upravená.

Prenos údajov prebieha buď prostredníctvom pamäťovej karty SD, alebo miestnej siete (LAN)<sup>1</sup>.

<sup>1</sup> Platí iba pre kontroléry sc1000.

<span id="page-113-0"></span>**Obrázok 1 Komunikácia medzi procesným meracím zariadením a fotometrom v laboratóriu**

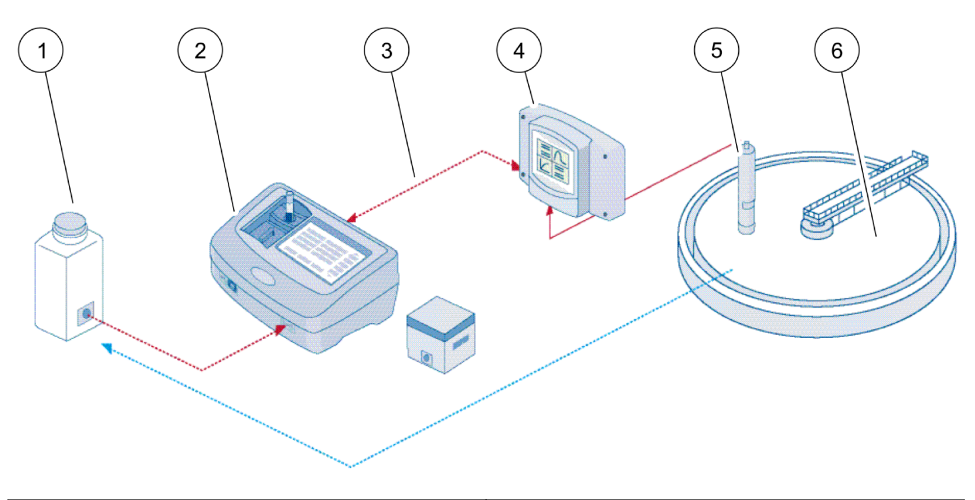

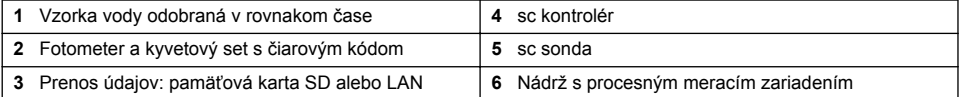

## **Úvod do matricovej korekcie**

U sc sond existujú rôzne možnosti na úpravu hodnoty meranej sondou prostredníctvom laboratórnych hodnôt (ako referenčných hodnôt).

Tento príklad používa sondu AN-ISEsc, pre ktorú sa dá výsledok laboratórnej analýzy zadať buď ako dusičnanový dusík (NO<sub>3</sub>-N), alebo ako amónny dusík (NH<sub>4</sub>-N). Táto laboratórna hodnota opravuje hodnotu nameranú sondou. Presné informácie nájdete v kapitole o kalibrácii/matricovej korekcii používateľskej príručky pre AN-ISEsc.

LINK2SC podporuje matricovú korekciu 1 a 2 a vykonáva nezávislé rozhodnutie o tom, ktorý z dvoch typov korekcie sa má použiť pre danú aplikáciu. Porovnávacie merania sa musia uskutočniť v rozdielnych dňoch a rozdielnych časoch, aby sa zaznamenal maximálny počet zmien v koncentrácii. Nasledujúca tabuľka podrobnejšie popisuje dva typy korekcie.

#### **Tabuľka 1 Typy korekcie AN-ISEsc(výňatok z používateľskej príručky)**

<span id="page-114-0"></span>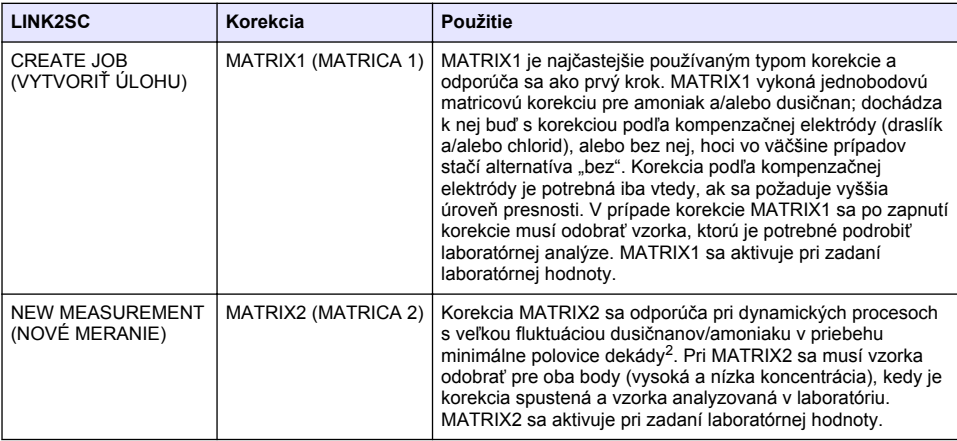

### **Montáž**

### **LAN**

Nakonfigurujte IP adresu fotometra na kontroléri sc1000<sup>3</sup>. Dodržiavajte tiež pokyny v používateľských príručkách pre fotometer a sc kontrolér.

### **Pamäťová karta SD**

Kontrolér sc má otvor na pamäťovú kartu SD.

Pamäťová karta SD sa používa na:

- ukladanie protokolových súborov zo všetkých prístrojov.
- aktualizáciu softvéru sc kontroléra.
- obnovenie nastavení bez prístupu k sieti.
- vykonanie procesu LINK2SC.

Ak chcete pamäťovú kartu SD pripojiť k fotometru, musíte ju vložiť do adaptéra USB.

## **Prevádzka**

## **Pracovná sekvencia: CREATE JOB (VYTVORIŤ ÚLOHU)**

- **1.** Vytvorte súbor pre úlohu na sc kontroléri (pozri časť [Pracovná sekvencia: sc kontrolér](#page-116-0) na strane 117).
	- **a.** Vyberte položku LINK2SC z ponuky sc kontroléra.
	- **b.** Vyberte položku CREATE JOB (VYTVORIŤ ÚLOHU) z ponuky LINK2SC.
	- **c.** Vyberte položku SENSOR NAME (NÁZOV SENZORA) z ponuky vytvorenia úlohy.
	- **d.** Vyberte položku PARAMETER (PARAMETER) súboru pre úlohu z ponuky senzora.
	- **e.** Hneď po výbere parametra odoberte porovnávaciu vzorku na laboratórne meranie.
	- **f.** Pomocou možnosti JOB->LAB (ÚLOHA->LABORATÓRIUM) preneste súbor pre úlohu z ponuky stavu úlohy do laboratória. (Ak sa používa pamäťová karta SD, je potrebné ju vložiť do sc kontroléra.)

<sup>&</sup>lt;sup>2</sup> Príklady polovice dekády: koncentrácie dusičnanového dusíka sa menia medzi hodnotami 1 a 5 mg/l NO<sub>3</sub>-N a medzi 5 a 25 mg/l NO<sub>3</sub>-N. (Conc2 = (Conc1  $\times$  10)/2)

<sup>3</sup> Platí iba pre kontroléry sc1000.

- **2.** Spracujte úlohu pomocou fotometra (pozri časť [Pracovná sekvencia: fotometer](#page-117-0) na strane 118). (Ak sa používa pamäťová karta SD, musí sa pripojiť k fotometru prostredníctvom adaptéra USB.)
	- **a.** Použite tlačidlo LINK2SC na nástrojovej lište na otvorenie zoznamu úloh. Čakajúce úlohy sú označené číslami v žltom kruhu.
	- **b.** Vyberte úlohu.
	- **c.** Vyberte parameter, ktorý chcete spracovať.
	- **d.** Analyzujte porovnávaciu vzorku.
	- **e.** Priraďte výsledok k úlohe, ak je k dispozícii.
	- **f.** Úpravy môžete vykonať pomocou položky SEND (ODOSLAŤ). (Ak sa používa pamäťová karta SD, musí sa pripojiť k fotometru prostredníctvom adaptéra USB.)
- **3.** LAN<sup>4</sup>: Keď je aktívne továrenské nastavenie, hodnota meraná sondou je po vrátení úlohy automaticky opravená pomocou údajov laboratórneho merania.

*Poznámka: Na deaktiváciu automatickej korekcie môžete použiť LINK2SC>CONFIGURE>AUTO JOB (LINK2S>KONFIGUROVAŤ>AUTOMATICKÁ ÚLOHA). Hodnota meraná sondou sa potom musí opraviť manuálne podľa prenosu prostredníctvom pamäťovej karty SD.*

#### alebo

Pamäťová karta SD: Úloha sa potom musí aktivovať manuálne na kontroléri. Postupujte takto:

- **a.** Vložte pamäťovú kartu SD do sc kontroléra.
- **b.** Vyberte položku LINK2SC z ponuky sc kontroléra.
- **c.** Vyberte položku JOBS FROM CARD (ÚLOHY Z KARTY) z ponuky LINK2SC. (Úlohy sú načítané do sc kontroléra.)
- **d.** Vyberte položku JOB LIST (ZOZNAM ÚLOH) z ponuky LINK2SC.
- **e.** Vyberte príslušnú úlohu zo zoznamu.
- **f.** Vyberte položku ACTIVATE LIST (AKTIVOVAŤ ZOZNAM). (Hodnota meraná sondou je opravená.)

### **Pracovná sekvencia: NEW MEASUREMENT (NOVÉ MERANIE)**

- **1.** Aby sa mohol pre funkciu LINK2SC vybrať najlepší typ korekcie pre danú aplikáciu (pozri [Úvod](#page-113-0) [do matricovej korekcie](#page-113-0) na strane 114), každá ďalšia korekcia senzora sa bude musieť vykonať prostredníctvom položky "NEW MEASUREMENT" (NOVÉ MERANIE), a nie prostredníctvom položky "CREATE JOB" (VYTVORIŤ ÚLOHU).
	- **a.** Vyberte položku LINK2SC z ponuky sc kontroléra.
	- **b.** Vyberte položku JOB LIST (ZOZNAM ÚLOH) z ponuky LINK2SC.
	- **c.** Vyberte príslušnú úlohu zo zoznamu.
	- **d.** Vyberte položku NEW MEASUREMENT (NOVÉ MERANIE).
	- **e.** Vyberte PARAMETER (PARAMETER) pre nové meranie.
	- **f.** Odoberte porovnávaciu vzorku pre laboratórne meranie.
	- **g.** Pomocou možnosti JOB->LAB (ÚLOHA->LABORATÓRIUM) preneste súbor pre úlohu z ponuky stavu úlohy do laboratória. (Ak sa používa pamäťová karta SD, je potrebné ju vložiť do sc kontroléra.)
- **2.** Spracujte úlohu pomocou fotometra (pozri [Pracovná sekvencia: CREATE JOB \(VYTVORIŤ](#page-114-0) [ÚLOHU\)](#page-114-0) na strane 115, krok 2).
- **3.** LAN<sup>5</sup>: Hodnota meraná sondou je po vrátení úlohy automaticky opravená pomocou údajov laboratórneho merania.

alebo

Pamäťová karta SD: Úloha sa potom musí aktivovať manuálne na kontroléri (pozri [Pracovná](#page-114-0) [sekvencia: CREATE JOB \(VYTVORIŤ ÚLOHU\)](#page-114-0) na strane 115, krok 3).

<sup>4</sup> Platí iba pre kontroléry sc1000.

<sup>5</sup> Platí iba pre kontroléry sc1000.

### <span id="page-116-0"></span>**Pracovná sekvencia: sc kontrolér**

Štruktúra ponuky podľa kontroléra sc1000; štruktúra ponuky pre kontrolér sc200 sa môže nepatrne líšiť.

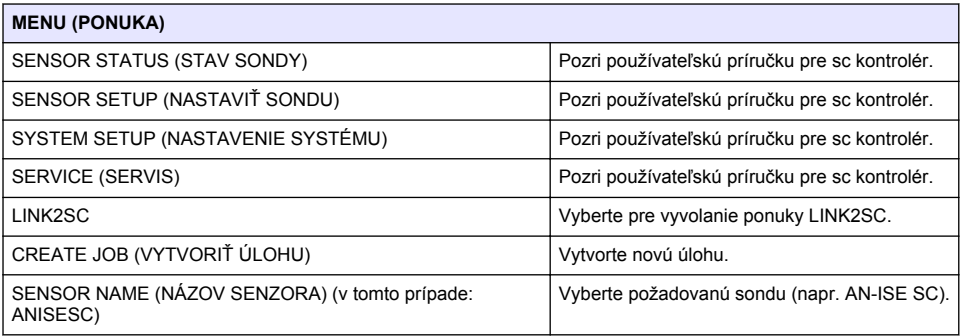

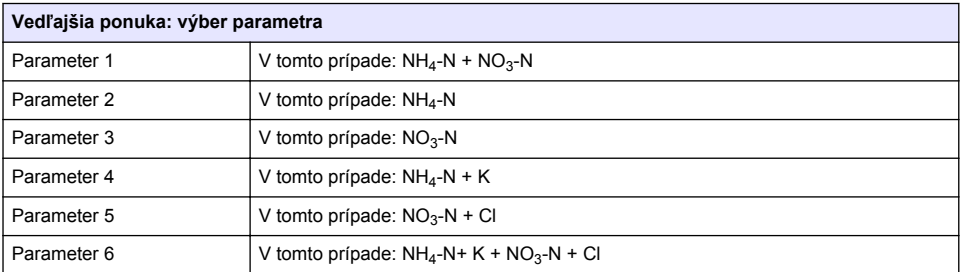

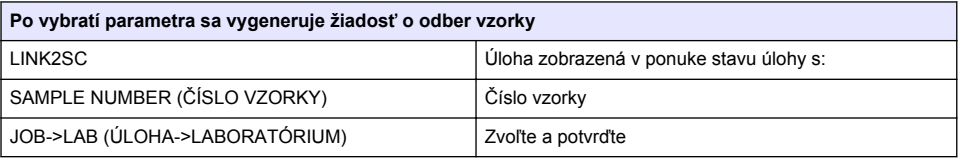

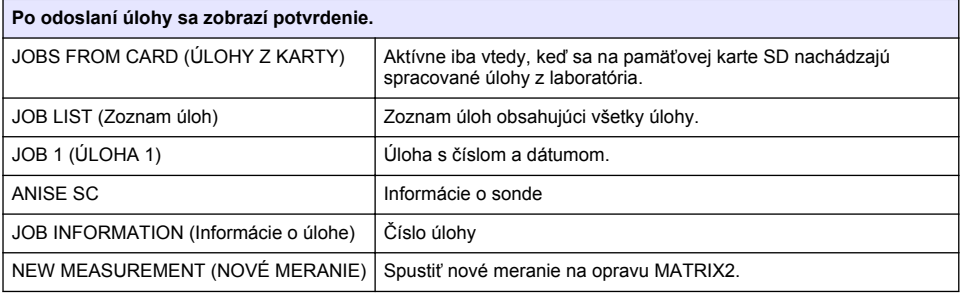

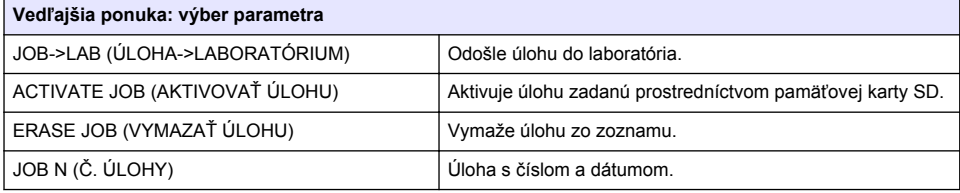

<span id="page-117-0"></span>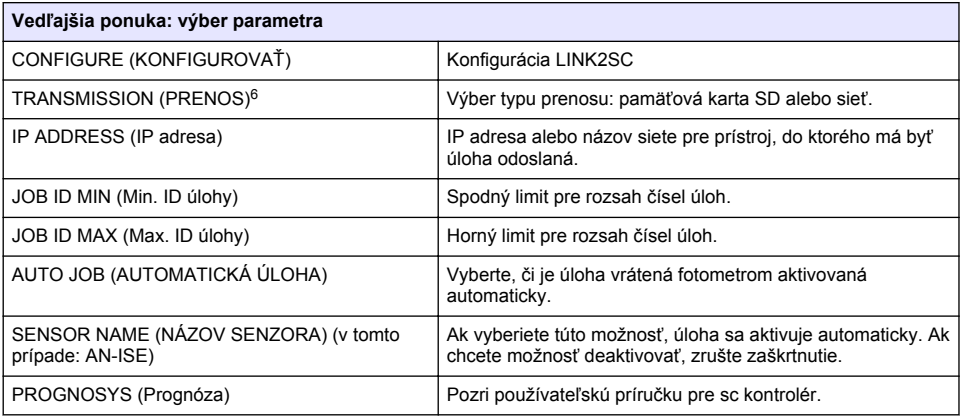

### **Pracovná sekvencia: fotometer**

- **1.** Po prenesení úlohy do fotometra prostredníctvom siete LAN alebo pamäťovej karty SD stlačte tlačidlo LINK2SC na nástrojovej lište. Zobrazí sa zoznam úloh LINK2SC.
- **2.** Vyberte úlohu na spracovanie a pomocou položky SELECT (ZVOLIŤ) ju otvorte. Následne sa zobrazia podrobnosti o úlohe: ID úlohy, dátum, čas, parameter, hodnota zmeraná sondou a navrhovaný kyvetový test.
- **3.** Pomocou niektorého z nasledujúcich pokynov vyberte parameter a vykonajte test.
	- **a.** Ak ho chcete vykonať pomocou odporúčaného testu s čiarovým kódom, vložte kyvetu s čiarovým kódom.
	- **b.** Ak ho chcete vykonať pomocou odporúčaného testu bez čiarového kódu, stlačte položku **MEASURE (ZMERAŤ)** a spustite meranie.
	- **c.** Ak ho chcete vykonať pomocou neodporúčaného testu, zvoľte položku OPTION>SELECT PROGRAM (MOŽNOSŤ>VYBRAŤ PROGRAM). Vyberte program a stlačením položky **MEASERE (ZMERAŤ)** spustite meranie.
- **4.** Zvoľte položku ASSIGN RESULT TO JOB (PRIRADIŤ VÝSLEDOK K ÚLOHE), ak je k dispozícii.
- **5.** Pomocou možností v položke JOB DETAILS (PODROBNOSTI ÚLOHY) môžete upraviť a odstrániť výsledok merania alebo priradiť výsledok z protokolu údajov.
- **6.** Pomocou položky SEND (ODOSLAŤ) odošlete jeden parameter do kontroléra.
- **7.** Výberom položky JOB LIST (ZOZNAM ÚLOH) zobrazíte zoznam.
- **8.** Pomocou položky SEND (ODOSLAŤ) odošlete dokončenú úlohu do kontroléra.
	- **a.** LAN<sup>7</sup> : Hodnota meraná sondou je po vrátení úlohy automaticky opravená pomocou údajov laboratórneho merania.

*Poznámka: Po úspešnej implementácii opravy je potvrdenie (úloha so zeleným znakom zaškrtnutia) odoslané do fotometra, kde môže byť archivované. Ak nepravdepodobná hodnota merania znamená, že sa nemôže urobiť oprava, úloha sa vráti s červeným krížikom.*

*Poznámka: Ak je prerušené sieťové pripojenie, výstupom je chybová správa. Úloha sa tiež dá uložiť na pripojenú pamäťovú kartu SD a preniesť takto do kontroléra.*

**b.** Pamäťová karta SD: Ak sa používa pamäťová karta SD, musí sa pripojiť k fotometru prostredníctvom adaptéra USB. Úloha sa potom musí manuálne aktivovať na kontroléri.

<sup>6</sup> Platí iba pre kontroléry sc1000.

<sup>7</sup> Platí iba pre kontroléry sc1000.

Pomocou tlačidla JOB LIST (ZOZNAM ÚLOH) sa vrátite do zoznamu, aby ste získali prístup k hlavnej ponuke.

**9.** Pomocou položky OPTIONS (MOŽNOSTI) získate prístup k vedľajšej ponuke na spravovanie úloh. Pomocou položky HISTORY (HISTÓRIA) získate prístup k dokončeným archivovaným úlohám; položkou DELETE JOBS (ODSTRÁNIŤ ÚLOHY) presuniete úlohy do archívu.

## **Kazalo vsebine**

Specifikacije na strani 120 matematičkih književ na strani 122

Pregled izdelka na strani 120 [Delovanje](#page-121-0) na strani 122

# **Specifikacije**

Pridržana pravica do spremembe tehničnih podatkov brez predhodnega obvestila.

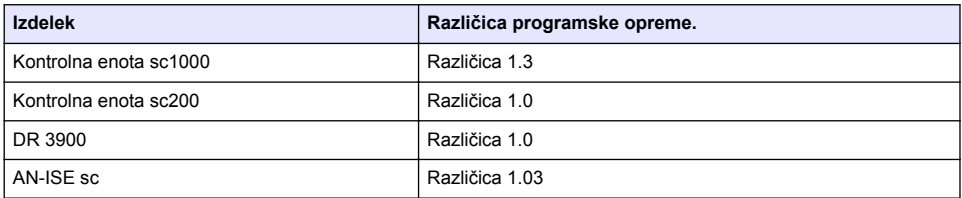

## **Pregled izdelka**

Programska oprema LINK2SC omogoča optimalno interakcijo procesne meritvene opreme in fotometra v laboratoriju. Omogoča neposredne popravke meritev sondesc, povezane v mrežo, prek fotometra, ki deluje v laboratorijskih pogojih (glejte [Uvod v popravek matrice](#page-120-0) na strani 121). LINK2SC omogoča tudi kontrolne laboratorijske meritve. Podatki o meritvah se prenesejo iz sonde sc v fotometer, kjer so nato arhivirani skupaj s fotometričnimi referenčnimi podatki.

Iz ene ali dveh s sondo izmerjenih vrednosti je izdelano opravilo v krmilniku sc; opravilo je nato prek lokalne omrežne povezave, pomnilniške kartice SD ali USB-vmesnika preneseno v fotometer. Opravilo je datoteka XML, v kateri so shranjene izmerjene vrednosti in dodatne informacije o krmilniku in sondi.

Sonda za vodo, odvzeto ob istem času, je po enakih parametrih analizirana v laboratoriju.

V fotometru so fotometrično izmerjene vrednosti dodeljene vrednosti sonde v opravilu. Če je opravilo nato poslano nazaj v krmilnik sc, je sonda samodejno prilagojena.

Prenos podatkov poteka preko pomnilniške kartice SD ali prek lokalnega omrežja (LAN)<sup>1</sup>.

<sup>1</sup> Velja samo za krmilnike sc1000.

<span id="page-120-0"></span>**Slika 1 Komunikacija med opremo za procesne meritve in fotometrom v laboratoriju**

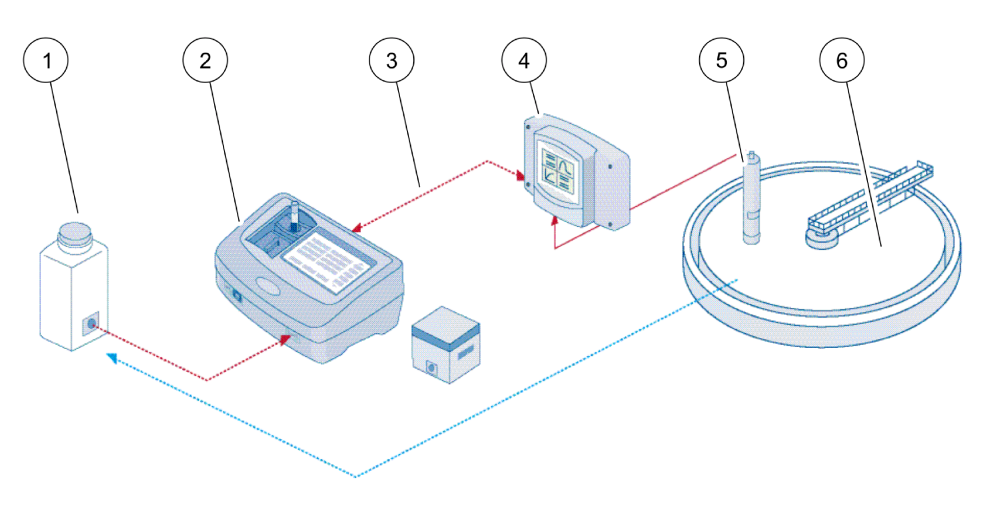

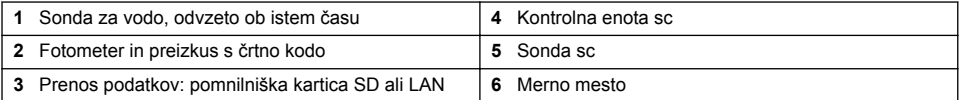

### **Uvod v popravek matrice**

Pri sondah sc imate na voljo več možnosti, kako meritev sonde popraviti s pomočjo laboratorijskih vrednosti (kot referenčnih vrednosti).

V tem primeru je uporabljena sonda AN-ISE sc, pri kateri je mogoče za laboratorijsko vrednost vnesti nitratni dušik (NO<sub>3</sub>-N) ali amonijev dušik (NH<sub>4</sub>-N). Laboratorijska vrednost popravi meritev, izmerjeno s sondo. Za podrobnejše informacije glejte poglavje o umerjanju/popravku matrice v uporabniškem priročniku za sondo IN-ISEsc.

LINK2SC podpira popravek matrice 1 in 2 ter se samostojno odloči, katerega od teh dveh popravkov je treba uporabiti v določenem primeru. Primerjalne meritve opravite ob različnih dnevih in različnih urah, da zabeležite čim več sprememb v koncentraciji. V naslednji tabeli sta podrobneje opisani zgoraj omenjeni vrsti popravkov.

| <b>LINK2SC</b>      | <b>Popravek</b>  | Aplikacija                                                                                                    |
|---------------------|------------------|----------------------------------------------------------------------------------------------------|
| PRIPR, NOVO<br>OPR. | <b>MATRICA 1</b> | MATRICA 1 je najpogostejša vrsta popravka in jo priporočamo kot prvi korak.<br>MATRICA 1 opravi enotočkovni popravek matrike za amonij in/ali nitrat;<br>opravilo lahko opravite s popravkom elektrode za izravnavo (kalij in/ali klorid)<br>ali brez njega, čeprav ta največkrat ni potreben. Popravek elektrode za<br>izravnavo je potreben samo, če potrebujete natančnejše meritve. Pri MATRICI<br>1 je treba vzorec odvzeti, ko je popravek sprožen, in ga analizirati v<br>laboratoriju. MATRICA 1 je aktivirana, ko vnesete laboratorijsko vrednost. |
| <b>NOVA MERITEV</b> | <b>MATRICA 2</b> | Popravek MATRIX2 (Matrica 2) se priporoča za dinamične procese z velikim<br>nihanjem vsebnosti nitrata/amonija, in sicer v razponu najmanj pol dekade. <sup>2</sup> .<br>Pri MATRICI 2 je treba vzorec odvzeti za obe točki (za visoko in nizko<br>koncentracijo), ko je popravek sprožen in analiziran v laboratoriju. MATRICA<br>2 je aktivirana, ko vnesete laboratorijsko vrednost.                                                                                                    |

**Tabela 1 Vrsti popravkov AN-ISEsc(izvleček iz uporabniškega priročnika)**

<sup>&</sup>lt;sup>2</sup> Primeri za pol dekade: zamik koncentracije nitratnega dušika med 1 in 5 mg/L NO<sub>3</sub>-N ter med  $5$  in 25 mg/L NO<sub>2</sub>-N. (konc2 = (konc1  $\times$  10)/2)

## <span id="page-121-0"></span>**Namestitev**

### **LAN**

Konfiguracija IP-naslova fotometra na kontrolni enoti sc1000<sup>3</sup>. Upoštevajte tudi navodila v uporabniških priročnikih za fotometer in krmilniksc.

### **Pomnilniška kartica SD**

Krmilnik sc ima režo za pomnilniške kartice SD Pomnilniška kartica SD je namenjena za:

- shranjevanje dnevniških datotek vseh instrumentov;
- posodabljanje programske opreme krmilnika sc.
- Obnovitev nastavitev brez omrežnega dostopa.
- Opravite postopek LINK2SC.

Za priklop fotometra mora biti pomnilniška kartica SD vstavljena v USB-vmesnik.

# **Delovanje**

### **Delovni postopek: PRIPR. NOVO OPR.**

- **1.** Ustvarite datoteko opravila na krmilnikusc (glejte [Delovni postopek: krmilnik sc](#page-122-0) na strani 123).
	- **a.** Izberite LINK2SC v meniju krmilnika sc.
	- **b.** V meniju LINK2SC izberite PRIPR. NOVO OPR..
	- **c.** V meniju za ustvarjanje opravila izberite IME SENZORJA.
	- **d.** V meniju senzorja izberite PARAMETER datoteke opravila.
	- **e.** Takoj, ko izberete parameter, odvzemite primerjalni vzorec za laboratorijsko meritev.
	- **f.** Za prenos datoteke z opravilom iz menija stanja opravila v laboratorij uporabite JOB (Opravilo) > LAB (Laboratorij). (Če jo uporabljate, mora biti pri tem v krmilnik sc vstavljena pomnilniška kartica SD.)
- **2.** Obdelajte opravilo s fotometrom (glejte [Delovni postopek: fotometer](#page-123-0) na strani 124). (Če uporabljate pomnilniško kartico SD, mora biti ta s fotometrom povezana prek USB-vmesnika.)
	- **a.** Pritisnite gumb LINK2SC v orodni vrstici, da odprete seznam opravil. Opravila na čakanju so označena s številkami v rumenem krogu.
	- **b.** Izberite opravilo.
	- **c.** Izberite parameter, ki ga želite obdelati.
	- **d.** Analizirajte primerjalni vzorec.
	- **e.** Če je treba, dodelite rezultat opravilu.
	- **f.** Za prilagoditev uporabite ukaz SEND (Pošlji). (Če uporabljate pomnilniško kartico SD, mora biti ta s fotometrom povezana prek USB-vmesnika.)
- 3. LAN<sup>4</sup>: ko je aktivna privzeta nastavitev, je sonda ob vračilu opravila samodejno popravljena v skladu s podatki laboratorijskih meritev.

*Napotek: Za izklop samodejnih popravkov uporabite LINK2SC > CONFIGURE (Konfiguracija) > AUTO JOB (Samodejno opravilo). Sonda mora biti nato ročno popravljena kot pri prenosu prek pomnilniške kartice SD.* ali

Pomnilniška kartica SD: opravilo mora biti ročno aktivirano s krmilnika. Opis obdelave:

- **a.** V krmilniksc vstavite pomnilniško kartico SD.
- **b.** Izberite LINK2SC v meniju krmilnika sc.

<sup>3</sup> Velja samo za krmilnike sc1000.

<sup>4</sup> Velja samo za krmilnike sc1000.

- <span id="page-122-0"></span>**c.** V meniju LINK2SC izberite OPRAVILA IZ SD. (Opravila so naložena v krmilnik sc.)
- **d.** V meniju LINK2SC izberite LISTA OPRAVIL.
- **e.** Izberite ustrezno opravilo s seznama.
- **f.** Izberite AKTIV. OPRAVILO. (Sonda je popravljena.)

### **Delovni postopek: NOVA MERITEV**

- **1.** Če želite, da bo lahko sistem LINK2SC izbral optimalno vrsto popravka za posamezen primer rabe (glejte [Uvod v popravek matrice](#page-120-0) na strani 121), je treba vse nadaljnje popravke senzorjev izvajati prek ukaza NEW MEASUREMENT (Novo opravilo), in ne prek CREATE JOB (Ustvari opravilo).
	- **a.** Izberite LINK2SC v meniju krmilnikasc.
	- **b.** V meniju LINK2SC izberite LISTA OPRAVIL.
	- **c.** Izberite ustrezno opravilo s seznama.
	- **d.** Izberite NOVA MERITEV.
	- **e.** Izberite PARAMETER za novo meritev.
	- **f.** Odvzemite primerjalni vzorec za laboratorijsko meritev.
	- **g.** Za prenos datoteke z opravilom iz menija stanja opravila v laboratorij uporabite JOB (Opravilo) > LAB (Laboratorij). (Če jo uporabljate, mora biti pri tem v krmilniksc vstavljena pomnilniška kartica SD.)
- **2.** Obdelajte opravilo s fotometrom (glejte [Delovni postopek: PRIPR. NOVO OPR.](#page-121-0) na strani 122, korak [2\)](#page-121-0).
- **3.** LAN<sup>5</sup>: ko je opravilo vrnjeno, je sonda samodejno popravljena z podatki laboratorijske meritve. ali

Pomnilniška kartica SD: opravilo je treba ročno aktivirati s kontrolne enote (glejte [Delovni](#page-121-0) [postopek: PRIPR. NOVO OPR.](#page-121-0) na strani 122, korak [3\)](#page-121-0).

### **Delovni postopek: krmilnik sc**

Menijska struktura temelji na krmilniku sc1000, menijska struktura za krmilnik sc200 je lahko nekoliko drugačna.

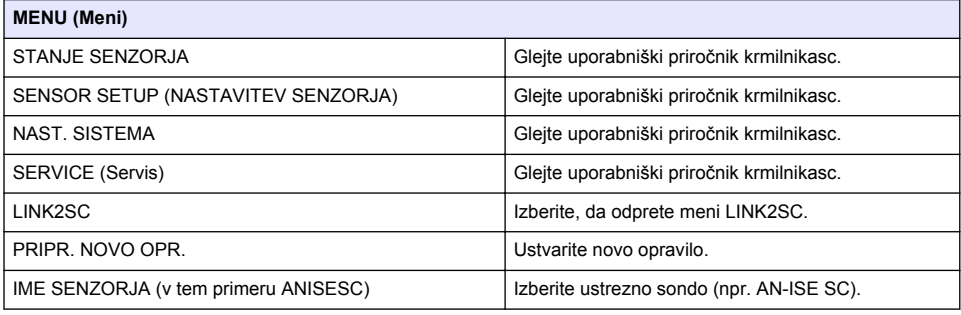

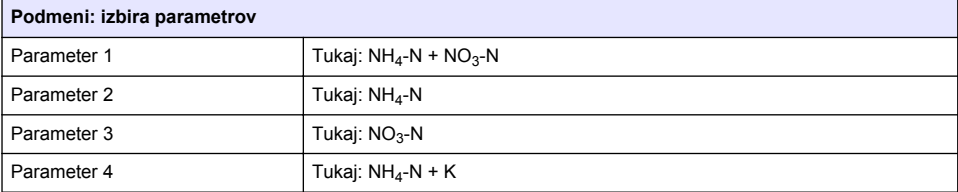

<sup>5</sup> Velja samo za krmilnike sc1000.

<span id="page-123-0"></span>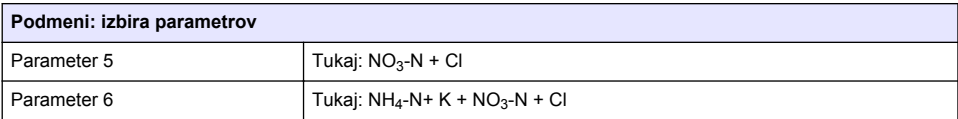

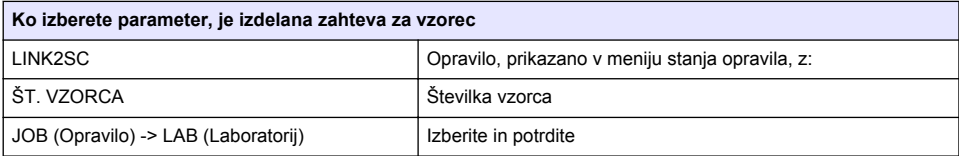

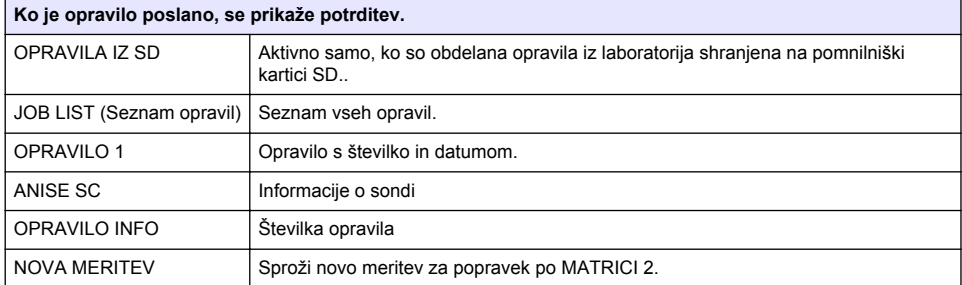

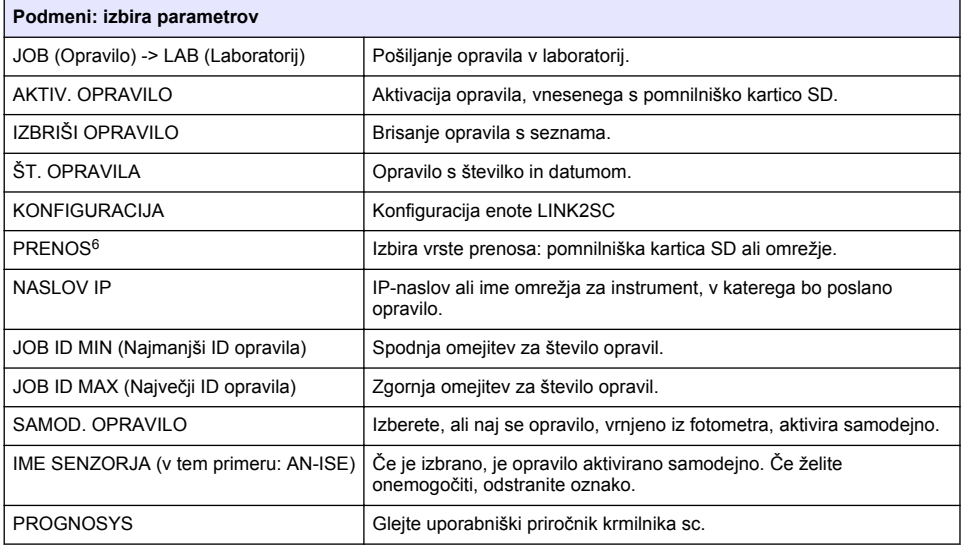

### **Delovni postopek: fotometer**

- **1.** Ko je opravilo prek omrežja LAN ali pomnilniške kartice SD preneseno v fotometer, pritisnite gumb LINK2SC v opravilni vrstici. Prikaže se seznam opravil LINK2SC.
- **2.** Izberite opravilo, ki naj bo obdelano, in ga odprite z ukazom SELECT (Izberi).

<sup>6</sup> Velja samo za krmilnike sc1000.

Prikažejo se podrobnosti opravila: ID opravila, datum, čas, parameter, vrednost meritve senzorja in predlagani preizkus.

- **3.** Po enem od spodnjih postopkov izberite parameter in preglejte test.
	- **a.** Za pregled s priporočenim testom s črtno kodo vstavite kodirano vialo.
	- **b.** Za pregled s priporočenim testom brez črtne kode pritisnite **MEASURE** (Izmeri) in začnite meritev.
	- **c.** Za pregled s testom, ki ni priporočen, izberite OPTION (Možnost) > SELECT PROGRAM (Izberi program). Izberite program in pritisnite **MEASURE** (Izmeri), da začnete meritev.
- **4.** Če je treba, izberite ASSIGN RESULT TO JOB (Dodeli rezultat opravilu).
- **5.** Za urejanje in brisanje rezultatov meritev oziroma za dodeljevanje rezultatov iz podatkovnega dnevnika uporabite možnosti pod JOB DETAILS (Podrobnosti opravila).
- **6.** Izberite SEND (Pošlji), da v kontrolno enoto pošljete parameter.
- **7.** Za prikaz seznama izberite JOB LIST (Seznam opravil).
- **8.** Izberite SEND (Pošlji), da v kontrolno enoto pošljete končano opravilo.
	- **a.** LAN<sup>7</sup> : ko je opravilo vrnjeno, je sonda samodejno popravljena z podatki laboratorijske meritve.

*Napotek: Ko je popravek uspešno uveden, je v fotometer poslana potrditev (opravilo z zeleno kljukico) in opravilo lahko v fotometru arhivirate. Če je izmerjena vrednost težko verjetna in zato popravek ni mogoč, je opravilo vrnjeno z rdečim križcem.*

*Napotek: Če je omrežna povezava prekinjena, se pojavi sporočilo o napaki. Opravilo je mogoče shraniti tudi na pomnilniško kartico SD, če je ta povezana, in ga tako poslati v krmilnik.*

- **b.** Pomnilniška kartica SD:(Če uporabljate pomnilniško kartico SD, mora biti ta s fotometrom povezana prek USB-vmesnika.) Opravilo je treba nato ročno aktivirati na krmilniku. Z gumbom JOB LIST (Seznam opravil) se vrnete na seznam, od koder lahko odprete glavni meni.
- **9.** Za odpiranje podmenija za upravljanje opravil uporabite možnost OPTIONS (Možnosti). Pod možnostjo HISTORY (Zgodovina) lahko dostopate do dokončanih arhiviranih opravil; z DELET JOB (Izbriši opravilo) pa opravila premaknete v arhiv.

<sup>7</sup> Velja samo za krmilnike sc1000.

# **Sadržaj**

Specifikacije na stranici 126 **[Instalacija](#page-127-0) na stranici 128** 

Pregled proizvoda na stranici 126 [Funkcioniranje](#page-127-0) na stranici 128

# **Specifikacije**

Specifikacije se mogu promijeniti bez prethodne najave.

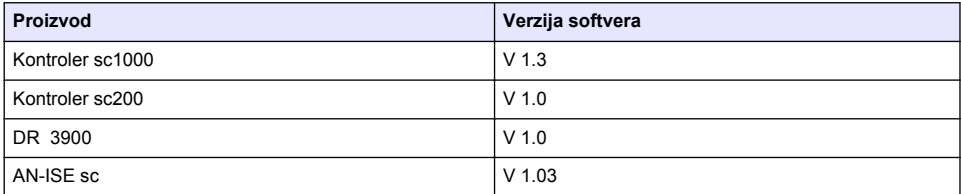

## **Pregled proizvoda**

Funkcija softvera LINK2SC omogućava optimalnu interakciju između opreme za mjerenje procesa i fotometra u laboratoriju. Omogućava izravne korekcije mjerenja online scsonde preko fotometra koji se nalazi u laboratorijskom okruženju (pogledajte [Uvod u korekciju matrice](#page-126-0) na stranici 127) LINK2SC omogućava i mjerenja za nadzor laboratorija. Podaci mjerenja prenose se sa scsonde na fotometar gdje se arhiviraju, skupa s referentnim podacima fotometra.

Za stvaranje zadatka na sckontroleru koristi se jedna ili više vrijednosti online mjerenja, zadatak se prenosi na fotometar preko lokalne mrežne veze ili SD memorijske kartice i USB adaptera. Zadatak je XML datoteka s vrijednostima mjerenja te dodatnim informacijama za kontroler i sondu.

Izvučena sonda za vodu u isto vrijeme analizira se u laboratoriju u skladu s istim parametrima.

U fotometru se fotometrijski izmjerena vrijednost dodjeljuje vrijednosti sonde u zadatku. Ako se zadatak zatim šalje na sckontroler, sonda se automatski korigira.

Podaci se prenose putem SD memorijske kartice ili lokalne mreže (LAN)<sup>1</sup>.

<sup>1</sup> Vrijedi samo za kontrolere sc1000.

<span id="page-126-0"></span>**Slika 1 Komunikacija između opreme za mjerenje procesa i fotometra u laboratoriju.**

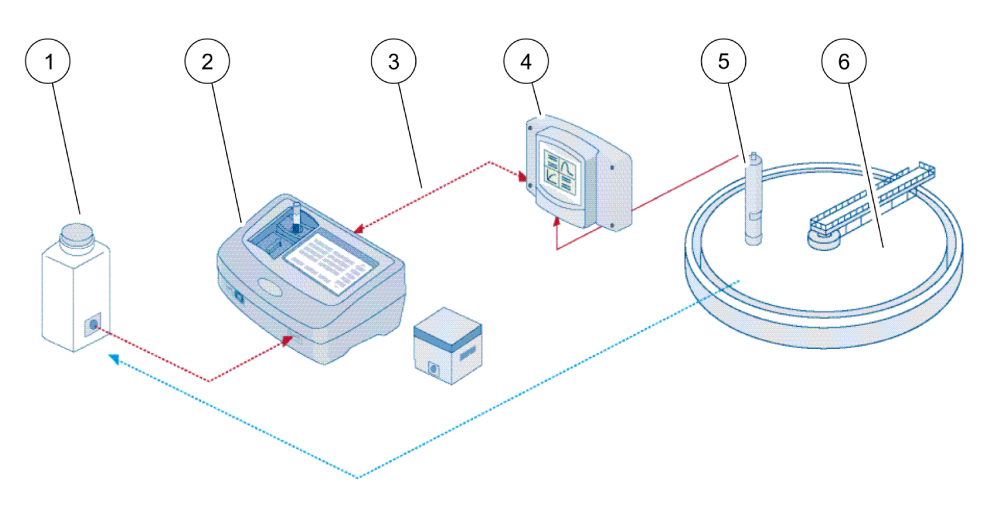

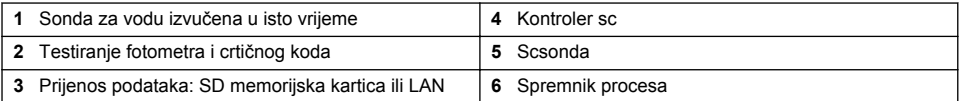

### **Uvod u korekciju matrice**

Dostupne su razne opcije za scsonde kako bi se pomoću laboratorijskih vrijednosti (u svojstvu referentne vrijednosti) korigirala vrijednost sonde.

Za ovaj primjer korištena je AN-ISE scsonda za koju se laboratorijska vrijednost može unijeti kao nitratni dušik (NO<sub>3</sub>-N) ili amonijev dušik (NH<sub>4</sub>-N). Laboratorijska vrijednost korigira vrijednost izmjerenu sondom. Za detaljniji opis pogledajte poglavlje o kalibraciji / korekciji matrice u korisničkom priručniku za AN-ISEsc.

LINK2SC podržava korekcije matrice 1 i 2 te samostalno određuje koju od ove dvije vrste korekcije koristiti za primjenu. Mjerenja za usporedbu trebala bi se obavljati u različite dane i različito vrijeme kako bi se zabilježio maksimalan broj promjena koncentracije. Tablica u nastavku detaljnije opisuje dvije vrste korekcije.

| <b>LINK2SC</b>            | Korekcija        | Primjena                                                                                                    |
|---------------------------|------------------|----------------------------------------------------------------------------------------------------|
| <b>KREIRAJ</b><br>ZADATAK | <b>MATRICA 1</b> | MATRICA 1 najčešće je korištena vrsta korekcije i preporučuje se kao prvi<br>korak. MATRICA 1 obavlja korekciju matrice za amonij i/ili nitrat u jednoj<br>točki; do procesa dolazi s ili bez korekcije elektrode za kompenzaciju (za<br>kalij i/ili klorid), iako je opcija "bez" uglavnom dovoljna. Korekcija elektrode<br>za kompenzaciju potrebna je samo ako se zahtijeva viša razina preciznosti.<br>Kad se pokrene korekcija MATRICA 1, potrebno je uzeti uzorak i analizirati<br>ga u laboratoriju. Opcija MATRICA 1 aktivira se pri unosu laboratorijske<br>vrijednosti. |
| NOVO MJERENJE             | <b>MATRICA 2</b> | Korekcija opcije MATRIX2 (Matrica 2) preporučena je za dinamičke procese<br>s velikom fluktuacijom nitrata/amonijaka tijekom barem pet godina <sup>2</sup> . Kad se<br>pokrene korekcija MATRICA 2, moraju se uzeti uzorci za obie točke (visoka i<br>niska koncentracija) i analizirati u laboratoriju. Opcija MATRICA 2 aktivira se<br>pri unosu laboratorijske vrijednosti.                                                                                                    |

**Tablica 1 Vrste korekcije za AN-ISEsc (ulomak iz korisničkog priručnika)**

<sup>&</sup>lt;sup>2</sup> Primjeri polovice desetljeća: koncentracije nitratnog dušika variraju između 1 i 5 mg/L NO<sub>3</sub>-N i  $između 5 i 25 ma/l NO<sub>2</sub>-N (Konc2 = (Konc1 × 10)/2)$ 

# <span id="page-127-0"></span>**Instalacija**

### **LAN**

Konfigurirajte IP adresu fotometra na kontroleru sc1000<sup>3</sup>. Pratite uputstva u korisničkom priručniku za fotometar i sckontroler.

### **SD memorijska kartica**

Sc kontroler ima utor za SD memorijsku karticu.

SD memorijska kartica koristi se za:

- Spremanje datoteka sa zapisima s instrumenata.
- Ažuriranje softvera sc kontrolera.
- Vraćanje postavki bez pristupa mreži.
- Obavljanje LINK2SC postupka.

SD memorijska kartica mora se umetnuti u USB adapter kako bi se povezala s fotometrom.

## **Funkcioniranje**

### **Sijed postupka: KREIRAJ ZADATAK**

- **1.** Na sckontroleru kreirajte datoteku zadatka (pogledajte [Slijed postupka: sckontroler](#page-128-0) na stranici 129).
	- **a.** Odaberite LINK2SC iz izbornika sckontrolera.
	- **b.** Odaberite KREIRAJ ZADATAK iz izbornika LINK2SC.
	- **c.** Odaberite IME SENZORA iz izbornika za kreiranje zadatka.
	- **d.** Odaberite PARAMETAR zadatka iz izbornika senzora.
	- **e.** Neposredno nakon odabira parametra uzmite uzorak za usporedbu za laboratorijsko mjerenje.
	- **f.** Koristite JOB (Zadatak) -> LAB (Laboratorij) kako biste prenijeli datoteku zadatka s izbornika statusa zadataka u laboratorij. (Ako se koristi taj postupak, potrebno je umetnutiSD memorijsku karticu u sckontroler.)
- **2.** Zadatak obradite fotometrom (pogledajte [Slijed postupka: fotometar](#page-130-0) na stranici 131). (Ako se koristi SD memorijska kartica, potrebno ju je povezati s fotometrom preko USB adaptera.)
	- **a.** Za otvaranje popisa zadataka upotrijebite gumb LINK2SC na alatnoj traci. Zadaci na čekanju identificiraju se brojevima u žutom krugu.
	- **b.** Odaberite zadatak.
	- **c.** Odaberite parametar za obradu.
	- **d.** Analizirajte uzorak za usporedbu.
	- **e.** Ako je moguće, dodijelite rezultat zadatku.
	- **f.** Koristit SEND (Šalji) kako biste prilagodili. (Ako se koristi SD memorijska kartica, potrebno ju je povezati s fotometrom preko USB adaptera.)
- **3.** LAN<sup>4</sup> :Ako je aktivna zadana postavka, sonda će se automatski korigirati pomoću podataka laboratorijskog mjerenja čim se zadatak vrati.

*Napomena: Opcija LINK2SC > CONFIGURE (Konfiguriraj) > AUTO JOB (Automatski zadatak) može se koristiti za deaktiviranje automatskog ispravljanja. Sondu je tada potrebno ručno korigirati kao za prijenos pomoću SD memorijske kartice.*

ili

<sup>3</sup> Vrijedi samo za kontrolere sc1000.

<sup>4</sup> Vrijedi samo za kontrolere sc1000.

<span id="page-128-0"></span>SD memorijska kartica: Zadatak je tada potrebno ručno aktivirati na kontroleru. Nastavite na način opisan u nastavku:

- **a.** Umetnite SD memorijsku karticu u sckontroler.
- **b.** Odaberite LINK2SC iz izbornika sckontrolera.
- **c.** Odaberite ZADATKE KART.iz izbornika LINK2SC. (Zadaci su učitani na sckontroler.)
- **d.** Odaberite LISTA ZADATAKA iz izbornika LINK2SC.
- **e.** Odaberite odgovarajući zadatak s popisa.
- **f.** Odaberite POKRENI ZADATAK. (Sonda je korigirana.)

#### **Slijed postupka: NOVO MJERENJE**

- **1.** Kako bi LINK2SC mogao odabrati najbolju vrstu ispravaka za dotičnu primjenu (pogledajte [Uvod](#page-126-0) [u korekciju matrice](#page-126-0) na stranici 127), svaki naredni ispravak senzora mora se obavljati putem opcije "NEW MEASUREMENT" (Novo mjerenje), a ne putem opcije "CREATE JOB" (Stvori zadatak).
	- **a.** Odaberite LINK2SC iz izbornika sckontrolera.
	- **b.** Odaberite LISTA ZADATAKA iz izbornika LINK2SC.
	- **c.** Odaberite odgovarajući zadatak s popisa.
	- **d.** Odaberite NOVO MJERENJE.
	- **e.** Odaberite PARAMETAR za novo mjerenje.
	- **f.** Uzmite uzorak za usporedbu za laboratorijsko mjerenje.
	- **g.** Koristite JOB (Zadatak) -> LAB (Laboratorij) kako biste prenijeli datoteku zadatka s izbornika statusa zadataka u laboratorij. (Ako se koristi taj postupak, potrebno je umetnutiSD memorijsku karticu u sckontroler.)
- **2.** Obradite zadatak fotometrom (pogledajte [Sijed postupka: KREIRAJ ZADATAK](#page-127-0) na stranici 128, korak [2\)](#page-127-0).
- 3. LAN<sup>5</sup>: Sonda će se automatski korigirati pomoću podataka laboratorijskog mjerenja čim se zadatak vrati.

ili

SD memorijska kartica: zadatak se tada mora aktivirati ručno na kontroleru (pogledajte [Sijed](#page-127-0) [postupka: KREIRAJ ZADATAK](#page-127-0) na stranici 128, korak [3](#page-127-0)).

### **Slijed postupka: sckontroler**

Struktura izbornika temeljena je na kontroleru sc1000, struktura izbornika za sc200 može se malo razlikovati.

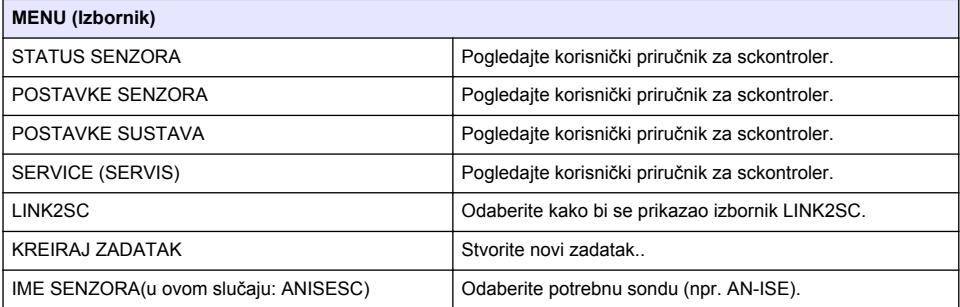

<sup>5</sup> Vrijedi samo za kontrolere sc1000.

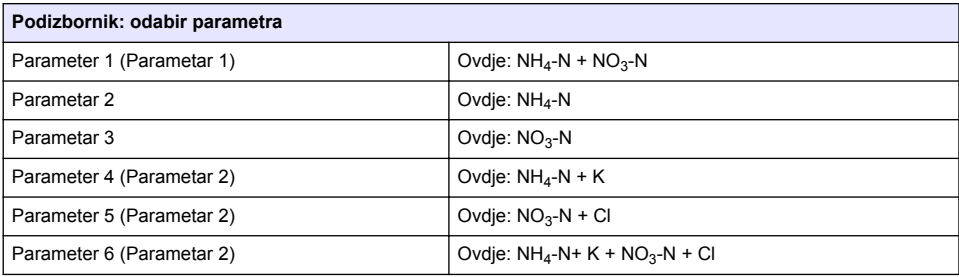

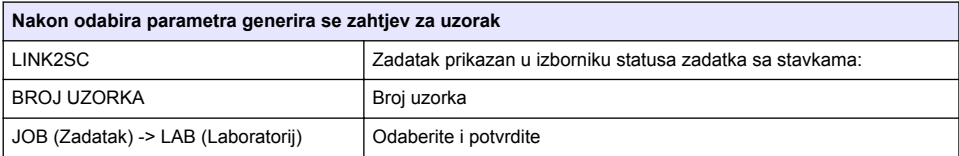

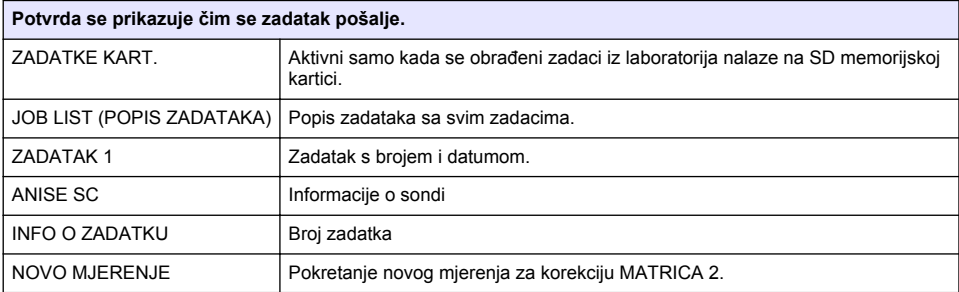

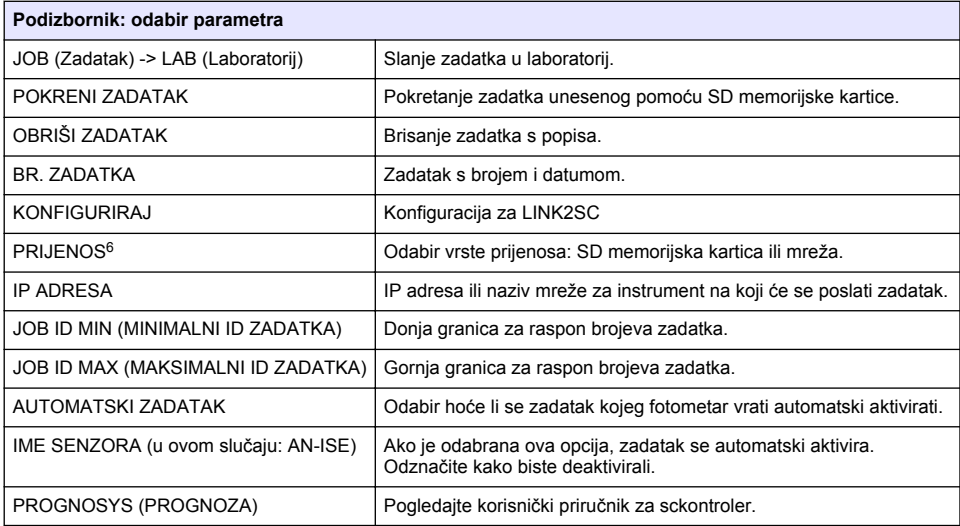

<sup>6</sup> Vrijedi samo za kontrolere sc1000.

### <span id="page-130-0"></span>**Slijed postupka: fotometar**

- **1.** Nakon prijenosa zadatka na fotometar pomoću LAN-a ili SD memorijske kartice, pritisnite gumb LINK2SC na alatnoj traci. Prikazuje se popis zadataka LINK2SC.
- **2.** Odaberite zadatak koji treba obraditi i koristite SELECT (Odabir) i otvorite ga. Tada se prikazuju pojedinost zadatka: ID zadatka, datum, vrijeme, parametar, vrijednost mjerenja senzora i predloženo testiranje.
- **3.** Slijedite neku od narednih uputa kako biste odabrali parametar i pregledali test.
	- **a.** Kako biste pregledali s preporučenim testom crtičnog koda, umetnite kodiranu bočicu.
	- **b.** Kako biste pregledali s preporučenim testom bez crtičnog koda, pritisnite **MEASURE** (Mjerenje) i pokrenite mjerenje.
	- **c.** Kako biste pregledali s preporučenim testom bez crtičnog koda, odaberite OPTION (Opcija) > SELECT PROGRAM (Odabir programa). Odaberite program i pritisnite **MEASURE** (Mjerenje) kako biste pokrenuli mjerenje.
- **4.** Ako je moguće, odaberite ASSIGN RESULT TO JOB (Dodijeli rezultat zadatku).
- **5.** Putem opcija JOB DETAILS (Pojedinosti zadatka) uredite i izbrišite rezultat mjerenja ili dodijelite rezultat iz zapisnika podataka.
- **6.** Odaberite SEND (Pošalji) kako biste poslali jedan parametar na kontroler.
- **7.** Za prikaz popisa odaberite JOB LIST (Popis zadataka).
- **8.** Odaberite SEND (Pošalji) kako biste poslali dovršeni zadatak na kontroler.
	- **a.** LAN<sup>7</sup> : Sonda će se automatski korigirati pomoću podataka laboratorijskog mjerenja čim se zadatak vrati.

*Napomena: Nakon što se korekcija uspješno implementira, potvrda (zadatak sa zelenom oznakom) se šalje natrag na fotometar gdje se može arhivirati. Ako nerealna vrijednost mjerenja čini korekciju nemogućom, zadatak se vraća označen crvenim križićem.*

*Napomena: Ako je prekinuta mrežna veza, pojavljuje se poruka o pogrešci. Zadatak je moguće spremiti i na priključenu SD memorijsku karticu i na taj način prenijeti na kontroler.*

- **b.** SD memorijska kartice: Ako se koristi SD memorijska kartica, potrebno ju je povezati s fotometrom preko USB adaptera. Tada je potrebno ručno aktivirati zadatak na kontroleru. Putem gumba JOB LIST (Popis zadataka) vraćate se na popis kako biste pristupili glavnom izborniku.
- **9.** Koristite OPTIONS (Opcije) kako biste pristupili podizborniku za upravljanje zadacima. Putem opcije HISTORY (Povijest) pristupate dovršenim i arhiviranim zadacima; zadaci se premještaju u arhivu putem opcije DELETE (Izbriši).

<sup>7</sup> Vrijedi samo za kontrolere sc1000.

## **Πίνακας περιεχομένων**

Προδιαγραφές στη σελίδα 132 [Εγκατάσταση](#page-133-0) στη σελίδα 134

Επισκόπηση προϊόντος στη σελίδα 132 [Λειτουργία](#page-133-0) στη σελίδα 134

# **Προδιαγραφές**

Οι προδιαγραφές ενδέχεται να αλλάξουν χωρίς προειδοποίηση.

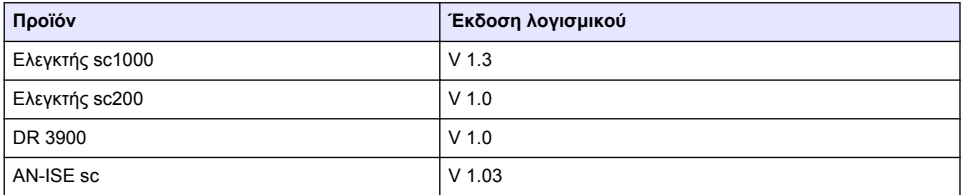

## **Επισκόπηση προϊόντος**

Η λειτουργία του λογισμικού LINK2SC καθιστά δυνατή τη βέλτιστη αλληλεπίδραση του εξοπλισμού συνεχούς μέτρησης και του φωτόμετρου στο περιβάλλον του εργαστηρίου. Επιτρέπει την απευθείας διόρθωση της μέτρησης του αισθητηρίου sc, για online προσδιορισμό, μέσω ενός φωτόμετρου που λειτουργεί σε εργαστηριακές συνθήκες (ανατρέξτε στην [Εισαγωγή στη διόρθωση υποστρώματος](#page-132-0) στη σελίδα 133). Το LINK2SC επιτρέπει επίσης την πραγματοποίηση εργαστηριακών μετρήσεων ελέγχου. Τα δεδομένα μέτρησης μεταφέρονται από το αισθητήριο sc στο φωτόμετρο, όπου στη συνέχεια αρχειοθετούνται μαζί με τα φωτομετρικά δεδομένα αναφοράς.

Μία ή περισσότερες τιμές της online μέτρησης χρησιμοποιούνται για τη δημιουργία μιας εργασίας στον ελεγκτή sc. Η εργασία μεταφέρεται στο φωτόμετρο μέσω σύνδεσης τοπικού δικτύου ή κάρτας μνήμης SD και προσαρμογέα USB. Η εργασία είναι ένα αρχείο XML που περιέχει τιμές μέτρησης και συμπληρωματικές πληροφορίες για τον ελεγκτή και το αισθητήριο.

Το δείγμα νερού λαμβάνεται και αναλύεται στο εργαστήριο με χρήση των ίδιων παραμέτρων.

Στο φωτόμετρο, η φωτομετρική τιμή μέτρησης αντιστοιχίζεται στην τιμή του αισθητηρίου στην εργασία. Έπειτα, εάν η εργασία αποσταλεί ξανά στον ελεγκτή sc, η τιμή του αισθητηρίου διορθώνεται αυτόματα.

Η μεταφορά των δεδομένων γίνεται μέσω κάρτας μνήμης SD ή τοπικού δικτύου (LAN)<sup>1</sup>.

<sup>1</sup> Έγκυρο μόνο για ελεγκτές sc1000.

#### <span id="page-132-0"></span>**Εικόνα 1 Επικοινωνία μεταξύ εξοπλισμού συνεχούς μέτρησης και φωτόμετρου στο εργαστήριο**

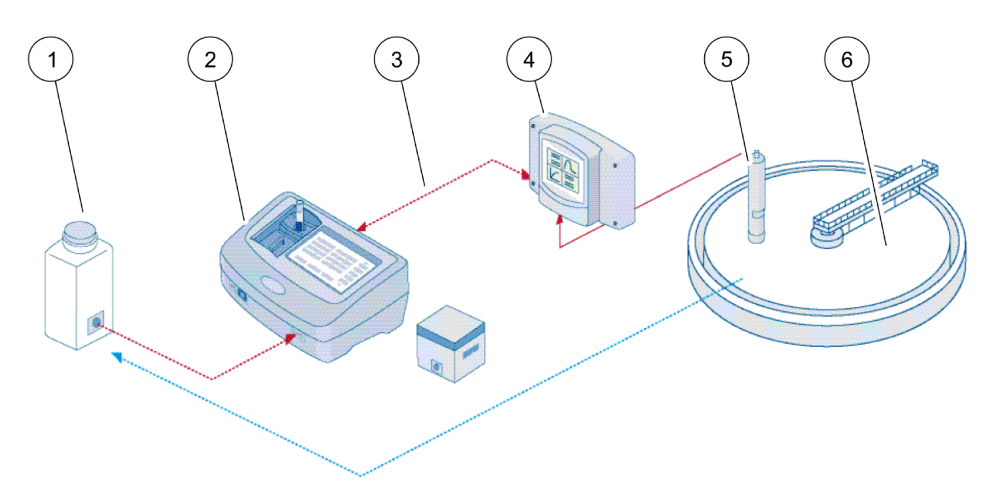

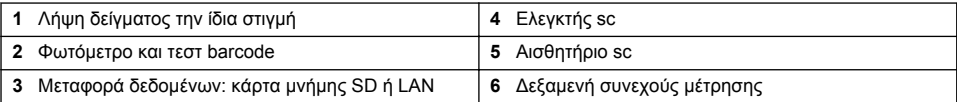

#### **Εισαγωγή στη διόρθωση υποστρώματος**

Τα αισθητήρια sc μπορούν να διορθώσουν την τιμή μέτρησης του αισθητηρίου μέσω εργαστηριακών τιμών (ως τιμή αναφοράς) με διάφορες επιλογές.

Το παράδειγμα αυτό χρησιμοποιεί το αισθητήριο AN-ISEsc, για το οποίο η εργαστηριακή τιμή δείγματος μπορεί να καταχωρηθεί είτε ως νιτρικό άζωτο (NO3-Ν) ή ως αμμωνιακό άζωτο (NH4-Ν). Αυτή η εργαστηριακή τιμή διορθώνει την τιμή μέτρησης του αισθητηρίου. Για πιο αναλυτικές πληροφορίες, ανατρέξτε στο κεφάλαιο βαθμονόμησης/διόρθωσης υποστρώματος του εγχειριδίου λειτουργίας του αισθητηρίου AN-ISEsc.

Το LINK2SC υποστηρίζει διόρθωση υποστρώματος 1 και 2, και αποφασίζει μόνο του ποιος από τους δύο τύπους διόρθωσης θα χρησιμοποιηθεί για την εφαρμογή. Οι συγκριτικές μετρήσεις πρέπει να γίνουν σε διαφορετικές ημέρες και ώρες, προκειμένου να καταγραφεί ένας μέγιστος αριθμός αλλαγών στη συγκέντρωση. Στον παρακάτω πίνακα, περιγράφονται πιο αναλυτικά οι δύο τύποι διόρθωσης.

#### <span id="page-133-0"></span>**Πίνακας 1 Τύποι διόρθωσης αισθητηρίου ΑΝ-ΙSEsc (απόσπασμα από εγχειρίδιο λειτουργίας)**

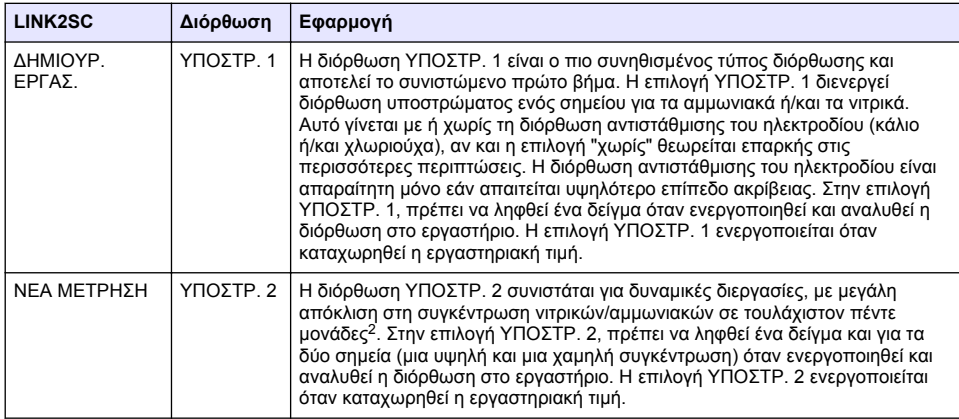

## **Εγκατάσταση**

### **LAN**

Διαμορφώστε τη διεύθυνση IP του φωτόμετρου στον ελεγκτή sc1000<sup>3</sup>. Επιπλέον, διαβάστε τις οδηγίες στα εγχειρίδια λειτουργίας για το φωτόμετρο και τον ελεγκτή sc.

### **Κάρτα μνήμης SD**

Ο ελεγκτής sc διαθέτει υποδοχή κάρτας μνήμης SD.

H κάρτα μνήμης SD χρησιμοποιείται για:

- Αποθήκευση αρχείων καταγραφής από όλα τα όργανα.
- Ενημέρωση λογισμικού ελεγκτή sc.
- Επαναφορά ρυθμίσεων χωρίς πρόσβαση στο δίκτυο.
- Εκτέλεση συνεχούς μέτρησης με LINK2SC.

Για να συνδεθεί στο φωτόμετρο, η κάρτα μνήμης SD πρέπει να τοποθετηθεί σε προσαρμογέα USB.

# **Λειτουργία**

### **Αλληλουχία εργασιών: ΔΗΜΙΟΥΡ. ΕΡΓΑΣ.**

- **1.** Δημιουργία αρχείου εργασίας στον ελεγκτή sc (ανατρέξτε στην [Αλληλουχία εργασιών: Ελεγκτής](#page-135-0) [sc](#page-135-0) στη σελίδα 136).
	- **a.** Επιλέξτε LINK2SC από το μενού του ελεγκτή sc.
	- **b.** Επιλέξτε ΔΗΜΙΟΥΡ. ΕΡΓΑΣ. από το μενού LINK2SC.
	- **c.** Επιλέξτε ΟΝΟΜΑ ΑΙΣΘ. από το μενού δημιουργίας εργασίας.
	- **d.** Επιλέξτε ΠΑΡΑΜΕΤΡΟΣ για το αρχείο της εργασίας από το μενού αισθητηρίου.
	- **e.** Μόλις επιλέξετε παράμετρο, κάντε λήψη ενός συγκριτικού δείγματος για την εργαστηριακή μέτρηση.

<sup>2</sup> Παραδείγματα από πέντε μονάδες: Οι συγκεντρώσεις νιτρικού αζώτου κυμαίνονται μεταξύ 1 και 5 mg/L NO3-N και μεταξύ 5 και 25 mg/L NO3-N. (Conc2 = (Conc1 × 10)/2)

<sup>3</sup> Έγκυρο μόνο για ελεγκτές sc1000.

- <span id="page-134-0"></span>**f.** Χρησιμοποιήστε την επιλογή JOB->LAB (ΕΡΓΑΣΙΑ->ΕΡΓΑΣΤ.) για να μεταφέρετε το αρχείο εργασίας από το μενού κατάστασης εργασίας στο εργαστήριο. (Εάν χρησιμοποιείται κάρτα μνήμης SD, πρέπει να είναι τοποθετημένη στον ελεγκτή sc.)
- **2.** Επεξεργασία της εργασίας με το φωτόμετρο (ανατρέξτε στην [Αλληλουχία εργασιών: φωτόμετρο](#page-136-0) στη σελίδα 137). (Εάν χρησιμοποιείται κάρτα μνήμης SD, πρέπει να είναι συνδεδεμένη στο φωτόμετρο με προσαρμογέα USB.)
	- **a.** Χρησιμοποιήστε το κουμπί LINK2SC στη γραμμή εργαλείων, για να ανοίξετε τη λίστα εργασιών. Οι εκκρεμείς εργασίες προσδιορίζονται με αριθμούς μέσα σε κίτρινο κύκλο.
	- **b.** Επιλέξτε μια εργασία.
	- **c.** Επιλέξτε την παράμετρο προς επεξεργασία.
	- **d.** Αναλύστε το δείγμα σύγκρισης.
	- **e.** Αντιστοιχίστε το αποτέλεσμα στην εργασία, εάν εφαρμόζεται.
	- **f.** Χρησιμοποιήστε την επιλογή SEND (ΑΠΟΣΤΟΛΗ) για ρύθμιση. (Εάν χρησιμοποιείται κάρτα μνήμης SD, πρέπει να είναι συνδεδεμένη στο φωτόμετρο με προσαρμογέα USB.)
- **3.** LAN<sup>4</sup> : Όταν η προεπιλεγμένη ρύθμιση είναι ενεργή, το αισθητήριο διορθώνεται αυτόματα με βάση τα δεδομένα εργαστηριακής μέτρησης μόλις επιστραφεί η εργασία.

*Σημείωση: Μπορείτε να χρησιμοποιήσετε το LINK2SC>CONFIGURE>AUTO JOB ( LINK2SC>ΔΙΑΜΟΡΦΩΣΗ>ΑΥΤΟΜ. ΕΡΓΑΣΙΑ) για να απενεργοποιήσετε την αυτόματη διόρθωση. Σε αυτήν την περίπτωση, το αισθητήριο πρέπει να διορθωθεί με μη αυτόματο τρόπο, όπως με μεταφορά μέσω κάρτας μνήμης SD.*

ή

Κάρτα μνήμης SD: Η εργασία πρέπει να ενεργοποιηθεί με μη αυτόματο τρόπο στον ελεγκτή. Κάντε τα εξής:

- **a.** Τοποθετήστε την κάρτα μνήμης SD στον ελεγκτή sc.
- **b.** Επιλέξτε LINK2SC από το μενού του ελεγκτή sc.
- **c.** Επιλέξτε ΕΡΓΑΣ.ΑΠΟ ΚΑΡΤΑ από το μενού LINK2SC. (Οι εργασίες φορτώνονται στον ελεγκτή sc.)
- **d.** Επιλέξτε ΛΙΣΤΑ ΕΡΓΑΣΙΩΝ από το μενού LINK2SC.
- **e.** Επιλέξτε την αντίστοιχη εργασία από τη λίστα.
- **f.** Επιλέξτε ΕΝΕΡΓΟΠ.ΕΡΓΑΣ.. (Γίνεται διόρθωση του αισθητηρίου.)

### **Αλληλουχία εργασιών: ΝΕΑ ΜΕΤΡΗΣΗ**

- **1.** Προκειμένου να επιλέξει το LINK2SC το βέλτιστο τύπο διόρθωσης για τη δεδομένη εφαρμογή (ανατρέξτε στην [Εισαγωγή στη διόρθωση υποστρώματος](#page-132-0) στη σελίδα 133), κάθε περαιτέρω διόρθωση αισθητηρίου πρέπει να διενεργείται μέσω της επιλογής "NEW MEASUREMENT" (ΝΕΑ ΜΕΤΡΗΣΗ) και όχι μέσω της επιλογής "CREATE JOB" (ΔΗΜΙΟΥΡΓ. ΕΡΓΑΣ.).
	- **a.** Επιλέξτε LINK2SC από το μενού του ελεγκτή sc.
	- **b.** Επιλέξτε ΛΙΣΤΑ ΕΡΓΑΣΙΩΝ από το μενού LINK2SC.
	- **c.** Επιλέξτε την αντίστοιχη εργασία από τη λίστα.
	- **d.** Επιλέξτε ΝΕΑ ΜΕΤΡΗΣΗ.
	- **e.** Επιλέξτε ΠΑΡΑΜΕΤΡΟΣ για τη νέα μέτρηση.
	- **f.** Κάντε λήψη ενός δείγματος σύγκρισης για την εργαστηριακή μέτρηση.
	- **g.** Χρησιμοποιήστε την επιλογή JOB->LAB (ΕΡΓΑΣΙΑ->ΕΡΓΑΣΤ.) για να μεταφέρετε το αρχείο εργασίας από το μενού κατάστασης εργασίας στο εργαστήριο. (Εάν χρησιμοποιείται κάρτα μνήμης SD, πρέπει να είναι τοποθετημένη στον ελεγκτή sc.)
- **2.** Επεξεργαστείτε την εργασία με το φωτόμετρο (ανατρέξτε στην [Αλληλουχία εργασιών: ΔΗΜΙΟΥΡ.](#page-133-0) [ΕΡΓΑΣ.](#page-133-0) στη σελίδα 134 βήμα 2).
- **3.** LAN<sup>5</sup> : Μόλις επιστραφεί η εργασία, γίνεται αυτόματα διόρθωση του αισθητηρίου με βάση τα δεδομένα της εργαστηριακής μέτρησης.

<sup>4</sup> Έγκυρο μόνο για ελεγκτές sc1000.

<sup>5</sup> Έγκυρο μόνο για ελεγκτές sc1000.

<span id="page-135-0"></span>Κάρτα μνήμης SD: Η εργασία πρέπει τότε να ενεργοποιηθεί μη αυτόματα στον ελεγκτή (ανατρέξτε στην [Αλληλουχία εργασιών: ΔΗΜΙΟΥΡ. ΕΡΓΑΣ.](#page-133-0) στη σελίδα 134 βήμα [3](#page-134-0)).

### **Αλληλουχία εργασιών: Ελεγκτής sc**

Η δομή μενού βασίζεται στον ελεγκτή sc1000. Η δομή μενού για τον ελεγκτή sc200 μπορεί να παρουσιάζει ορισμένες μικρές διαφορές.

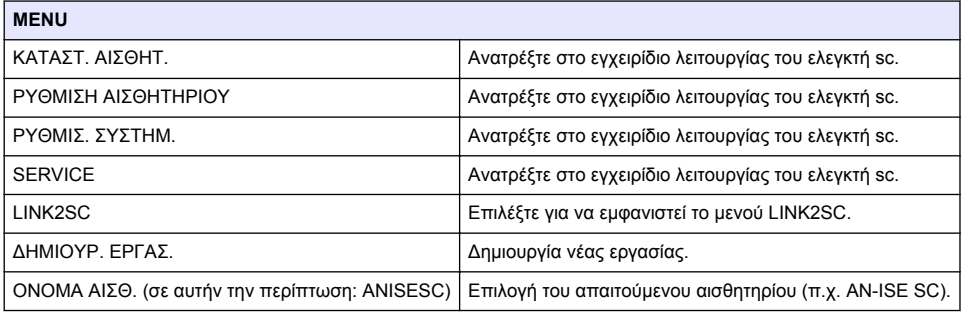

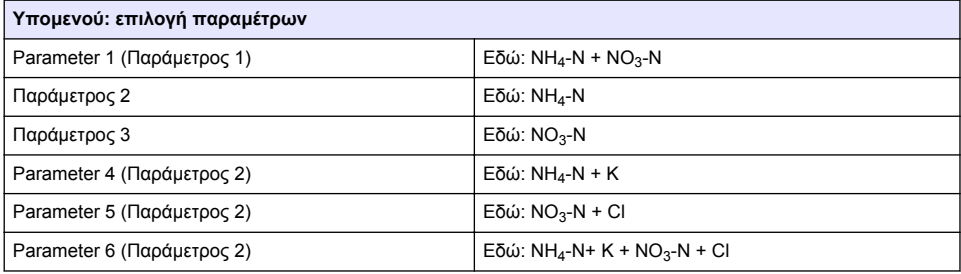

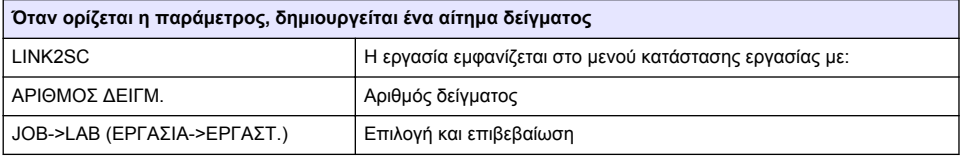

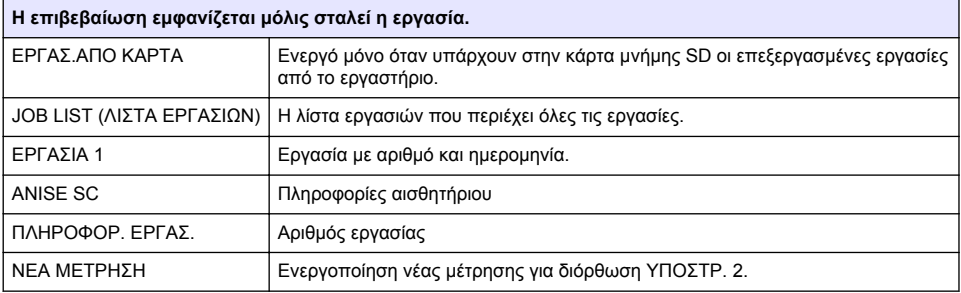

<span id="page-136-0"></span>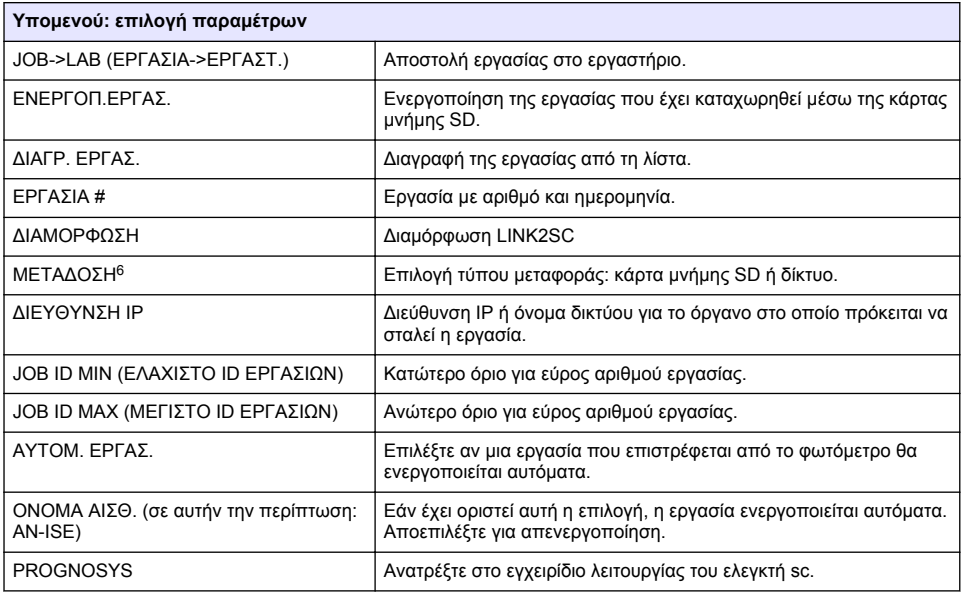

### **Αλληλουχία εργασιών: φωτόμετρο**

- **1.** Όταν η εργασία μεταφερθεί μέσω LAN ή κάρτας μνήμης SD στο φωτόμετρο, πατήστε το κουμπί LINK2SC στη γραμμή εργαλείων. Εμφανίζεται μια λίστα εργασιών LINK2SC.
- **2.** Επιλέξτε την εργασία προς επεξεργασία και πατήστε SELECT (ΕΠΙΛΟΓΗ) για να την ανοίξετε. Εμφανίζονται τα στοιχεία της εργασίας: ID εργασίας, ημερομηνία, ώρα, παράμετρος, τιμή μέτρησης αισθητηρίου και προτεινόμενη δοκιμή.
- **3.** Χρησιμοποιήστε μία από τις οδηγίες που ακολουθούν για να επιλέξετε την παράμετρο και να εξετάσετε το τεστ.
	- **a.** Για εξέταση με συνιστώμενο τεστ γραμμικού κώδικα, εισαγάγετε το κωδικοποιημένο φιαλίδιο.
	- **b.** Για εξέταση με συνιστώμενο τεστ μη γραμμικού κώδικα, πατήστε **MEASURE** (ΜΕΤΡΗΣΗ) και ξεκινήστε τη μέτρηση.
	- **c.** Για εξέταση με μη συνιστώμενο τεστ, επιλέξτε OPTION>SELECT PROGRAM (ΕΠΙΛΟΓΗ>ΕΠΙΛΟΓΗ ΠΡΟΓΡΑΜΜΑΤΟΣ). Επιλέξτε ένα πρόγραμμα και πατήστε **MEASURE** (ΜΕΤΡΗΣΗ) για να ξεκινήσετε τη μέτρηση.
- **4.** Επιλέξτε ASSIGN RESULT TO JOB (ΑΝΤΙΣΤΟΙΧΙΣΗ ΑΠΟΤΕΛΕΣΜΑΤΟΣ ΣΕ ΕΡΓΑΣΙΑ), εάν εφαρμόζεται.
- **5.** Χρησιμοποιήστε τις επιλογές στο JOB DETAILS (ΛΕΠΤΟΜΕΡΕΙΕΣ ΕΡΓΑΣΙΑΣ) για να επεξεργαστείτε και να διαγράψετε το αποτέλεσμα μέτρησης ή να αναθέσετε το αποτέλεσμα από το μητρώο καταγραφής δεδομένων.
- **6.** Επιλέξτε SEND (ΑΠΟΣΤΟΛΗ) για να στείλετε μία μόνο παράμετρο στον ελεγκτή.
- **7.** Επιλέξτε JOB LIST (ΛΙΣΤΑ ΕΡΓΑΣΙΩΝ) για να εμφανιστεί η λίστα.

<sup>6</sup> Έγκυρο μόνο για ελεγκτές sc1000.

- **8.** Επιλέξτε SEND (ΑΠΟΣΤΟΛΗ) για να στείλετε μία ολοκληρωμένη εργασία στον ελεγκτή.
	- **a.** LAN<sup>7</sup> : Μόλις επιστραφεί η εργασία, γίνεται αυτόματα διόρθωση του αισθητηρίου με βάση τα δεδομένα της εργαστηριακής μέτρησης.

*Σημείωση: Μετά την επιτυχημένη εφαρμογή της διόρθωσης, στέλνεται επιβεβαίωση (η εργασία με πράσινο σημάδι ελέγχου) στο φωτόμετρο, όπου μπορεί πλέον να αρχειοθετηθεί. Εάν η τιμή μέτρησης είναι εκτός του αποδεκτού εύρους, αυτό σημαίνει ότι η διόρθωση δεν μπορεί να γίνει και η εργασία επιστρέφεται με ένα κόκκινο "x".*

*Σημείωση: Εάν η σύνδεση δικτύου διακοπεί, εμφανίζεται ένα μήνυμα σφάλματος. Η εργασία μπορεί επίσης να αποθηκευτεί σε μια συνδεδεμένη κάρτα μνήμης SD και να μεταφερθεί με αυτόν τον τρόπο στον ελεγκτή.*

- **b.** Κάρτα μνήμης SD: Εάν χρησιμοποιείται κάρτα μνήμης SD, πρέπει να είναι συνδεδεμένη στο φωτόμετρο με προσαρμογέα USB. Σε αυτήν την περίπτωση, η εργασία πρέπει να ενεργοποιηθεί με μη αυτόματο τρόπο στον ελεγκτή. Με το κουμπί JOB LIST (ΛΙΣΤΑ ΕΡΓΑΣΙΩΝ) επιστρέφετε στη λίστα για πρόσβαση στο Κύριο μενού.
- **9.** Πατήστε OPTIONS (ΕΠΙΛΟΓΕΣ) για να μεταβείτε σε ένα υπομενού για διαχείριση εργασίας. Η επιλογή HISTORY (ΙΣΤΟΡΙΚΟ) παρέχει πρόσβαση στις ολοκληρωμένες και αρχειοθετημένες εργασίες. Η επιλογή DELETE JOB (ΔΙΑΓΡ.ΕΡΓΑΣΙΑΣ) μετακινεί τις εργασίες στο αρχείο.

<sup>7</sup> Έγκυρο μόνο για ελεγκτές sc1000.

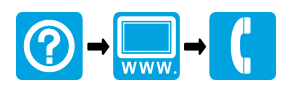

#### **HACH COMPANY World Headquarters**

P.O. Box 389, Loveland, CO 80539-0389 U.S.A. Tel. (970) 669-3050 (800) 227-4224 (U.S.A. only) Fax (970) 669-2932 orders@hach.com www.hach.com

#### \*DOC012.98.90329\*

#### **HACH LANGE GMBH**

Willstätterstraße 11 D-40549 Düsseldorf, Germany Tel. +49 (0) 2 11 52 88-320 Fax +49 (0) 2 11 52 88-210 info-de@hach.com www.de.hach.com

#### **HACH LANGE Sàrl**

6, route de Compois 1222 Vésenaz SWITZERLAND Tel. +41 22 594 6400 Fax +41 22 594 6499

© Hach Company/Hach Lange GmbH, 2011, 2016. All rights reserved. Printed in Germany.